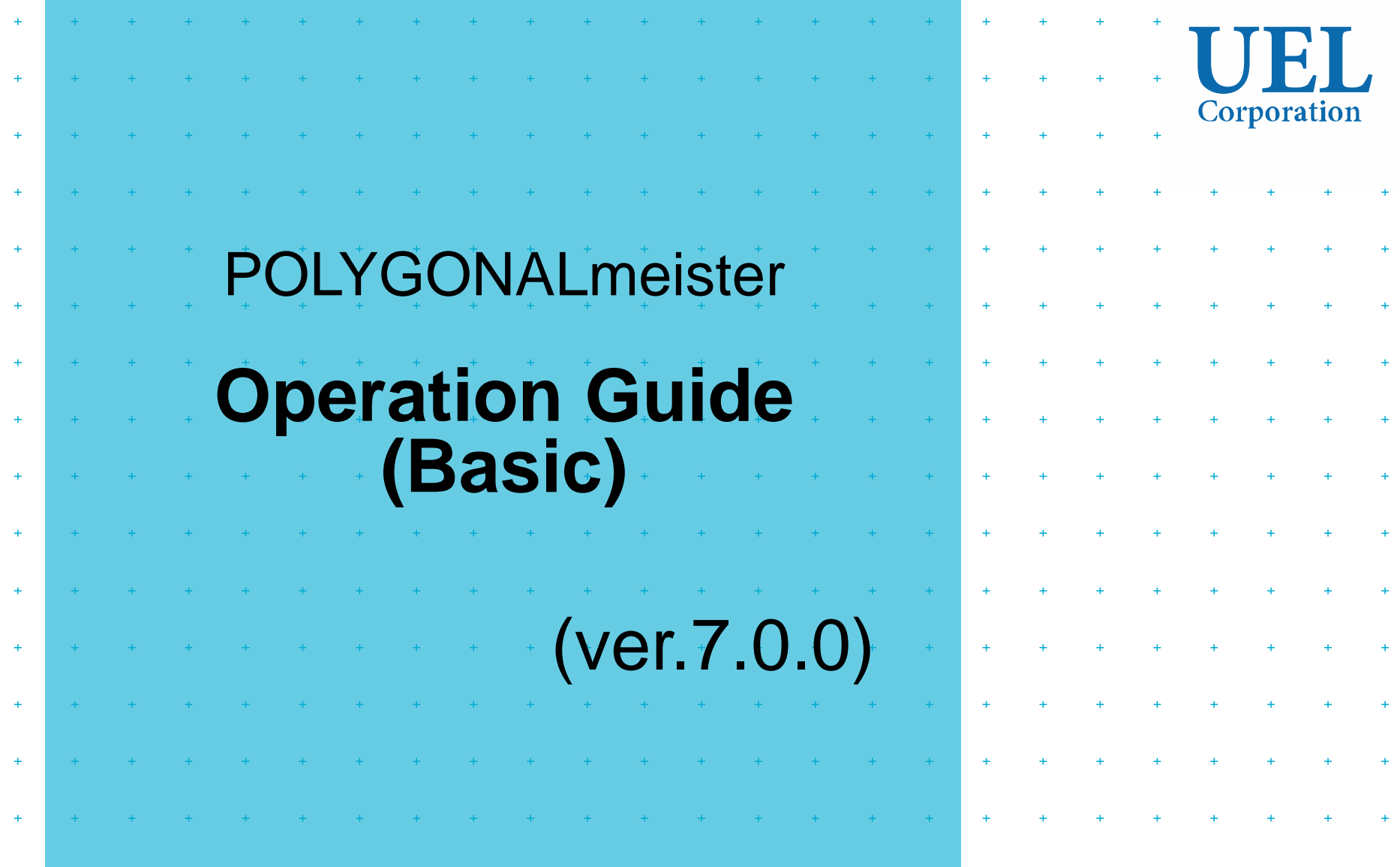

### **UEL Corporation**

### Foresight in sight

POLYGONALmeister is software for editing and evaluating the shape represented by the triangle group.

Chapters 1 to 5 of this manual explain how to operate POLYGONALmeister, and Chapters 6 and later explain how to set the functions and parameters of each command.

For details on how to use POLYGONALmeister, see "Manual" and "License Guide" on the "Help" tab.

In addition to this manual, the POLYGONALmeister operation manual includes the following documents.

- "Operation Manual (Introduction)" Explains the operation method for users who are new to POLYGONALmeister.
- "Operation Manual (Utilization)" Explains the recommended usage for each application.
- "Operation Manual (Example)" Describes operation examples using POLYGONALmeister. You can learn the functions and operation methods of POLYGONALmeister by following the procedure described.

The operation manuals can be downloaded from the POLYGONALmeister website.

#### Table of Contents

Hold down [Ctrl] and click an item to jump to the corresponding page.

Ⅰ [Overall explanation](#page-3-0)

Ⅱ [Explanation of each command](#page-29-0)

1.[Terms](#page-4-0) [Shape Terms](#page-5-0) [Color Terms](#page-7-0) [Operation Terms](#page-8-0) [Screen Terms](#page-9-0) 2.[Mouse Operation](#page-10-0) [Mouse operation](#page-11-0) [Drawing Line](#page-12-0) [Specification of Areas](#page-13-0) 3.[Change Display](#page-15-0)  **Status** [Display State Setting](#page-16-0)  Crip [Coordinate Axis View](#page-18-0) [Mesh Comparison](#page-19-0) [Screen Setting](#page-20-0) 4.[Command Selection](#page-21-0) [Command Operation](#page-22-0)

5.Operation [Assistance](#page-24-0) 

[Order of operation](#page-23-0)

[Operation-related Functions](#page-25-0)  [Result List Dialog](#page-26-0) [Registration of Frequently](#page-27-0)  Used Commands

6.[File Tab](#page-30-0) [Import](#page-31-0) [Export](#page-32-0) [Import Shell](#page-33-0) [Export Shells](#page-34-0) [Export Faces](#page-35-0) 7.[Home Tab](#page-42-0) [Cleaning](#page-43-0) [Smoothing](#page-47-0) **[Simplify](#page-49-0) [Subdivision](#page-53-0)** [Remesh](#page-55-0) [Cut](#page-57-0) [Boolean Operation](#page-60-0) [Flip Shells](#page-62-0) [Delete Shells](#page-63-0) **[Scaling](#page-64-0)** [Move / Copy](#page-65-0) [Drag Move](#page-67-0) [Arrange Shells](#page-68-0) [Primitive Solid](#page-72-0) [Trim](#page-59-0) [CAD Surface Export](#page-44-0)

**[Defeature](#page-77-0)** 8.[Edit Tab](#page-73-0) [Fill Caves](#page-85-0) [Reshape Hole](#page-81-0) [Make Flat / Cylindrical](#page-97-0) [Through Hole](#page-97-0) [Remove Protrusion](#page-86-0) [Projection Solid](#page-95-0) [Difference Solid](#page-96-0) **[Transplant](#page-99-0)** [Loop Cut](#page-100-0) [Reshape CT Mesh](#page-74-0) [Reshape Optical Mesh](#page-76-0) [Delete Faces](#page-88-0) [Delete Boundary Faces](#page-103-0) [Fill Holes](#page-78-0) [Extension](#page-105-0) [Align Vertices](#page-108-0) [Flip Edge](#page-108-0) [Merge Vertices](#page-107-0) [Remove Acute Triangles](#page-90-0) [Divide Faces](#page-109-0) Advanced Self[intersection Removal](#page-89-0) [Sharpen](#page-102-0) **[Thicken](#page-92-0) [Offset](#page-92-0)** [Morphing](#page-93-0)

[Property](#page-111-0) **[Distance](#page-112-0) [Coordinates](#page-113-0)** [Circle radius](#page-114-0) [Distance Contour](#page-115-0) [Thickness Inspection](#page-121-0) [Display Section Lines](#page-118-0) [Find Path](#page-119-0) [Crease Detection](#page-120-0) 10. [Color Tab](#page-128-0) [Fill Color](#page-129-0) [Texture Alignment](#page-131-0) [Transfer Color](#page-133-0) [Convert to Vertex Color](#page-135-0) **[Segmentation](#page-136-0)** [Edit Segment Boundary](#page-137-0) [Texture Reconstruction](#page-134-0) [Unevenness](#page-136-0) Test [Display Enlarged](#page-126-0) Section Lines

9.[Evaluation Tab](#page-110-0)

11.[3D Print Tab](#page-139-0)

[Display Forming Table](#page-140-0) [Forming Arrangement](#page-141-0) [Pinned Cut](#page-142-0) Z [Correction](#page-144-0)

12.[Geography Tab](#page-145-0)

[Terrain Meshing](#page-146-0) [Display Contour Lines](#page-148-0) [Soil / Space Volume](#page-149-0) [Dekigata Heat Map](#page-152-0) 13. [Relief Tab](#page-154-0) [Relief](#page-155-0) [Embed Relief](#page-157-0) [Stamp](#page-159-0) [Fill Region](#page-164-0) [Loop Trim](#page-165-0) 14. [Beta version Tab](#page-162-0) [Wrapping](#page-167-0) 15. [Help Tab](#page-168-0) [Creased Faces](#page-164-0)  Removal [Create Grid Mesh](#page-147-0) [Letters Relief](#page-161-0) [GPS Track Log](#page-150-0)  **Display** 

## <span id="page-3-0"></span>Part Ⅰ Overall explanation

<span id="page-4-0"></span>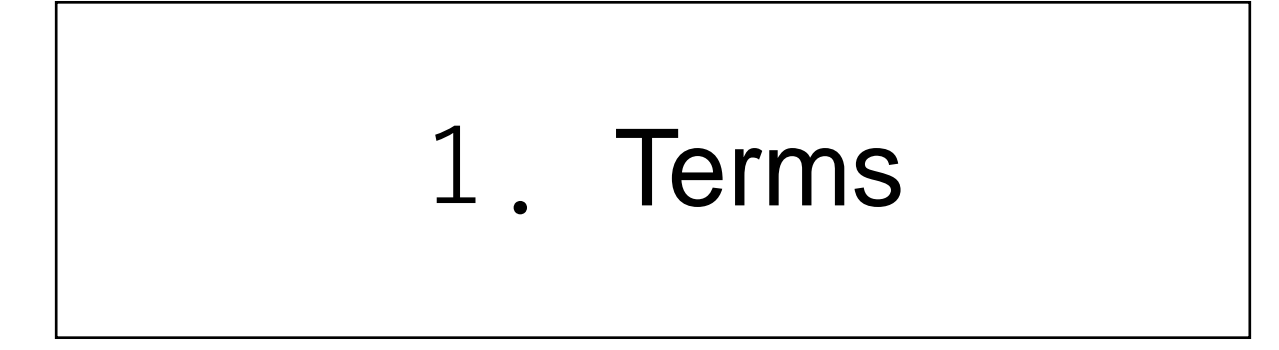

### Shape Terms (1)

<span id="page-5-0"></span>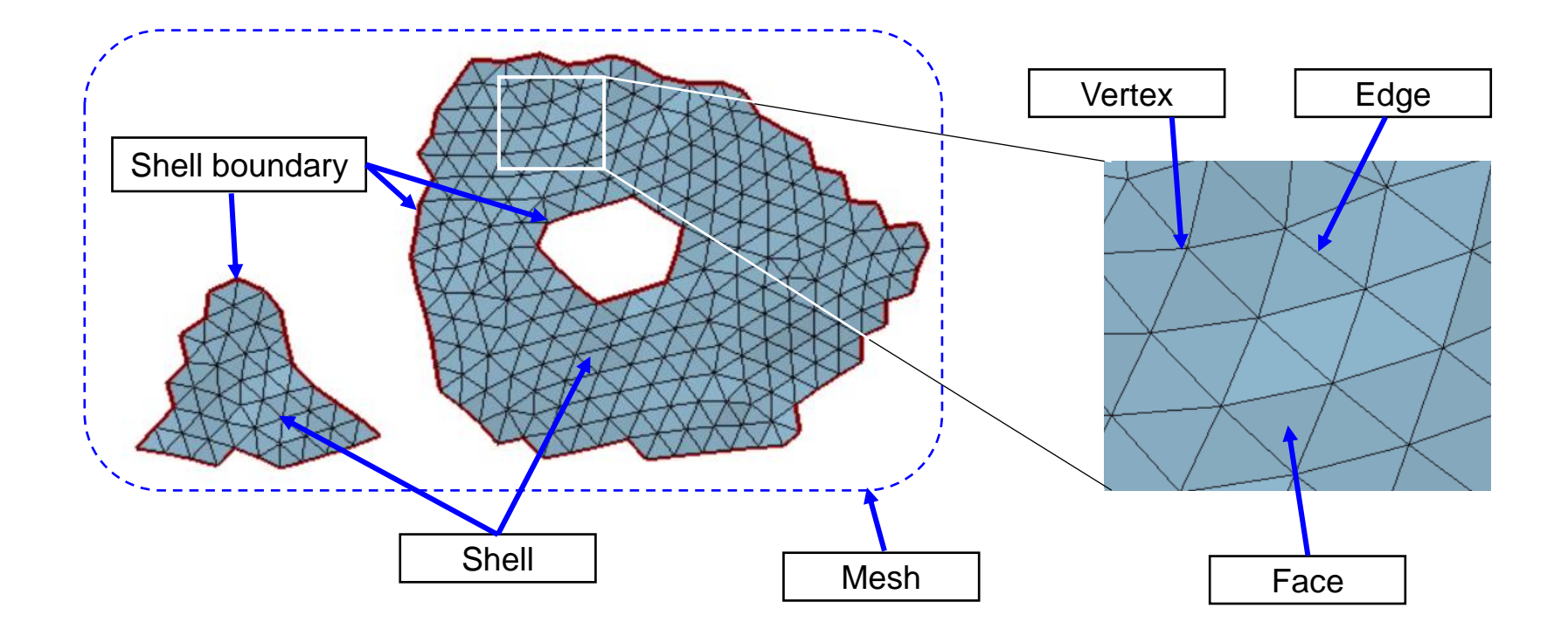

[Mesh] = The whole set of triangles

[Shell] = A collection of connected (sharing edges with adjacent triangles) triangles

[Shell Boundary] = Lines around a shell or lines around a hole in a shell

[Face] = A triangle that composes a mesh

 $[Edge] = a side of a triangle$ 

[Vertex] = triangle vertex

### Shape Terms (2)

There are three types of mesh holes handled by POLYGONALmeister.

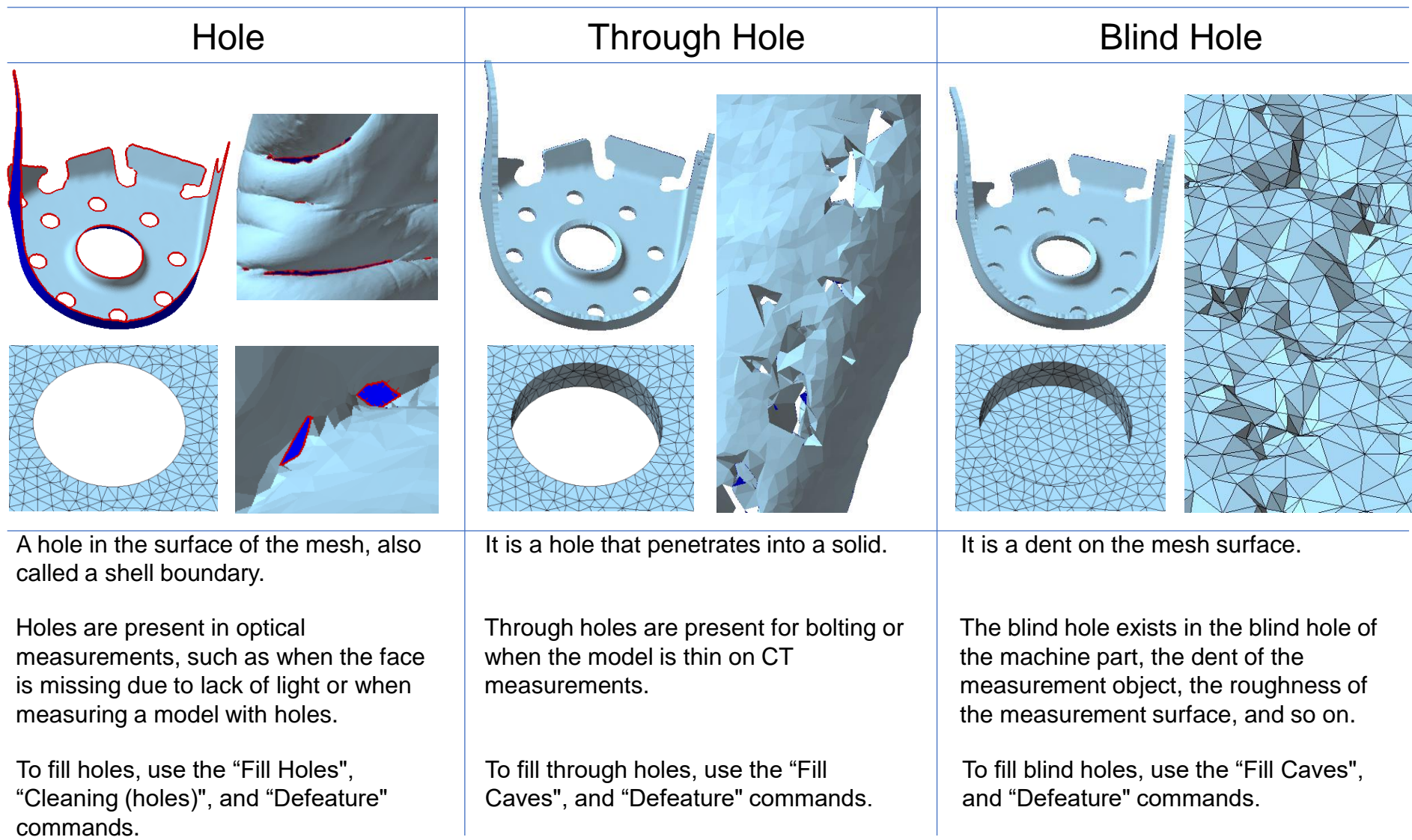

<span id="page-7-0"></span>[ Texture Coloring ] = Triangular pieces of 'Texture Image' are assigned to faces.

[ Face Coloring ] = A face is painted in a single color.

[ Vertex Coloring ] = Each vertex can have its 'Vertex Color'. Blend colors of the three vertices of a face.

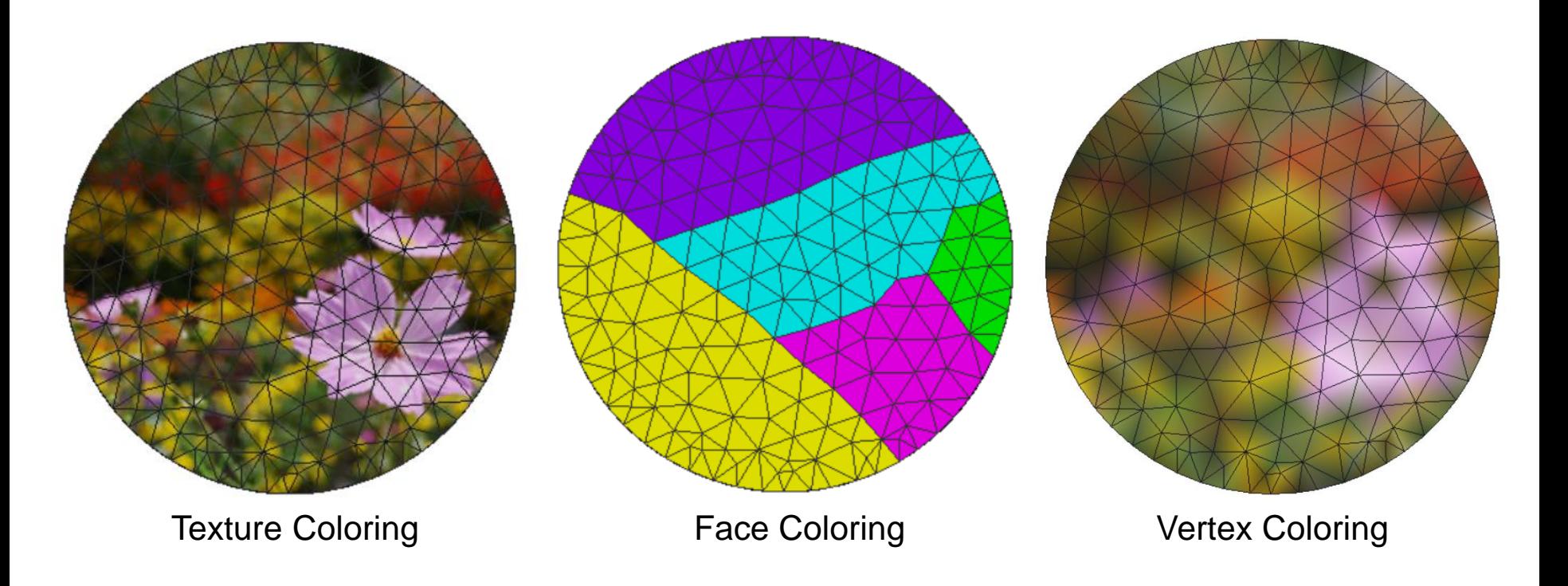

### Operation Terms

<span id="page-8-0"></span>[ Commands ]

A command is a unit that a user executes functions.

[ Temporary Figures ]

Temporary Figures are displayed only temporarily by the System in order to help user's command inputs and display calculation results.

[ Result List ]

Temporary Figures disappear when a command ends, but it is possible to save them using the Results List function until the System ends. Then, it is possible to switch display / non-display of saved Temporary Figures.

[ Clip ]

The "Clip" function hides figures that are positioned in the foreground of a plane. The plane specified is referred to as clipping plane, and can be transferred to arbitrary directions and positions. This function helps easy understandings of complicated structures by displaying internal side of solids.

[ Box ]

Box is a minimum-size cuboid containing a mesh with edges parallel to the coordinate axes.

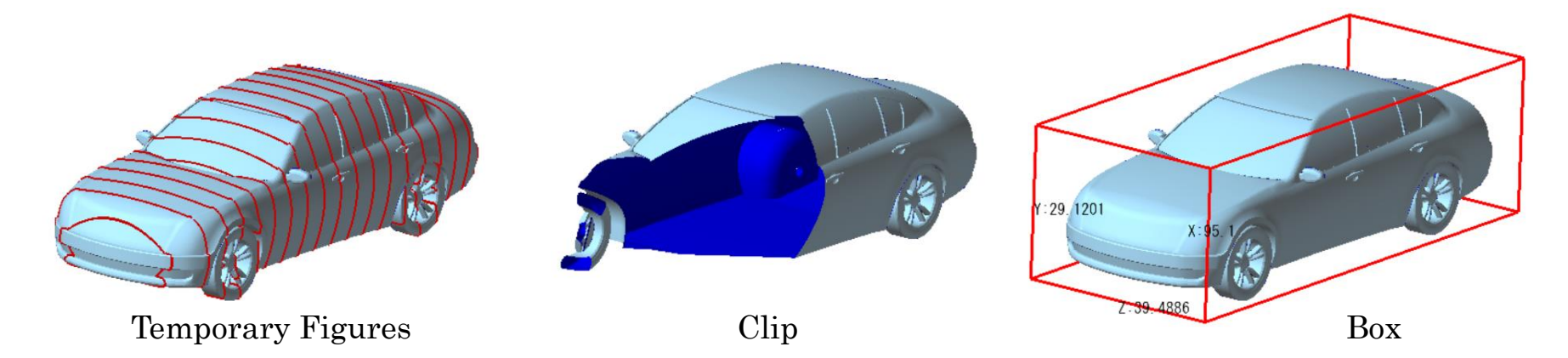

<span id="page-9-0"></span>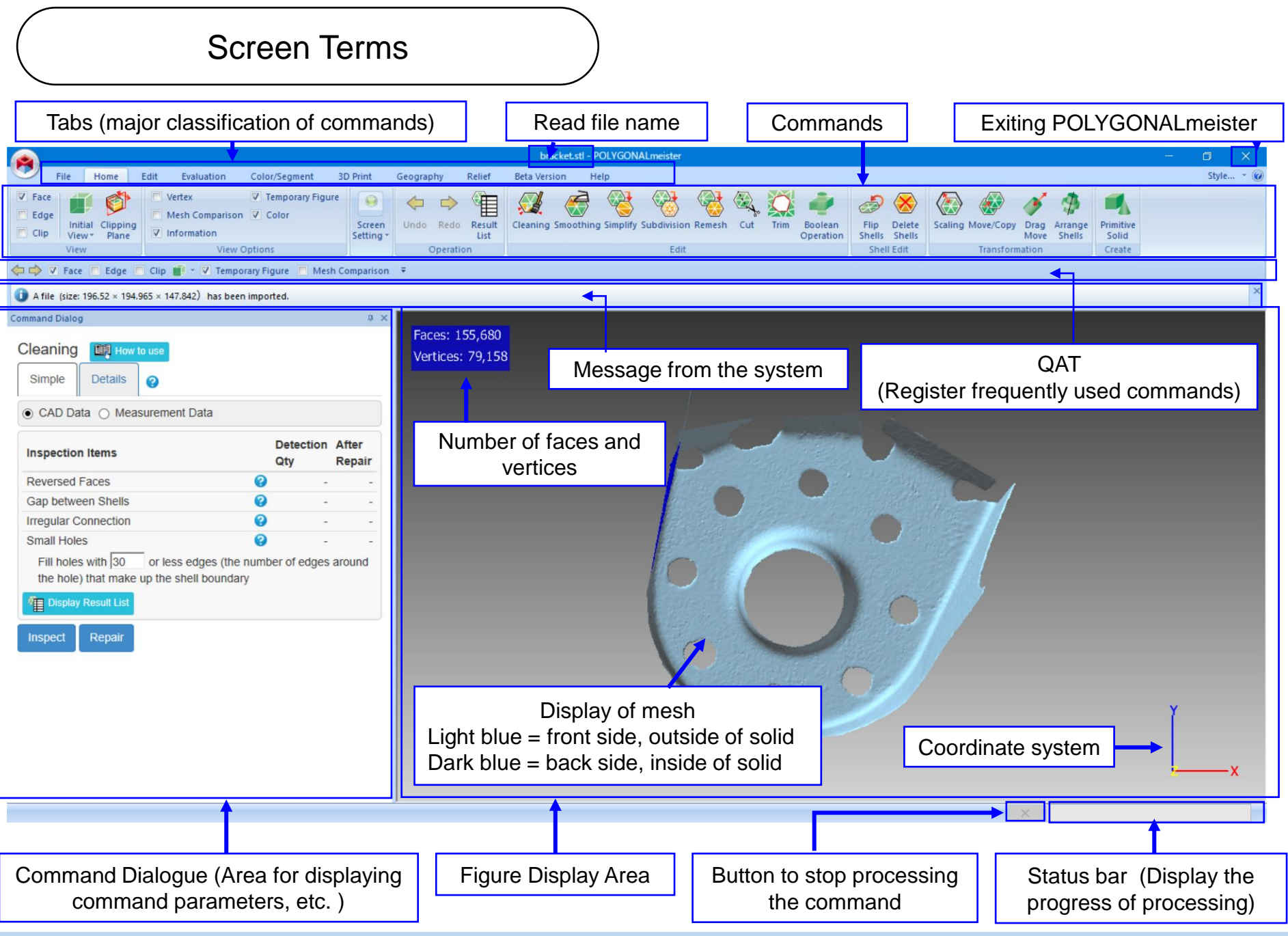

### <span id="page-10-0"></span>2.Mouse Operation

### Mouse Operation

### <span id="page-11-0"></span>Left button

Click: Select command or figure Drag: Draw a line Ctrl + drag: Translate the displayed

(From the next page, there is an explanation of drawing lines and indicating areas by dragging the left button. )

### Right button

Click: Change center of enlargement and center of rotation Drag: Rotate the displayed figure

### Mouse wheel

Rotation: Enlarge the displayed figure (PgUp/PgDn can be substituted) Drag: Translate the displayed (Ctrl + drag can be substituted) Ctrl + rotation: Move the clip plane (Ctrl + PgUp/PgDn can be used instead)

(Some mice do not have wheels, so an alternative operation method is available.)

Drawing Line

<span id="page-12-0"></span>There are commands for entering lines by hand, such as cutting (figure on the right).

Explains how to draw a "Line" and a "Free Line ".

Hold down the left button and drag the mouse to draw a line.

[Line]

A line segment connecting the start point and the end point of the drag is drawn as a "Line".

If you drag while holding down the "Shift" key, the line will be parallel to the frame of the screen.

[Free line]

The dragged path is drawn as a "Free Line".

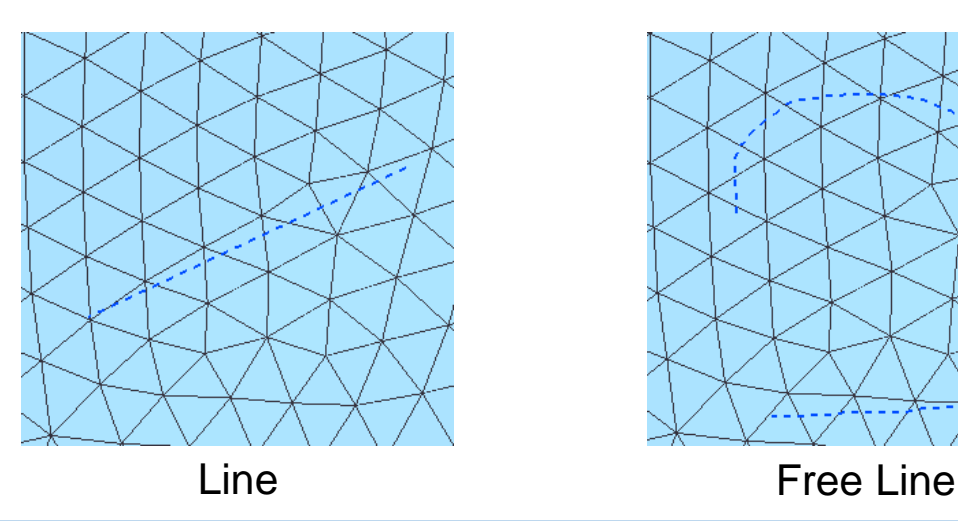

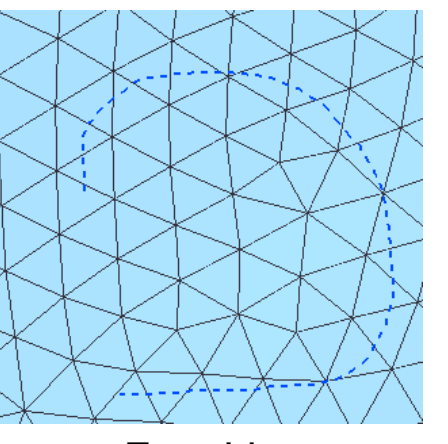

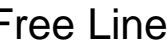

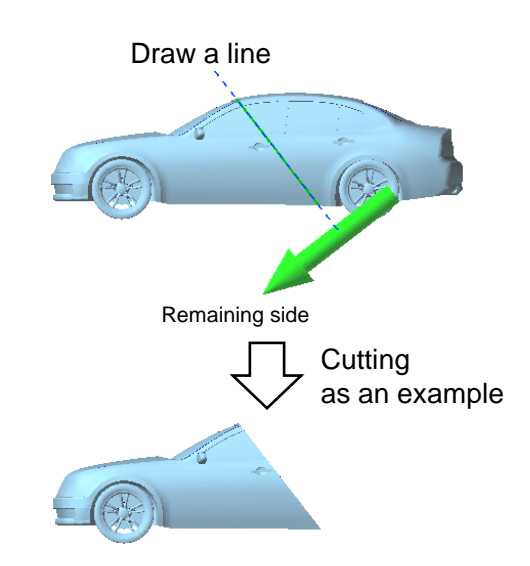

Specification of Areas (1)

<span id="page-13-0"></span>This section describes how to specify the area (faces) to be processed.

As shown in the figure below, if you drag the mouse in a circle, the faces in the drawn area will be displayed in green, and will be processed by the command. Continue dragging will expand the area, and dragging with the [Shift] key pressed will remove the dragged area from the already specified area.

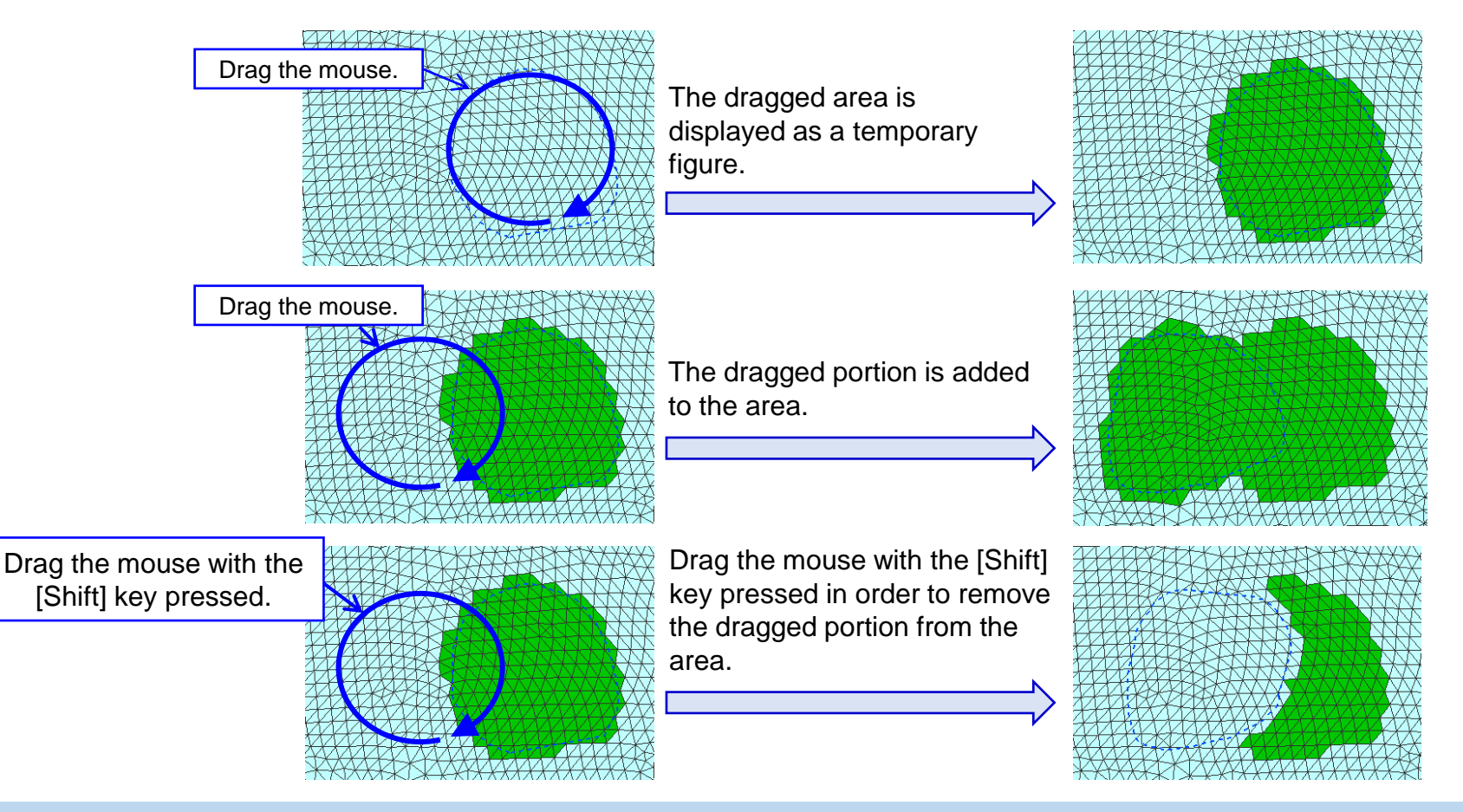

Specification of Areas (2)

Area selection method The figure on the right is the "Delete Face" command dialog. Click the pull-down menu to see several ways to select an area. (The type of selection method displayed depends on the command.) The various selection methods are as follows.

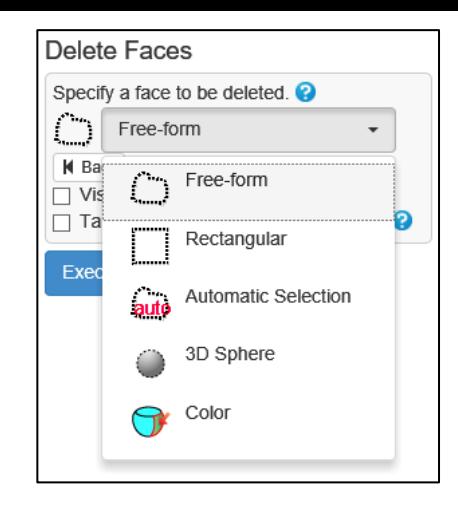

[Free-form] = The faces inside the dragged path are selected.

[Rectangular] = A group of faces in a rectangle whose sides are parallel to the screen frame is selected, with the drag start point and end point being two diagonal points.

[Automatic Selection] = A group of faces that smoothly connect to the clicked face is automatically selected.

- [3D Sphere] = When the center of the sphere moves along the dragged line, the faces that go inside the moving sphere are selected. You can change the size of the sphere by holding down the "Ctrl" key and rotating the mouse wheel.
- [Color] = The faces with the same color type as the clicked face is selected. Use the segmentation command to automatically color the mesh according to its shape features.
- [Shell] = The faces that compose the clicked shell or the shell that is (even partly) included in the drag range are selected.
- Click on the face

When you click on a face, if the face is selected (included in the area), it will change to the unselected state (not included in the area), and if it is not selected, it will change to the selected state.

### <span id="page-15-0"></span>3. Change Display Status

<span id="page-16-0"></span>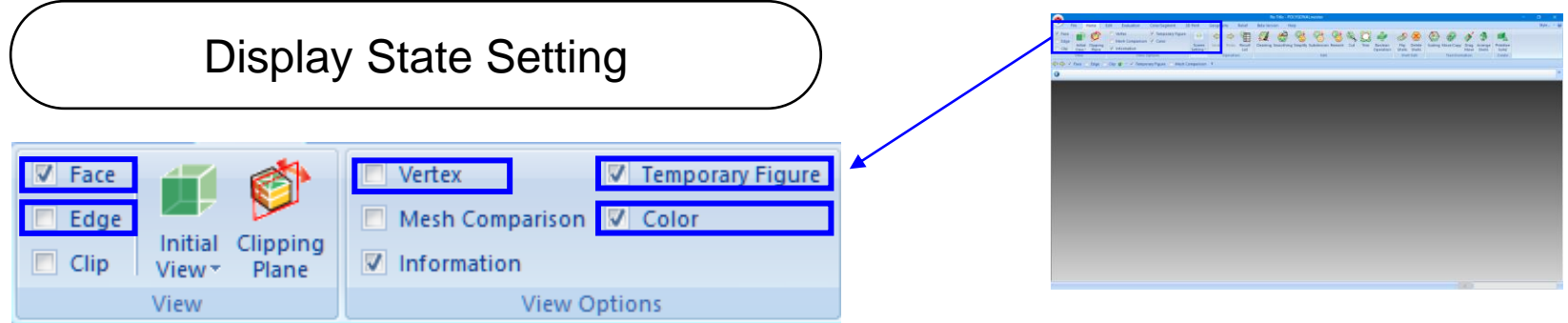

[ Face ] Checked: the face (triangular) is displayed.

There is a distinction between the front and back of the face, the front side is displayed in light blue and the back side is displayed in dark blue.

- [Edge ] If checked, edges (sides of triangles) are displayed. (Left in the figure below)
- [ Vertex ] If checked: marks appear at the vertices of the triangles
- [ Temporary Figure ] It is possible to switch the display (ON) / non-display (OFF) state of the temporary figure that shows the confirmation of the input operation and the processing result. [ Color ] It is possible to switch the display (ON) / non-display (OFF) state of the color pattern attached to the mesh. (Right in the figure below)

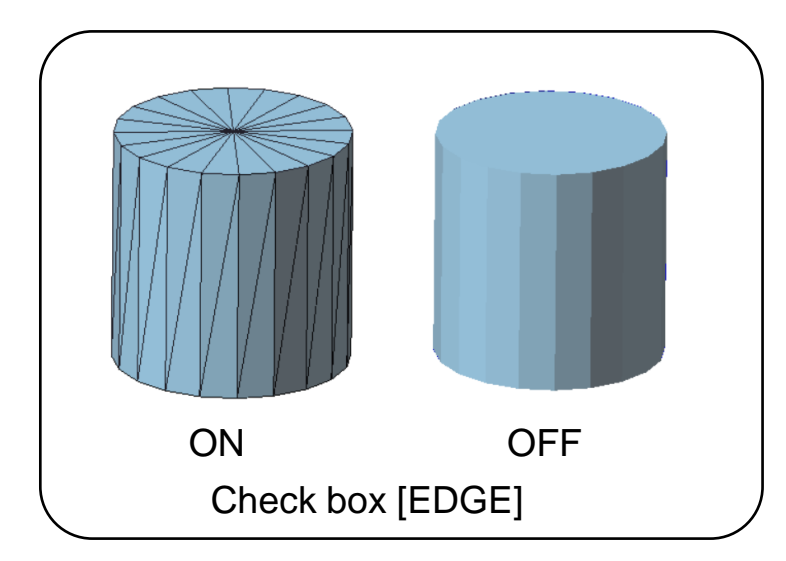

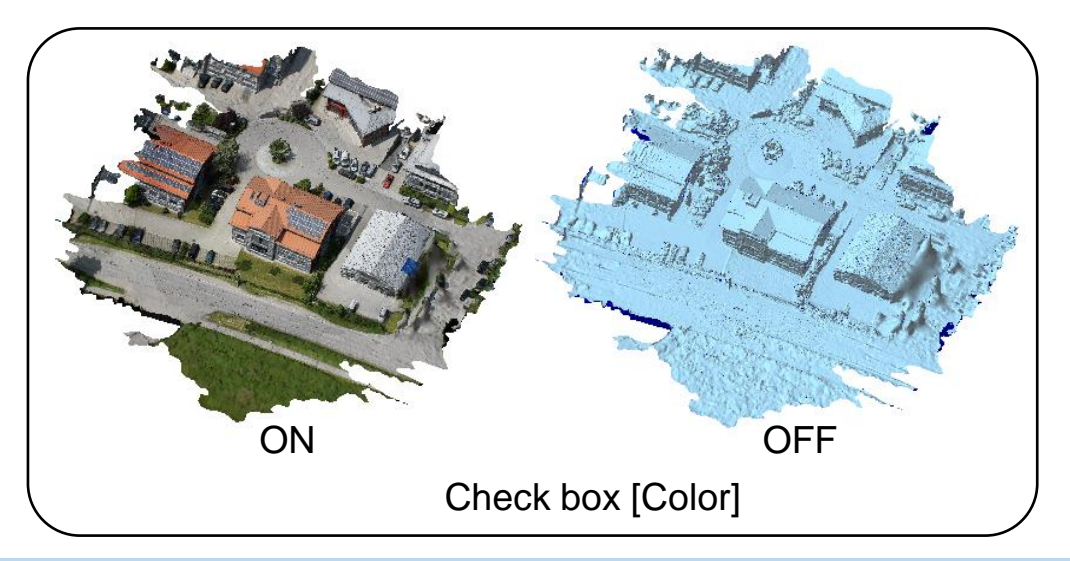

<span id="page-17-0"></span>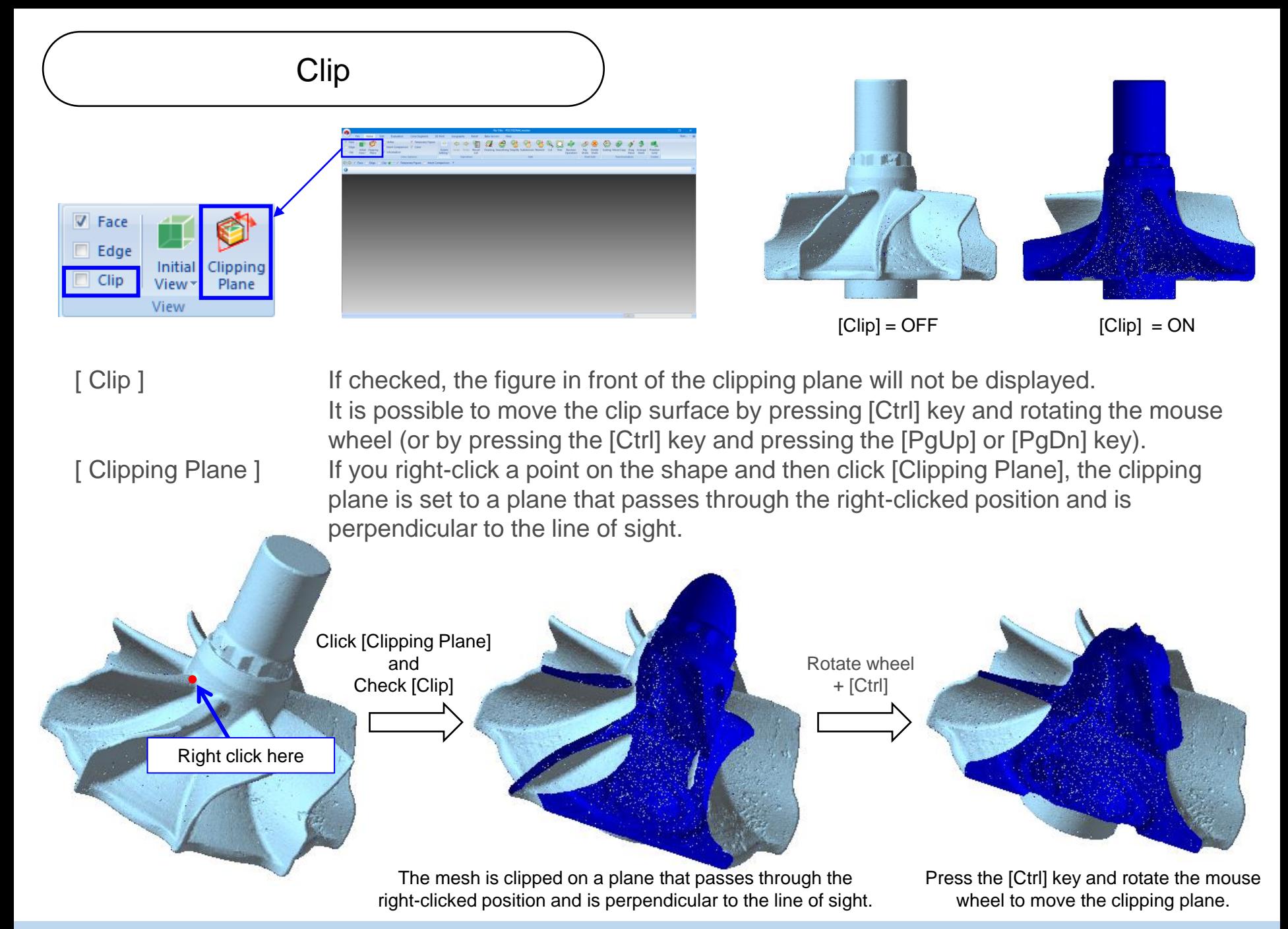

<span id="page-18-0"></span>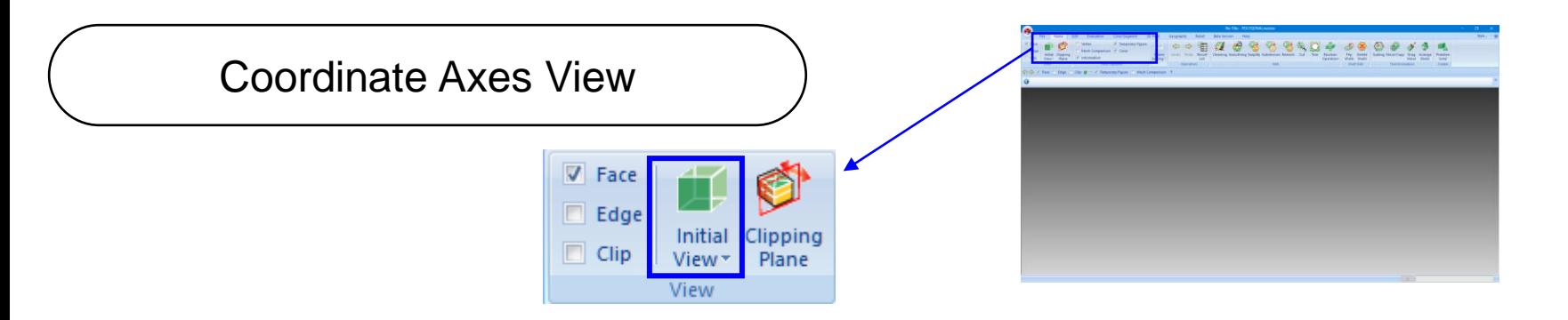

By using [Initial View], it is possible to see the figure from the coordinate axis direction. The "initial display" is divided into **a**t the top and  $\frac{\text{Initial}}{\text{View}}$  at the bottom.

Click the icon [Initial View]  $\|\cdot\|$  in order to display a view of an imported mesh. In this display state, the figure is viewed from the Z+ direction, and the right direction of the screen is X+ and the upward direction is Y+.

Click  $\frac{\text{Initial}}{\text{View}}$  to display the pull-down menu as shown on the right.

If you select [Front], the display will be the same as clicking  $\parallel$   $\parallel$  . In this state, the view from above corresponds to the [Top] of the pull-down menu.

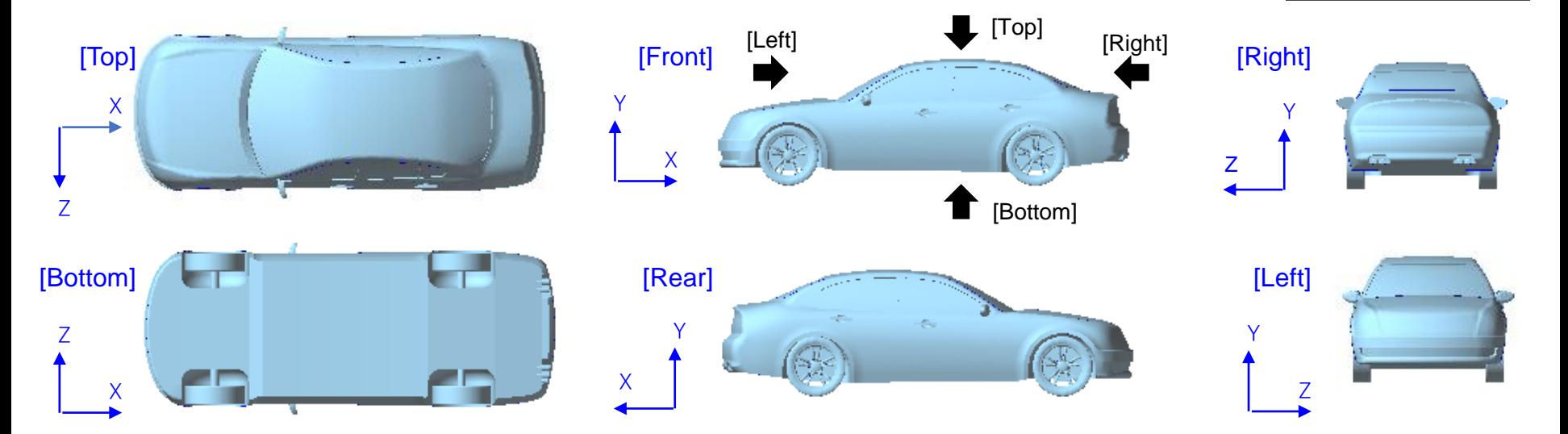

 $\Box$  Vert  $\Box$  Mes

 $\sqrt{2}$  Info

 $(-Z+\lambda)$ 

 $(+Z+\lambda)$  $(+X+Y)$ 

 $(-X + Y)$ 

 $(-Z+Y)$  $(+Z+Y)$ 

Initial

View +

Top

Bottom

Front Rear

Right

Left

íш

Clipping

Plane

<span id="page-19-0"></span>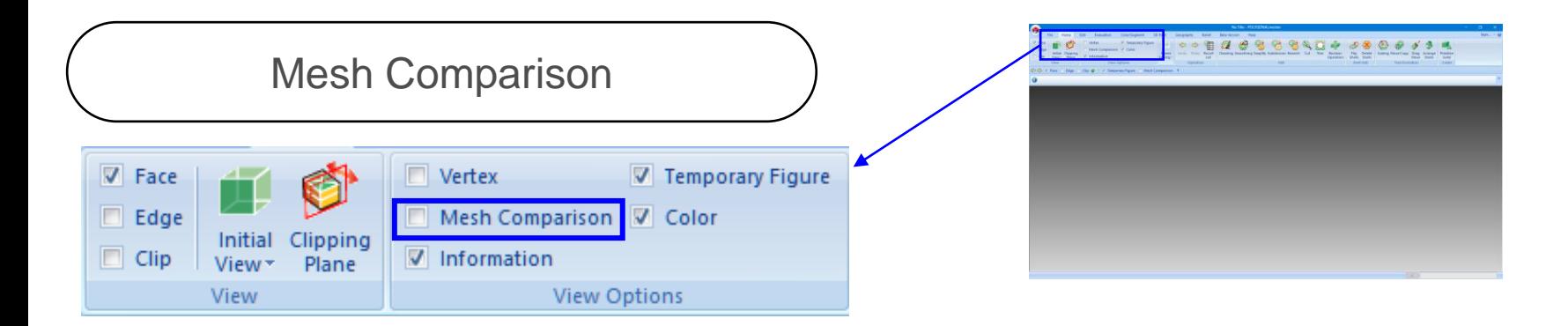

When the "Mesh comparison" check box is turned ON, the graphic display area is divided into left and right, the mesh that was displayed until then is displayed on the right side, and before processing (when "Undo" is performed) on the left side. At the same time, mesh comparison window is displayed. If the viewing state of the mesh on the right side is changed, the viewing state of the mesh on the left side will be changed accordingly.

If you select "External File" from the radio button, the mesh of the external file will be displayed on the left side.

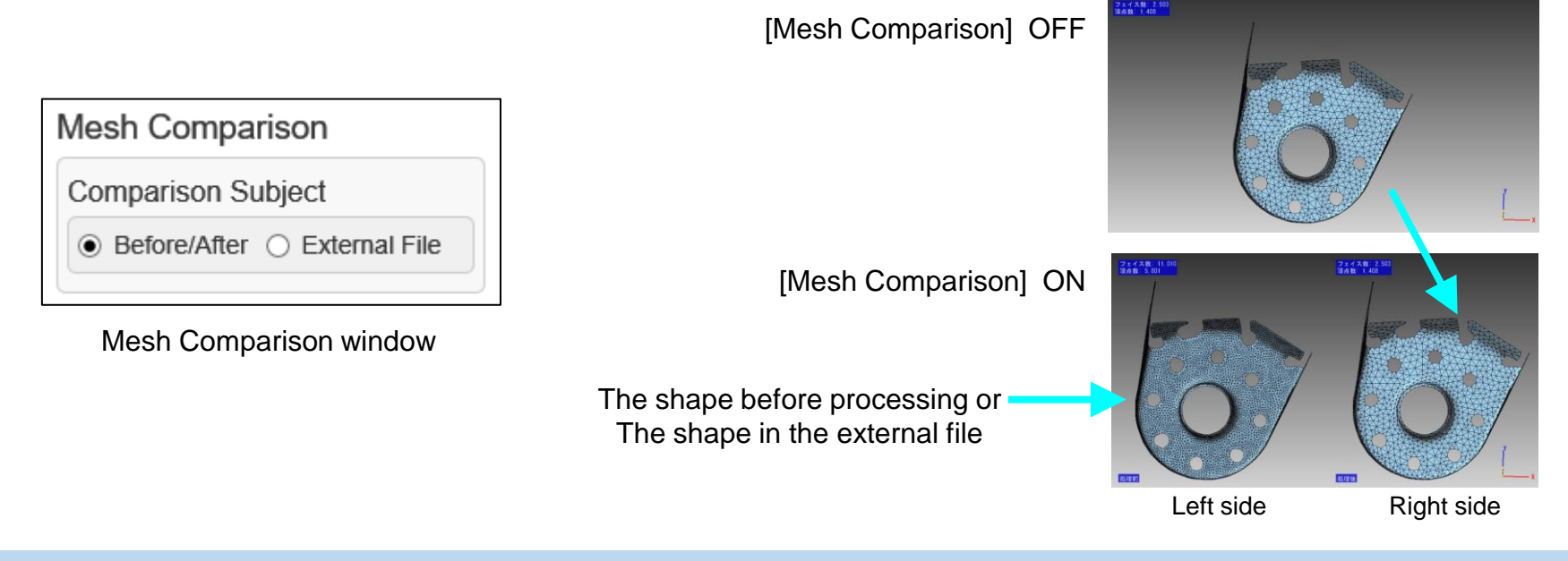

<span id="page-20-0"></span>

| <b>Screen Setting</b>                      |                             |                    | <b>By The - POLYGONAL Harry</b><br><b><i><u>A BASIC AND A CONSTANT OF BANK OF THE STATE OF A BASIC AND RESIDENTS OF THE CONSTANT OF THE CONSTANT OF THE CONSTANT OF THE CONSTANT OF THE CONSTANT OF THE CONSTANT OF THE CONSTANT OF THE CONSTANT OF THE CONSTANT OF THE</u></i></b><br>V. Tensinky Figur<br><b>Companies Of Career</b><br>The W. C. of Temperature Parker, 1983 (Temperature |
|--------------------------------------------|-----------------------------|--------------------|----------------------------------------------------------------------------------------------------|
| $\Box$ Vertex<br><b>V</b> Temporary Figure | Ortho                       | <b>Status Bar</b>  |                                                                                                    |
| V Mesh Comparison V Color                  | Grid                        | <b>Caption Bar</b> |                                                                                                    |
| Information                                | <b>Background Gradation</b> |                    |                                                                                                    |
| View Options                               | Screen Setting              |                    |                                                                                                    |

When turned on, the number of faces, the number of vertices, and the coordinate system are displayed. [Information]

- It is possible to switch the display method of figures between parallel projection (ON) and onepoint perspective projection (OFF). [Ortho]
- When turned on, lines parallel to the X and Y axes are displayed, and a red sphere indicating the origin is displayed. [Grid]
- It is possible to select the background color of the graphic display area from gradation / black / white / gray. [Background]
- When turned on, the process stop button and progress display area at the bottom of the screen disappear. [Status Bar]
- When turned on, the area for displaying messages from the system disappears. [Caption Bar]

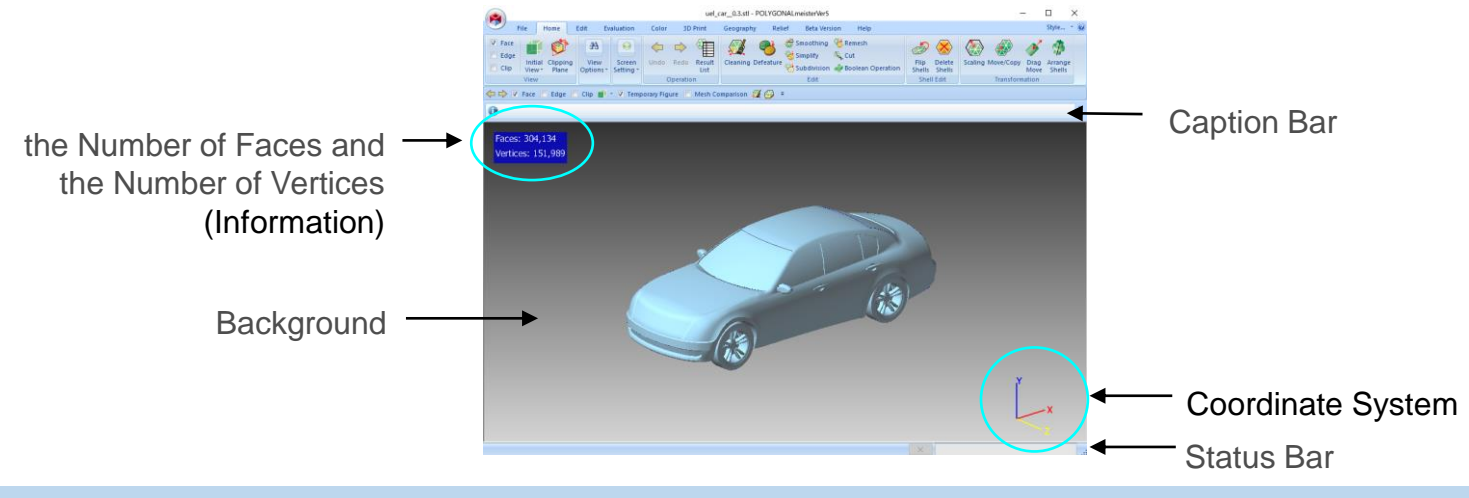

# <span id="page-21-0"></span>4.Command selection

Command Operation

<span id="page-22-0"></span>Switch the "tab" and select the "command" to use.

Hover your mouse pointer over the "command" icon(A in the figure below) to see a functional explanation of the command.

Click the "Command" icon to display the command dialog for entering command input parameters.

Click the "How to use" button (C in the figure below) in the command dialog to open a PDF file of how to use (the same content as the corresponding page in this document). If you hover the mouse pointer over the "?" Mark (D in the figure below), the explanation of the input item (E in the figure below) will be displayed.

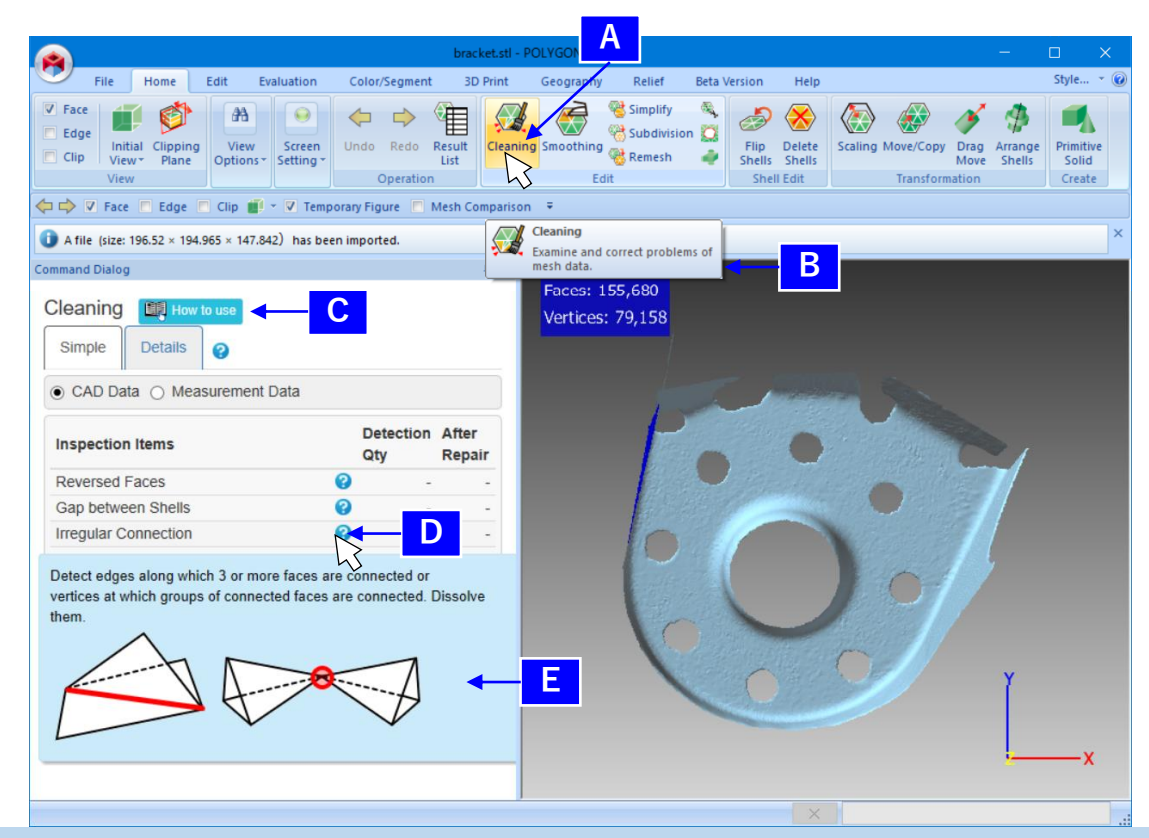

### Order of operation

POLYGONALmeister works best when the 3D size (diagonal length of the box) of the mesh is between 10 and 10,000. Therefore, meshes that are too small / too large for this size should be scaled to the above size immediately after importing with the "Scaling" command. Also, scale to the original size just before exporting

<span id="page-23-0"></span>The basic operation flow is shown in the figure below.

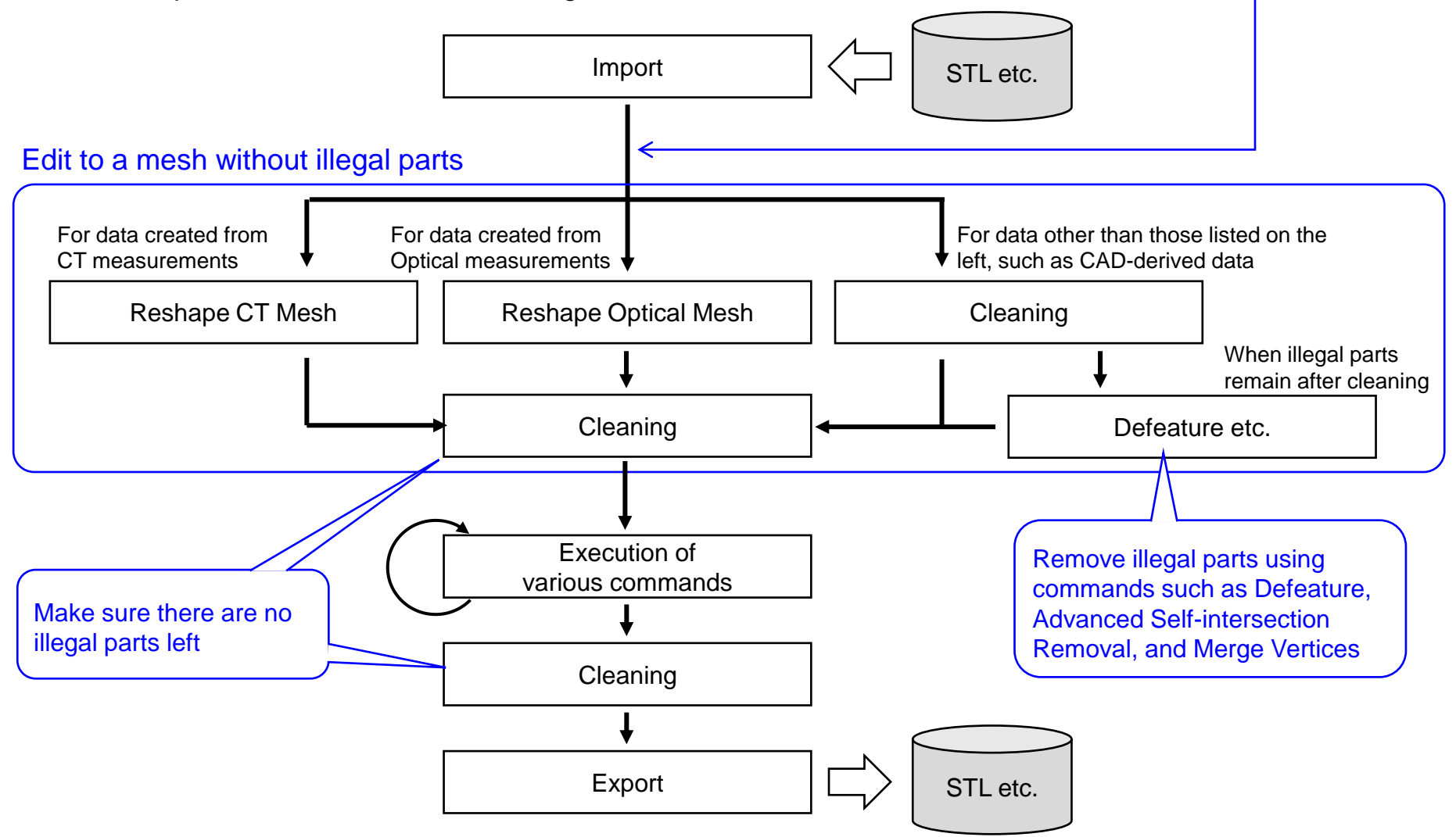

### <span id="page-24-0"></span>5.Operation Assistance

<span id="page-25-0"></span>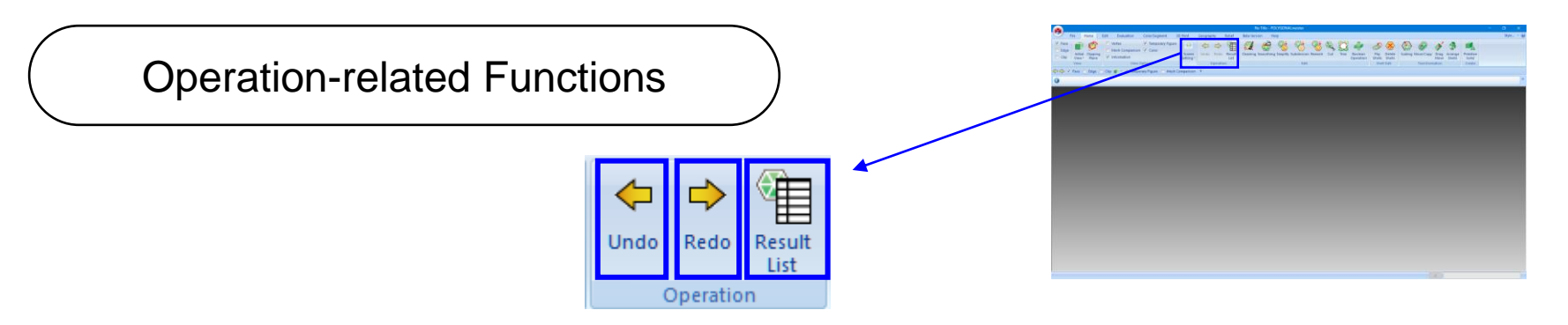

- [ Undo ] It is possible to restore the mesh to the state it was in before the last operation (before the command with the shape change).
- [ Redo ] Cancel [Undo] to return to the post-execution state.
- [ Result List ] Click to display the dialog for managing the result list (saved temporary figure). The result list function allows you to save temporary figures that disappear when another command is selected until you exit POLYGONALmeister.

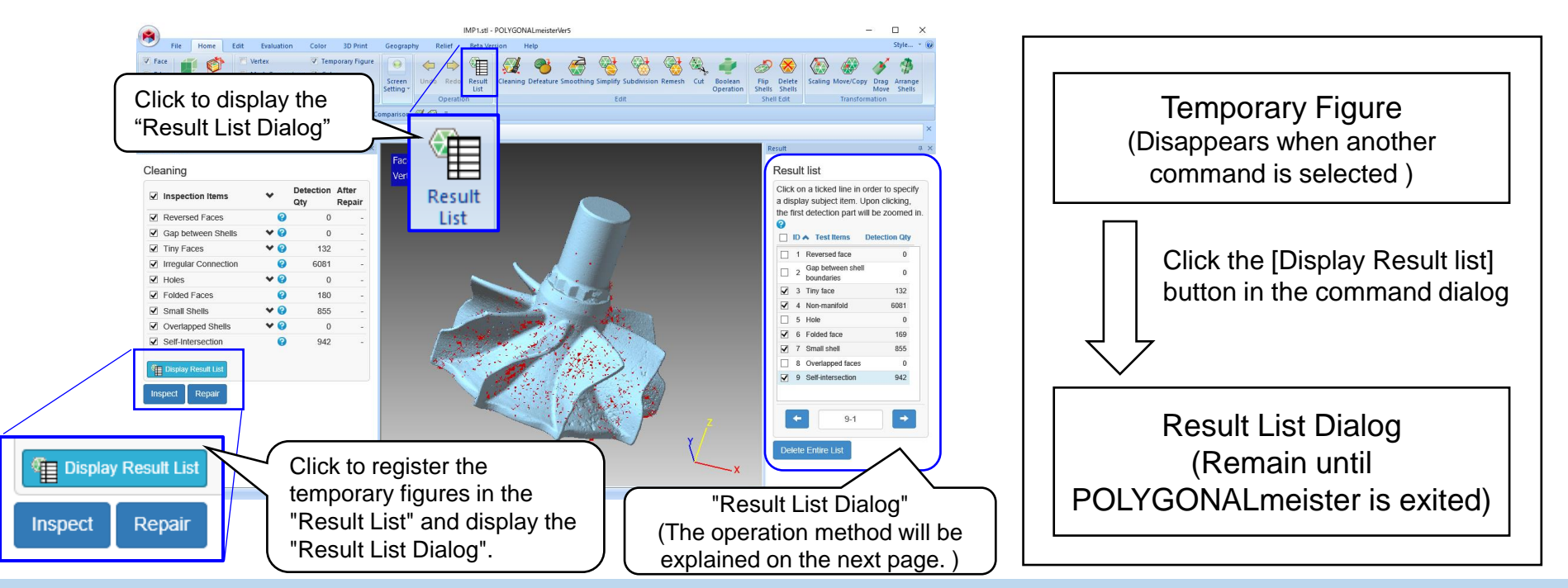

### Result List Dialog

<span id="page-26-0"></span>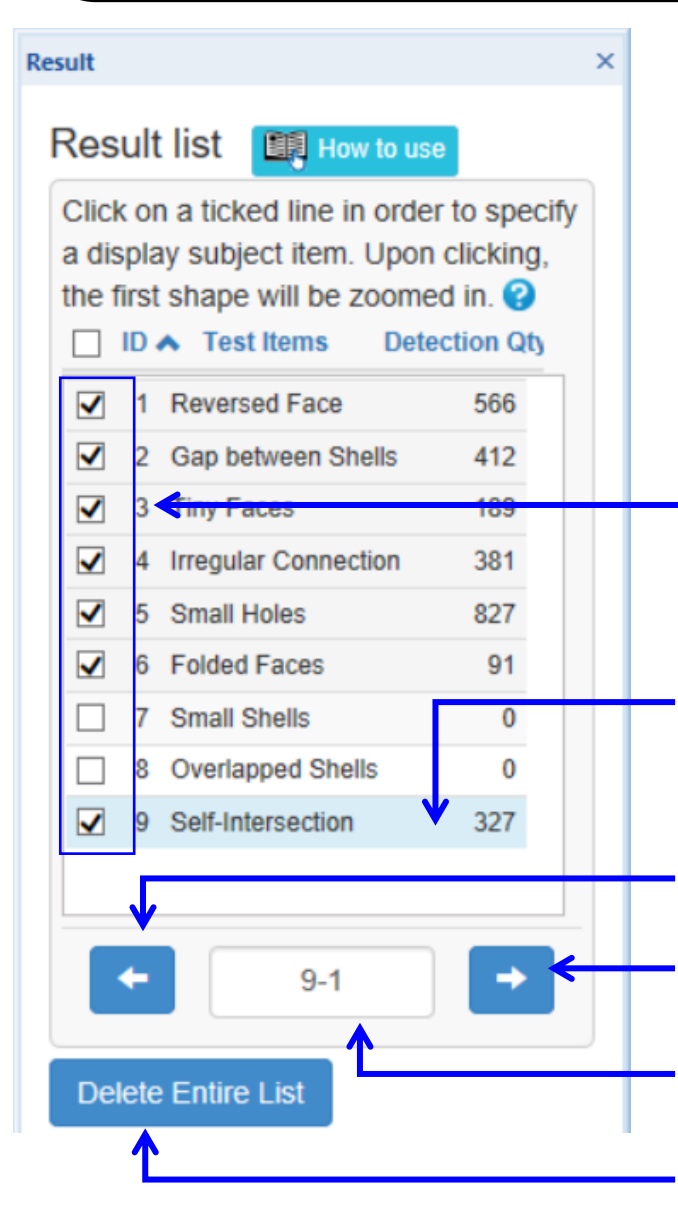

This section describes the dialog that appears when [Display Result list] button is clicked.

With this dialog, it is possible that:

- Change the display / non-display state of the saved temporary figure for each inspection item.
- Display the figures in the item in order (Click the arrow button to automatically change the view state)

The temporary shape of the checked line is displayed.

Clicking on a row changes the viewing state to the position of the first saved temporary figure that corresponds to the clicked item.

The viewing state changes to the position of the previous saved temporary figure.

The viewing state changes to the position of the next saved temporary figure.

It means the first saved temporary figure of the ninth item.

Deletes all items saved in the result list.

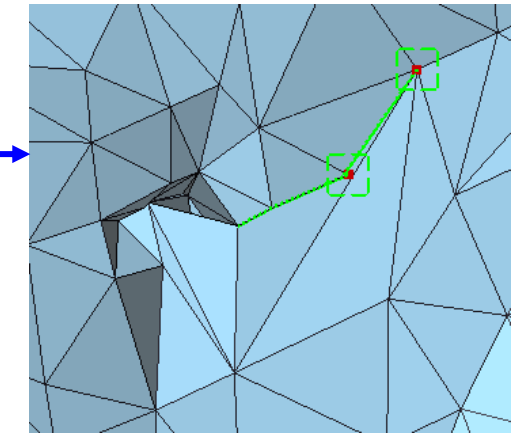

The viewing state changes to the position of the saved temporary figure.

### <span id="page-27-0"></span>Registration of Frequently Used Commands (1)

By registering a command in QAT (Quick Access Toolbar), it is possible to start the registered command without switching tabs.

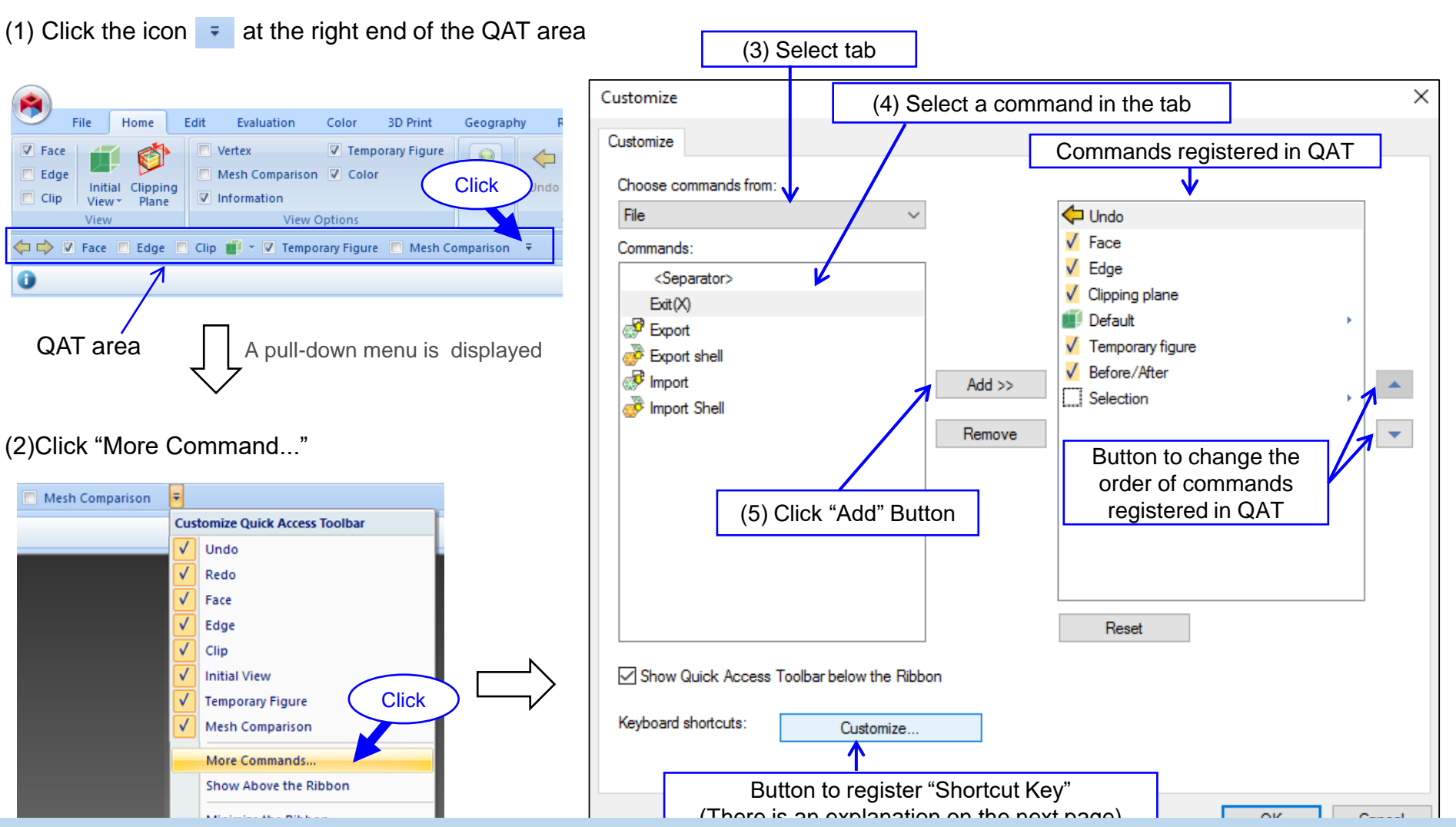

Registration of Frequently Used Commands (2)

If a keyboard key is assigned to a command, it is possible to start the command by pressing the key. This function is useful for selecting frequently used commands.

Click the "Customize..." key on the QAT window on the previous page to display the dialog shown below. The figure below is the example of registering "Ctrl + R" (operation of pressing "Ctrl" key and "R" key at the same time) to start "Import" command.

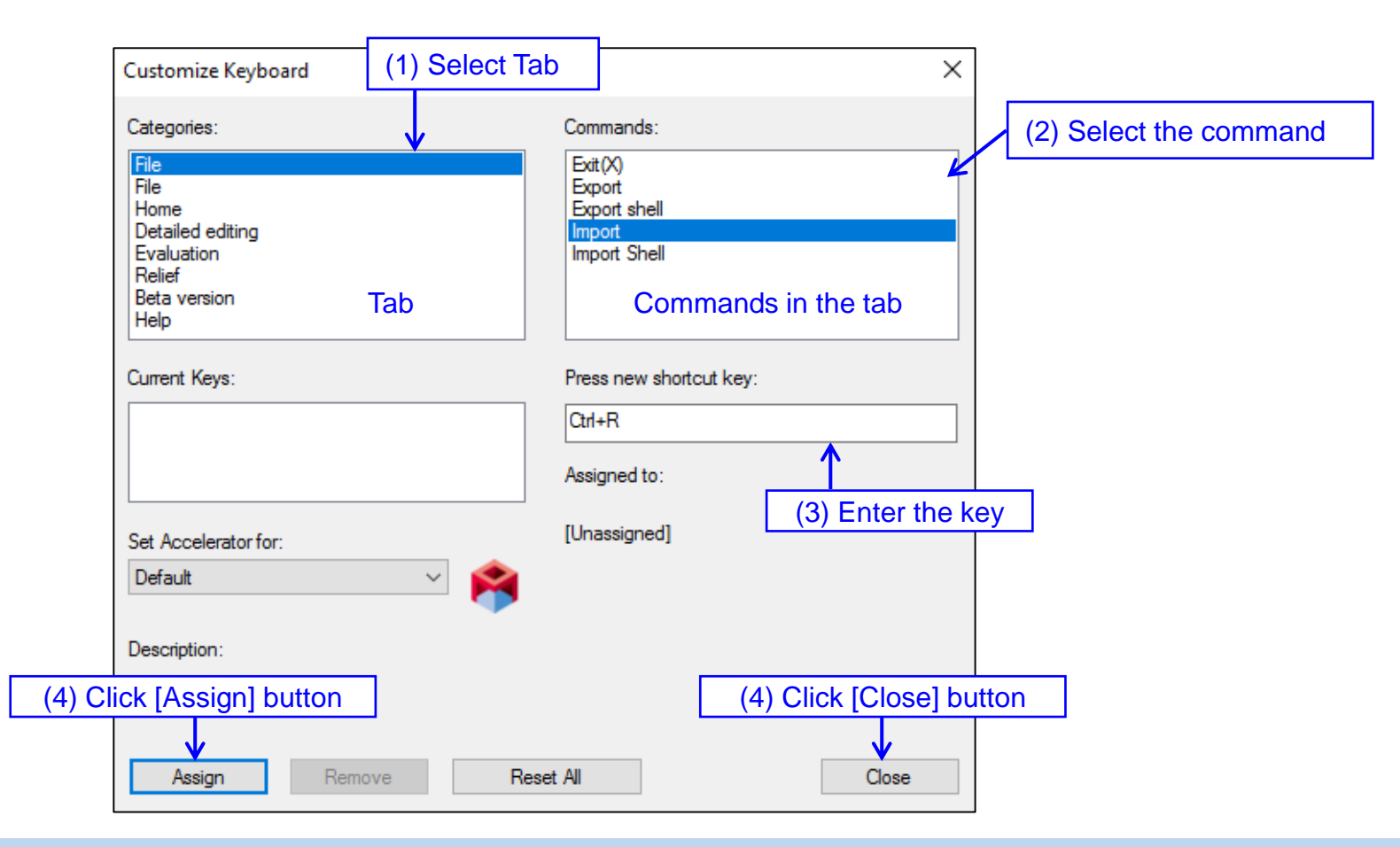

### <span id="page-29-0"></span>Part II Explanation of each command

# <span id="page-30-0"></span>6. File Tab

#### Import

<span id="page-31-0"></span>This command reads polygon data from an external file.

It is possible to import the following types of files:

- ・OFF file
- ・OBJ file
- ・PLY file
- ・STL file
- ・VRML file
- ・NAS file
- ・BDF file
- ・BLK file

It is possible to import the color information of the following types of files.

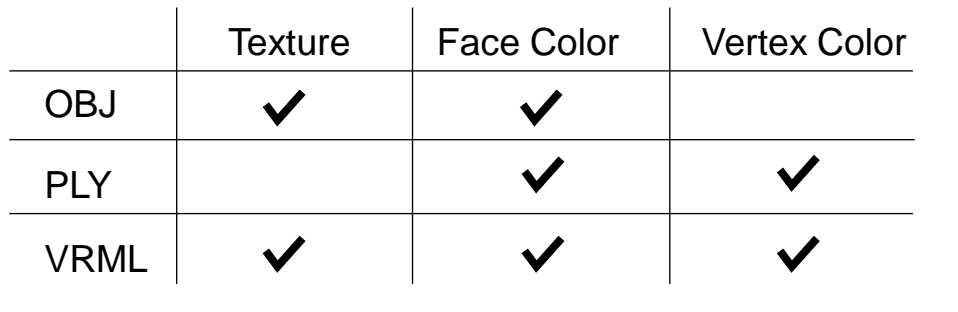

Select "Import" command to display the file selection dialog. (Right figure) Select the file to import and then click the "Open" button.

If a mesh already exists, the mesh will be deleted and the specified file will be imported.

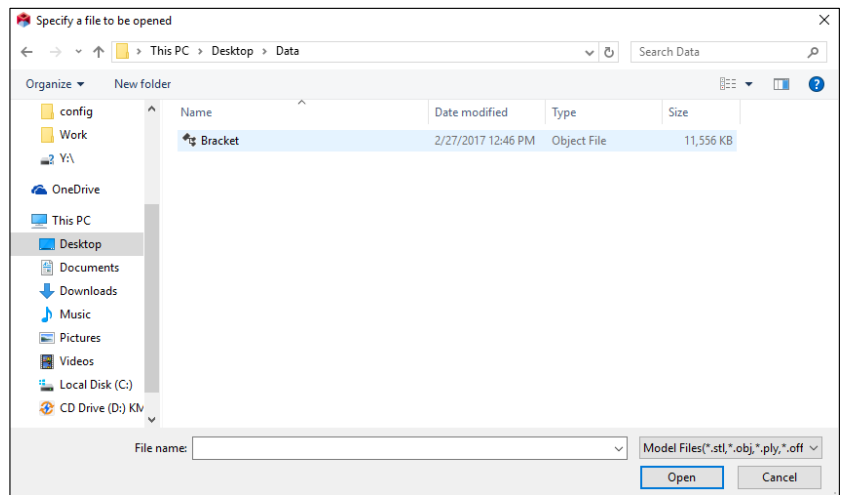

The file can also be imported by dragging and dropping from Explorer.

#### Export

<span id="page-32-0"></span>Export the mesh to an external file.

When "Export" command is selected, the command dialog on the left of the figure below is displayed.

Select the "Format" of the exported file and click the [Execute] button.

The file selection dialog on the right of the figure below is displayed. Enter the file name and click the "Save" button.

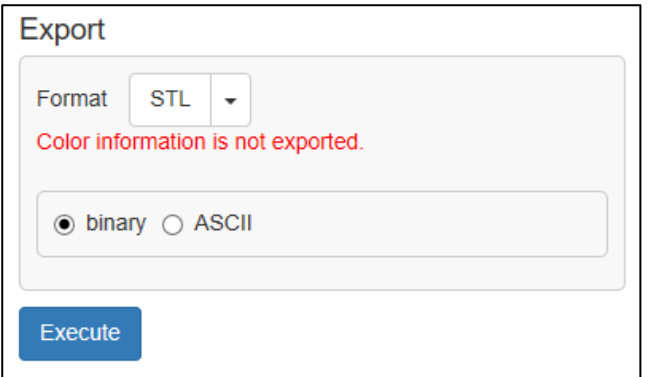

In "Output format", the file format when reading is set in advance. Change to another format if necessary.

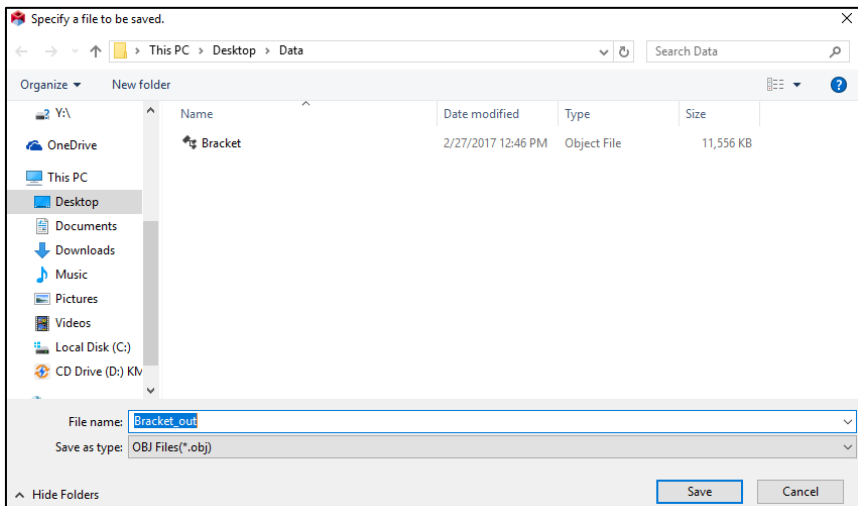

The file name is preset with the name of the imported file followed by "\_out". Rename it if necessary and click the [Save] button.

### Import Shell

<span id="page-33-0"></span>Add the polygon data of the external file as shells when the mesh already exists.

When "Import Shell" command is selected, the command dialog is displayed. (Right Figure)

Select the file to import and then click the "Open" button.

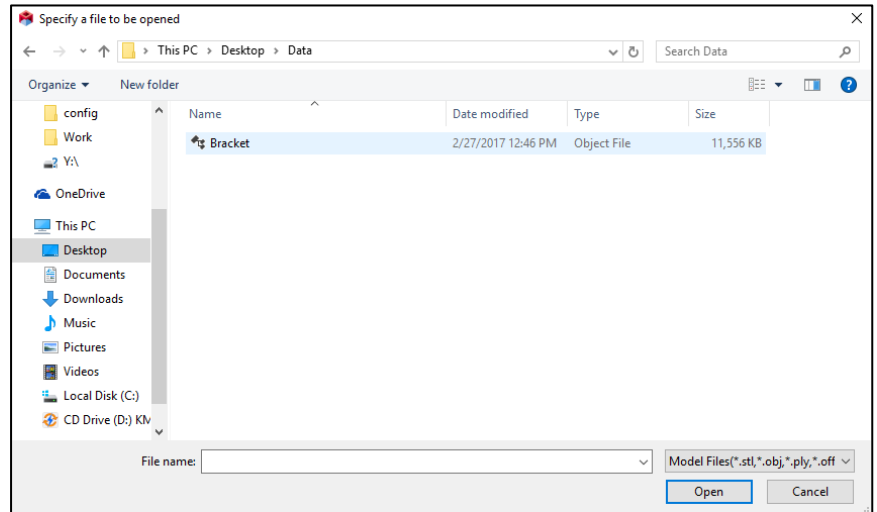

The file can also be imported by dragging and dropping from Explorer.

### Export Shells

<span id="page-34-0"></span>Export the specified shells to an external file.

Select the "Export Shells" command to display the command dialog shown below.

Select the shell to export and click [Execute] button. A file selection dialog is displayed. Enter the file name and click the "Save" button.

If multiple shells are selected, the shells will be exported to one file.

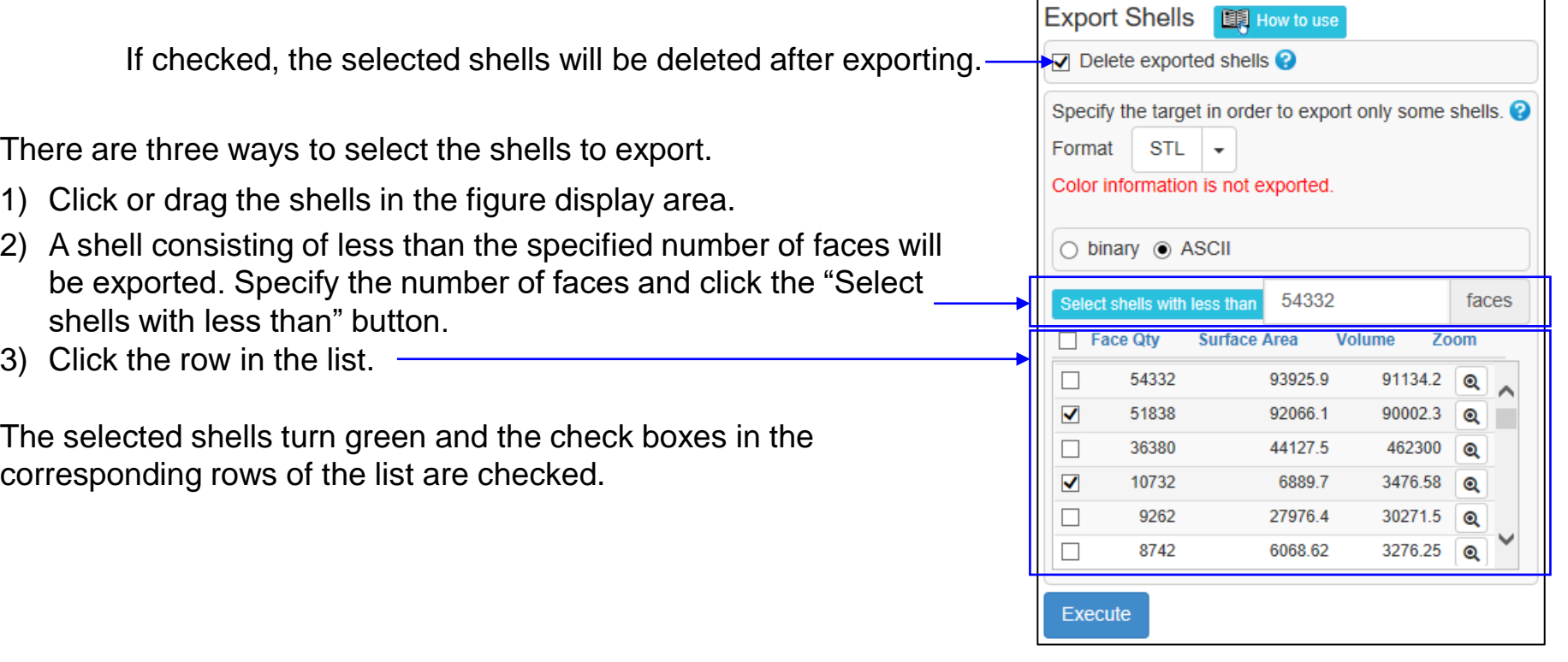

#### Export Faces

<span id="page-35-0"></span>Exports the specified faces to an external file.

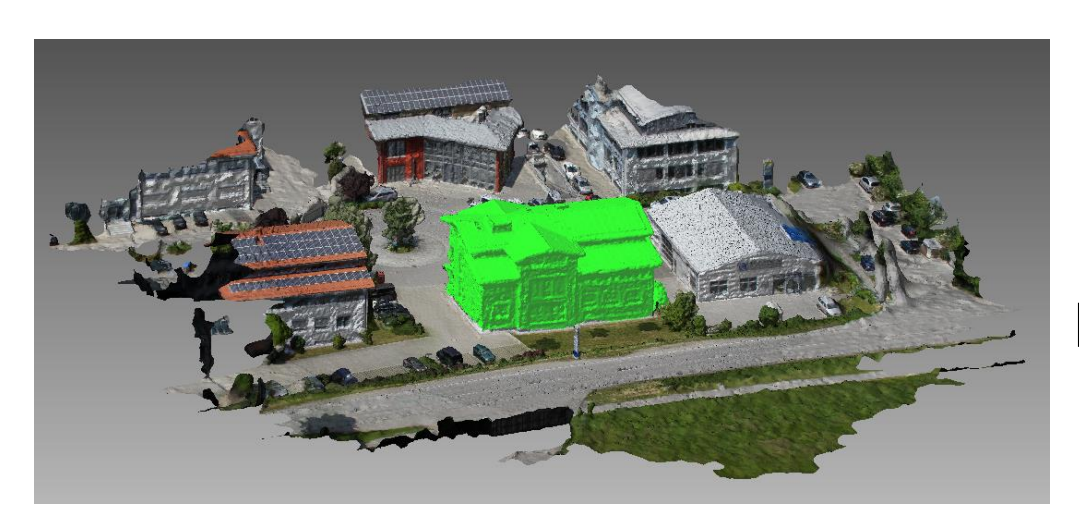

Only the specified faces will be exported

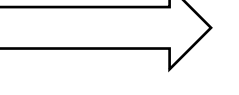

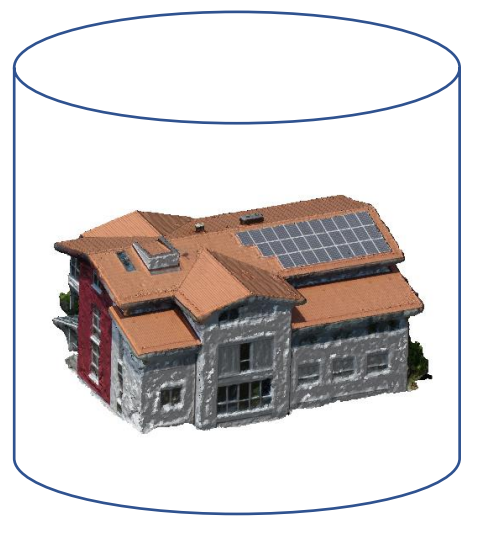

If checked, the selected faces will be deleted after exporting.

If checked, all faces in the specified area will be deleted.

If unchecked, the faces connected to the foremost face in the specified area will be deleted.

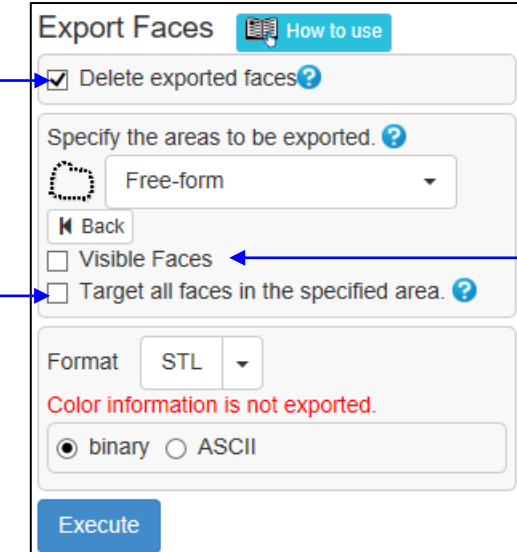

If checked, only visible faces in the specified area will be deleted. If unchecked, invisible faces in the specified area will also be deleted.
## CAD Surface Export (1)

This command creates a CAD surface out of a mesh surface and exports it into an IGES file. The delivered CAD surface quality depends upon the quality of mesh surface. Therefore, preprocess a mesh surface before delivering a CAD surface. Preprocessing is effective in improving CAD surfaces to be delivered. Please read the descriptions about preprocessing in the following pages. (\*) We use the Library by TechnoStar Co., Ltd. for creating CAD surfaces.

If the message "The file could not exported." is displayed for the first-time attempt to execute the "CAD Surface Export" command, right-click the Icon and choose "Run as Administrator" when booting POLYGONALmeister. This operation is not needed for the second-time execution and thereafter.

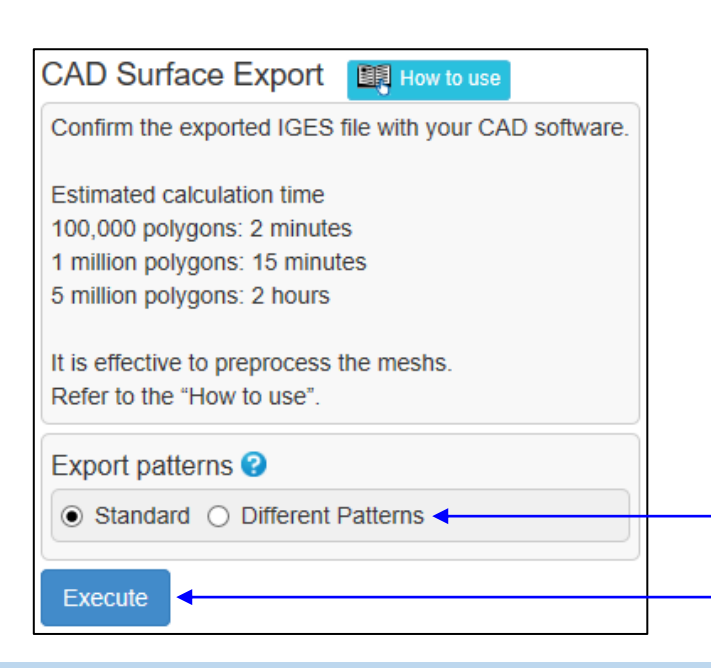

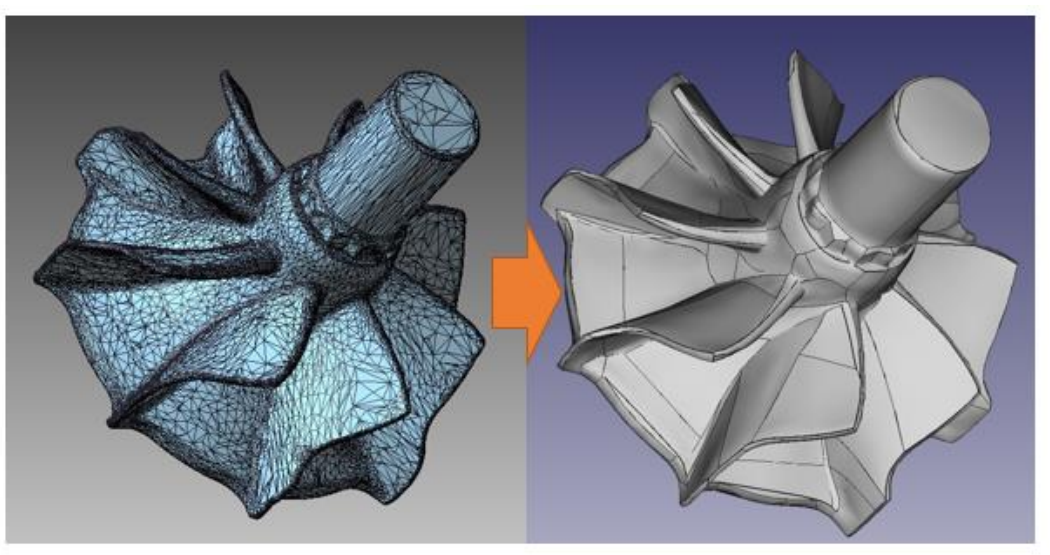

Choose "Standard" normally.

If favorable results are not delivered after choosing "Standard" for a mesh surface made of measurement data of human bodies and natural objects, try "Different Patterns".

The message "An IGES file was exported. Confirm with your CAD software" is displayed after the processing is finished.

For your reference, a command prompt may appear on the black backdrop (DOS screen) depending upon your PC environment. A disappearance of this screen indicates the finish of export.

## CAD Surface Export (2)

#### Preprocess Mesh Surfaces

The "CAD Surface Export" command automatically creates CAD Surfaces.

Results to be delivered depend upon mesh surface conditions. Thus, execute the command after improving mesh surfaces as listed below.

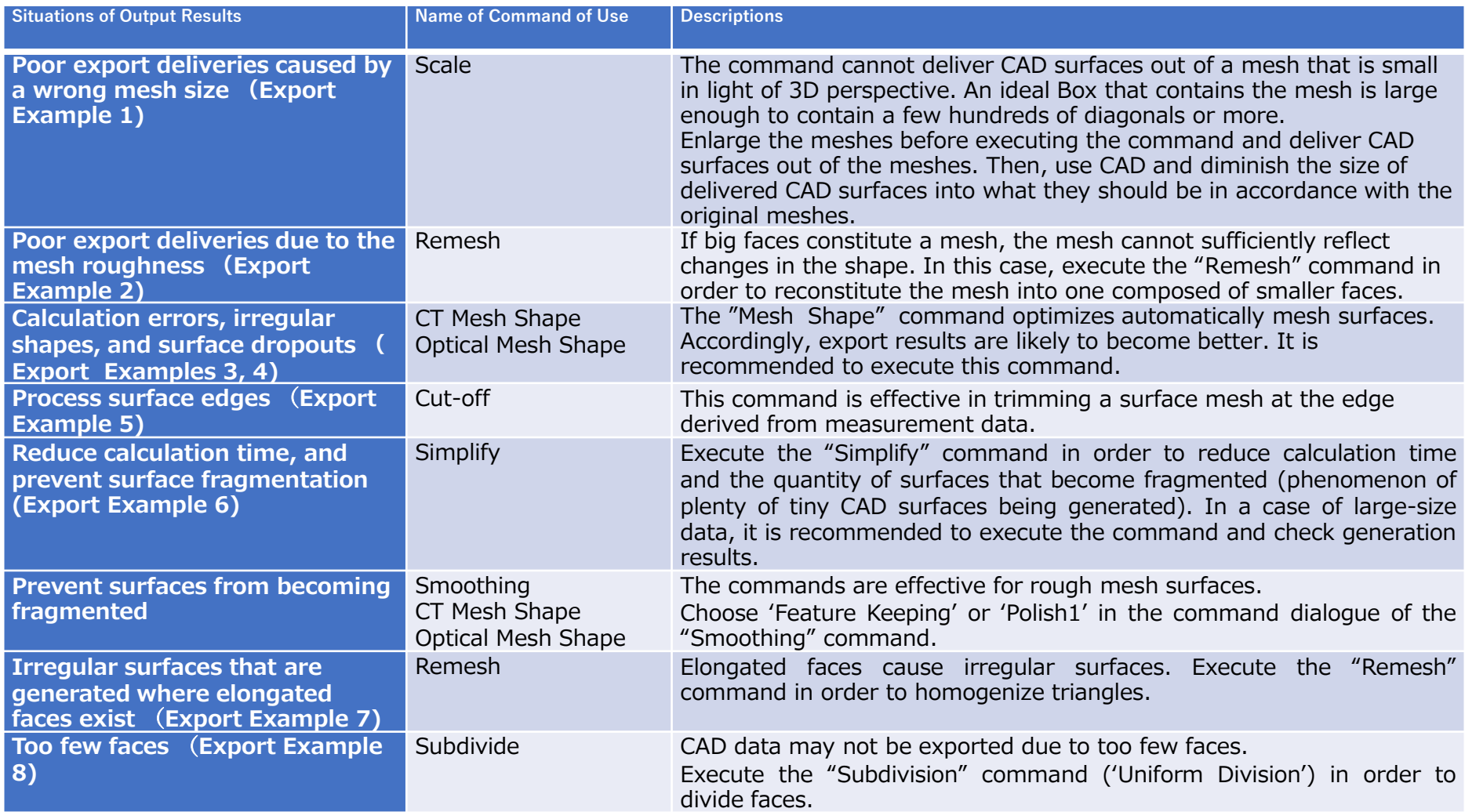

## CAD Surface Export (3)

■Poor export caused by a wrong mesh size (Export Example 1) The command cannot deliver good CAD surfaces out of a small mesh in light of 3D perspective. Execute the command after enlarging small meshes by executing the "Scale" command. What is recommended is that the mesh is large enough to contain X axis, Y axis and Z axis of a few hundreds of sizes or more. An IGES file to be generated needs to be minimized back through the use of CAD.

Results from Executing the "CAD Surface Export" command for the Solid Mesh (right) of Different Sizes

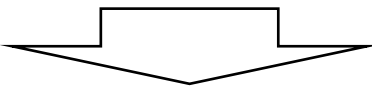

Size: 70×15×2.5 CAD Surface Export Result

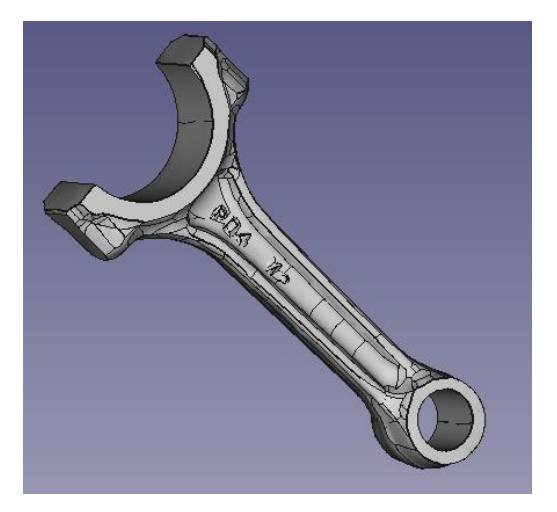

(\*) Abend if the Solid mesh is of 0.7×1.5×0.25

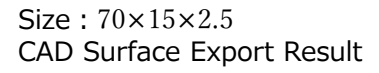

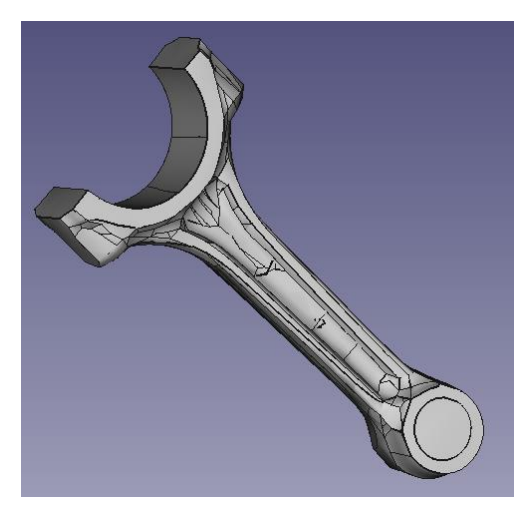

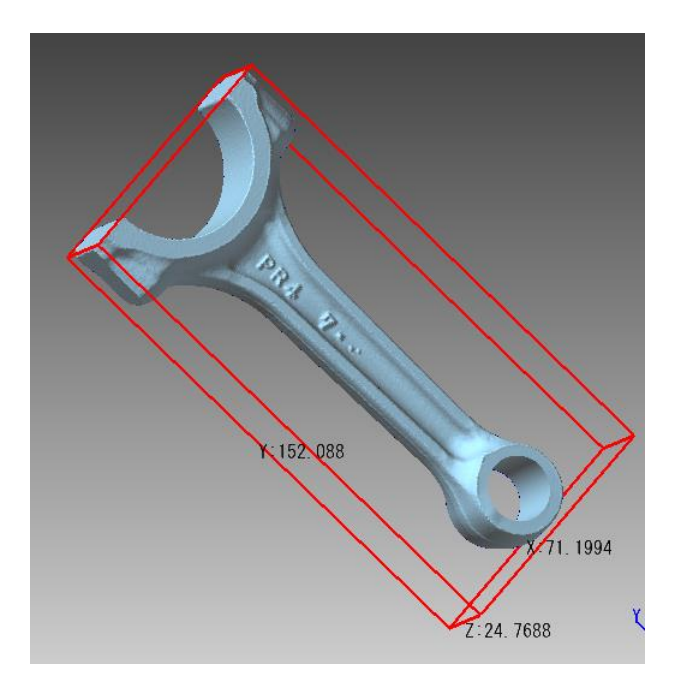

Size:1.4×3×0.5 CAD Surface Export Result

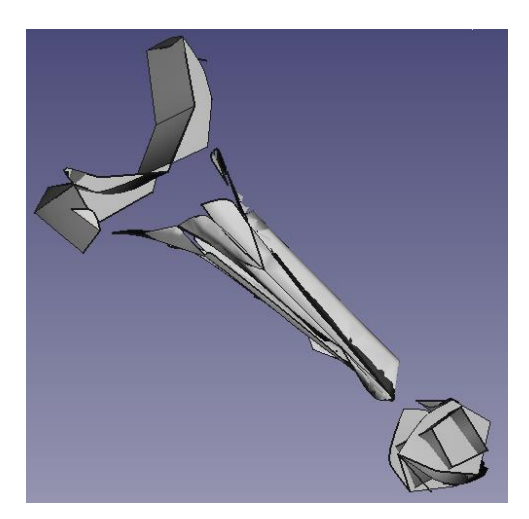

## CAD Surface Export (4)

■ Poor export deliveries due to the mesh roughness (Export Example 2)

A good CAD surface cannot be generated from a rough mesh. Execute the "Remesh" command ('Triangle Face Size'='Adaptive') in order to optimize the granularity before executing the "CAD Surface Export" command.

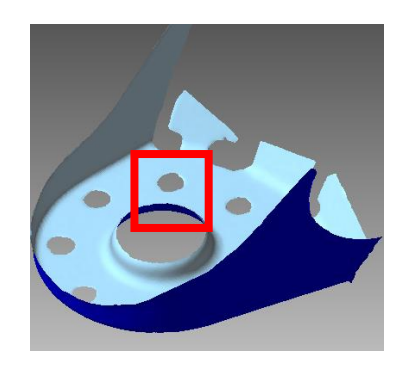

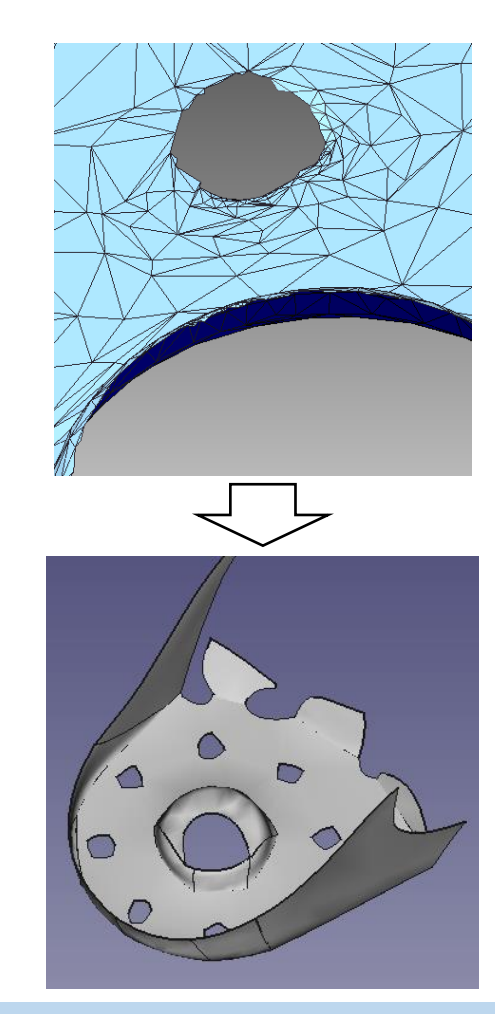

#### Mesh Roughness

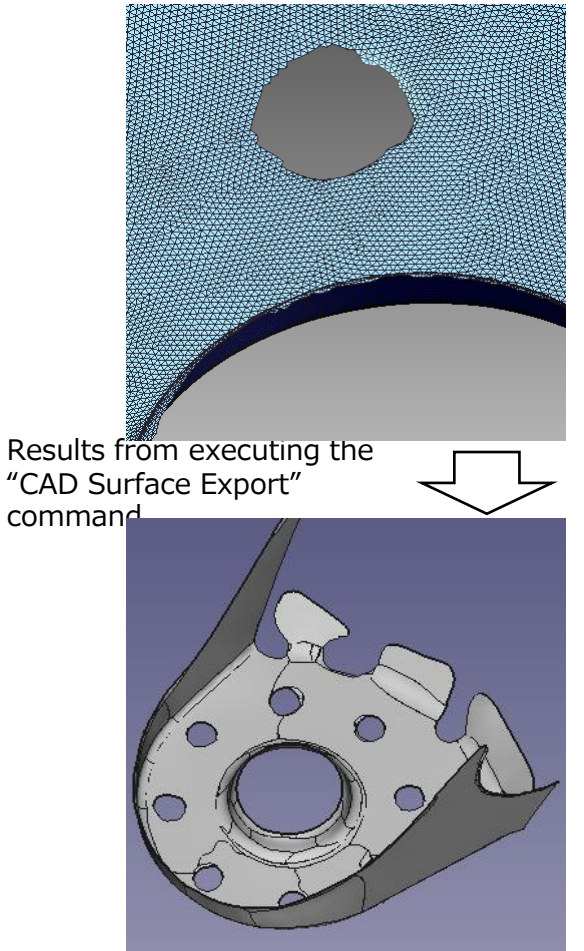

## CAD Surface Export (5)

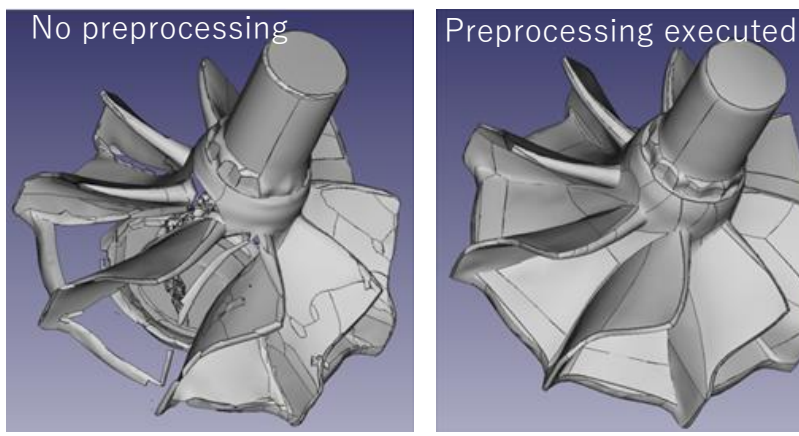

Processing time 25min Processing time 1min

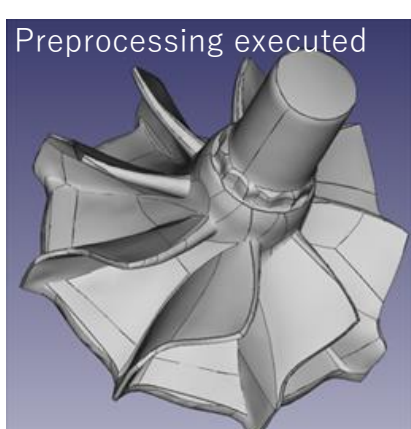

Preprocessing contents: CT Mesh Shape  $\rightarrow$  Polish 1 $\rightarrow$  Simplify

#### [Example 3] Surface Dropouts | [Example 4] Irregular Surfaces

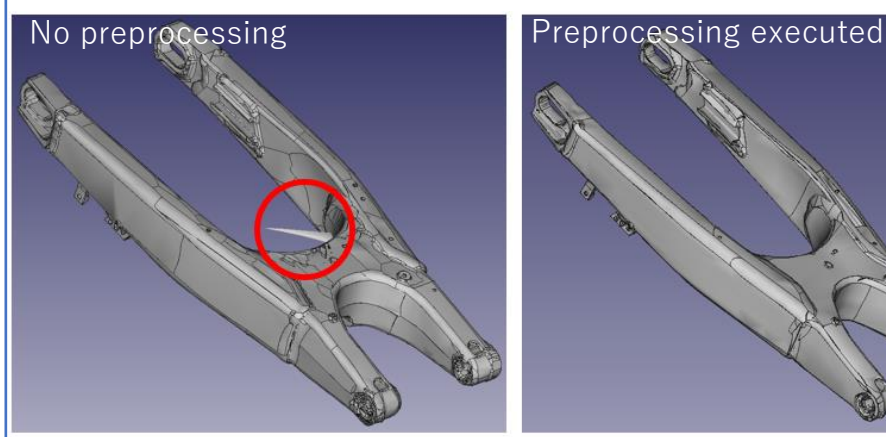

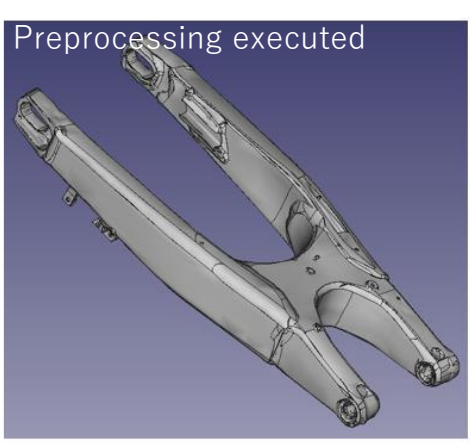

Processing time 2 hr Processing time 10 min Preprocessing contents: CT Mesh Shape→ Simplify

#### [Example 5] Process edges Divide surfaces

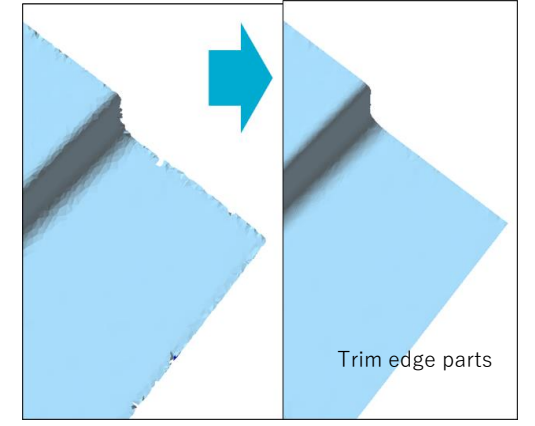

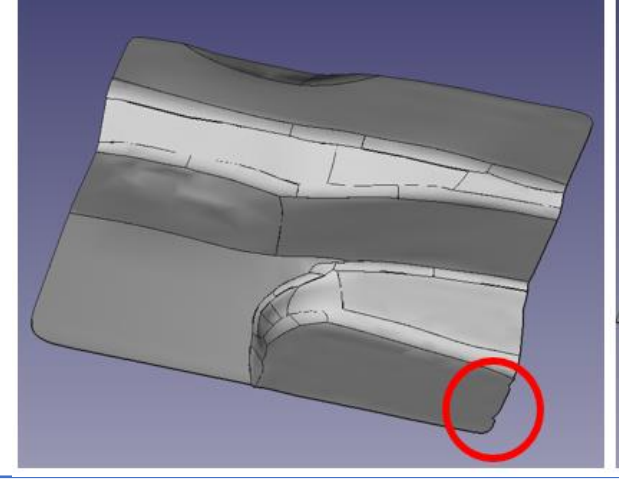

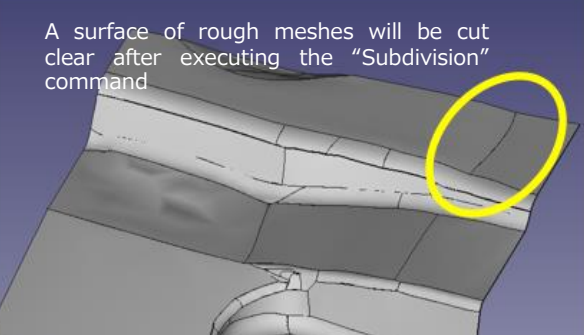

Trim edges in order to enable smooth contours at the edges.

## CAD Surface Export (6)

#### [Example 6]

Reduce calculation time and prevent surface fragmentation

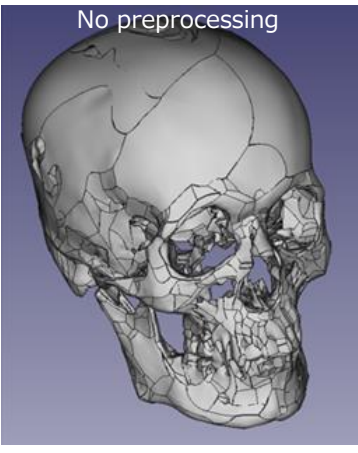

Processing time 15 min

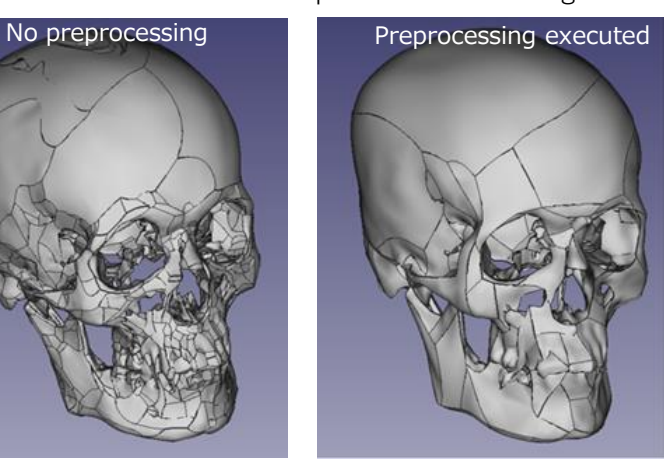

Processing time 3 min Preprocessing contents: Cleaning  $\rightarrow$  Simplify

#### [Example 7]

Reduce calculation time and prevent surface fragmentation

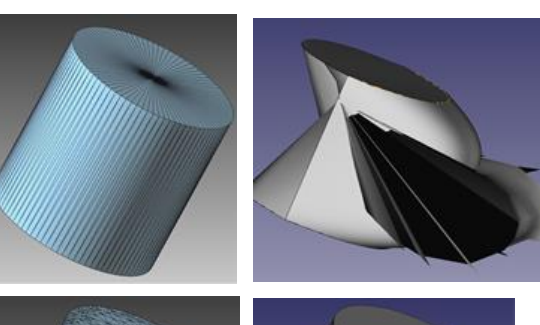

If elongated faces are included, irregular side surfaces are generated from a cylinder made of CAD data.

Remeshing may improve the surface.

## [Example 8] Too few faces No CAD surfaces can be created Subdivide (Uniform Subdivision) CAD surfaces

#### Standards Calculation Time

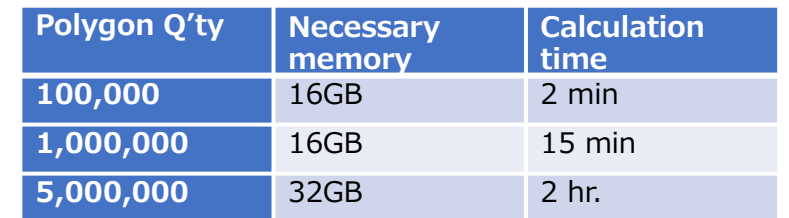

PC of Use: Intel Core i5-8250U 1.8Ghz

The numbers above may depend upon mesh situations and PC specifications. Execute the "Simplify" command first for big data before executing the "CAD Surface Export" command.

# 7. Home Tab

## Cleaning (1)

Inspect and repair error parts (illegal parts) in the mesh.

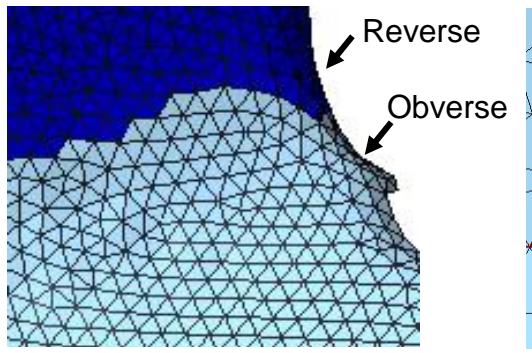

Reversed Faces (The front and back of adjacent faces do not match)

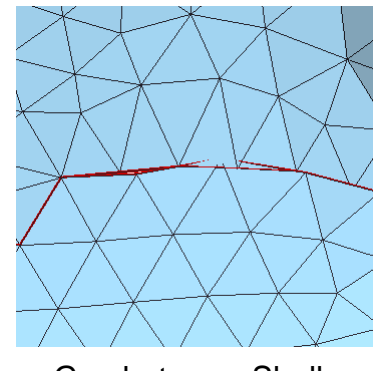

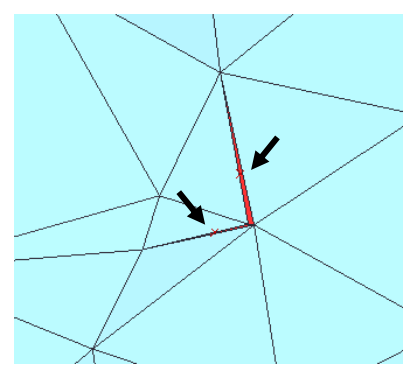

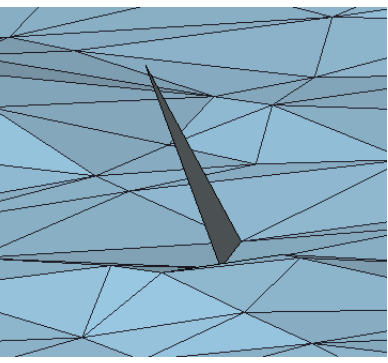

Gap between Shells **Tiny Faces** Tiny Faces Irregular Connection (3 faces are connected to one edge, etc.)

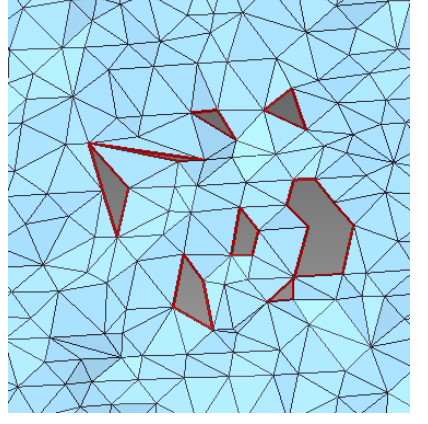

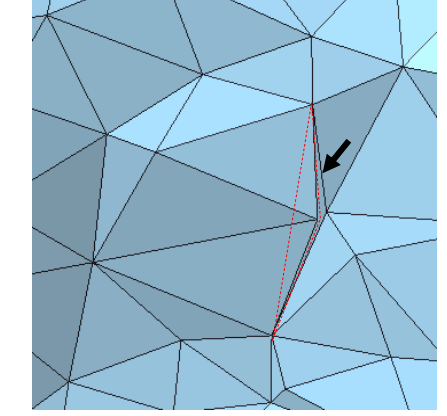

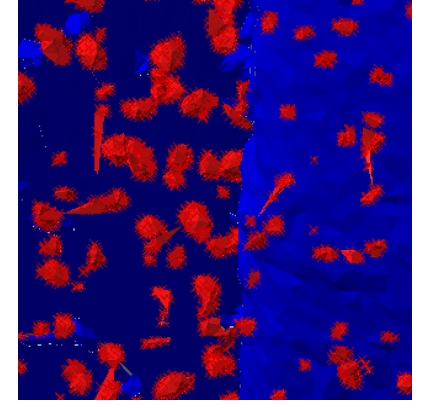

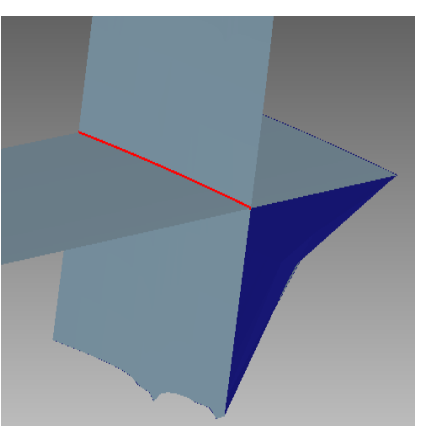

Small Holes **Small Holes** Folded Faces Small Shells Small Shells Self-intersection

The target to be processed is the hole in the shell, that is, the missing face. For through holes and blind holes, use "Fill Caves" or "Defeature" command.

## Cleaning (2)

The "Cleaning" command consists of a "Simple" tab (below) and a "Details" tab (explained on the next page).

## "Simple" tab

Recommended inspection items are preset according to the origin of the data.

The cleaning function of the "Simple" tab is suitable for the mesh before the editing operation. (Use the function of the "Details" tab for cleaning after editing.)

Click to save the temporary figure of the detected part and display the result list window. This is useful when you want to use other commands, such as "Defeature", to fix error parts that cannot be repaired with the cleaning command.

In the result list window, you can also zoom in on the position of each error.

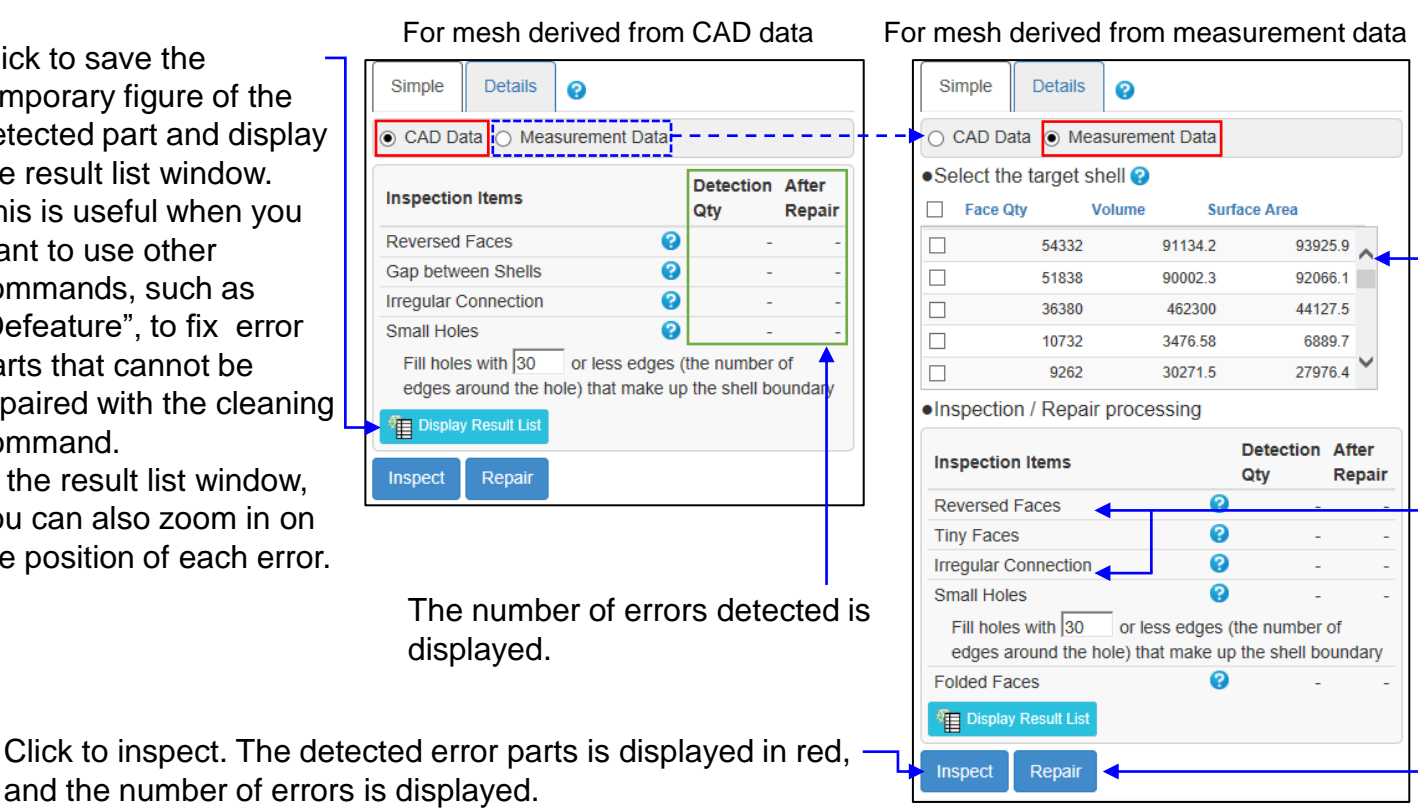

Specifies the shell to be processed. You can also click on the mesh to select a shell. "Inspect": only the checked - shells are inspected. "Repair': the unchecked shells are deleted.

If there is an error in "Reversed Faces" or - "Irregular Connection", POLYGONALmeister may not work properly, so correct these two errors.

Click to repair the error and inspect the mesh again after repair.

Cleaning (3)

## "Details" tab

The details tab allows you to specify inspection items and detailed parameters individually. Depending on the purpose of using the mesh, it may not be necessary to modify the inspection items. However, if there are errors in "Reversed Faces" or "Irregular Connection", POLYGONALmeister may not work properly, so repair the errors in these two items. .

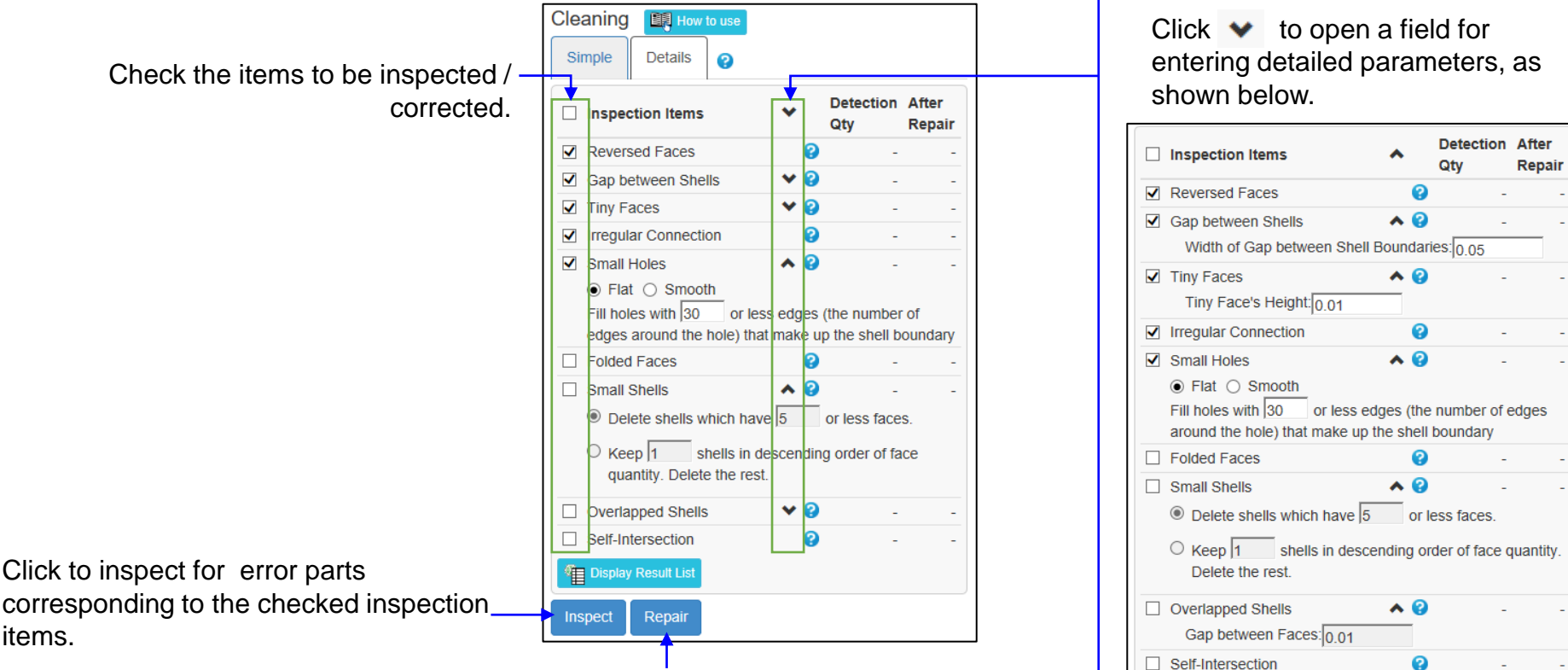

Click to repair the error parts corresponding to the checked inspection item, and then inspect the shape again. If the error parts remain even after the correction, repeating the correction may reduce the error parts.

Display Result List

## Cleaning (4)

By registering errors in the "Result List", you can do the following. -You can zoom in for each error.

-The error display can be left even if you move to another command.

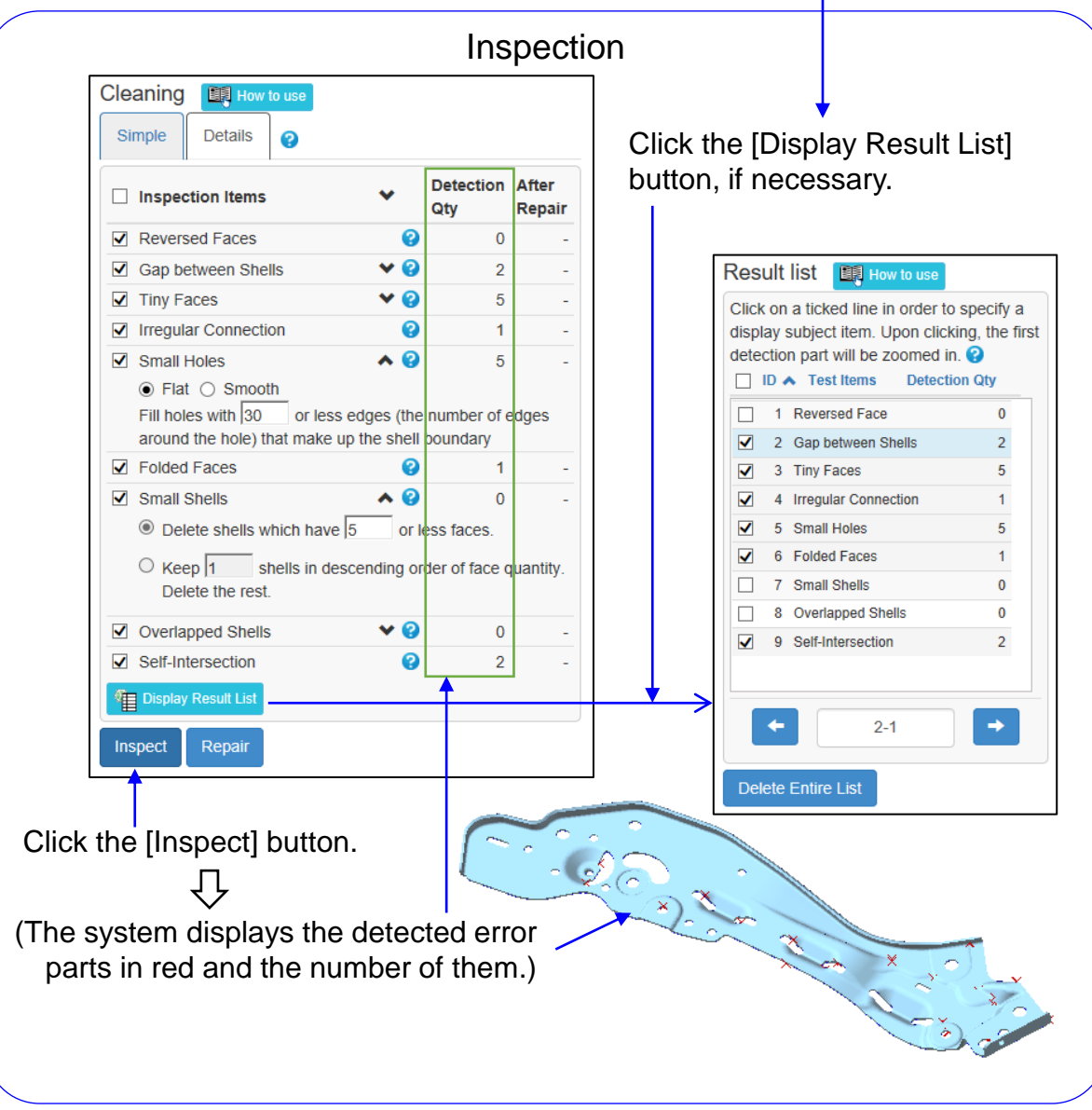

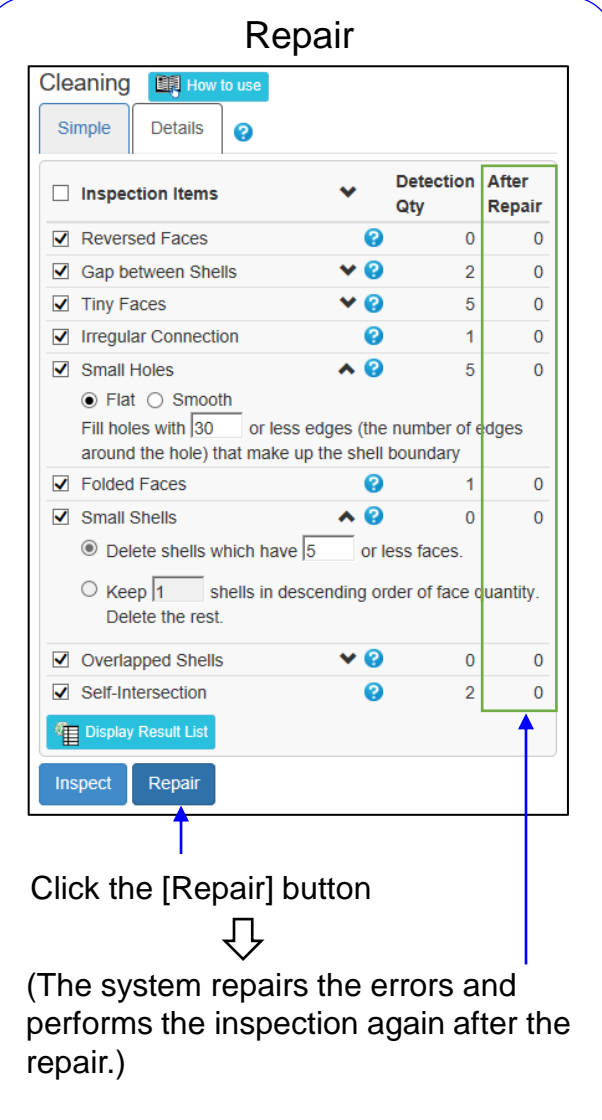

## Smoothing (1)

Smooth by removing the fine irregularities on the surface of the mesh derived from the measurement. Four types of smoothing methods are available.

#### ■ Feature Preserving

"Feature Preserving" does not smooth the crease parts because they represent the characteristics of the shape, but smooths the other parts so that the change of the normal of the face is small. It is possible to smooth the vertices so that they do not move beyond the specified value.

#### Polish 1

"Polish 1" moves a vertex onto a surface that is approximated (almost passed) using the vertices around it. By doing this for all vertices, the mesh will be smooth.

#### Polish 2

"Polish 2" smooths the mesh by approximating a relatively flat area to a smooth surface and moving each vertex so that it is located on that surface.

#### ■ Remove Spikes

"Remove Spikes" removes vertices that are only one point off the perimeter due to measurement noise.

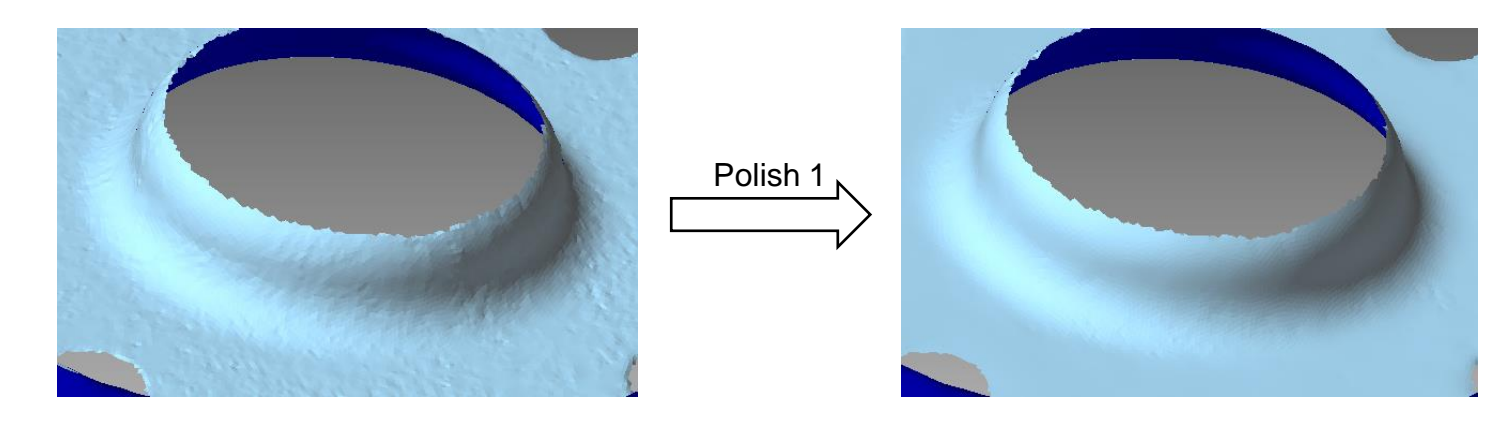

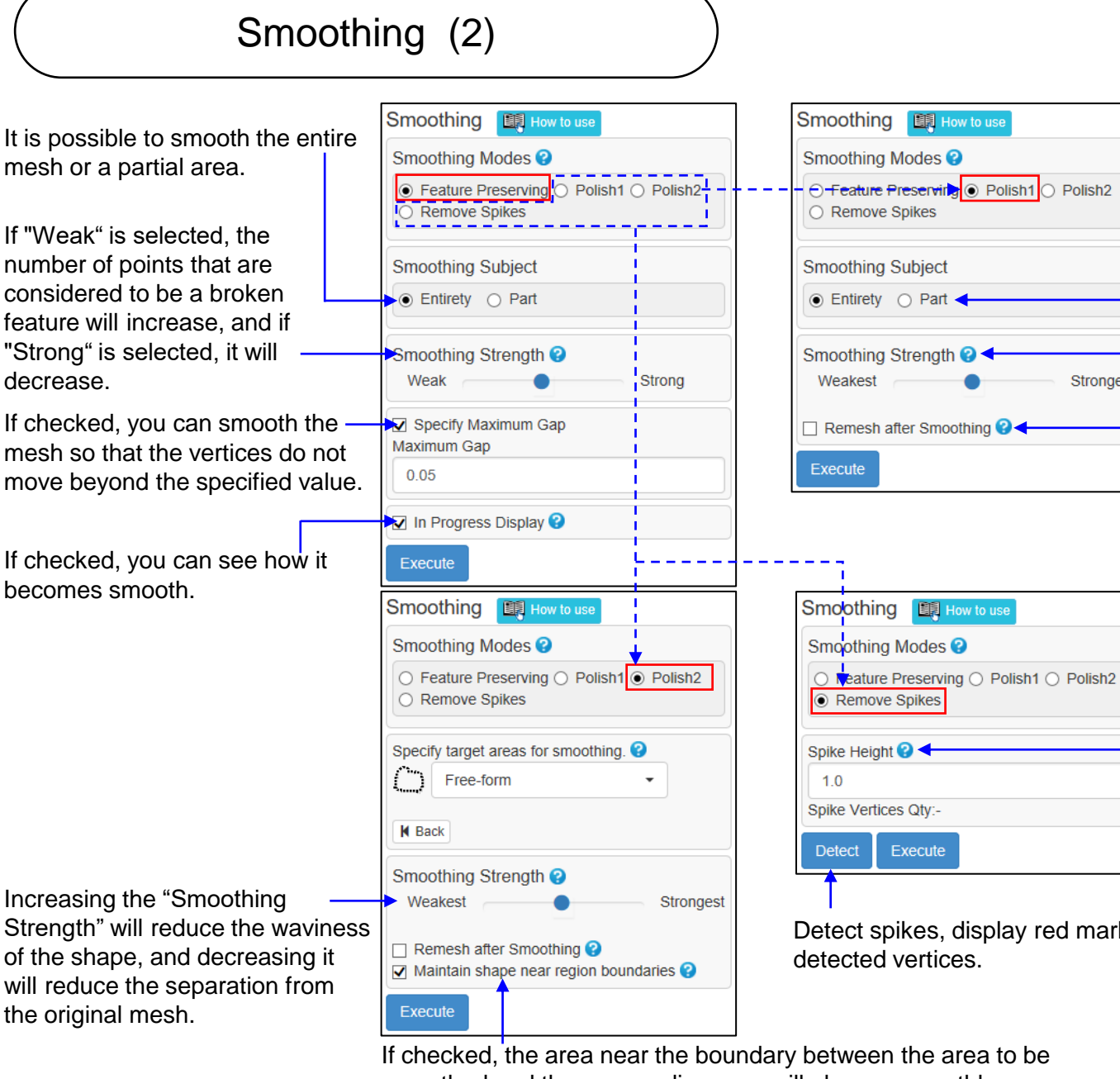

It is possible to smooth the entire mesh or a partial area.

Increasing the "Smoothing Strength" will reduce the waviness of the shape, and decreasing it will reduce the separation from the original mesh.

If checked, the shape of the face in the smoothed area will be reconstructed into a triangle that is close to an equilateral triangle.

Vertices that are more than this distance in the normal direction from the surrounding vertices are removed.

Detect spikes, display red marks, and display the number of detected vertices.

Strongest

If checked, the area near the boundary between the area to be smoothed and the surrounding area will change smoothly.

## Simplify (1)

Reduce the number of faces that compose the mesh.

- Simplification to specify precision ("Tolerance") Reduce the number of faces as much as possible, provided that the distance from the original mesh to the simplified mesh does not exceed the specified tolerance.
- Simplification to specify the number of faces after processing ("Face Qty") Specify the number of faces after simplification or the percentage of faces that remain after simplification, and reduce the number of faces without changing the shape as much as possible.

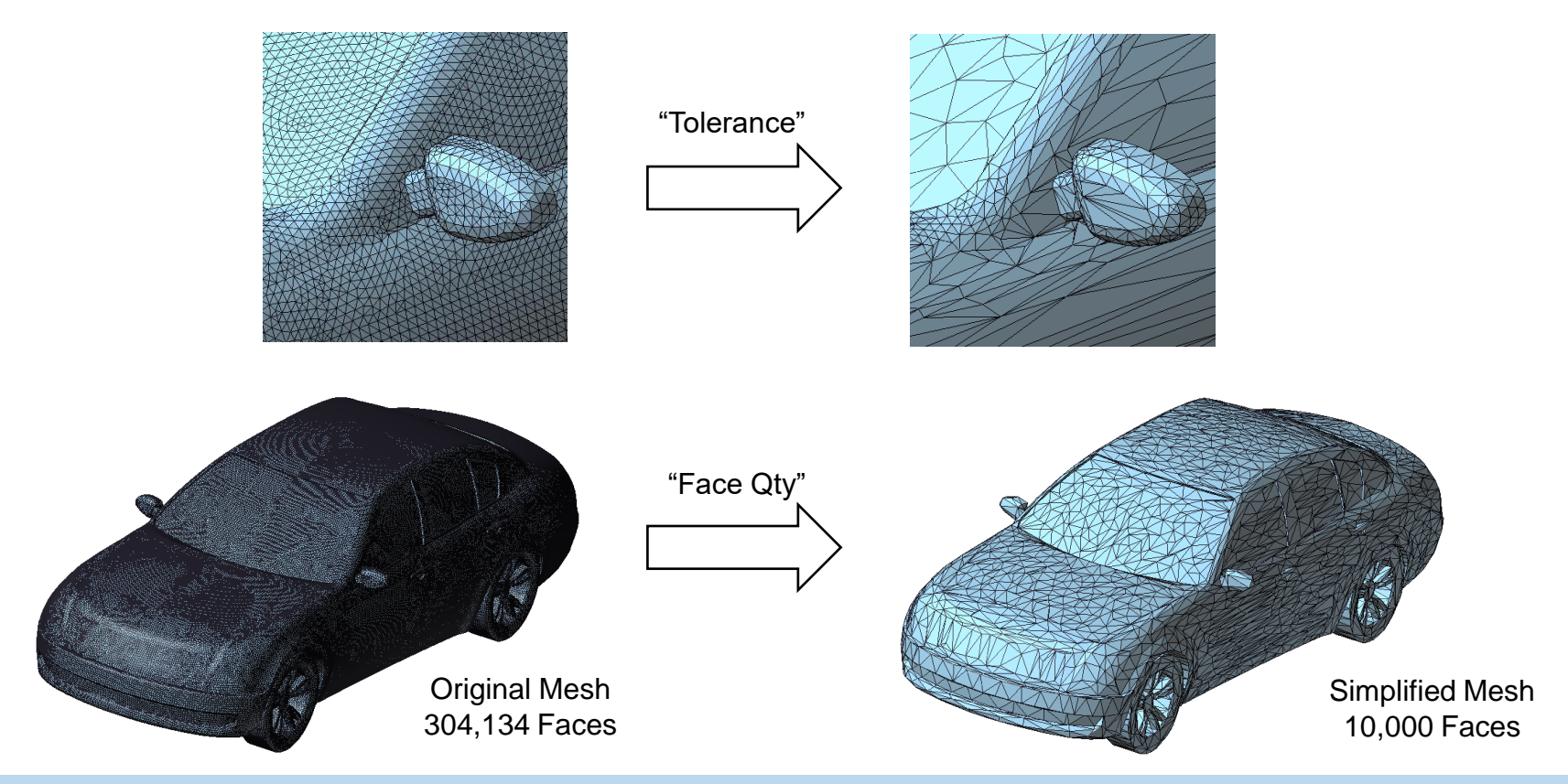

## Simplify (2)

In the simplification to specify the accuracy, not only the entire mesh can be simplified, but also the indication area can be simplified, and the accuracy can be changed in the indication area and other area.

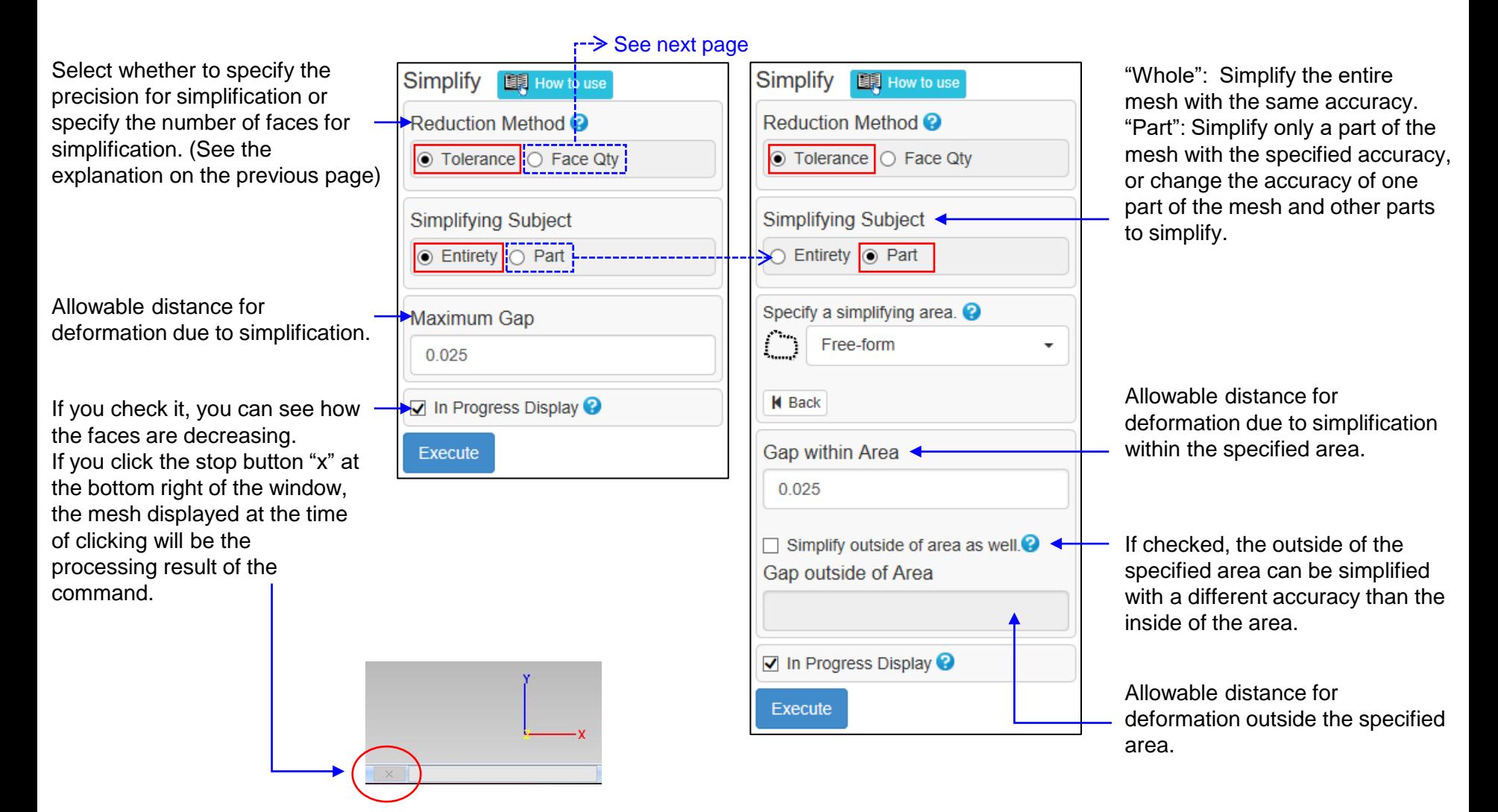

## Simplify (3)

In the simplification to specify the number of faces, simplify so that the number of faces is the specified value. The number of faces can also be specified as a percentage (the ratio of the number of faces after simplification to the number of faces in the mesh before processing).

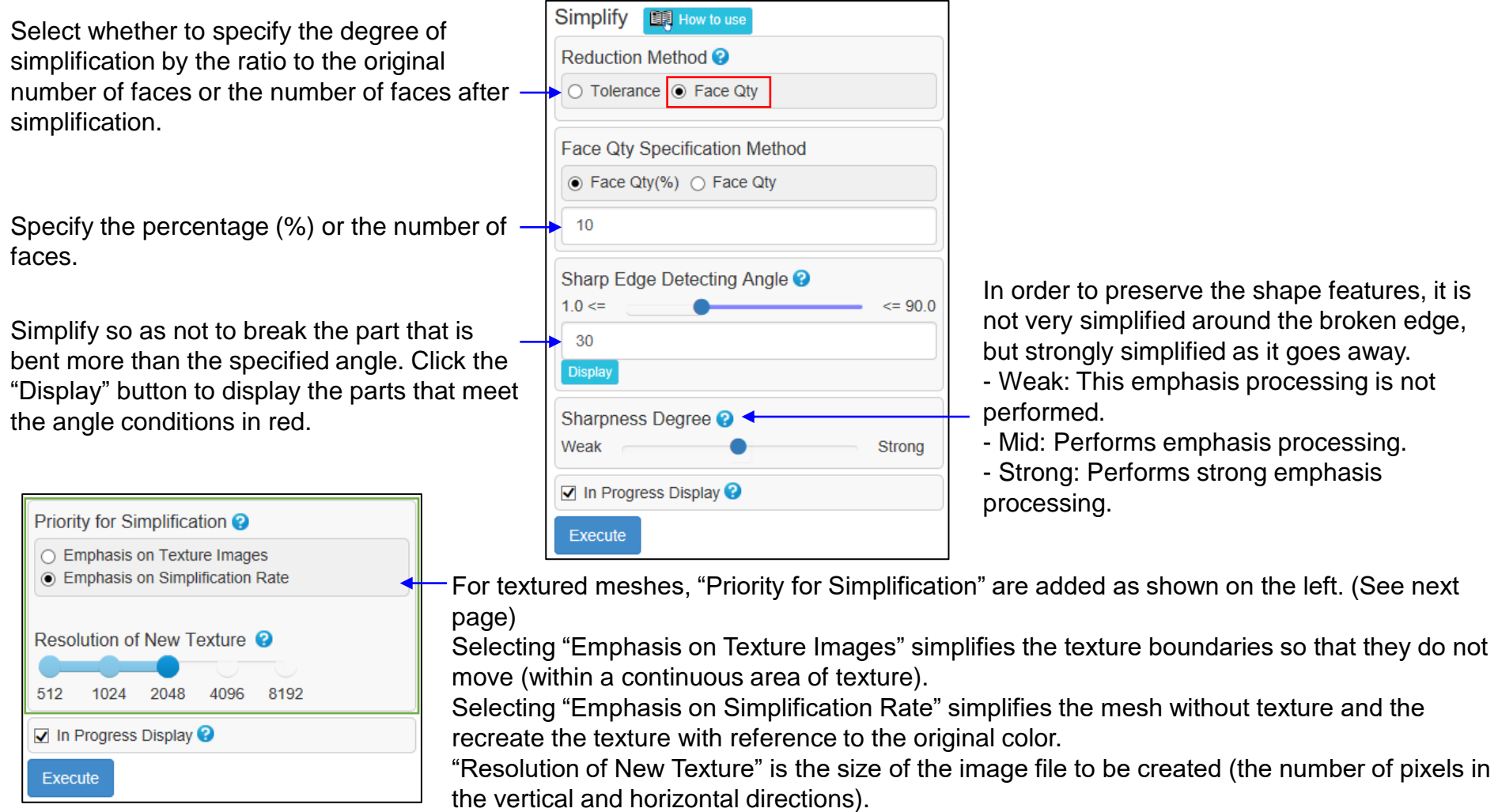

Copyright ©2022 UEL Corporation All Rights Reserved. 51 Contract Contract Contract Contract Contract Contract Contract Contract Contract Contract Contract Contract Contract Contract Contract Contract Contract Contract Cont

## Simplify (4)

The simplification process removes the color information of the mesh with the texture and processes it, and after processing, the texture can be recreated by referring to the color of the original mesh.

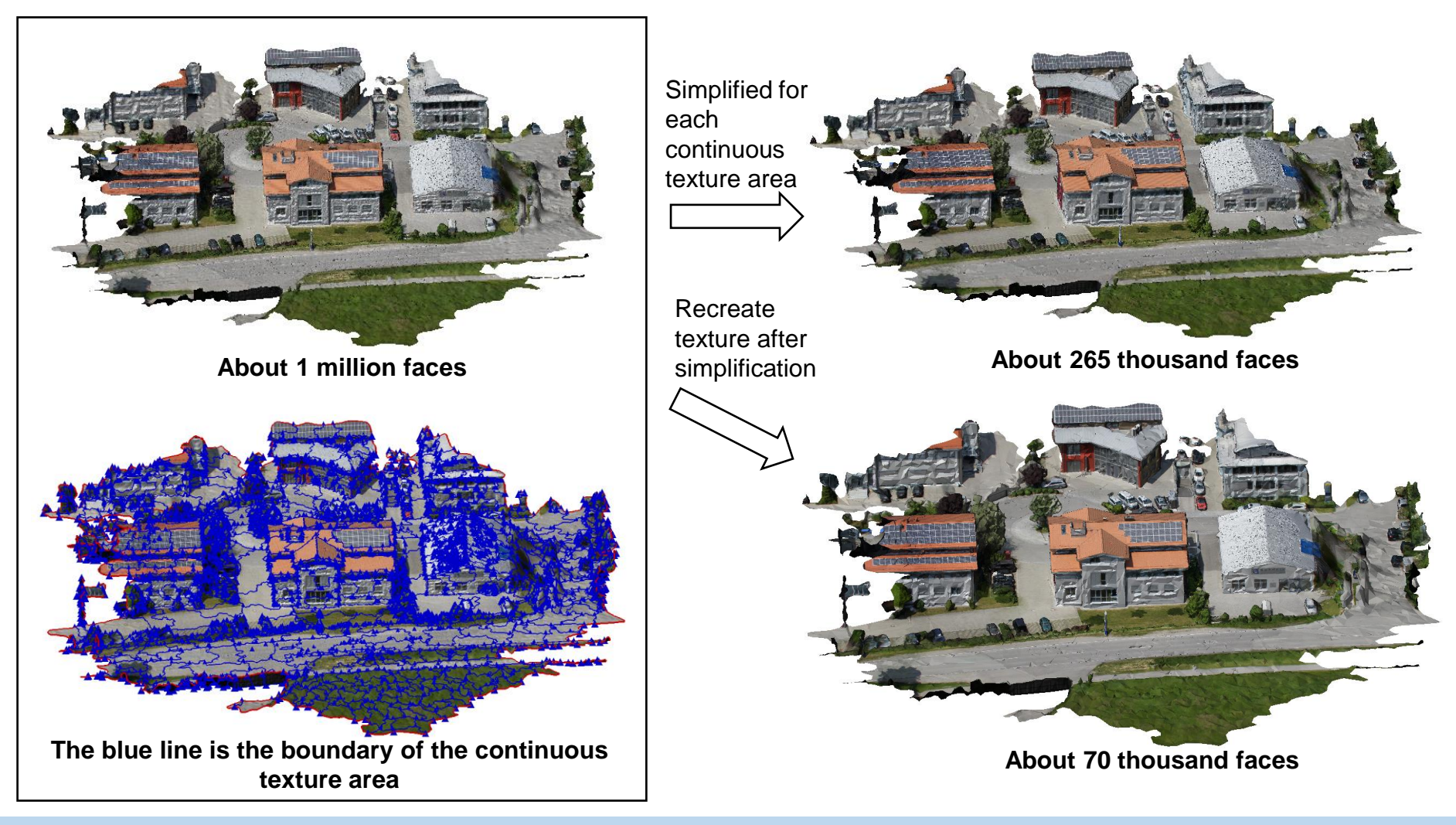

## Subdivision (1)

This command divides a face into smaller faces. A curved surface with a bulge is estimated from the bending of the surrounding faces, and the vertices of the divided faces are placed on the curved surface, so the mesh becomes smooth. With this command, you can smooth the mesh when the faces are rough and rugged. This command also allows to divide faces by creating vertices at the intersections of lines and edges drawn on the mesh. In this case as well, the curved surface is estimated and the vertices are created on it.

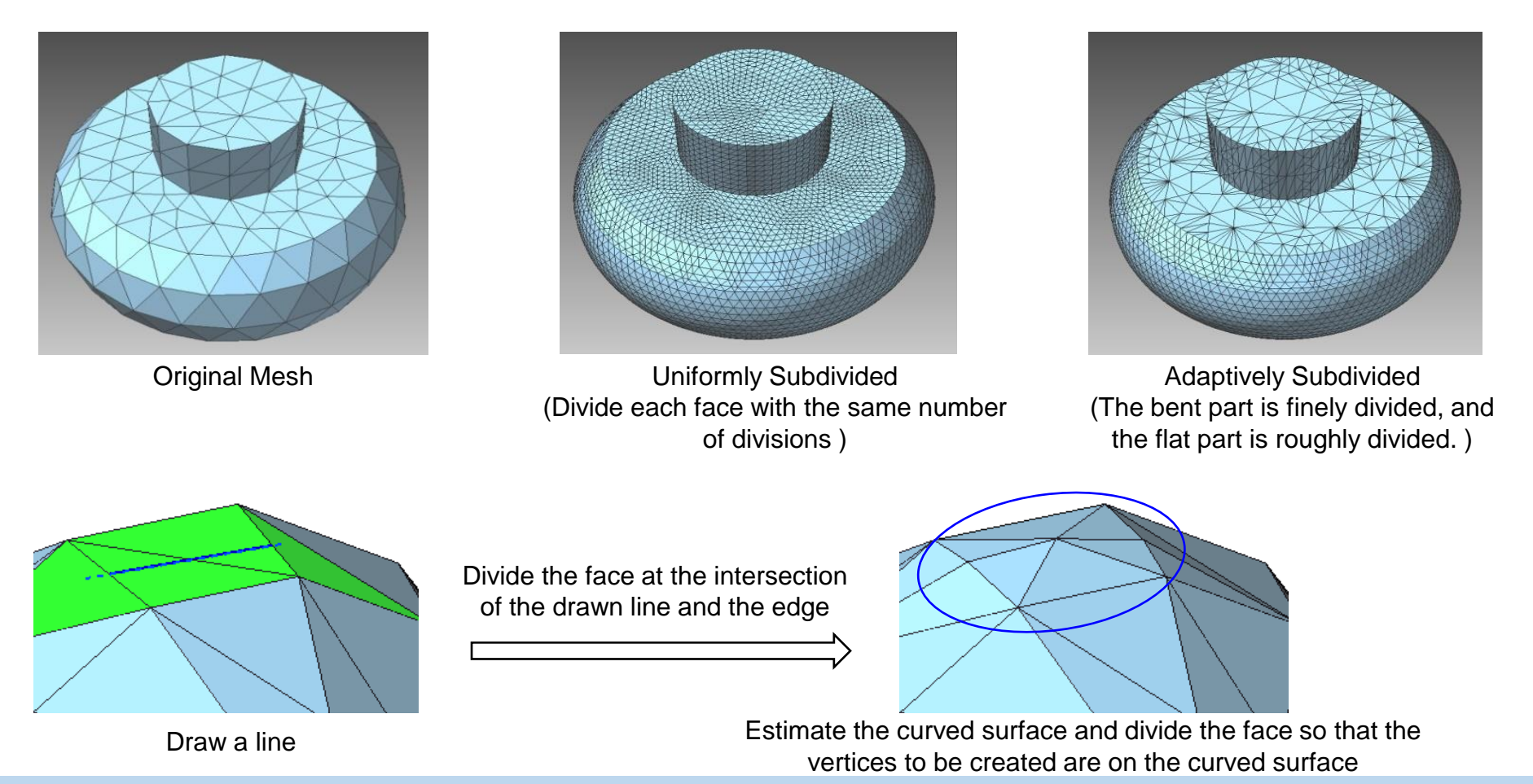

Copyright ©2022 UEL Corporation All Rights Reserved. 53 Sample of the control of the control of the control of the control of the control of the control of the control of the control of the control of the control of the co

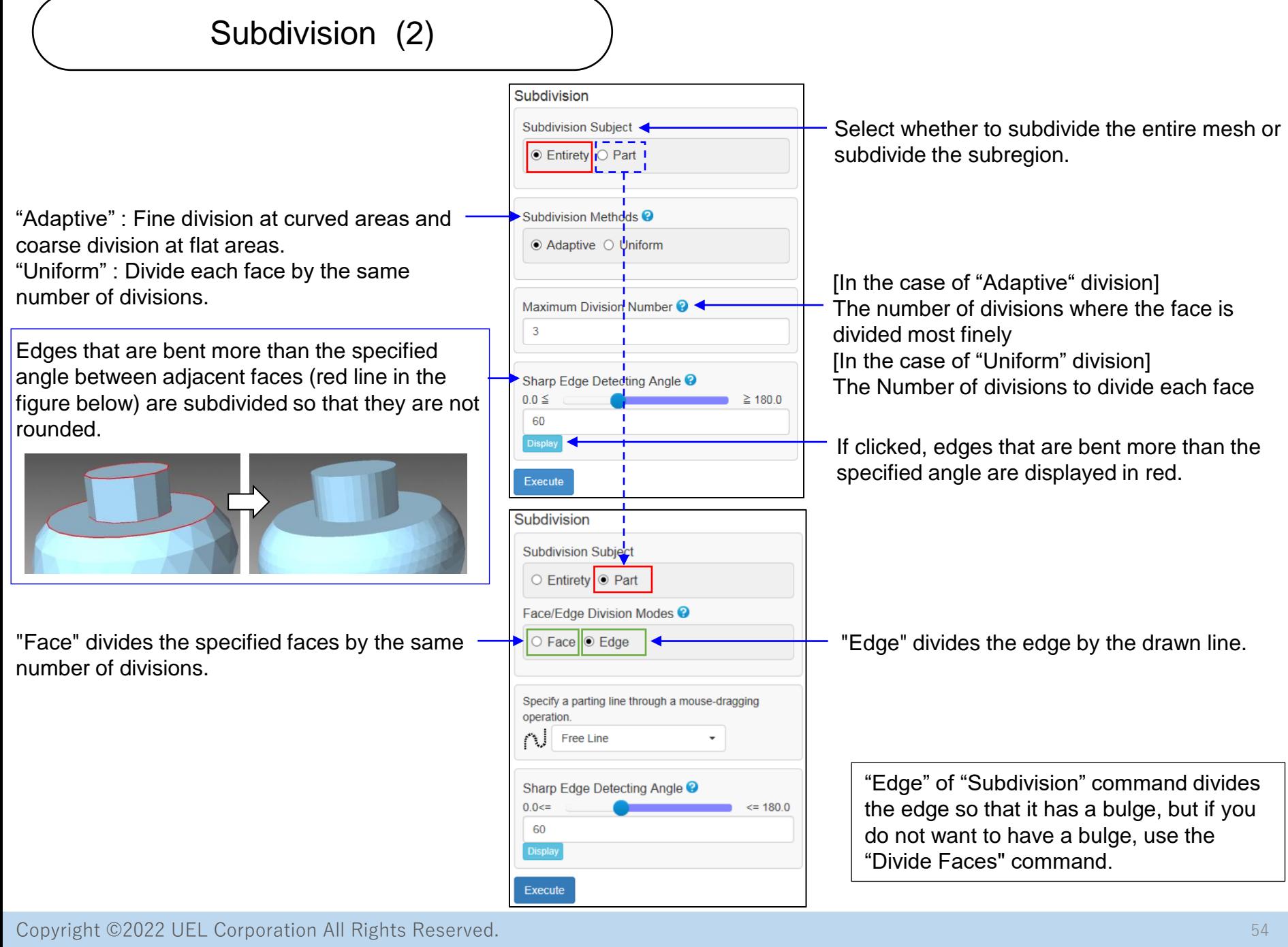

### Remesh (1)

This command reconstructs the mesh so that each face of the mesh is closer to an equilateral triangle.

There are "Uniform Remesh" that creates a triangle of uniform size, and "Adaptive Remesh" that changes the size according to how it bends.

"Optimal Remesh" creates large triangles on flat areas and small triangles on curved areas so that the distance from the original mesh is small.

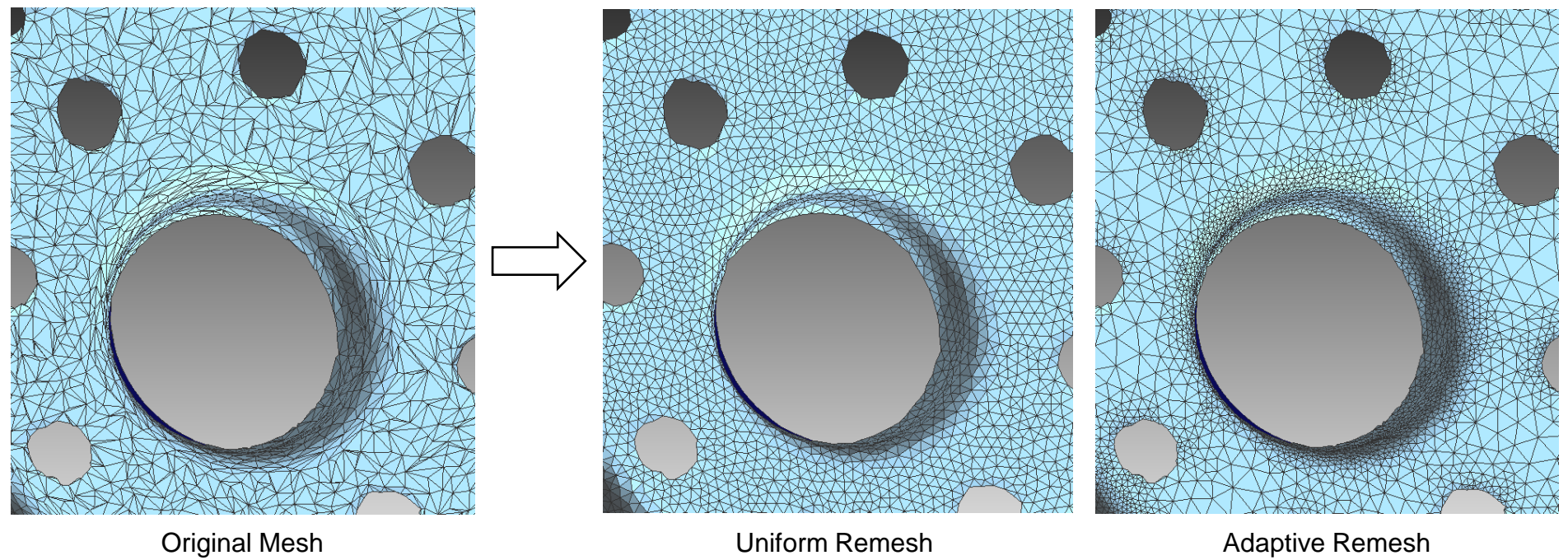

(Triangles of the same size)

(Triangles sized according to the bend)

## Remesh (2)

"Adaptive" = Remesh each face to the size according to the bend.

"Uniform" = Remesh each face to the same size.

Maximum edge length  $=$  A guideline for the side length of a triangle in flat parts. Minimum edge length  $=$  A guideline for the side length of a triangle with a strong bend. In the case of "uniform", the command dialog for entering one type of edge length changes as shown in the figure below.

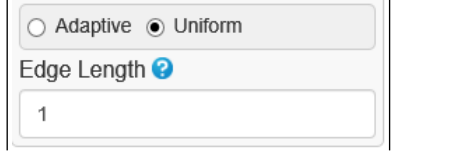

It is difficult to make a triangle close to an  $$ equilateral triangle because the size of the triangle changes where the degree of bending changes. Use the slider to specify the tolerance of the triangle distortion after remeshing. The more you move it to the left, the easier it is to tolerate.

If checked, the progress of remesh will be displayed. If the stop button "x" at the bottom right of the window is clicked, the mesh displayed at the time of clicking will be the processing result of the command.

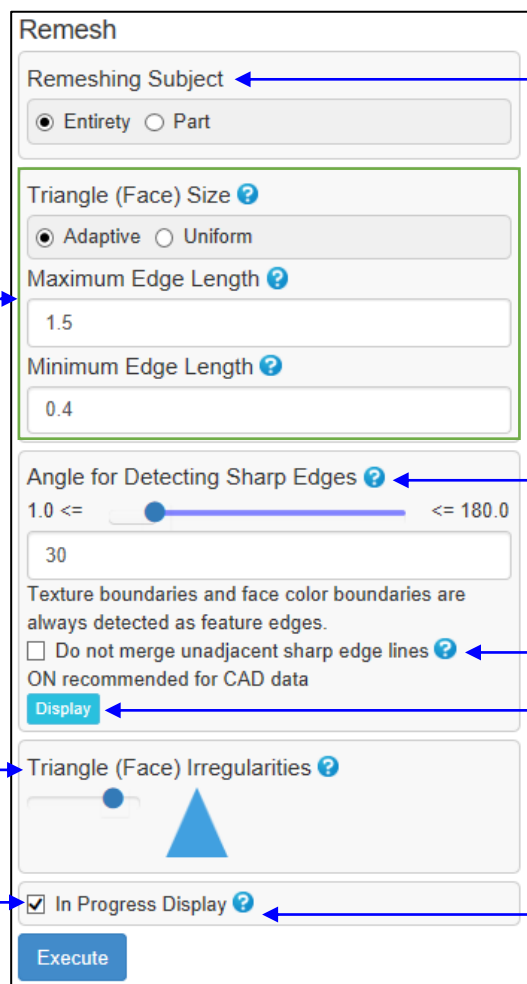

Select whether to remesh the entire mesh or a partial area.

- Edges that are bent more than the specified angle between adjacent faces are remeshed with the characteristic of being sharp.
- Check if it is necessary to maintain the clear sharp edges found in CAD -derived meshes after remeshing.

If clicked, edges that are bent more than the specified angle and boundary edges of the color are displayed in blue. Also, the shell boundaries are displayed in red. A triangle is displayed at the corner of the detected line.

For textured meshes, a checkbox "Recreate the texture" will be added as shown below. If checked, the texture will be recreated by referring to the color of the original mesh after remeshing. "Resolution of New Texture" is the size of the image file to be created (the number of pixels in the vertical and horizontal

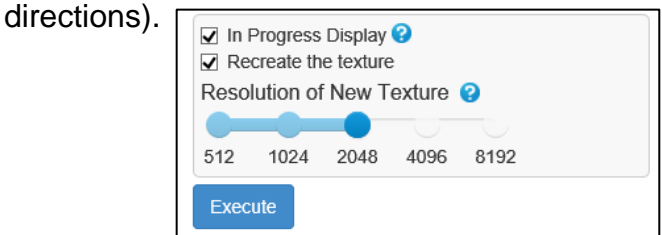

## Cut (1)

Cut the mesh using a swept surface of a straight line or a polygonal line.

It is possible to remove one of the cut pieces or leave both.

The cut surface can be filled with a flat surface or left unfilled.

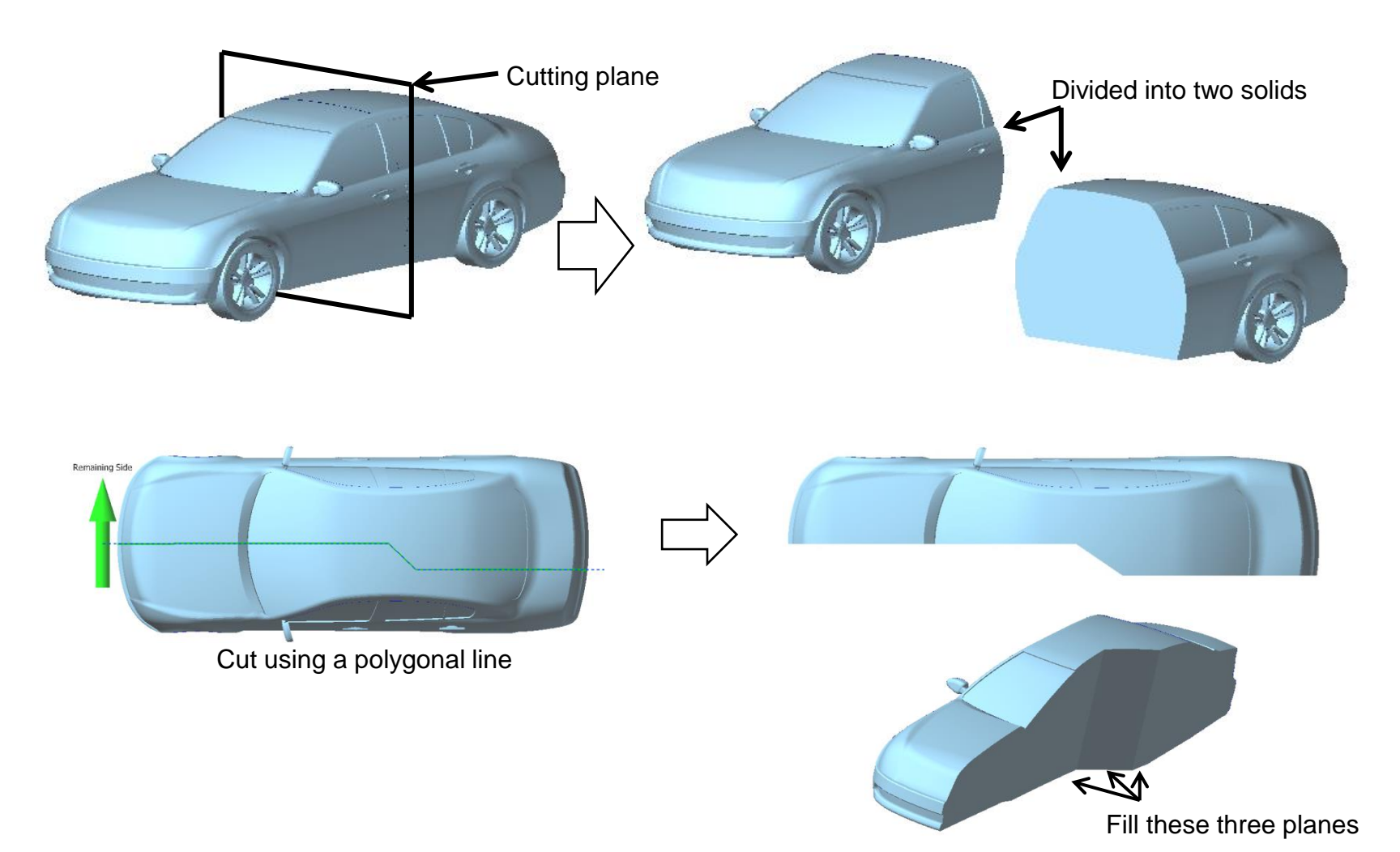

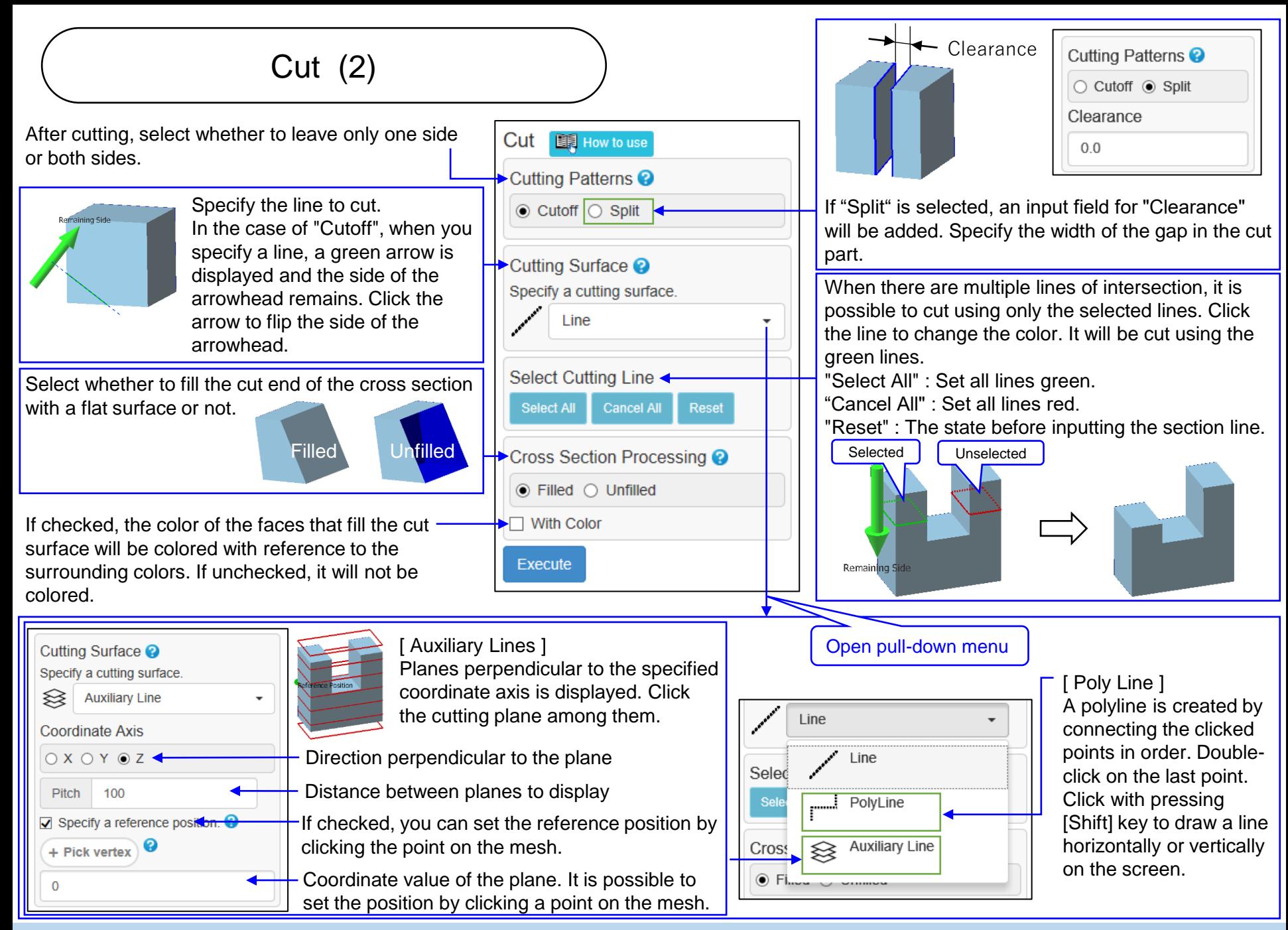

This command divides the mesh with the drawn line as the boundary. Leave the side containing the clicked point and delete the other.

It can also leave both sides split.

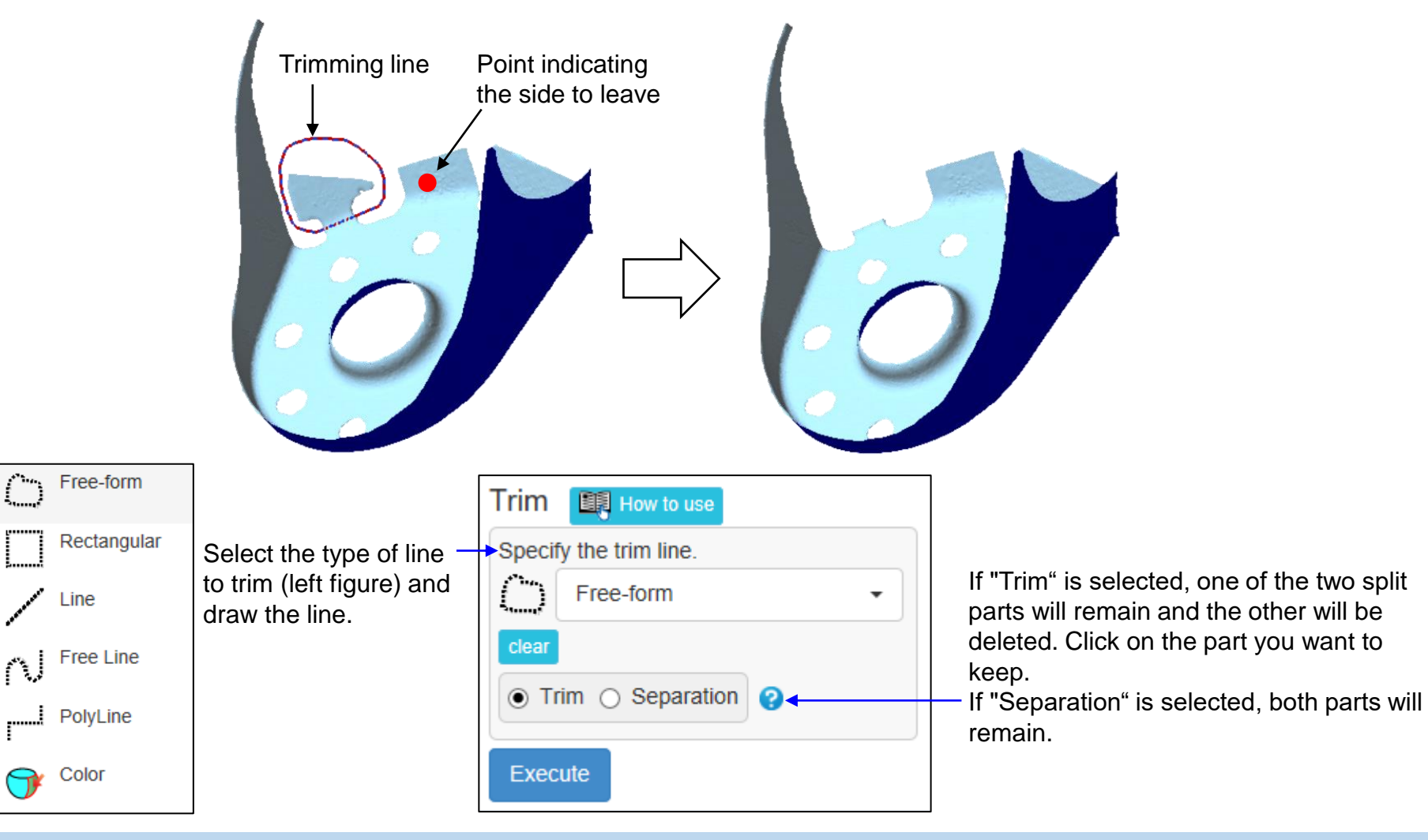

Copyright ©2022 UEL Corporation All Rights Reserved. The Contract of the Contract of the Contract of the Contract of the Contract of the Contract of the Contract of the Contract of the Contract of the Contract of the Contr

## Boolean Operation (1)

Create a union / difference set / intersection set as solids of two shells. The result of the difference set depends on the order in which you point the shell. You can choose the line of intersection used for processing. (Explained on the next page)

Click two shells. The shell you click the first time is painted green, and the shell you click the second time is painted blue.

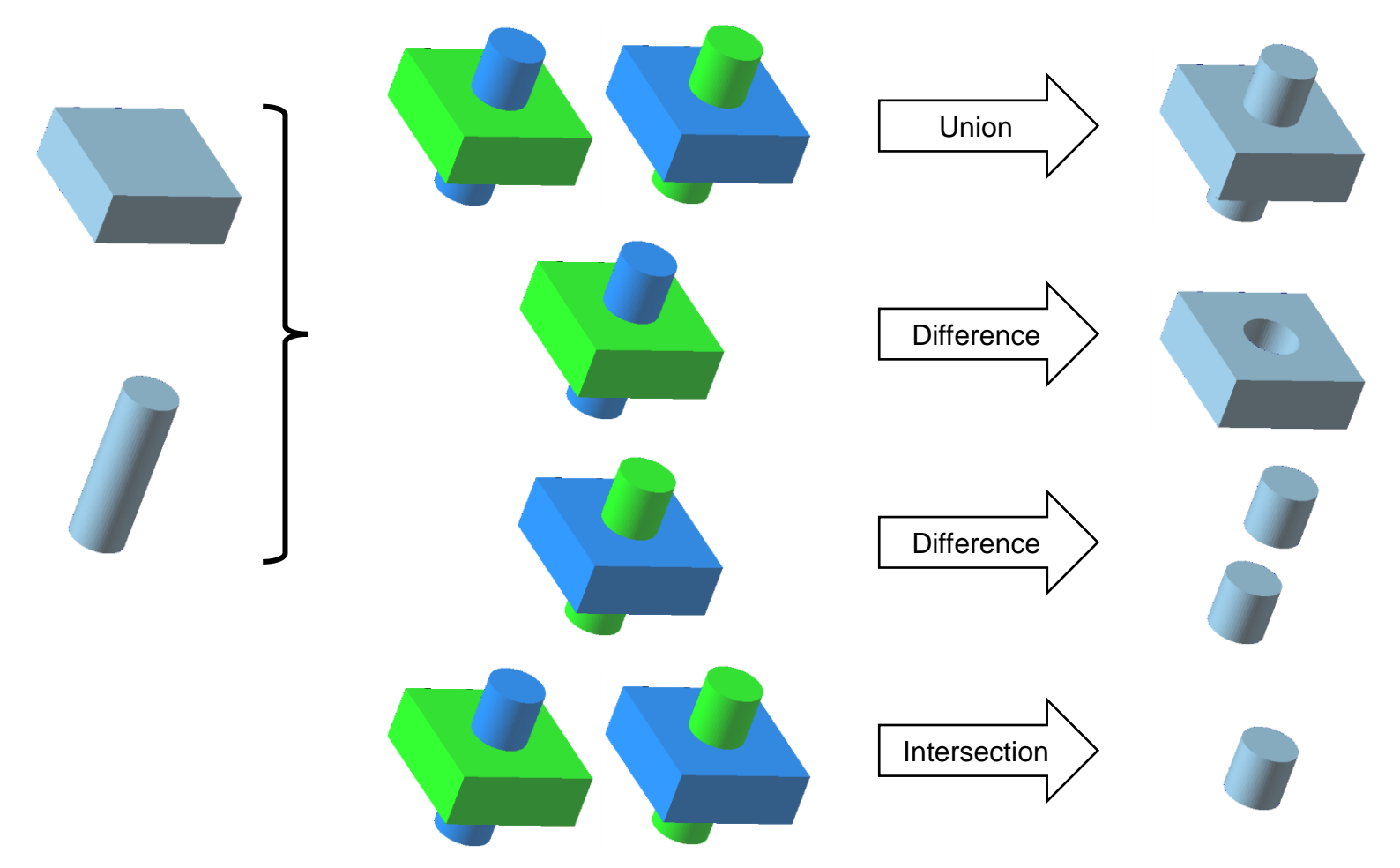

## Boolean Operation (2)

[Intersection Selection]

For example, "You want to combine B (blue shell) with A (green shell) in the right figure as a union, but you don't want to combine B that appears a little at the bottom of A." If you want to perform Boolean Operation only a part like this, use the intersection selection.

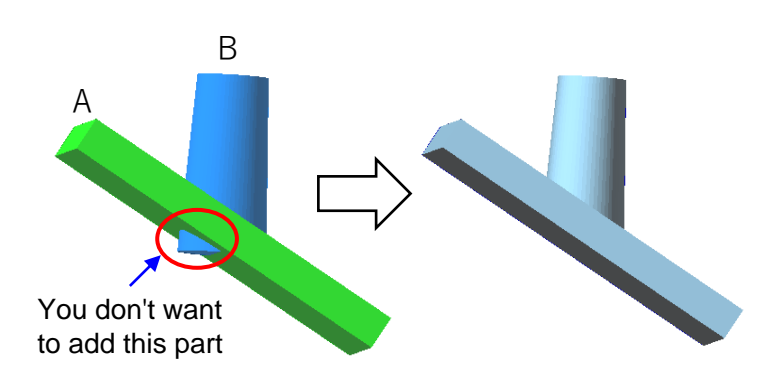

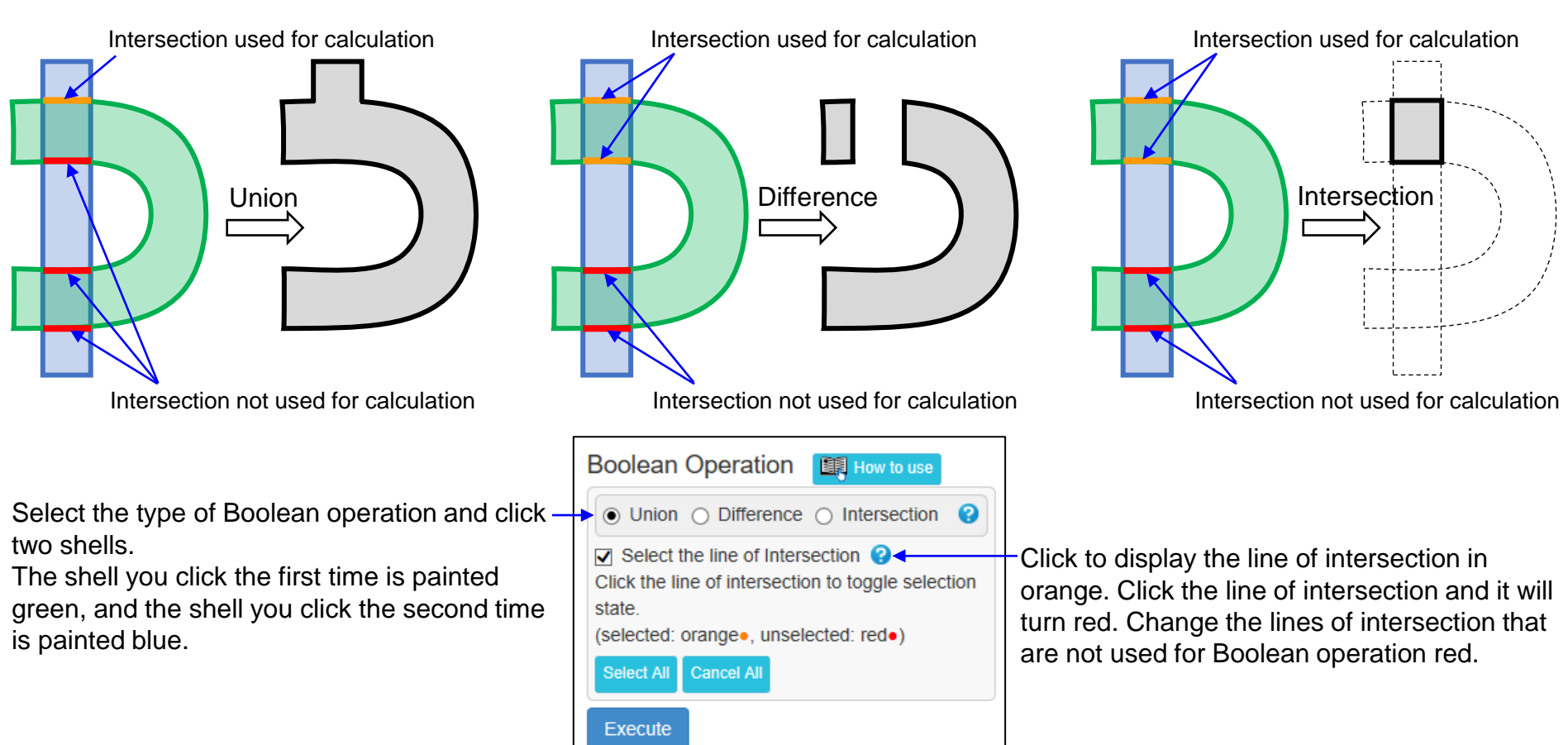

## Flip Shells

This command flip the front and back of the specified shells.

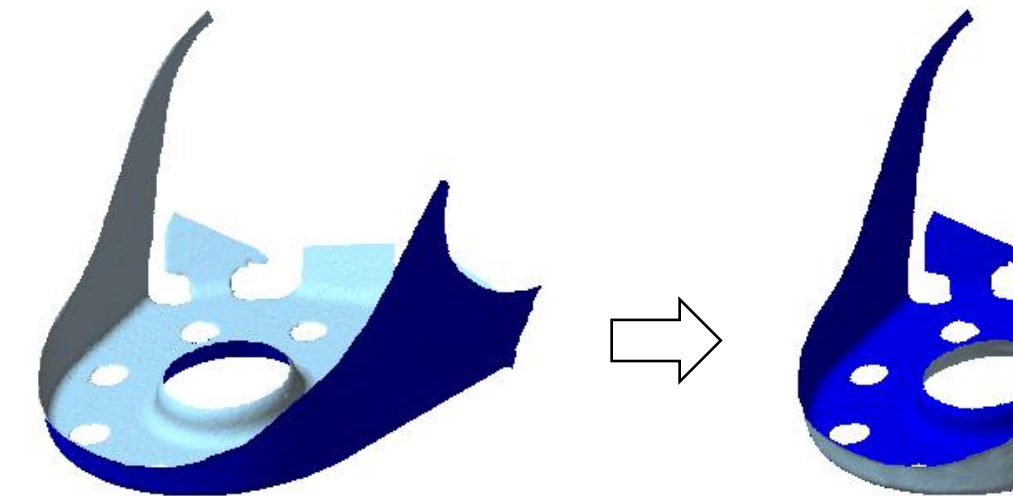

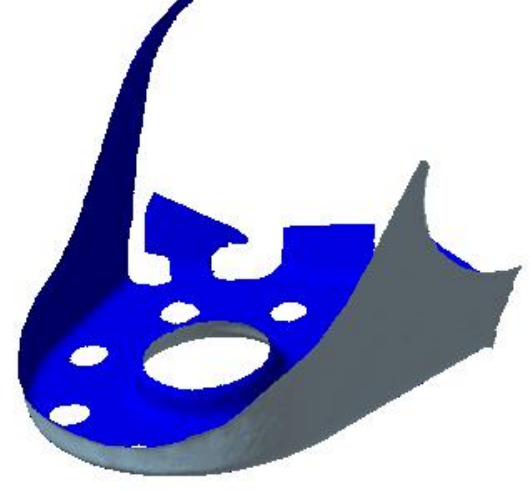

There are three ways to select the shell to flip the front and back .

- 1) Click or drag the shell in the figure display area.
- 2) Shells consisting of faces less than the specified number will be processed. Click the "Select shells with less than" button.
- 3) Click the row in the list.

The selected shell turns green and the check boxes in the corresponding rows of the list are checked.

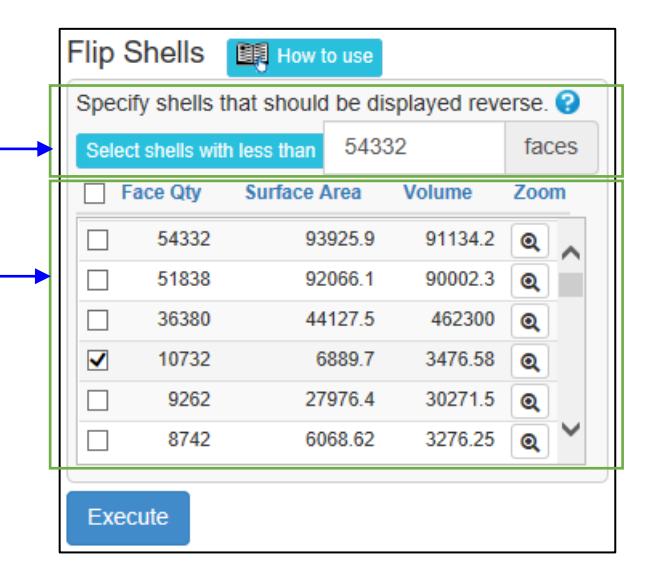

## Delete Shells

This command remove the specified shells.

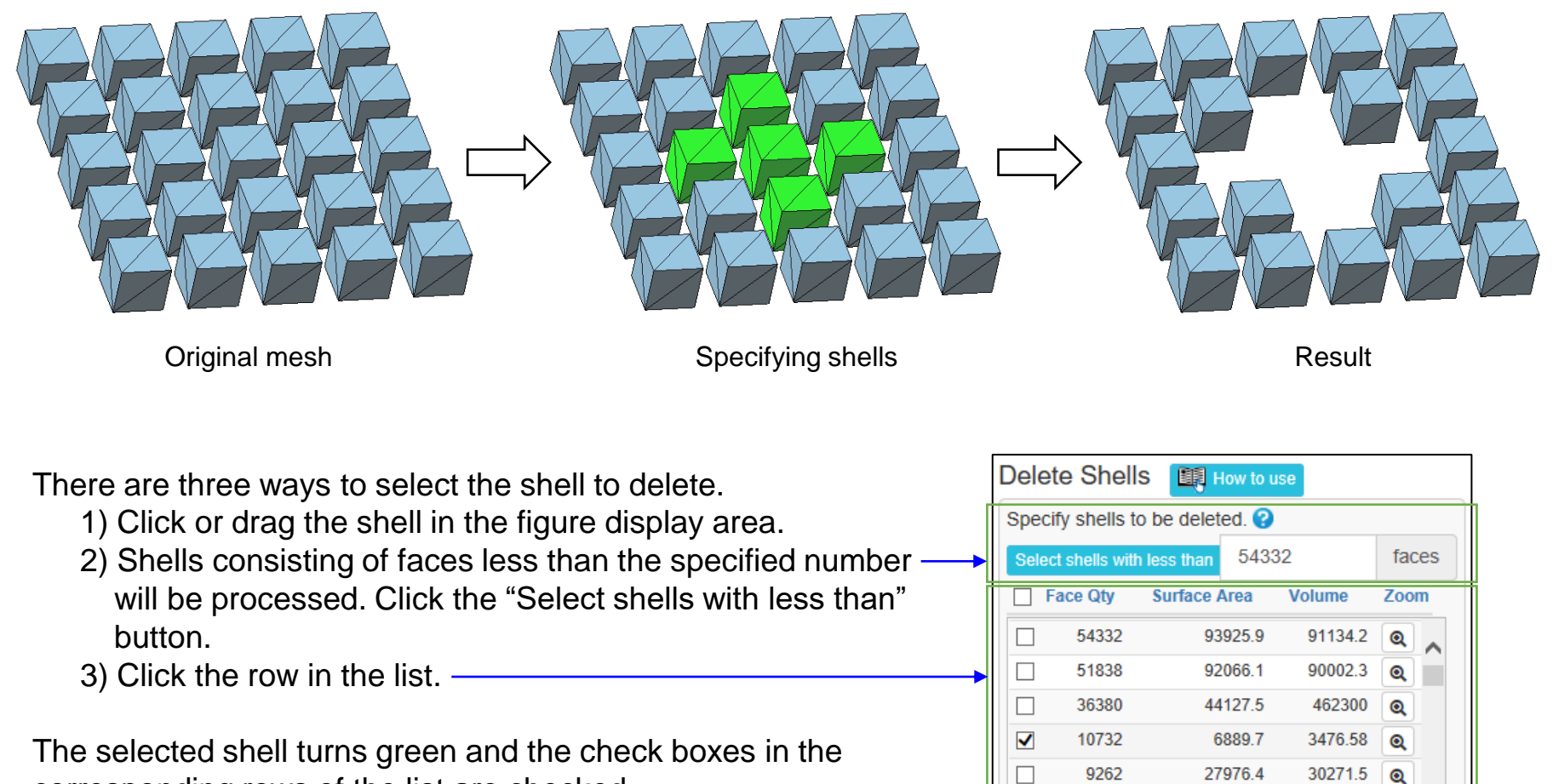

Г

**Execute** 

8742

6068.62

3276.25

Q

corresponding rows of the list are checked.

## **Scaling**

This function scales up and down an entire mesh figure or individual shells. It is capable of changing scaling parameters for each coordinate axis.

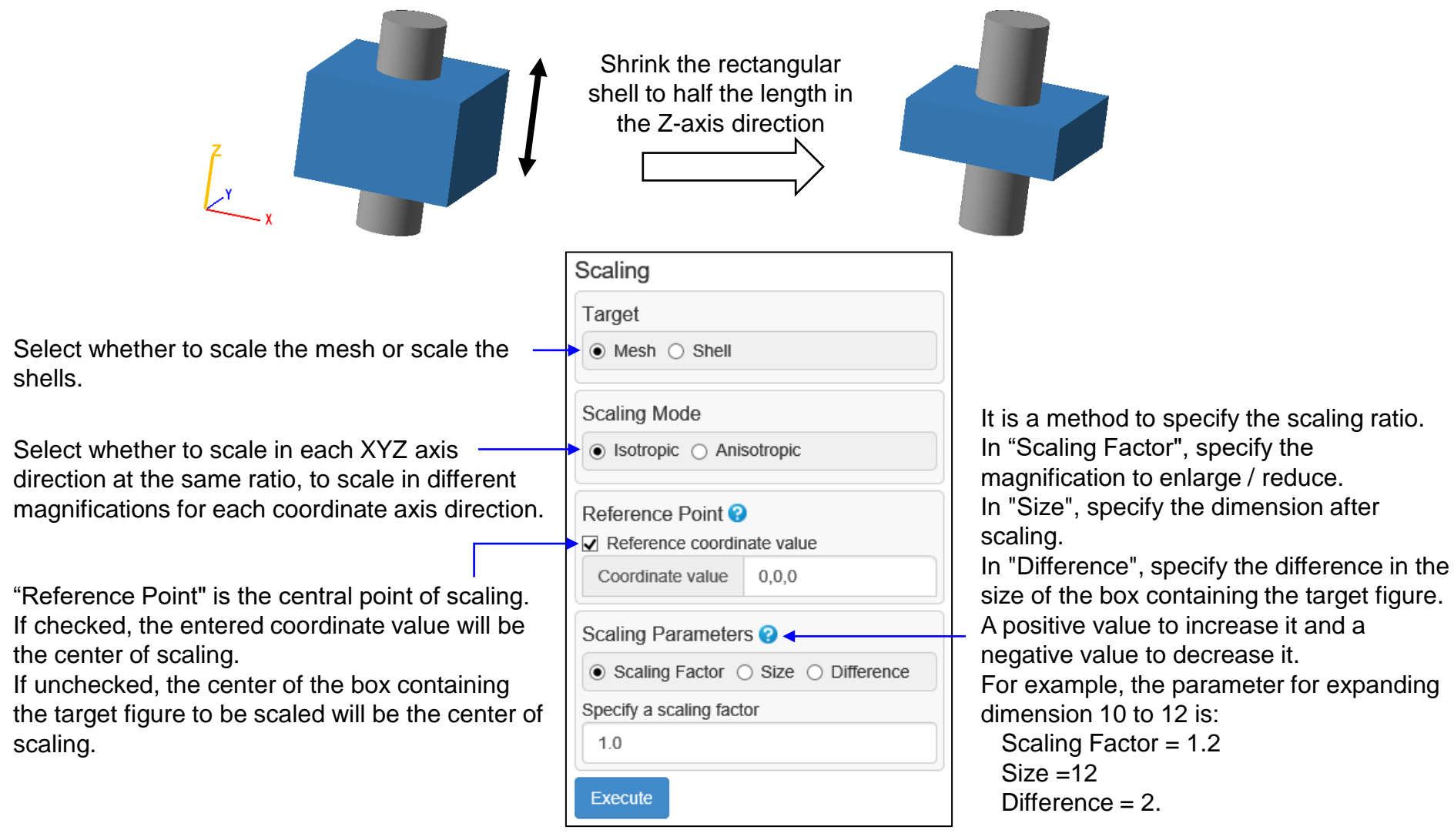

figure.

Move / Copy (1)

This command translates, rotates, mirrors and "Easy Layout" the mesh, shells and faces. Also, it is possible to move the copied figure without changing the original shape.

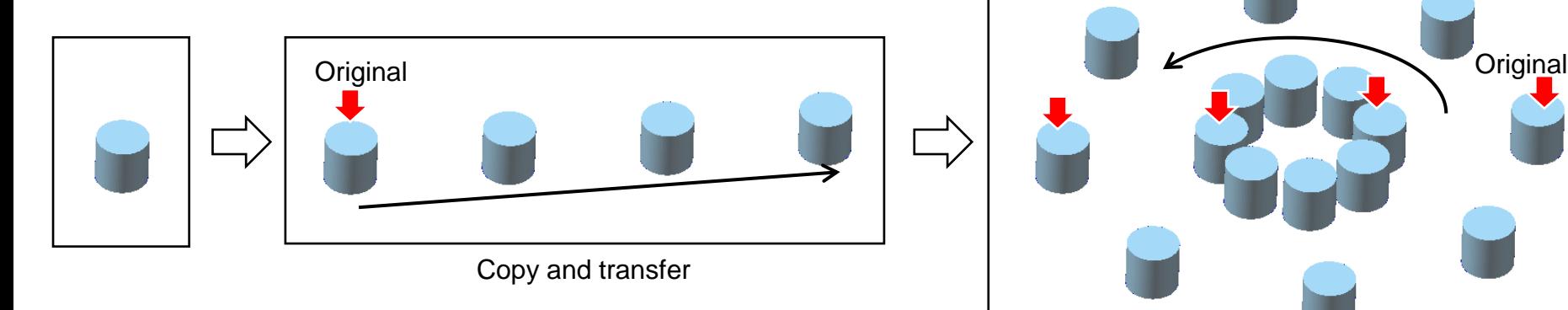

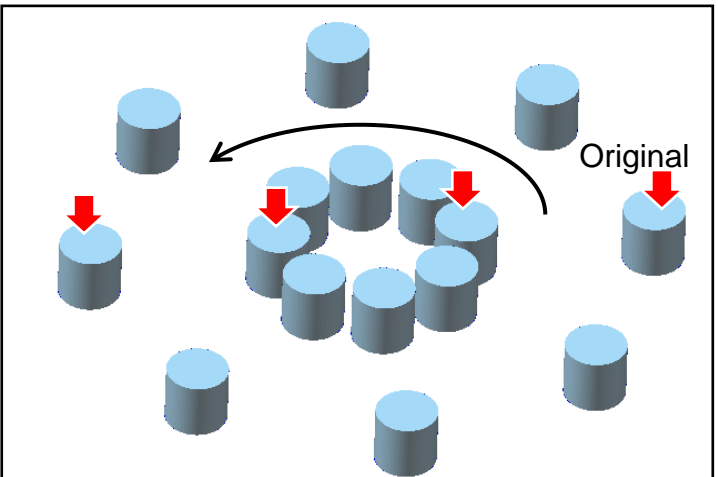

Copy and rotationally transfer

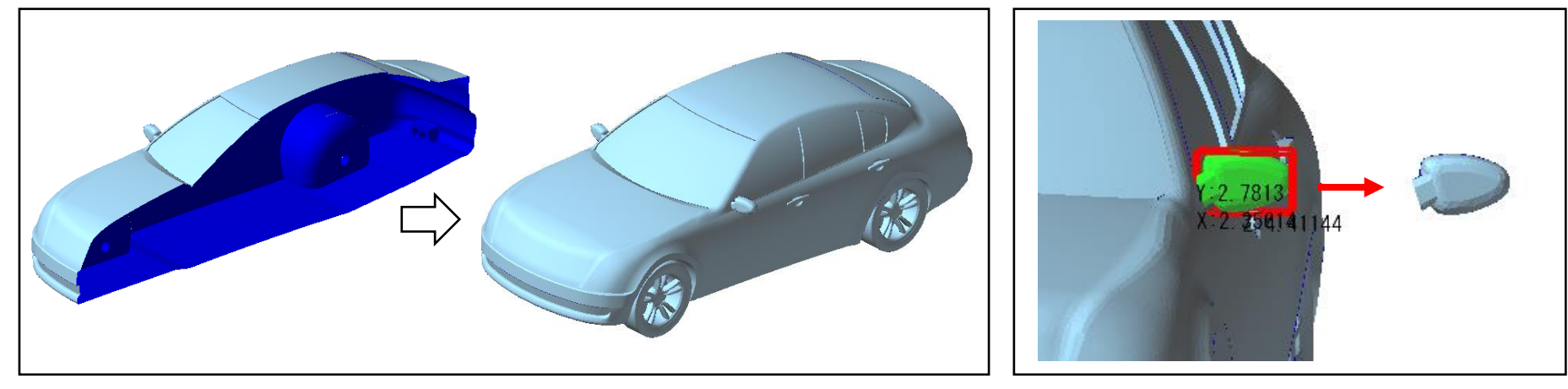

Copy with mirror movement example of the contract of the Face group movement

Move / Copy (2)

Select the type of shape to move from mesh, shell, and  $\overline{\phantom{a}}$ face.

Select the type of movement from parallel movement, rotational movement, mirror movement, and "Easy Layout".

Amount of movement in the coordinate axis direction

If checked, a copy of the move target will be made, and the copy will move, leaving the move target in its original position. For translation and rotation, copy and move will be

repeated as many times as specified "Repeat Count".

Select the direction of the \_\_\_\_\_ mirror plane.

If checked, it is possible to  $\overline{\phantom{a}}$ specify the passing position of the mirror plane. If unchecked, the mirror plane is the plane that passes through the origin.

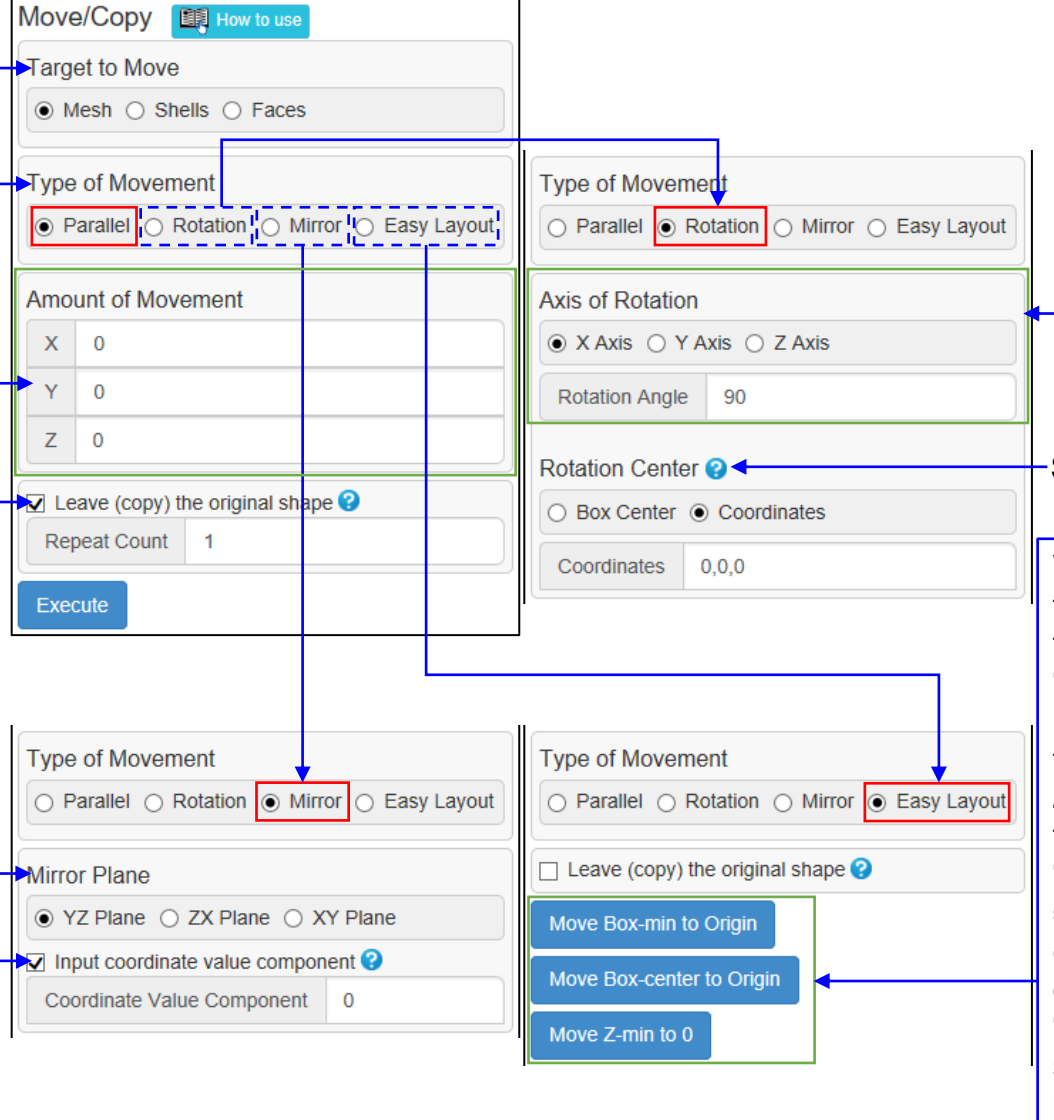

Specify the rotation axis and rotation angle. X-axis: direction of rotation from Y-axis to Z -axis Y-axis: direction of rotation from Z -axis to X -axis Z -axis: direction of rotation from X -axis to Y-axis Specify the center of rotation. When you click the button, the target figure will be translated as follows. "Move Box -min to Origin" = Move the smallest corner of the box so that the X, Y, and Z coordinate values match the origin. "Move Box -center to Origin" = Move the box so that the center coincides with the origin. "Move Z -min to 0" = Move so that the minimum Z position of the box becomes zero.

## Drag Move

The specified shells can be translated by dragging.

#### [Operation]

- 1. When shells are specified, a green temporary figure for the selected shells are displayed with a yellow arrow and a rectangle. Select the movement method, and in the case of "Face" or "Edge", click the face or edge that determines the direction of the arrow.
- 2. Grip and drag the arrow to move the green temporary figure in the direction of the arrow, and grip and drag the rectangle to move the green temporary figure in the plane containing the rectangle.
- 3. Click the "Finalize" button to move the selected shells to the position of the green temporary figure.

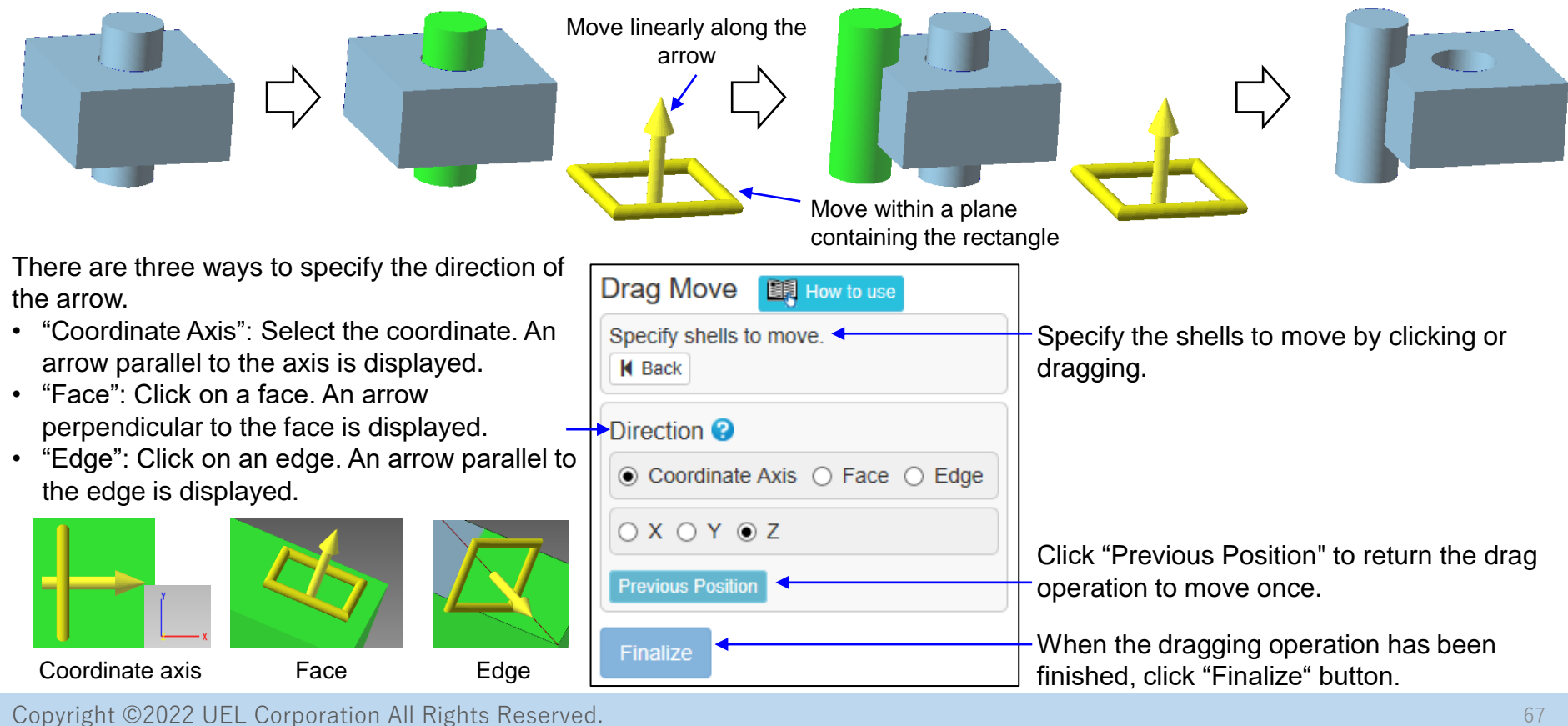

## Arrange Shells (1)

Arrange shells according to various conditions.

(1) Best fit

Match 2 shells with similar shapes as closely as possible.

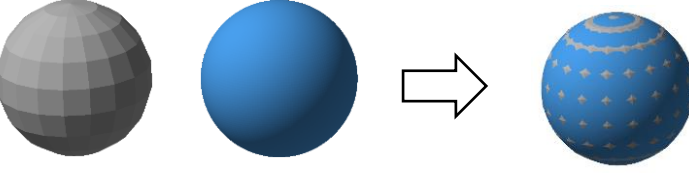

Translate so that vertex A matches vertex B. (2) Vertex -> Vertex

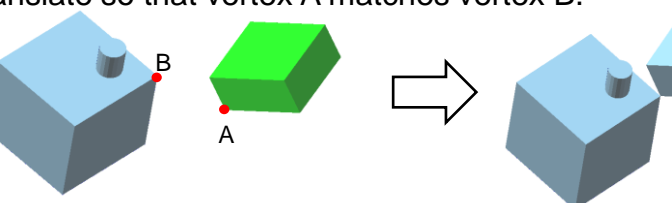

(3) Face -> Face

Move so that face A is in contact with face B.

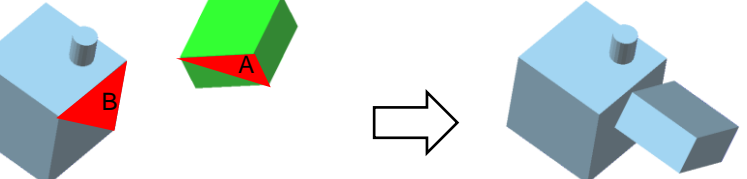

(4) Cylinder -> Cylinder

Move so that the axis of cylinder A coincides with the axis of cylinder B.

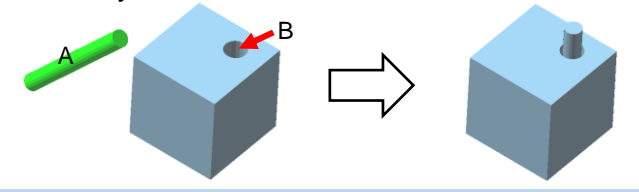

Copyright ©2022 UEL Corporation All Rights Reserved. 68

(5) Face -> Coordinate Axis

Moves so that the average normal direction on the front side of the faces matches the specified coordinate axis direction.

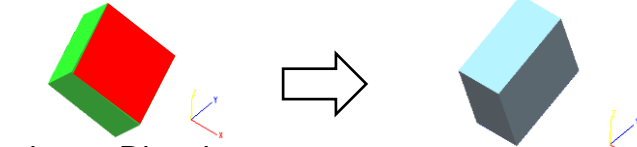

(6) Direction -> Direction

Rotate around A so that the direction from vertex A to B and the direction from vertex C to D match.

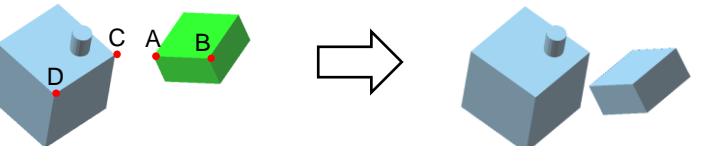

(7) 3 vertices -> 3 vertices

Move so that the directions from the first point to the second point match, and the planes passing through the 3 vertices match.

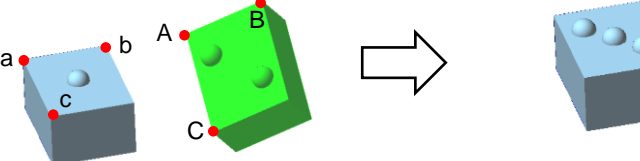

(8) 3 vertices -> Coordinate Axis

Move so that the direction from the first point to the second point is parallel to the axis, and the plane passing through the 3 vertices is perpendicular to another sitting axis. B

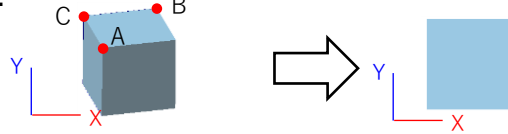

(9) Amount of movement

Translates according to the amount of movement specified for each coordinate axis

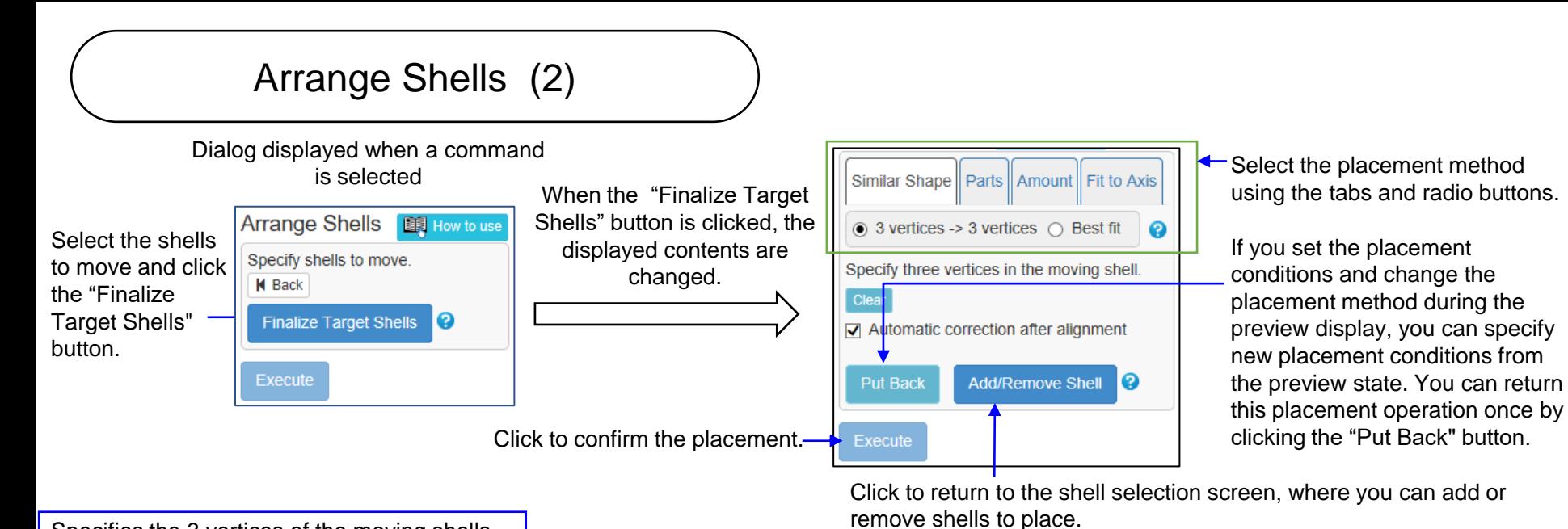

Specifies the 3 vertices of the moving shells and the 3 vertices of the non-moving shells. The moving shells translates so that the first vertices match. Next, rotate the shells around the first vertex so that the directions from the first vertex to the second vertex match. Finally, rotate the shells around a line through the first and second vertices so that the planes passing through each of the three vertices match.

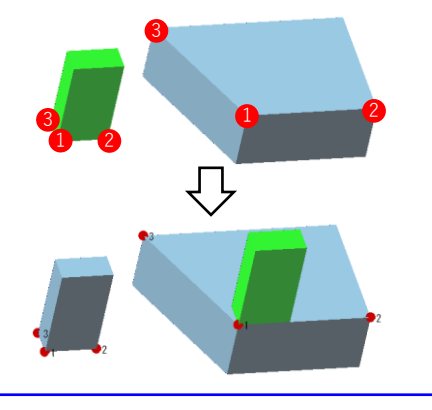

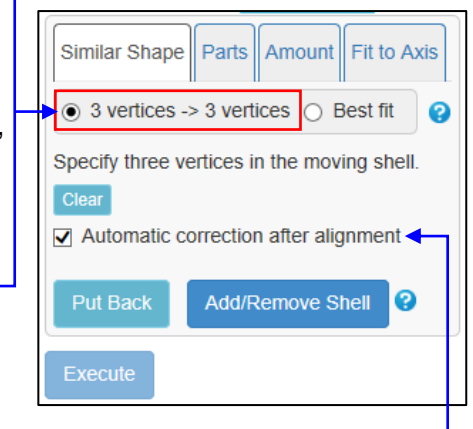

The vertices of the two shells are often configured differently, making it difficult to click on the appropriate vertices. If you check "Automatic correction after alignment", the vertices around the clicked vertex will also be used for alignment to improve the alignment accuracy.

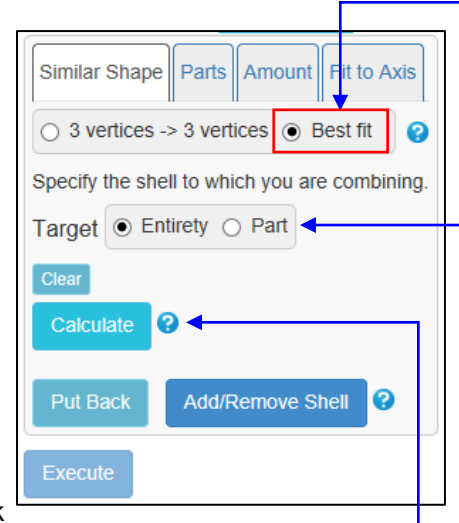

Move the vertices of the moving shell as close as possible to the destination shell. (Before doing the best fit, use other features to bring the two shells closer together.)

You can select to use the entire moving shell for alignment or the area you want to point to.

Click the destination shell and click the "Calculate" button to start the calculation.

## Arrange Shells (3)

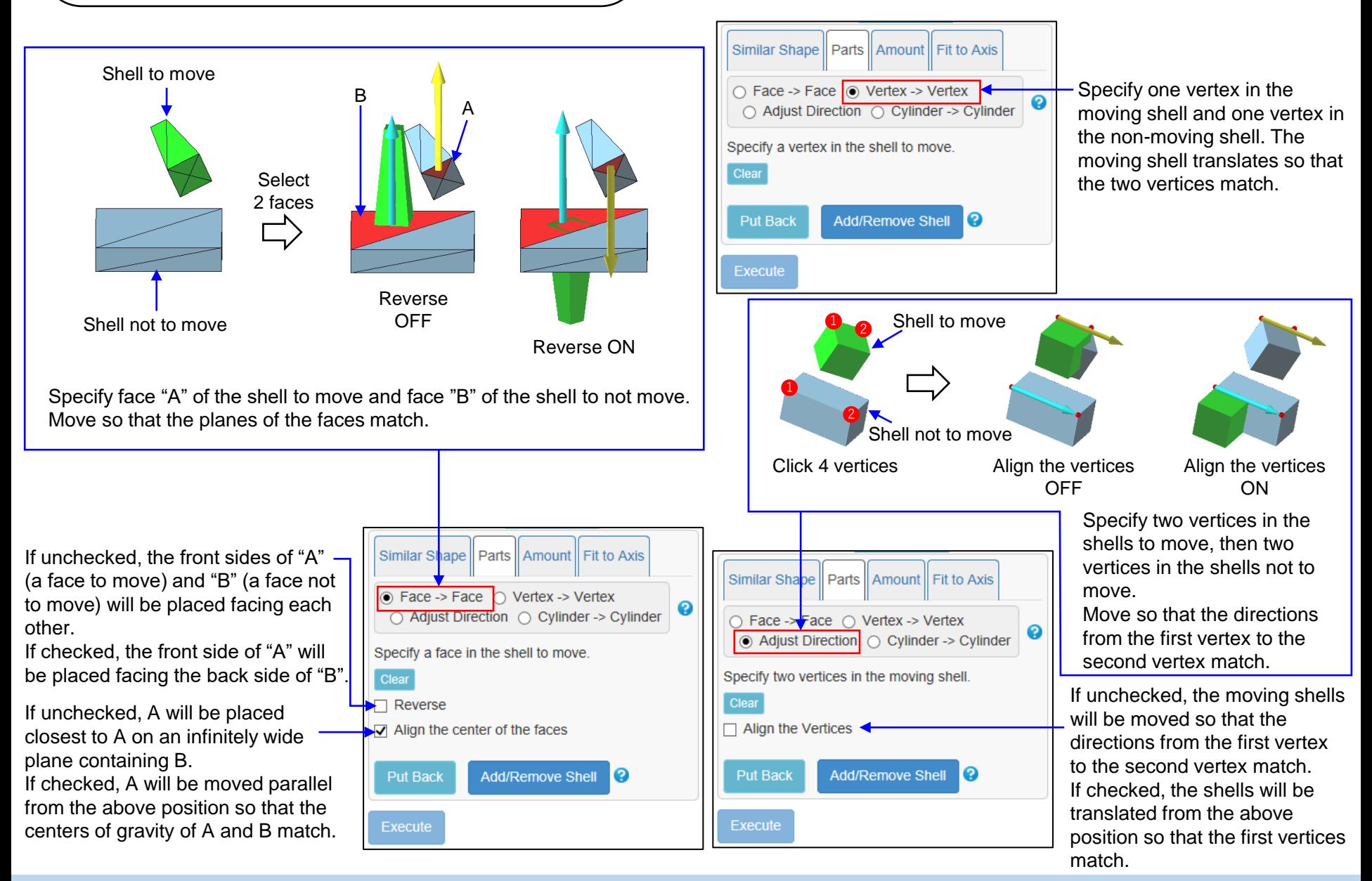

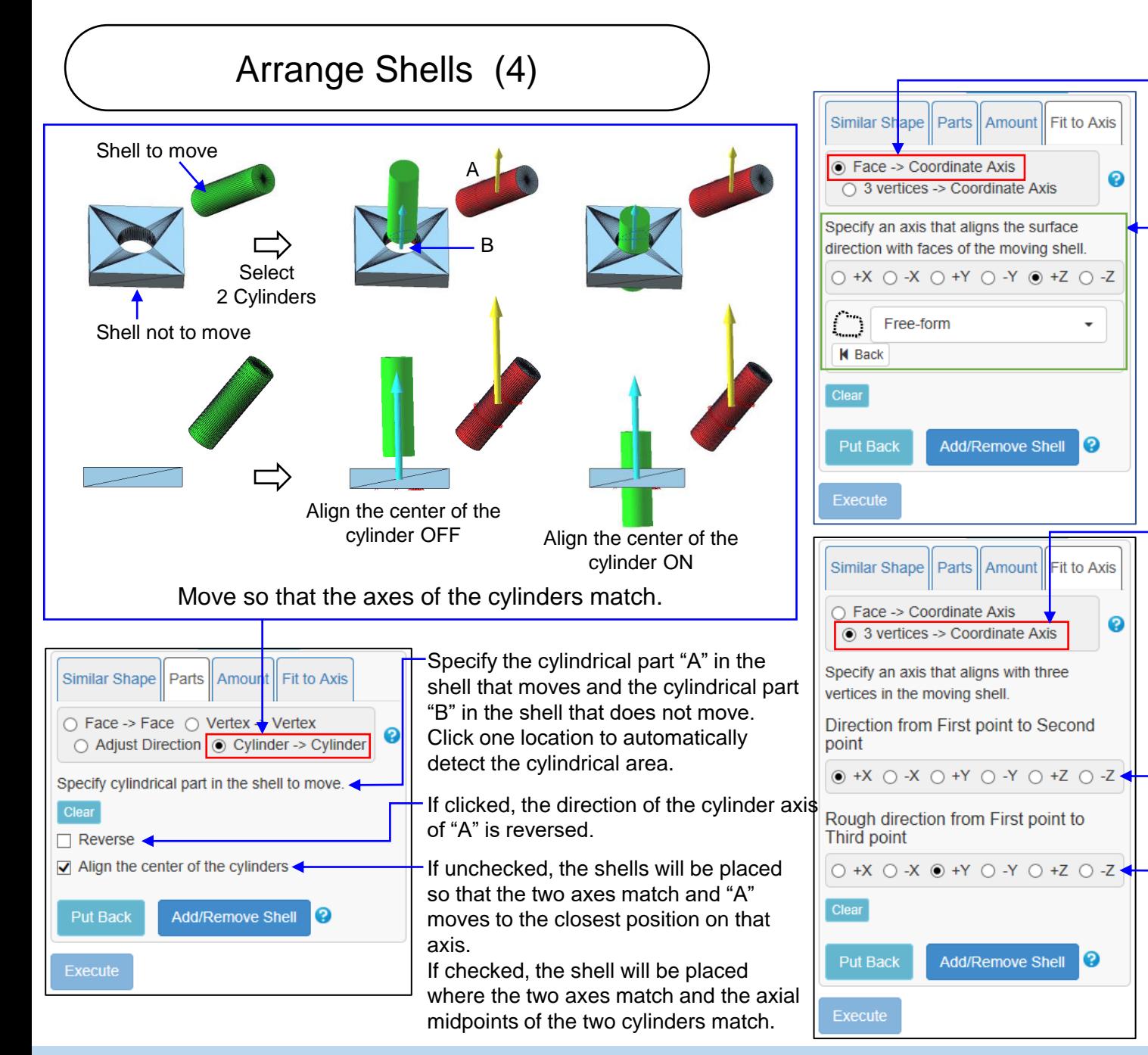

The shells move so that the average normal direction on the front side of the specified faces coincides with the specified axis direction.

Select the axis direction and specify the faces that align the front normal with the direction.

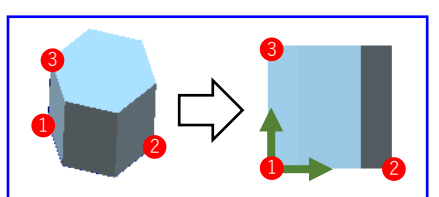

When you specify 3 vertices and 2 axes, the shells are moved so that the plane through which the 3 vertices passes is parallel to the plane containing the 2 axes. The first vertex does not move. The direction from the first vertex to the second vertex coincides with the first coordinate axis.

Specify the coordinate axis directions that match the directions from the first point to the second point.

Specify the rough axis direction from the 1st vertex to the 3rd vertex.
### Primitive Solid

Create a cuboid, cylinder, cone or sphere shell.

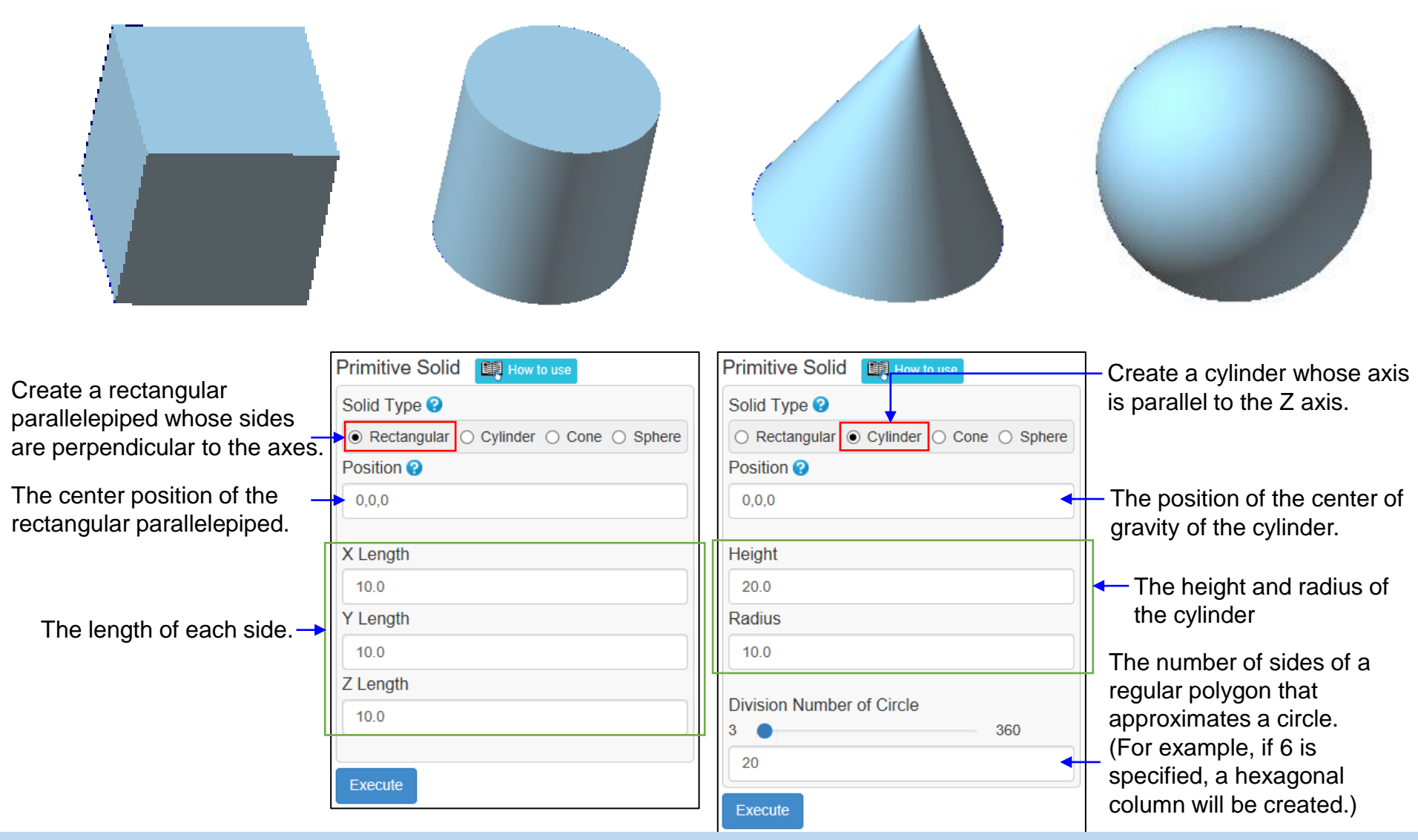

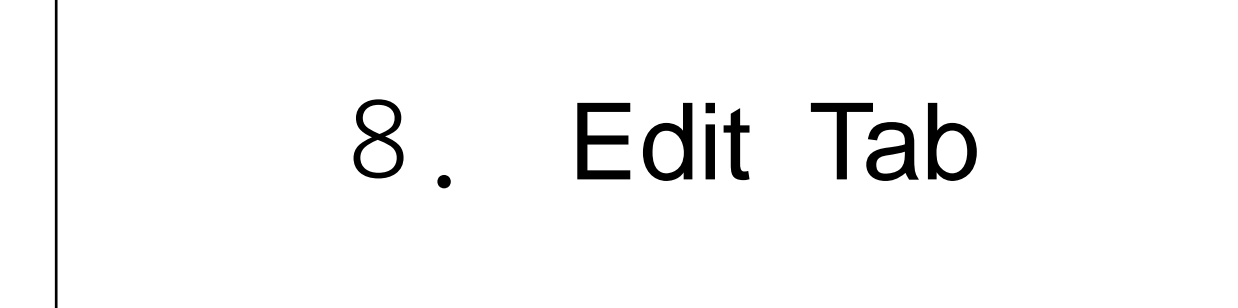

### Reshape CT Mesh (1)

This command improves the defective or incorrect parts of the mesh derived from CT measurement as follows.

- Reduce minute irregularities, steps and waviness on the surface
- ⚫ Remove small protrusions. And fill small dents and small through holes.
- ⚫ Fix problems detected by cleaning commands such as self-intersection.
- ⚫ Reshape each face close to an equilateral triangle

It is assumed that this command deals with the mesh immediately after being polygonized from voxel data. Use this command before executing other commands such as simplification.

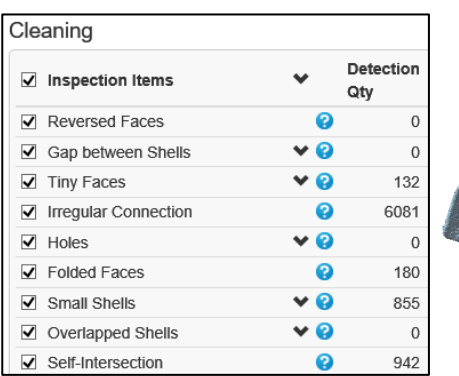

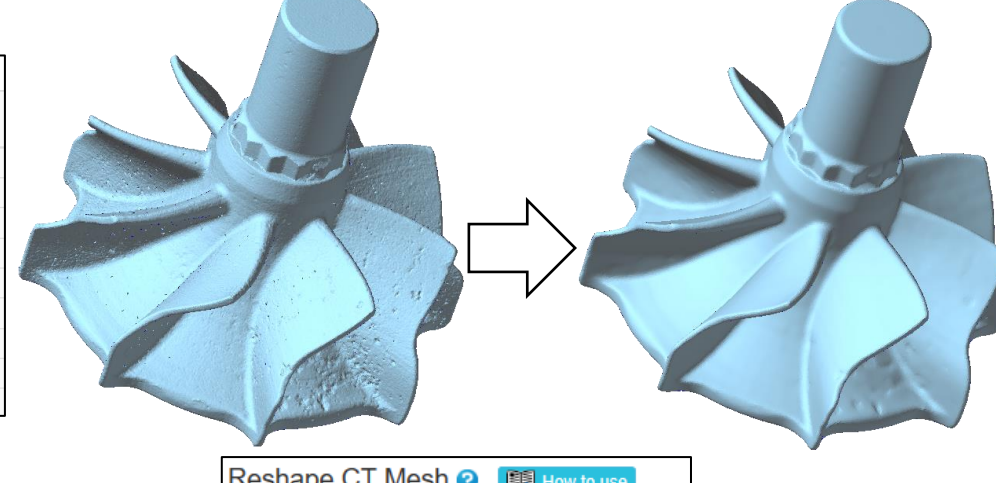

If checked, the shell with the most faces will be left and other shells will be deleted.

If checked, the mesh will be shaped so that the distance from the original shape is within the specified value.

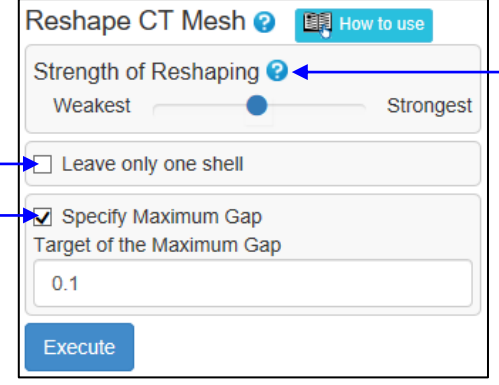

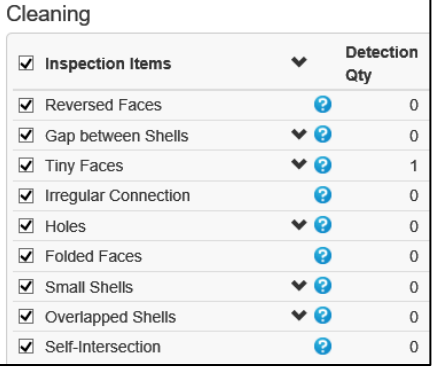

Select "Strength of Reshaping" from 5 levels. If accuracy is important, specify "weak" or "weakest", and if smoothness is important, specify "strong" or "strongest". If it is "weakest", only the problem areas detected by the cleaning command will be fixed, and the operation to make a smooth equilateral triangle will not be performed.

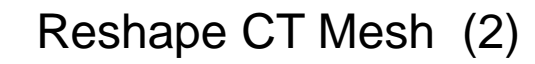

Examples of reducing wavy artifacts

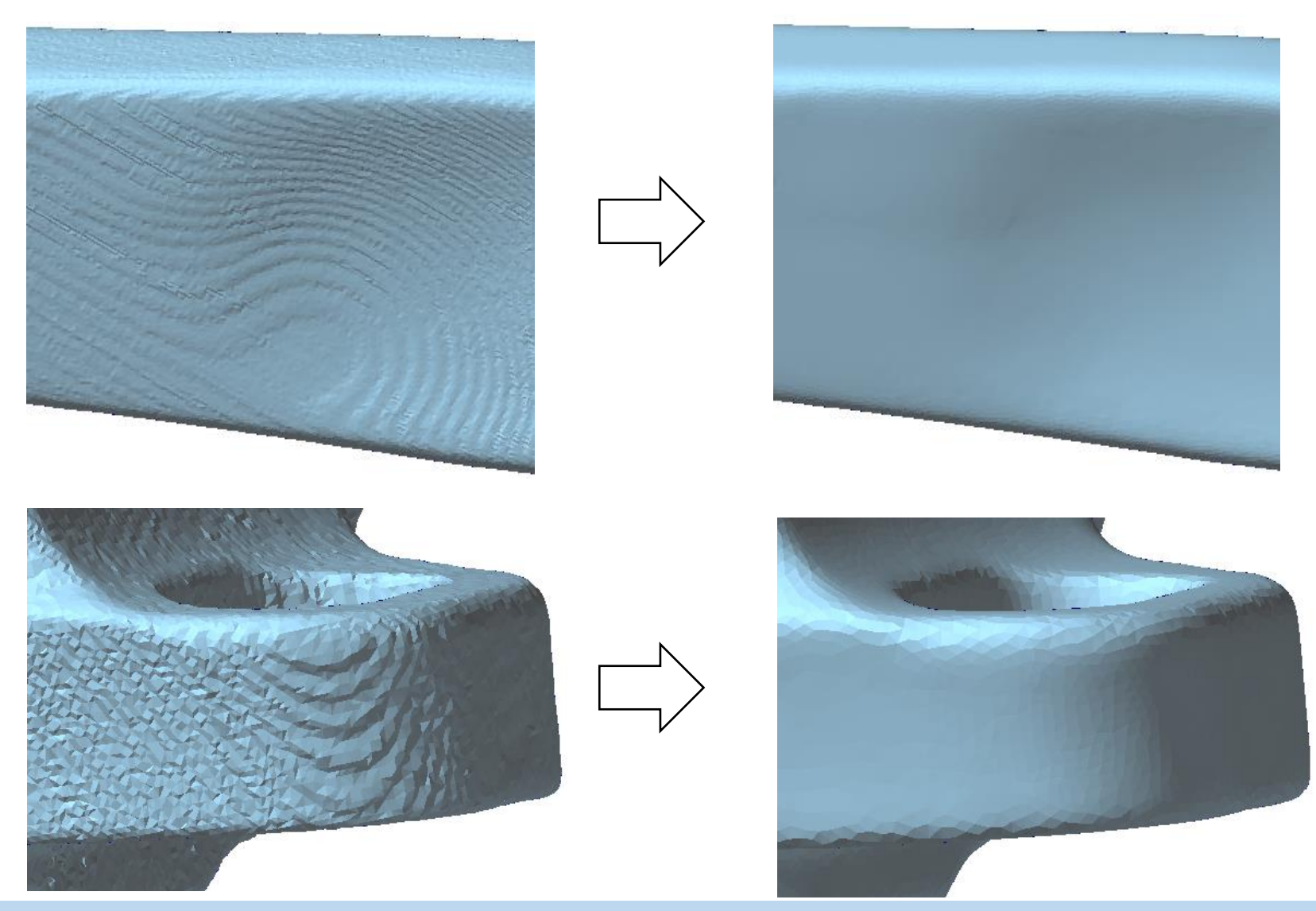

Copyright ©2022 UEL Corporation All Rights Reserved. 75

### Reshape Optical Mesh

This command improves the defective and incorrect parts of the mesh derived from optical measurement as follows.

- ⚫ Reduce minute irregularities on the surface
- Makes up for mesh defects caused by light not reaching (fills holes in the mesh surface)
- It reduces the shape disorder caused by measuring the edge of the object to be measured.
- ⚫ Fix problems detected by cleaning commands such as self-intersection.
- ⚫ Reshape each face close to an equilateral triangle

It is assumed that this command deals with the mesh immediately after being polygonized from voxel data. Use this command before executing other commands such as simplification.

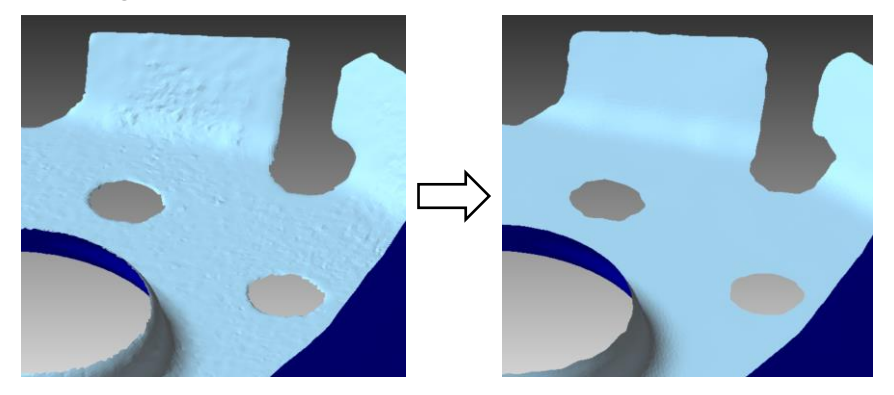

If checked, the bend of the mesh near shell boundaries is reshaped and the shape of the shell boundary lines and the surrounding mesh surface are smoothed.

If checked, the mesh will be shaped so that the distance from the original shape is within the specified value.

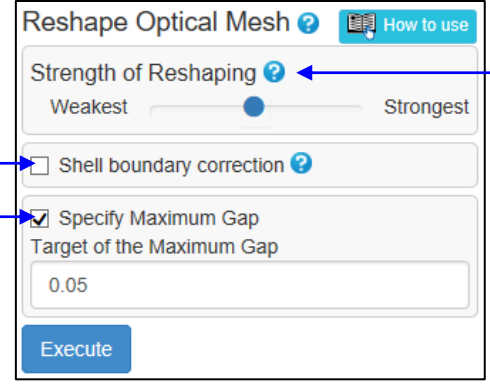

**Select "Strength of Reshaping" from 5 levels.** If accuracy is important, specify "weak" or "weakest", and if smoothness is important, specify "strong" or "strongest". If it is "weakest", only the problem areas detected by the cleaning command will be fixed, and the operation to make a smooth equilateral triangle will not be performed.

### **Defeature**

This command removes through holes, blind holes, pits, protrusions, self-intersections, etc. in the specified area.

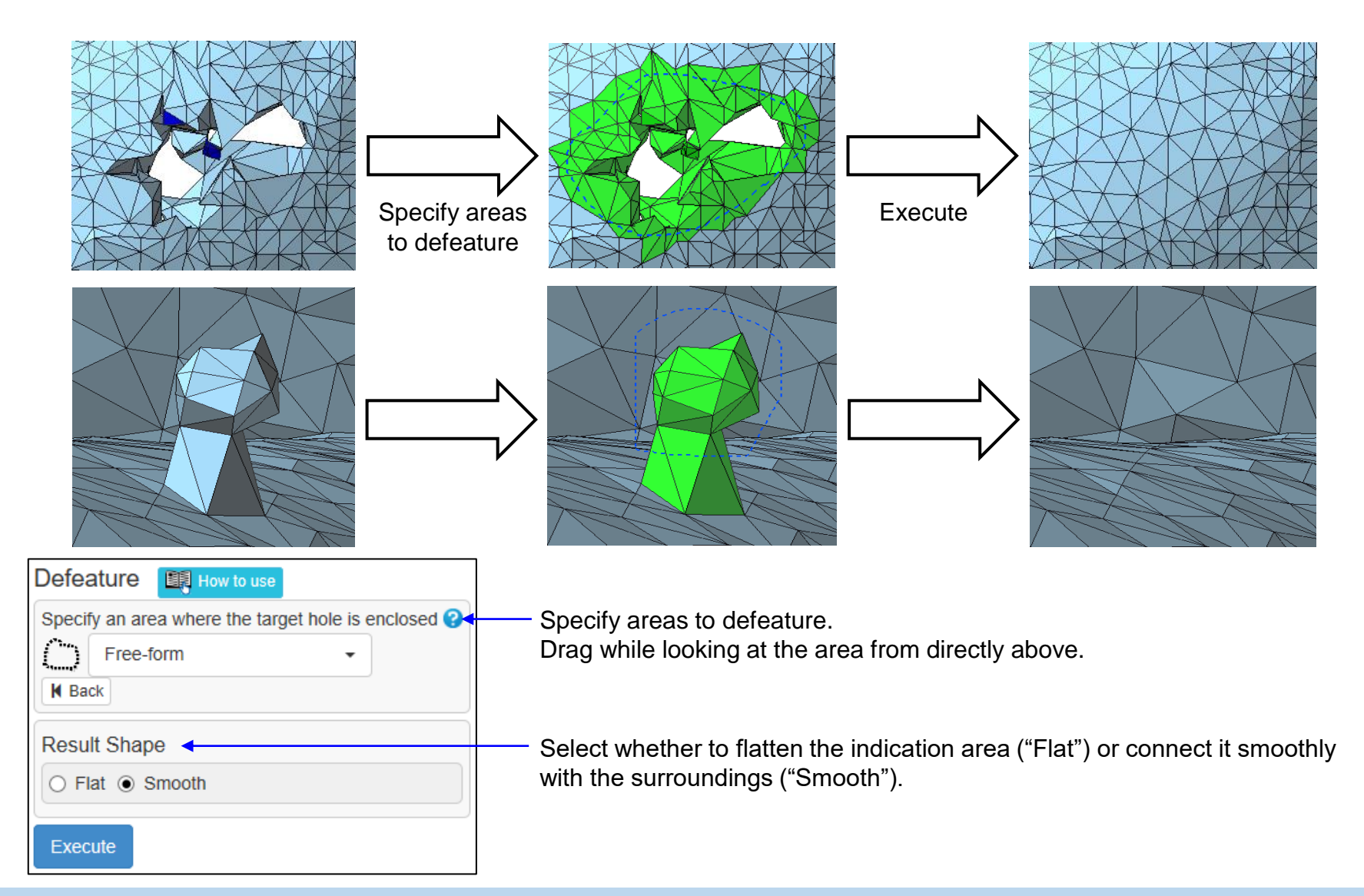

## Fill Holes (1)

This command fills the holes on the mesh surface. There are three ways to fill the holes. (Use the "Defeature" or "Fill Caves" commands to fill through holes.)

• Filling

Fill the specified holes. Plural holes can be filled at once.

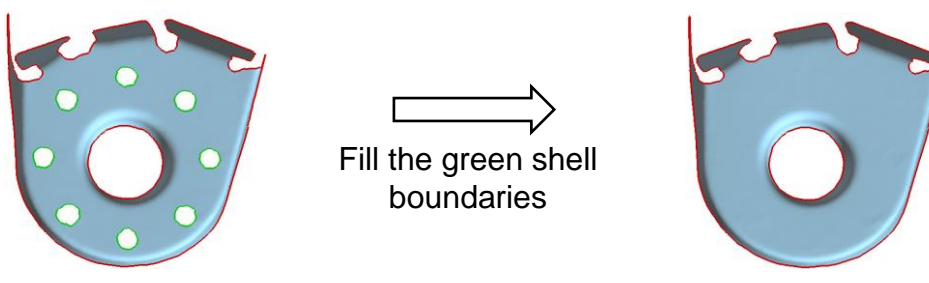

• Partial Filling

Fills only part of the shell boundary, such as the dents on a shell boundary.

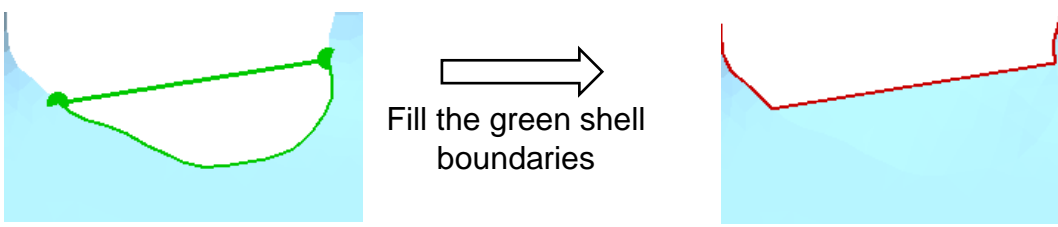

**Bridge** 

Two shell boundaries can be connected.

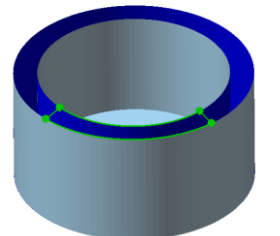

Connect the shell boundaries in the green range

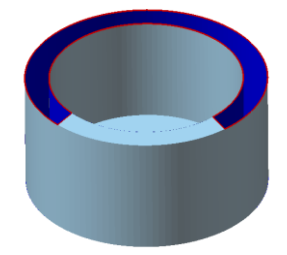

Copyright ©2022 UEL Corporation All Rights Reserved. The Contract of the Contract of the Contract of the Contract of the Contract of the Contract of the Contract of the Contract of the Contract of the Contract of the Contr

# Fill Holes (2)

#### Select holes to fill

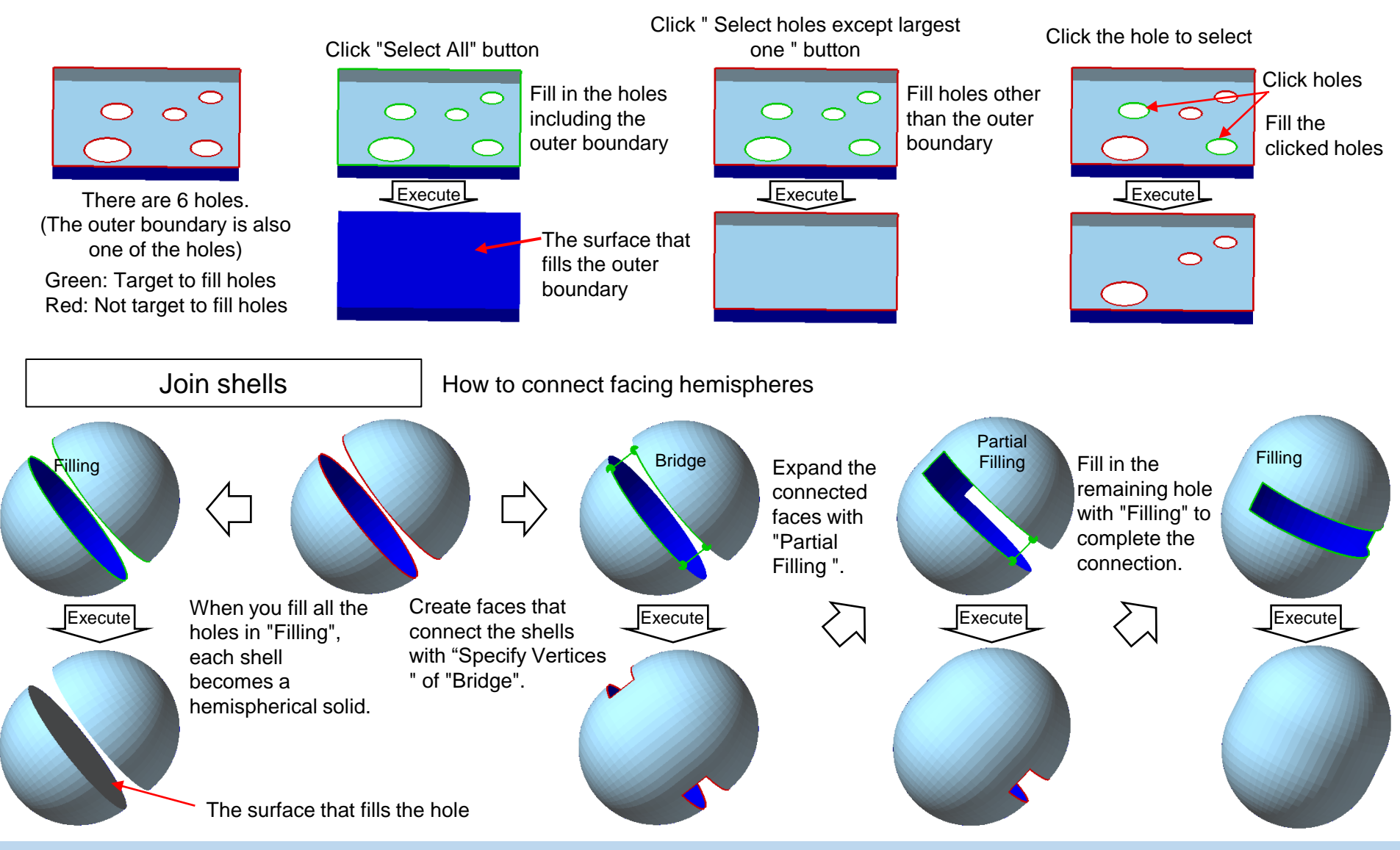

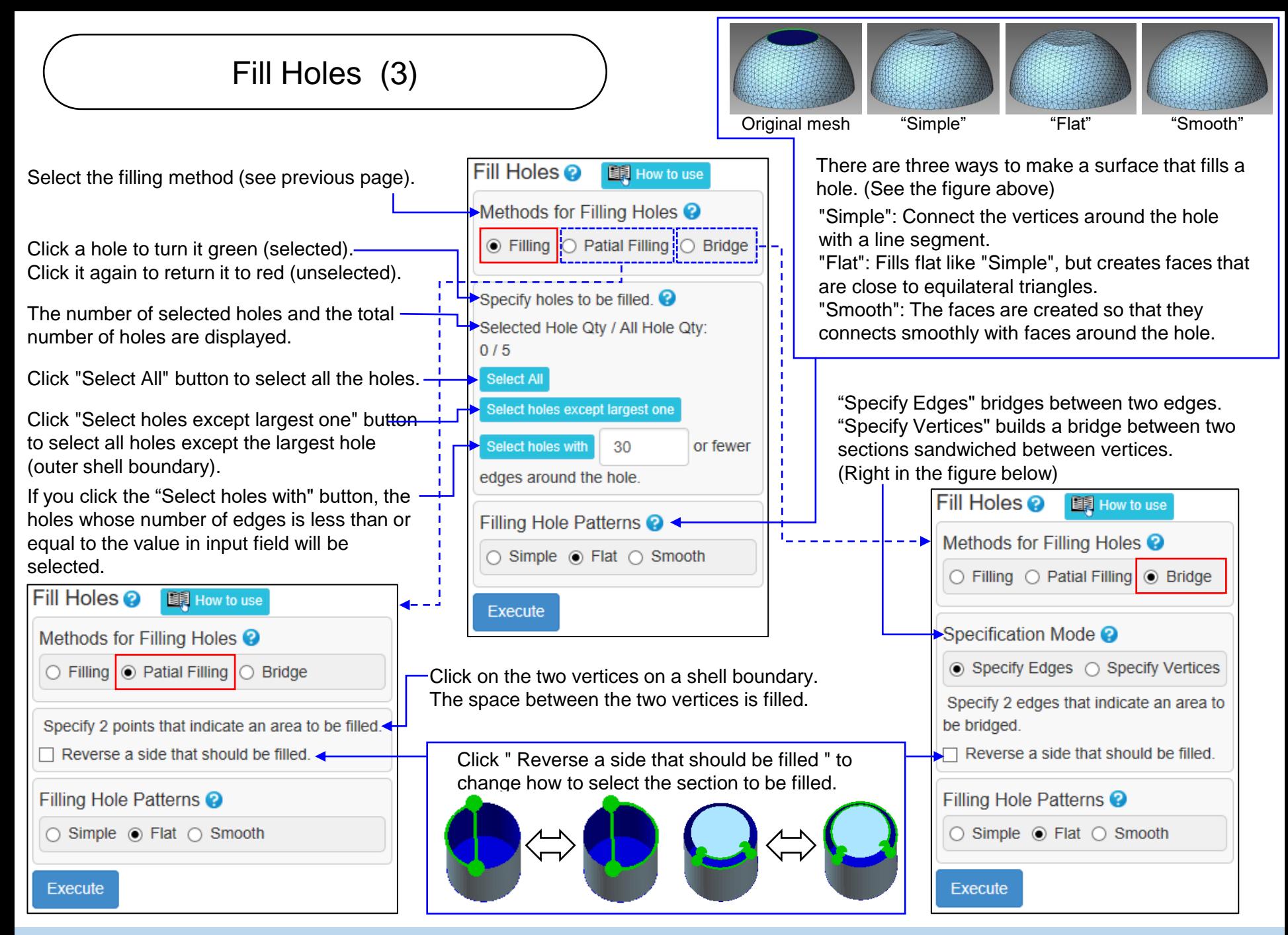

Copyright ©2022 UEL Corporation All Rights Reserved. **80** All 2008 20 All 2008 20 All 2008 20 All 2008 20 All 2008 20

Reshape Hole (1)

Corrects the turbulence around the holes seen in the mesh derived from the measurement. CAD-derived mesh is also useful when changing the hole diameter.

For round holes, it supports three types of holes: through holes, blind holes, and holes on shell(mesh surface).

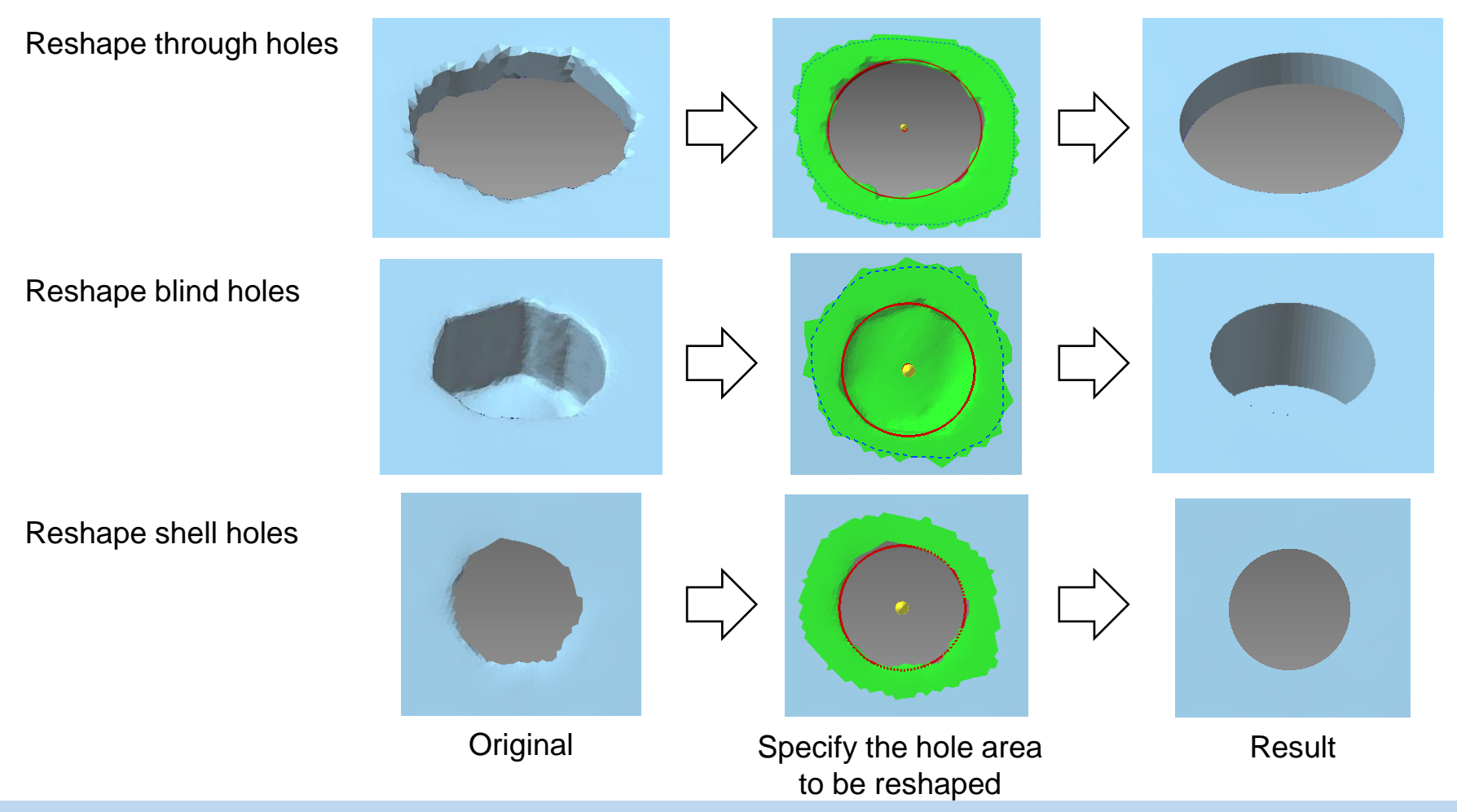

Copyright ©2022 UEL Corporation All Rights Reserved. 81 All 2008 Copyright Control Control Control Control Control Control Control Control Control Control Control Control Control Control Control Control Control Control Con

# Reshape Hole (2)

Adjust the viewing state so that the hole is viewed from the axial direction, and drag the area slightly larger than the hole.

Select the hole type (after shaping).

Specify the diameter of the hole.

(You can change the diameter of the hole)

Change the diameter

Click to change the viewing state so that you can see the hole from the axial direction.

Click this mark to show / hide the following input fields.

The number of sides of a regular polygon that approximates the circle around the hole.

The coordinate value of the point through which the hole axis passes.

The direction of the hole axis.

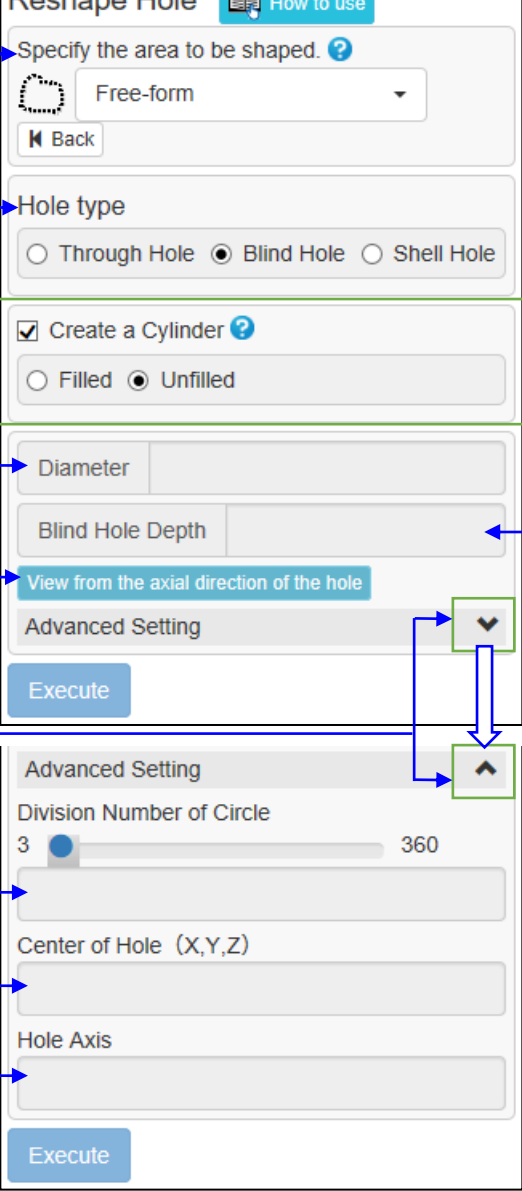

**Dephane** Hole

**Contract** 

If checked, a cylinder with the size of a hole will be created. The holes can be filled or not filled.

The created cylinder can be used for moving or copying the hole.

Select "Filled" to move the hole, and select "Unfilled" to copy the hole.

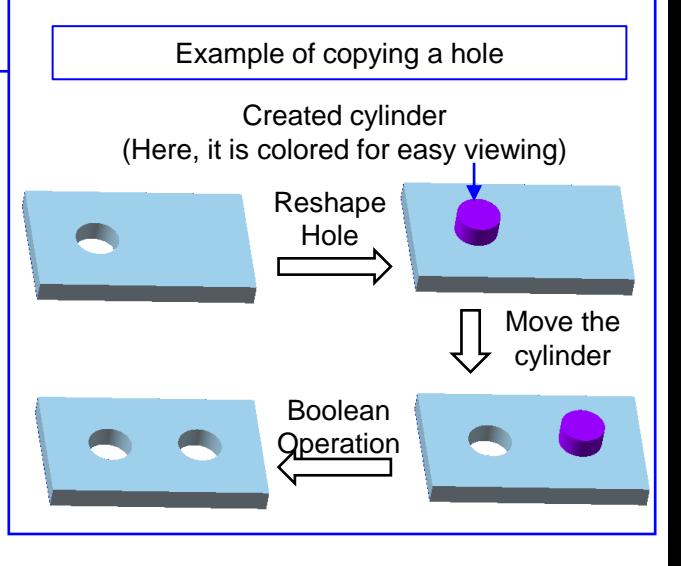

Specify the depth of the blind hole. (Displayed when a blind hole is selected)

Through Hole (1)

Make a round through hole at the specified position.

A hole with the specified diameter will be drilled around the clicked position. As shown in the figure below, even if the central axis of the hole intersects the mesh other than the clicked position, the hole will only be made at the clicked position.

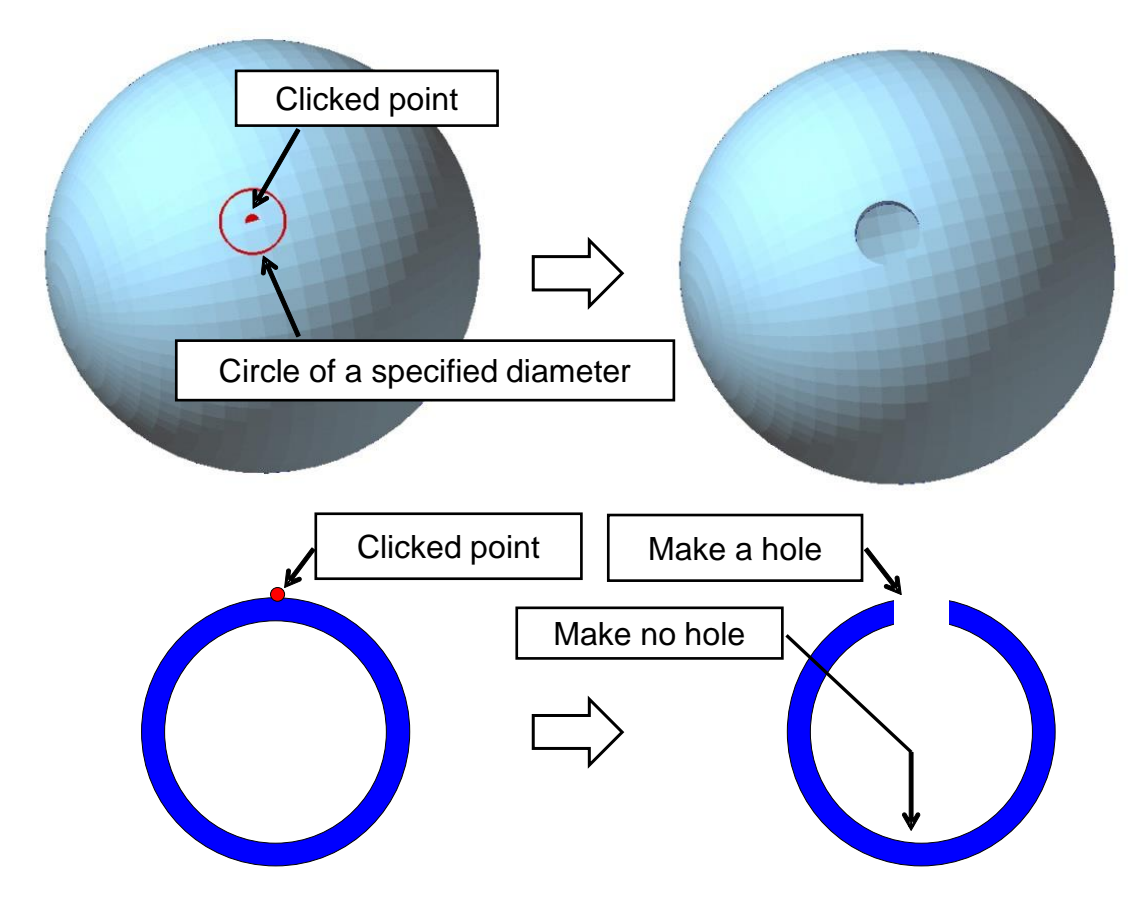

# Through Hole (2)

Click where you want to make the hole. The point at the center of the hole and the circle of the size corresponding to the "Diameter of the Hole" are displayed in

The axial direction of the hole. Select from "Perpendicular to Surface" (direction perpendicular to the face where the center of the hole is located), "X" (Xaxis direction), "Y" (Y-axis direction), and "Z" (Z-axis direction).

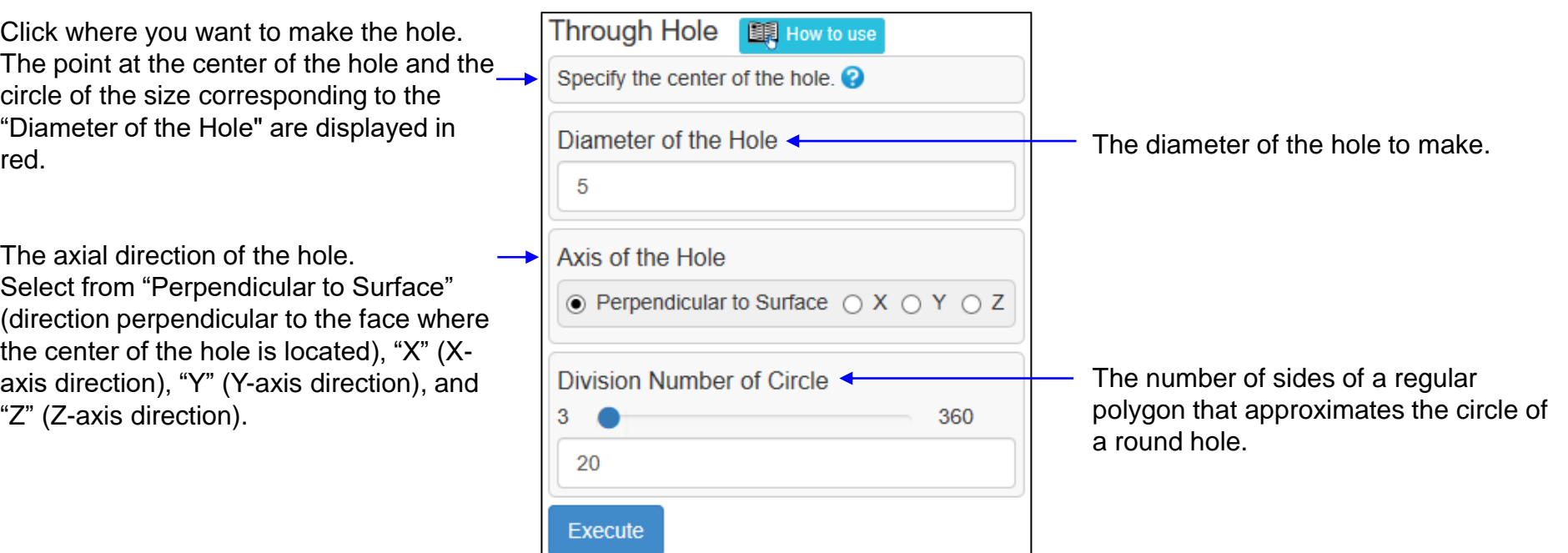

# Fill Caves

This function detects through holes and blind holes of a mesh and fills them.

The area where a sphere of the specified diameter cannot be inserted is automatically detected as a hole and displayed in red. You can select holes to fill (holes turn green when selected) and fill it.

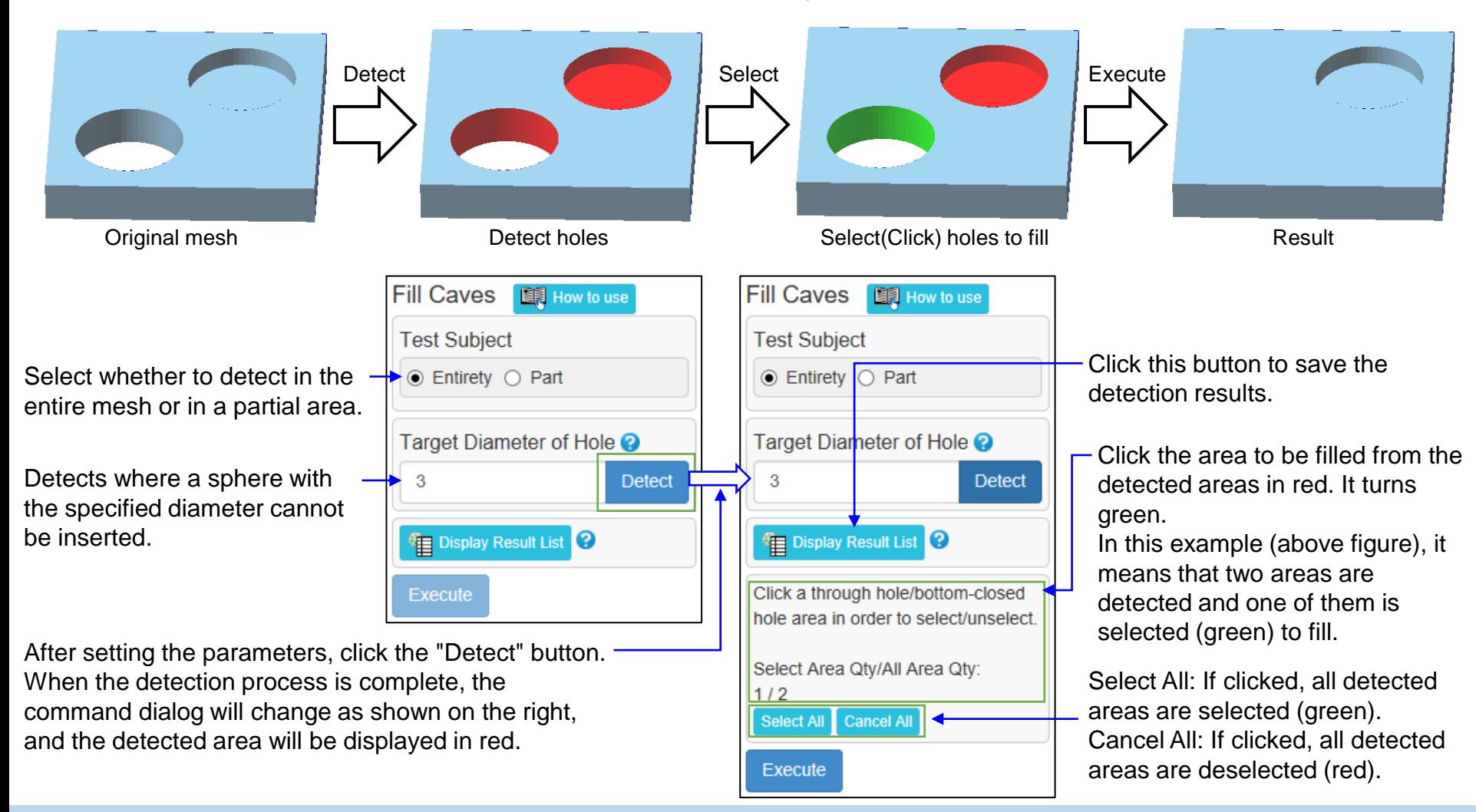

Remove Protrusion (1)

Detects and removes protrusions on the mesh.

It automatically detects the part where a sphere of the specified diameter cannot be inserted and displays it in red. The user can select and remove any protrusion from them.

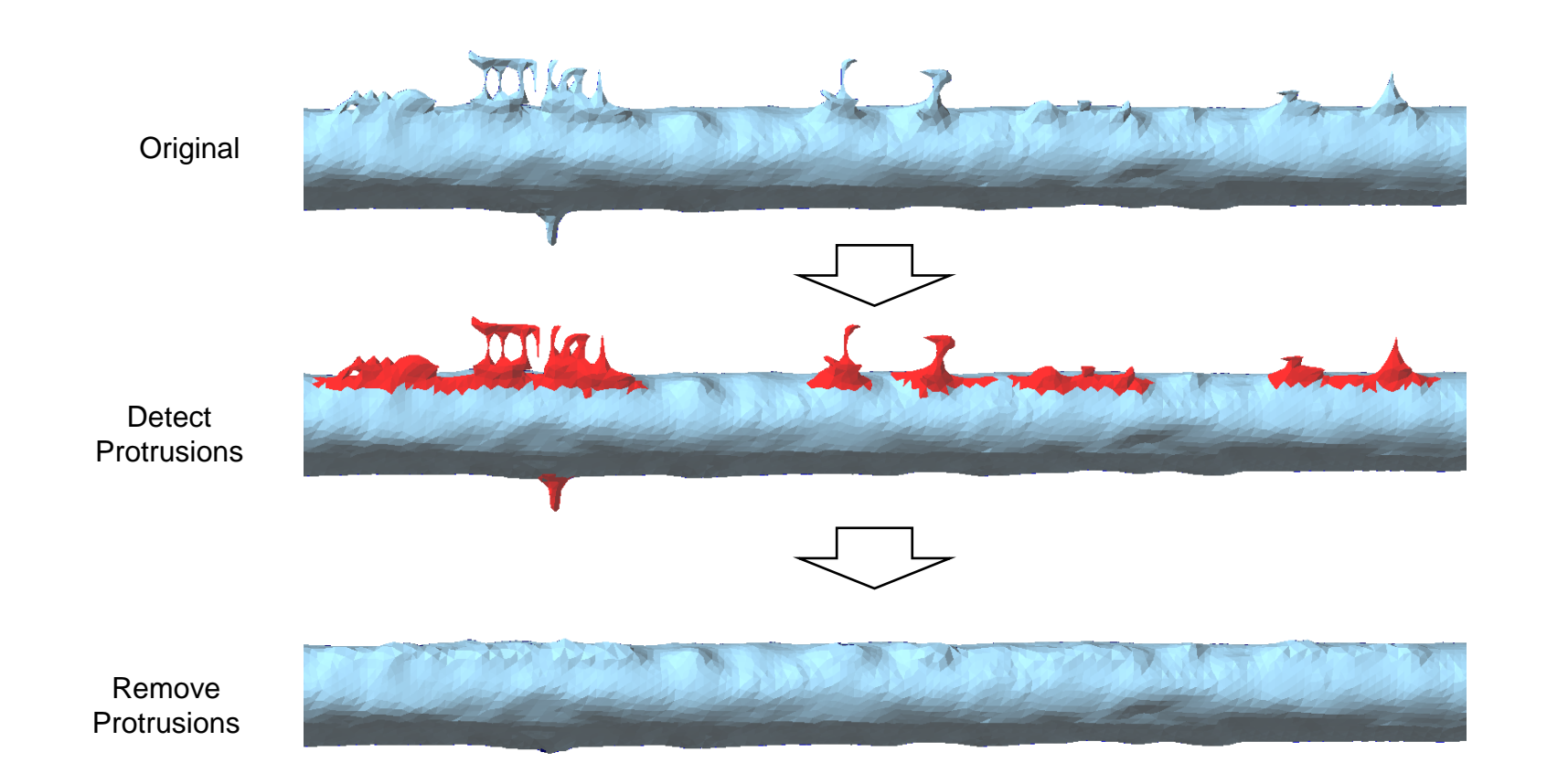

# Remove Protrusion (2)

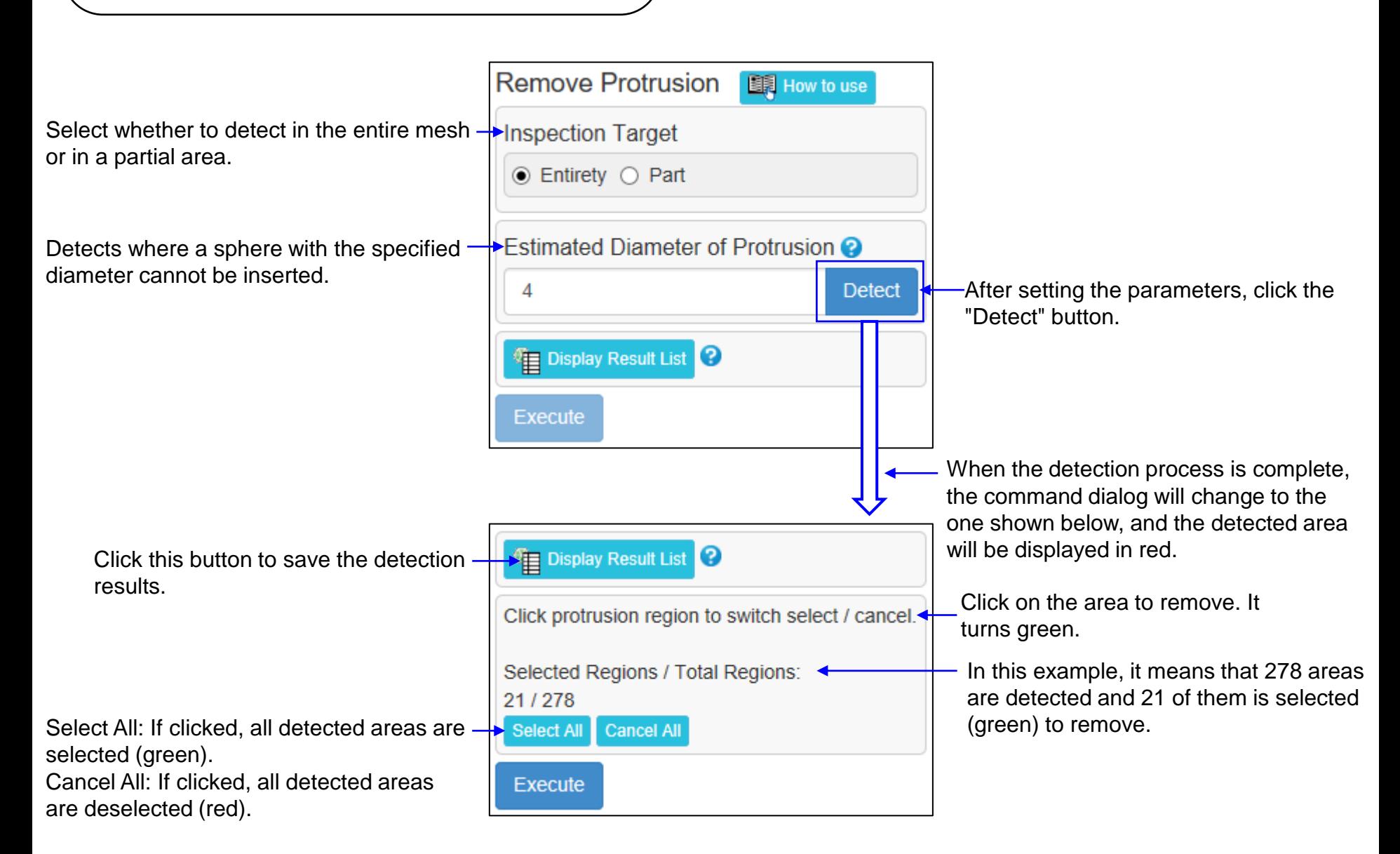

### Delete Faces

Delete the specified faces.

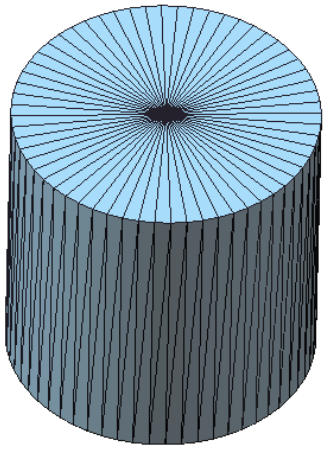

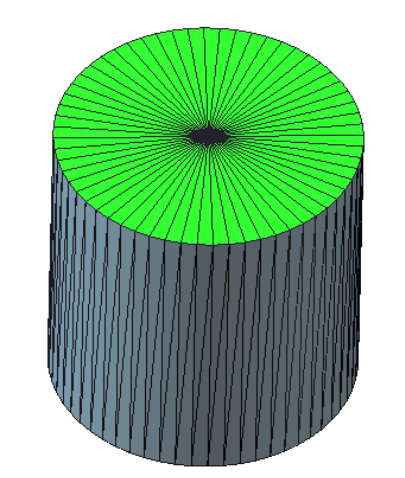

Original mesh Specify faces (green) to be deleted Mesh after deletion

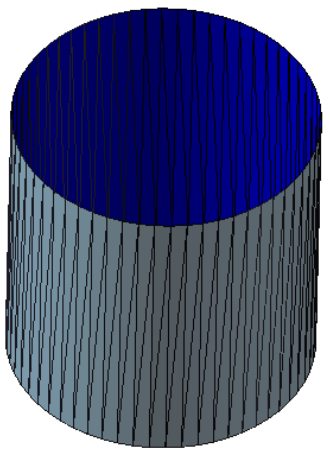

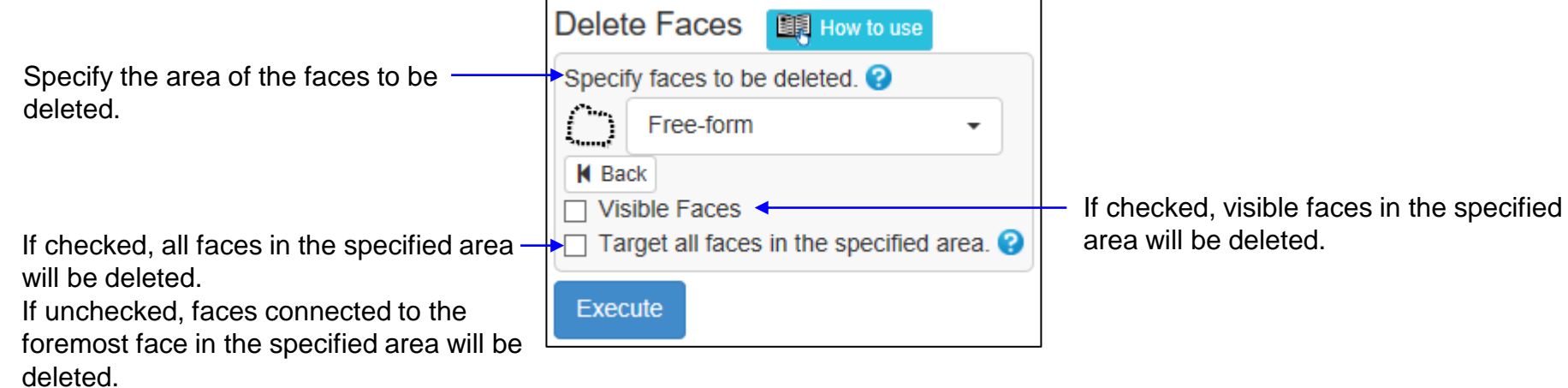

# Advanced Self-intersection Removal

Assuming that the faces are almost the same size, correct the self-intersection. Self-intersections that cannot be corrected by cleaning self-intersection removal can be corrected.

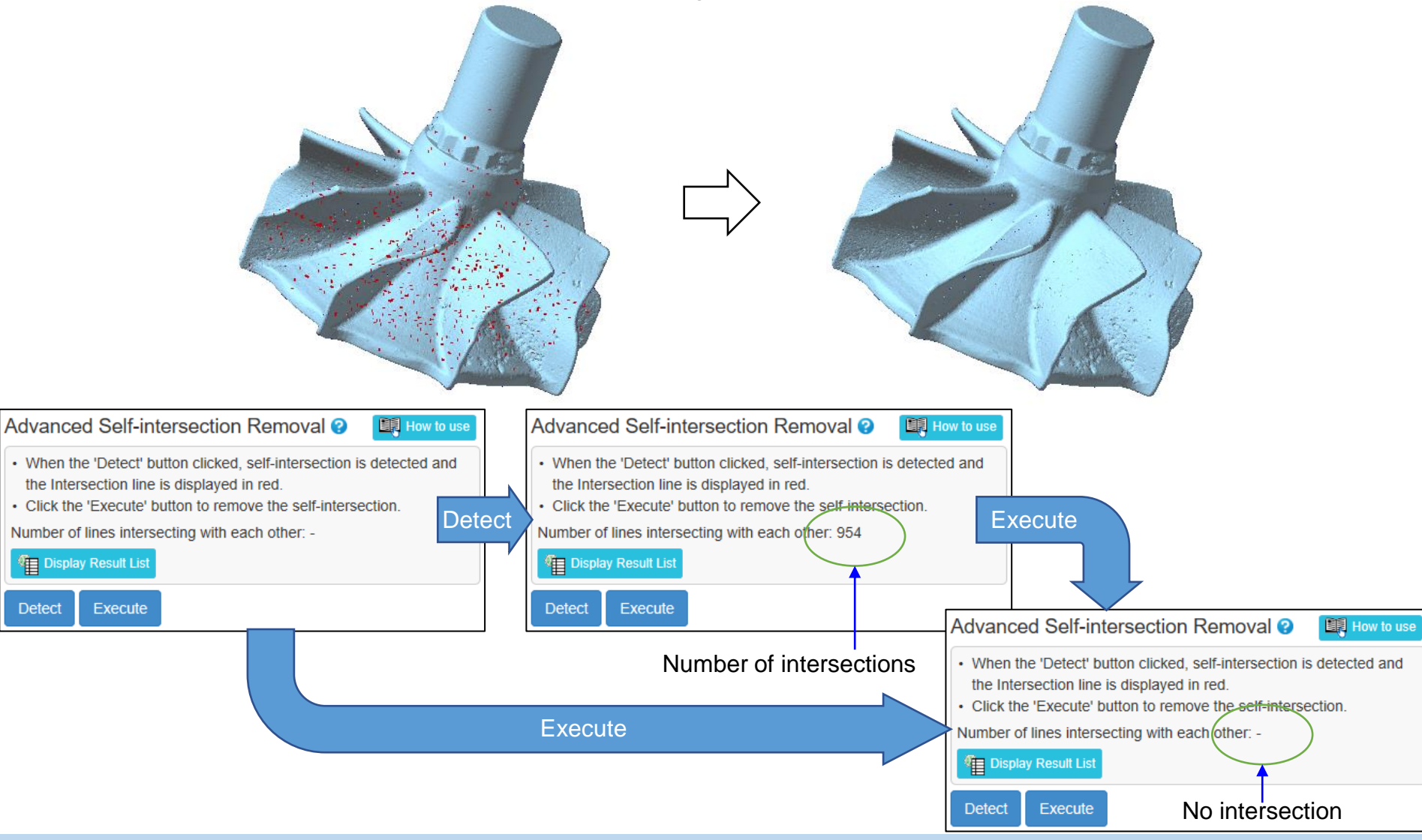

# Remove Acute Triangles

This command detects and removes sharp and broken triangles(faces). (Sharp and bent faces can cause small steps in the mesh.)

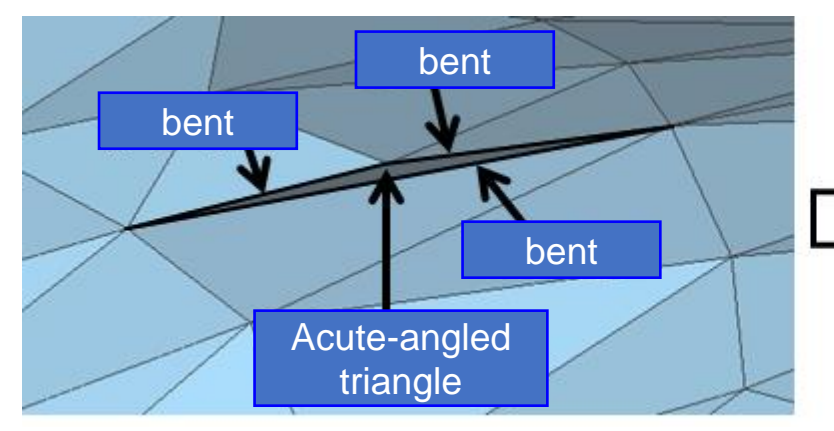

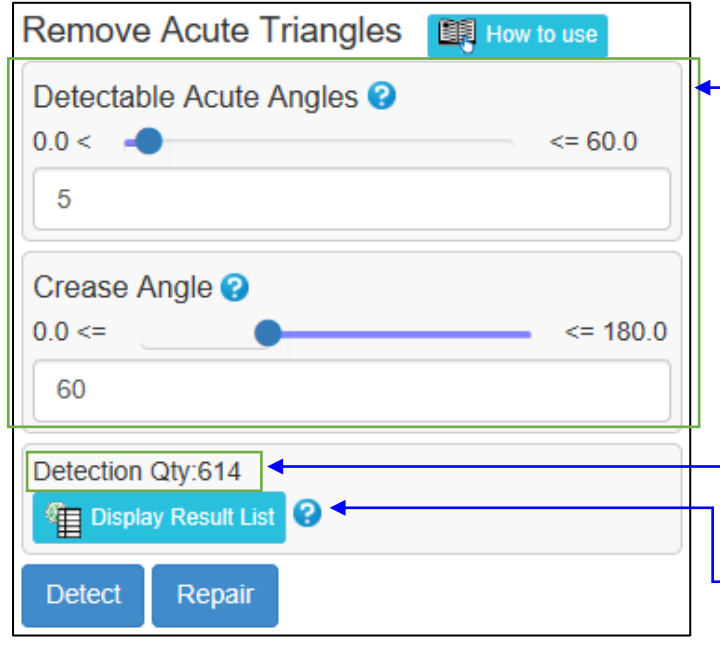

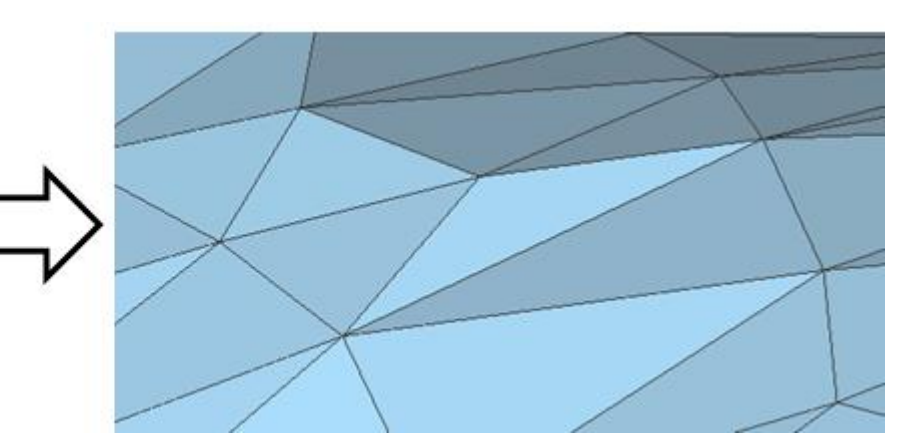

Detects triangles that satisfy both of the following two conditions regarding "Detectable Acute Angles" and "Crease Angle".

(1) Detects a triangle whose smallest angle (sharp) among the three corners of the triangle is less than or equal to the specified angle of " Detectable Acute Angles".

(2) If the maximum angle (most bent) among the bending angles (angles formed by normal directions) with adjacent triangles is equal to or greater than the " Crease Angle" specified value, it will be detected.

Click the "Detect" button to display the number of detected faces. This is an example of detecting 614 locations.

Click the "Display Result List" to save the temporary figure of the detected part and open the result list window.

### **Offset**

This command moves all vertices in their normal direction to create shells that is a certain distance away from the original shells.

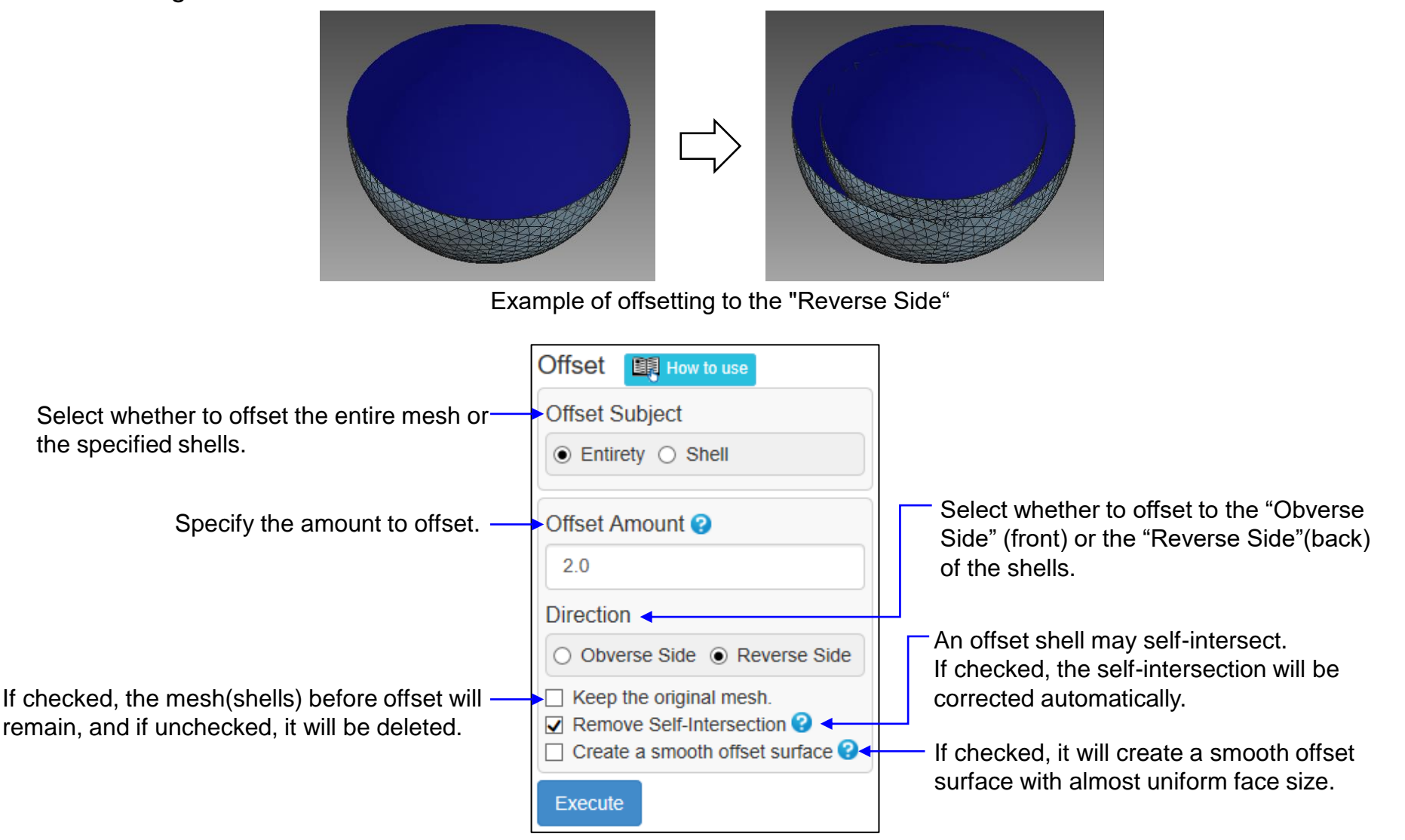

### **Thicken**

Add thickness to shells.

In the case of a closed shell (solid), it becomes a hollow solid, In the case of an open shell, it will be a thick solid.

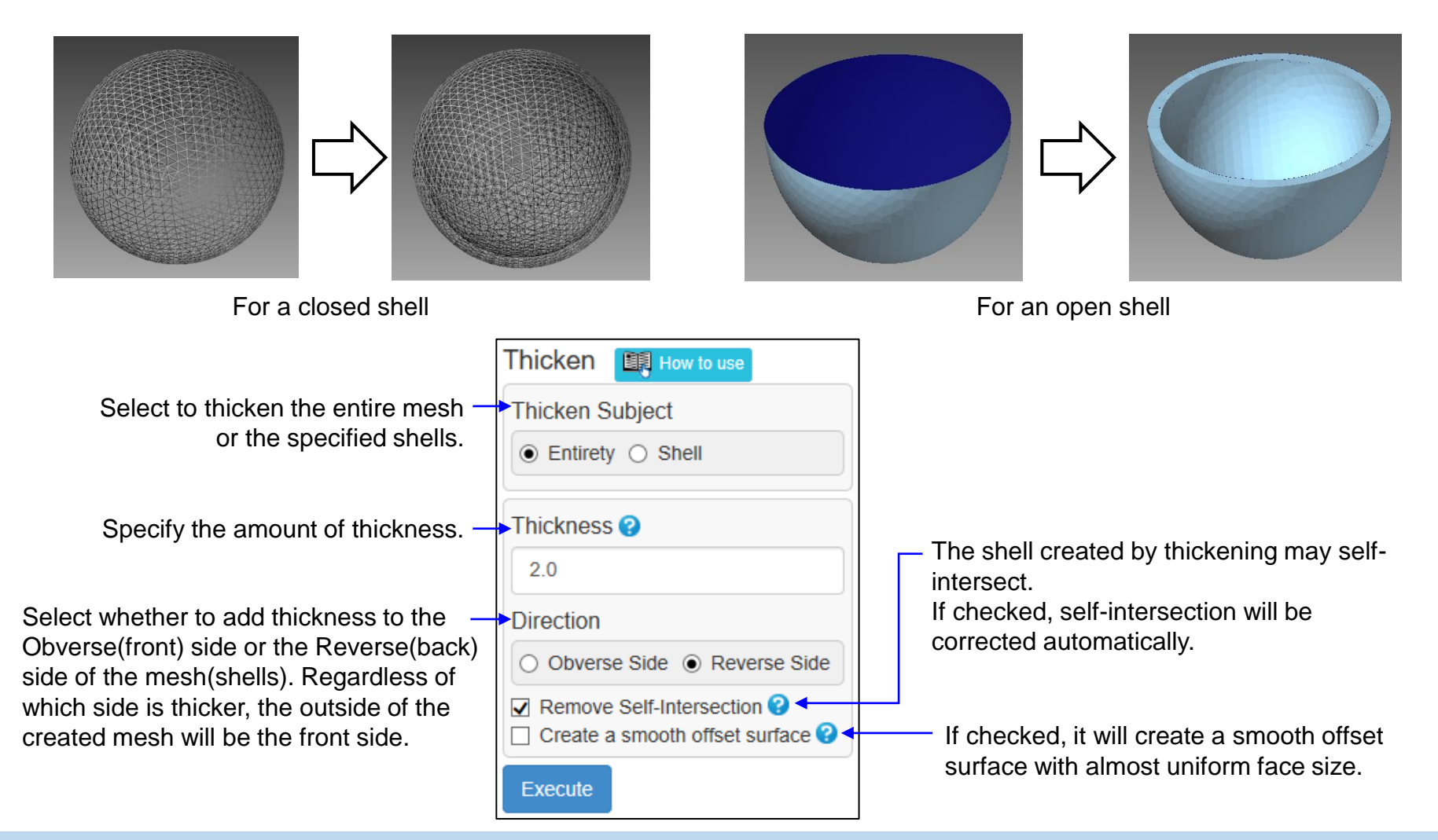

# Morphing (1)

The "Morphing" command can lift an area as specified (hereinafter referred to as the "Lift-target Area").

The command can also lift the peripheral area together with the Lift-target Area by gradually decreasing the lifting amount of the peripheral area in accordance with the area's parting from the Lift-target Area.

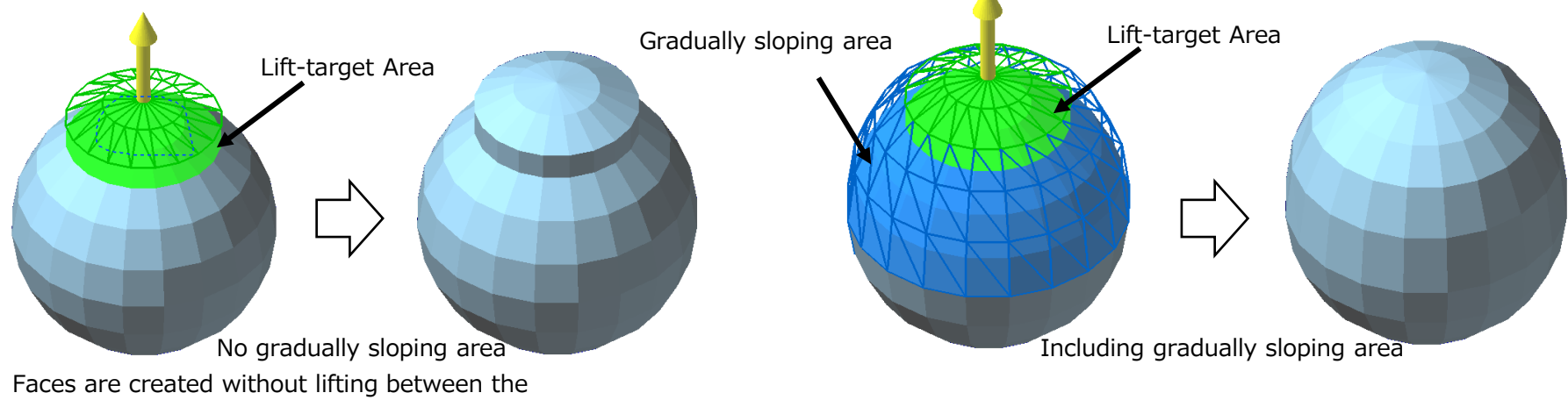

Lift-target Area and the peripheral area.

Areas (Lift-target Area and Gradually Sloping Area) can be specified by dragging the mesh.

The areas can be identified through the use of a specified (green) area as indicated in the figures below.

Specify as a Gradually Sloping Area the belt area (blue) of a certain width inside of or outside of the specific (green) area. (The belt area lies adjacent to the boundary. It can be outside as shown in the middle figure, and it can be inside as shown in the right figure.) A Lift-target Area is created inside of the Gradually Sloping Area. (In other words, the specified green area is the Lift-target Area.)

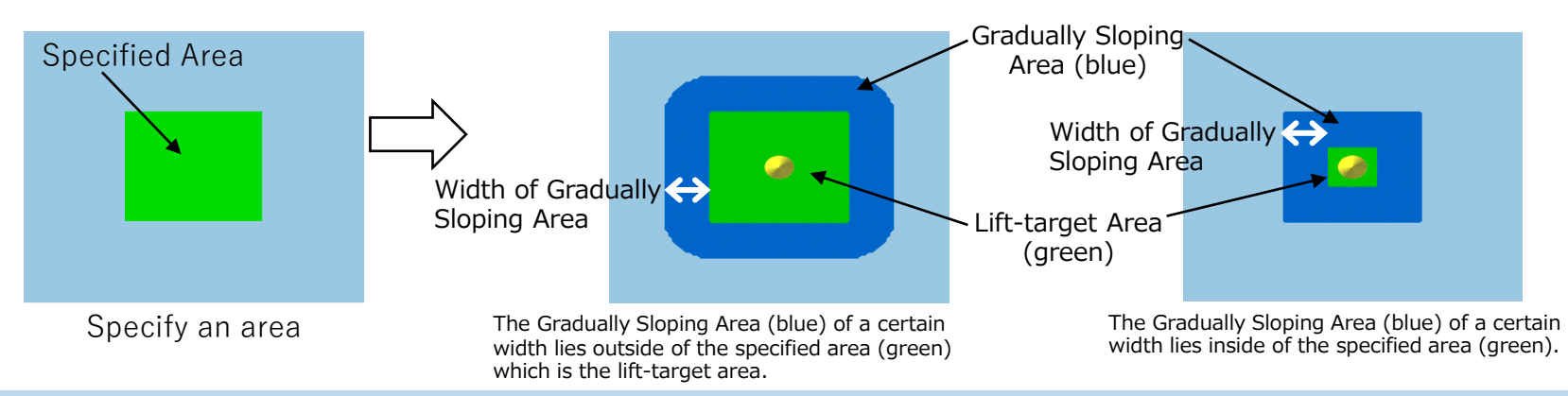

# Morphing (2)

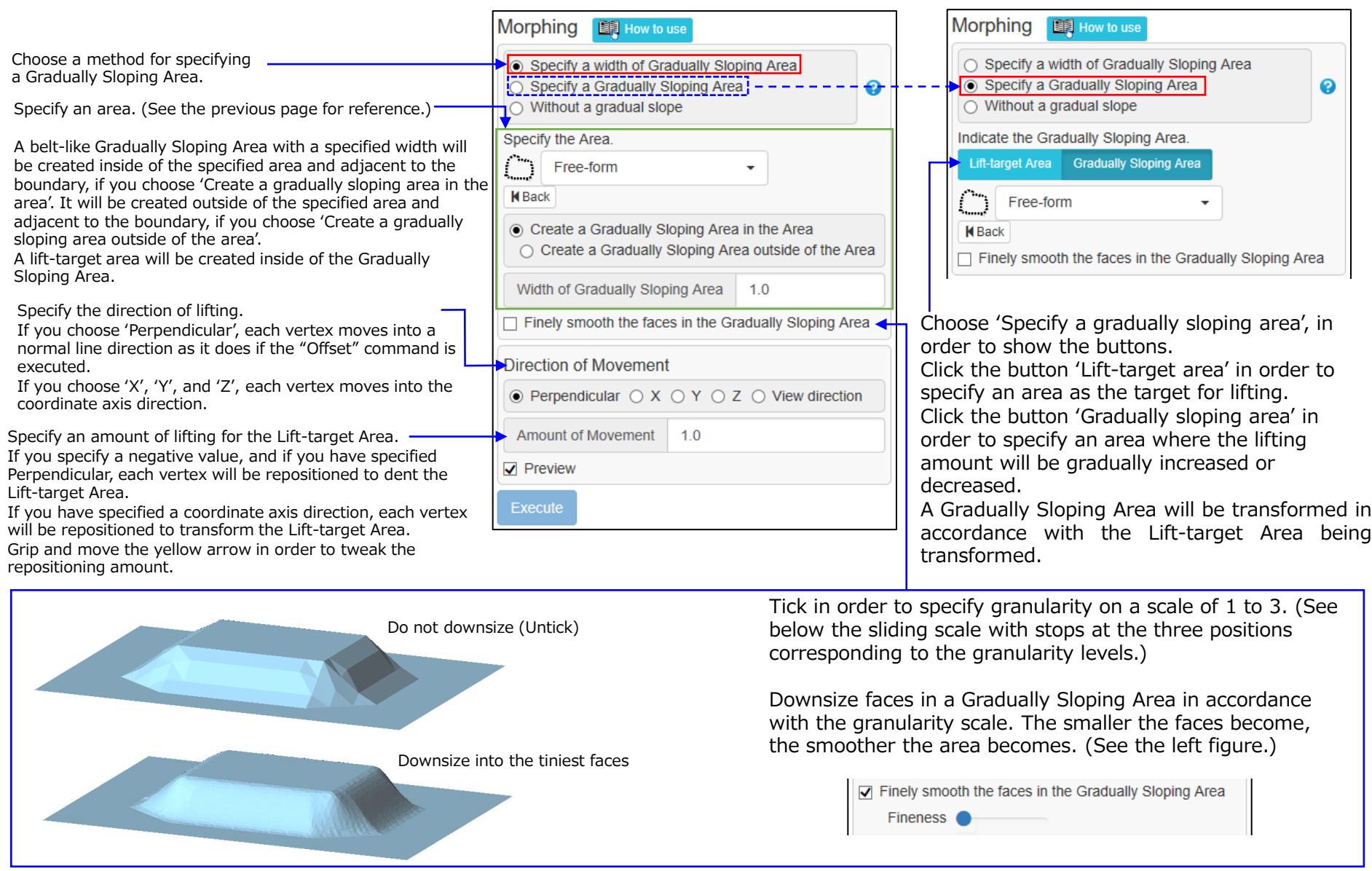

#### Copyright ©2022 UEL Corporation All Rights Reserved. **94** and 2012 11:00 percent of the US of the US of the US of the US of the US of the US of the US of the US of the US of the US of the US of the US of the US of the US o

## Projection Solid

Sweeps the shell boundaries or contours of an open shell to a specified position in the specified coordinate axis direction to make a closed solid shell.

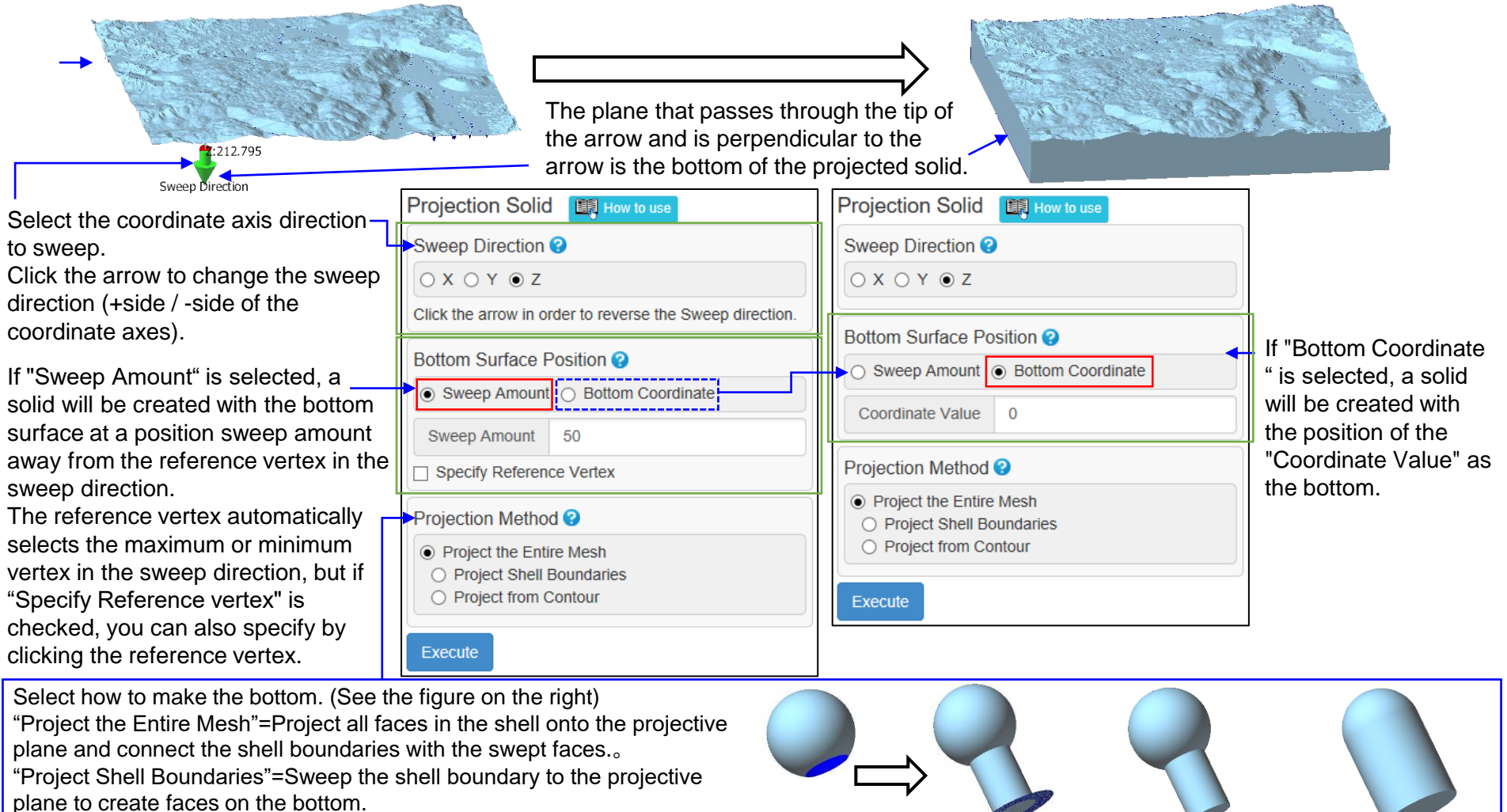

**Original** 

"Project from Contour"=Sweep the contour line to the projection plane when viewed from the sweep direction and create faces on the bottom. Original Project the Entire Mesh

Copyright ©2022 UEL Corporation All Rights Reserved. 95

Project from **Contour** 

Project Shell **Boundaries** 

## Difference Solid

Compare the shapes of the mesh (imported into POLYGONALmeister) with the mesh of the external file, or compare the shapes of the two shells to create solid shells that corresponds to the difference. (Measure the distance between the vertices of the "Reference of Measurement" and the other, and detect the area that is more than the threshold as difference.)

The created shells have an orange face color if they are located on the front side of the other (not "Reference of Measurement") shape, and a blue face color if it is located on the back side.

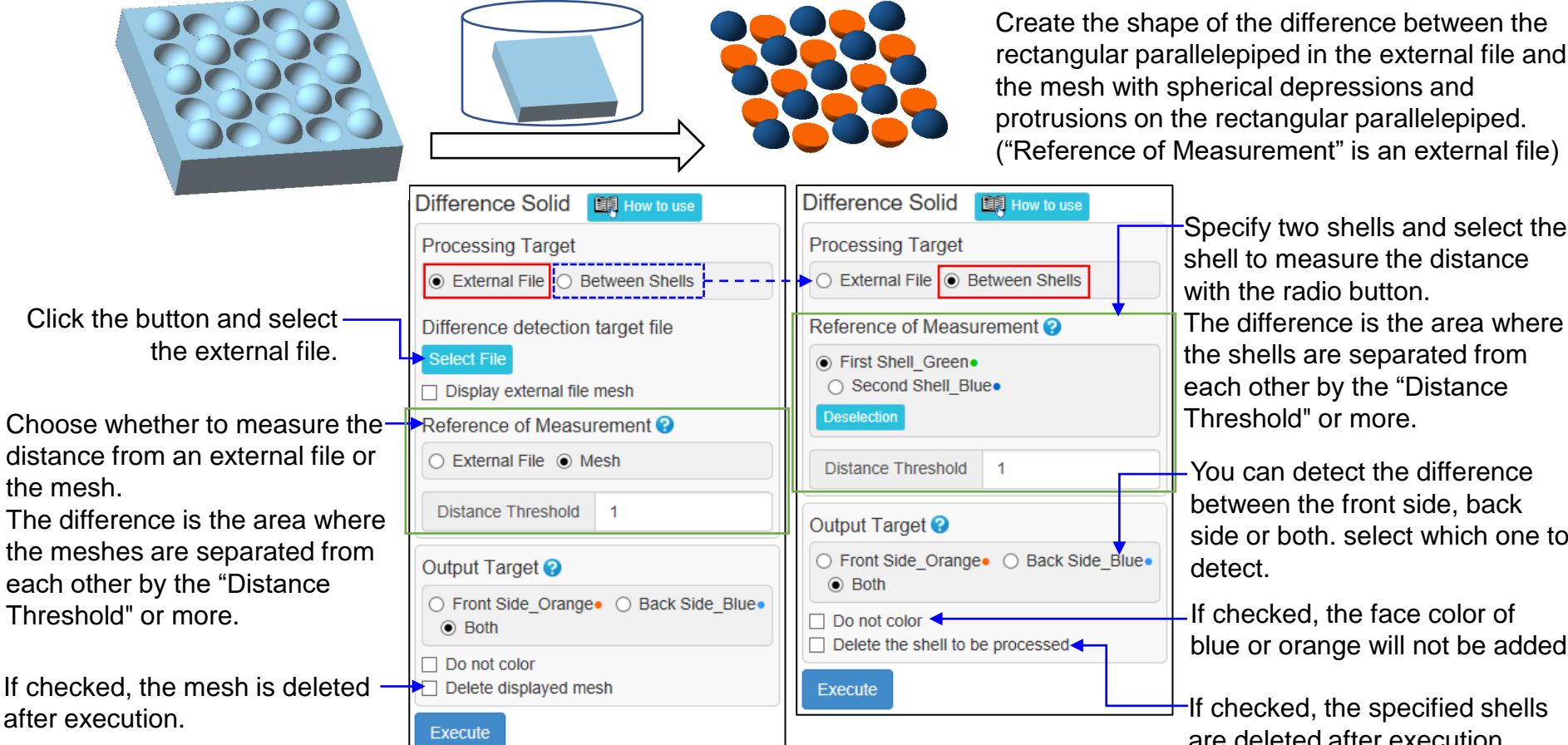

Specify two shells and select the shell to measure the distance with the radio button. The difference is the area where the shells are separated from each other by the "Distance Threshold" or more.

You can detect the difference between the front side, back side or both. select which one to detect.

If checked, the face color of blue or orange will not be added.

 $-Hf$  checked, the specified shells are deleted after execution.

# Make Flat / Cylindrical (1)

The specified area is transformed into a flat or cylindrical shape.

This command is effective when the partial area of the mesh derived from the measurement is shaped like a flat surface or a cylindrical surface.

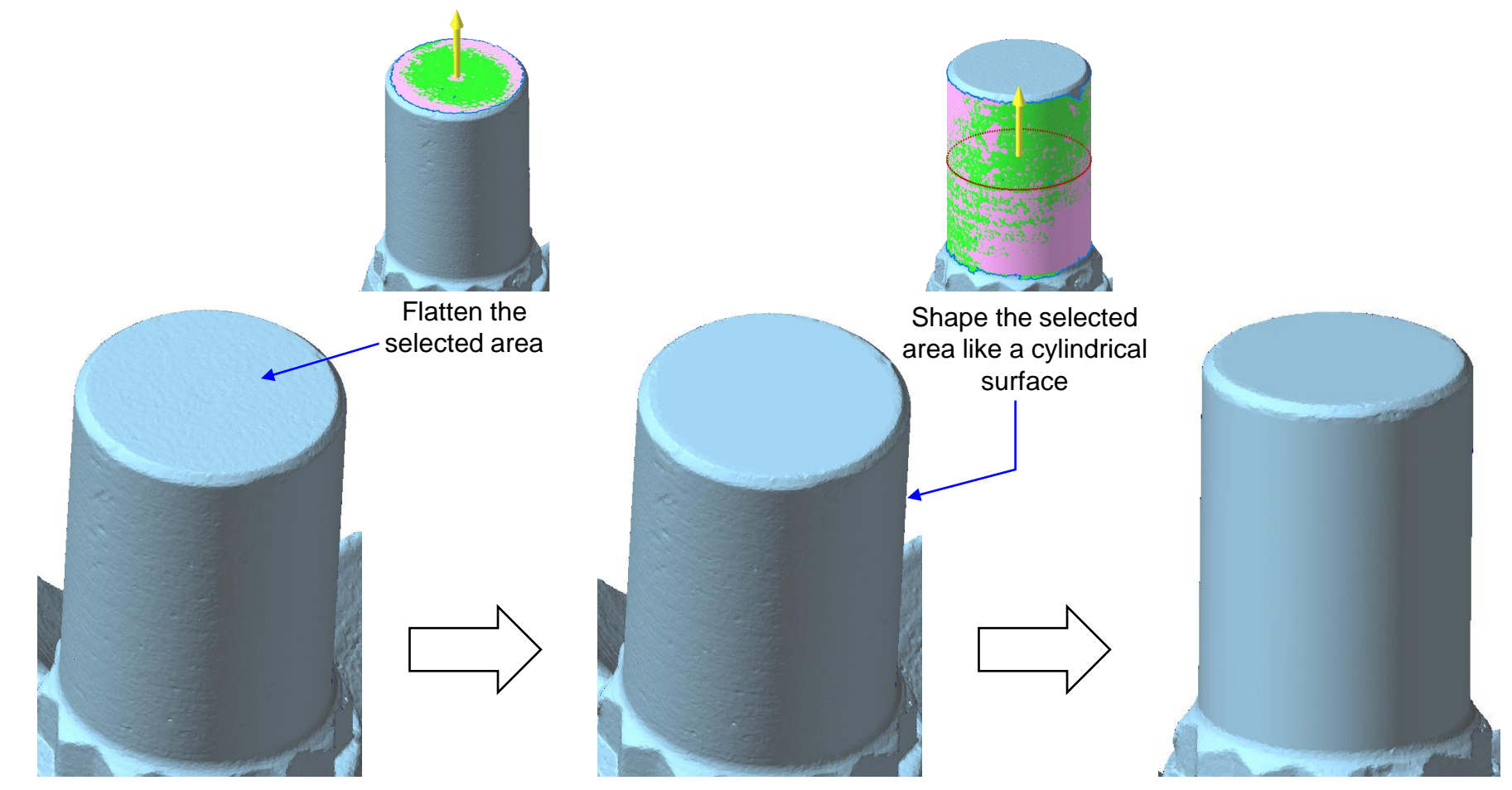

# Make Flat / Cylindrical (2)

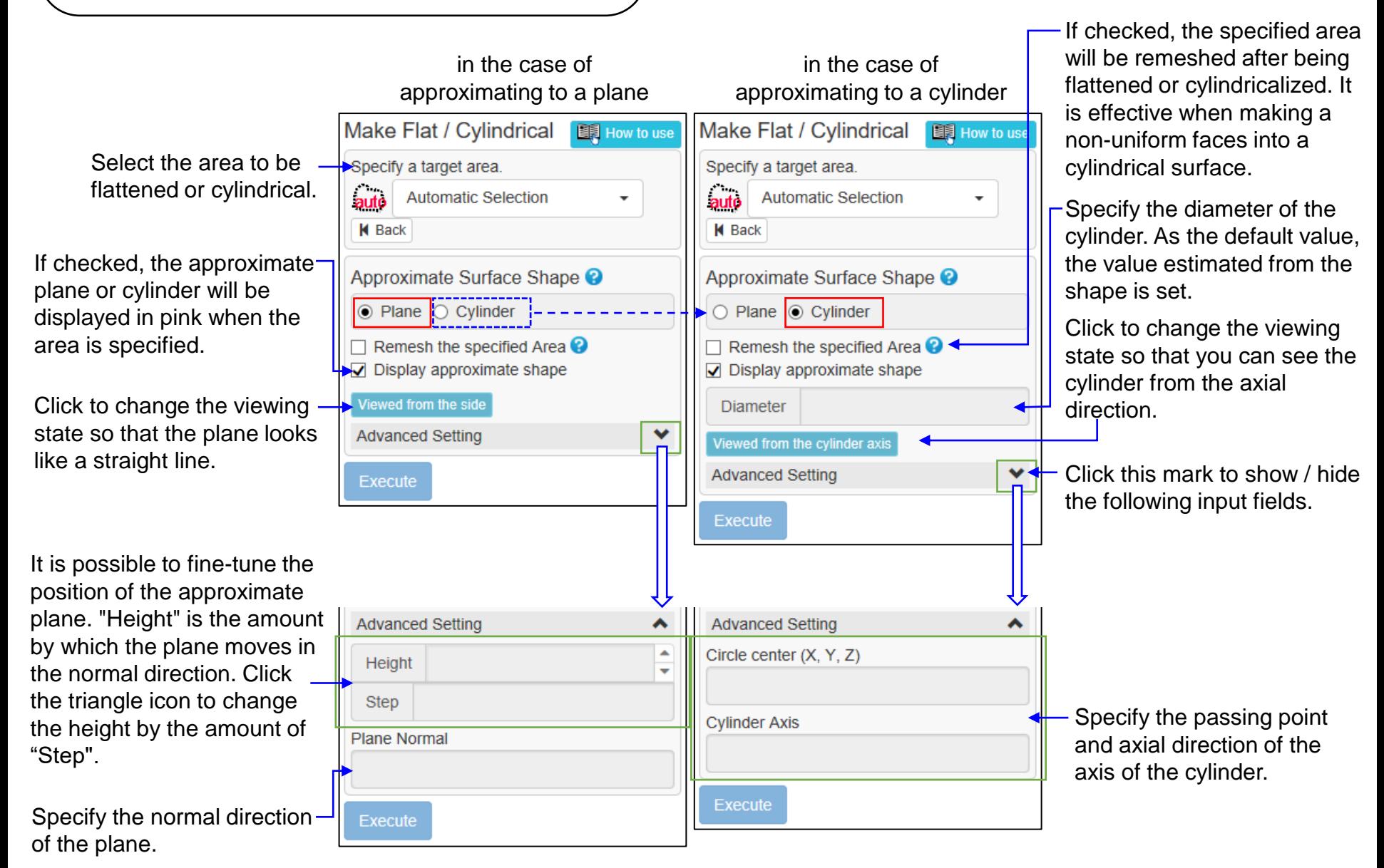

### **Transplant**

This command fills the holes in the shell with another shell.

This command can be used to make up for holes in the mesh due to lack of measurement data by copying other parts of the mesh.

In advance, create a shell by copying the part to fill the hole (use the "Move/Copy" command etc.), and align it with the hole to be filled (use the "Arrange Shells" command etc.).

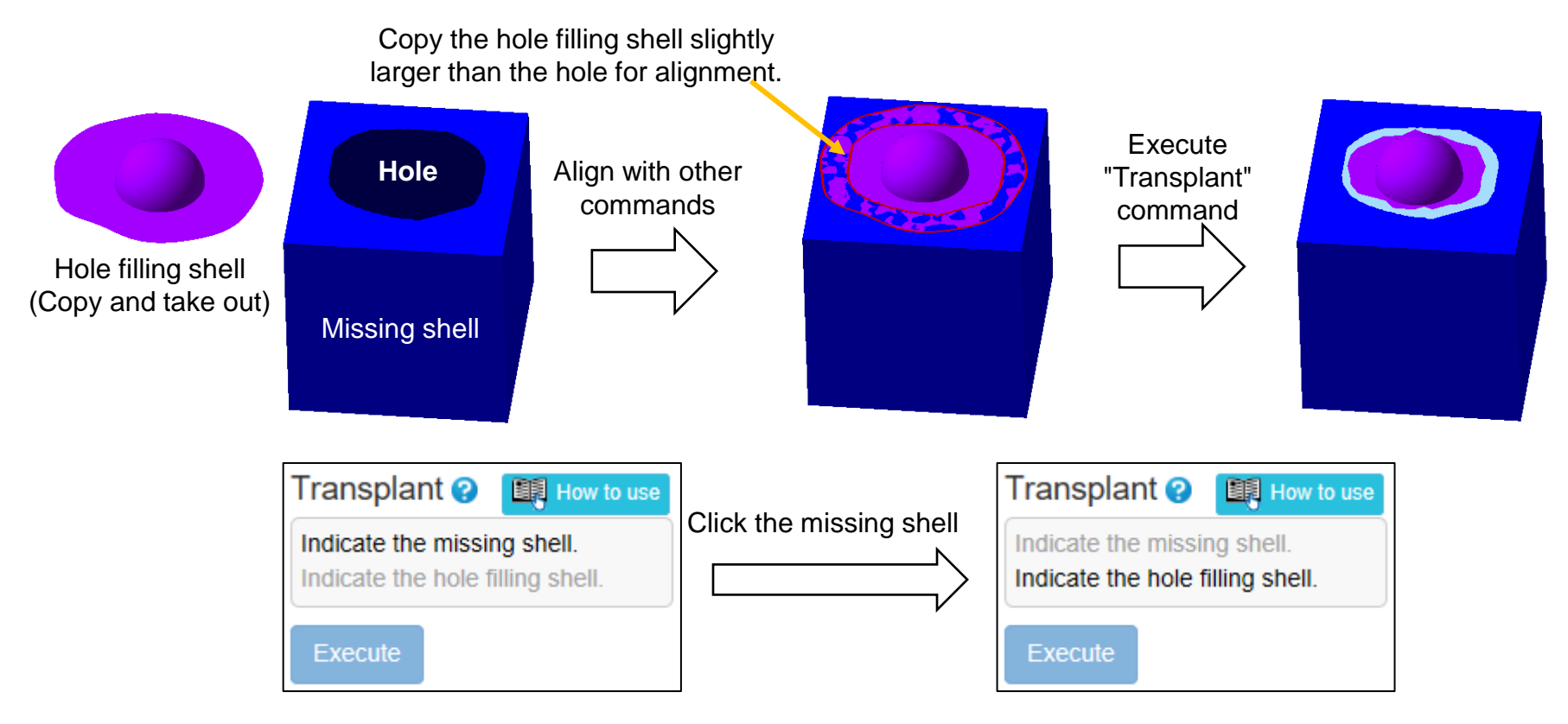

Click the "Missing shell" (the shell with the hole to fill) first, and then click on the "Hole filling shell" (the shell used to fill the hole).

# Loop Cut (1)

Draw a closed line on the mesh and use that line to cut the mesh. If there is hollow shells inside, they can be cut together.

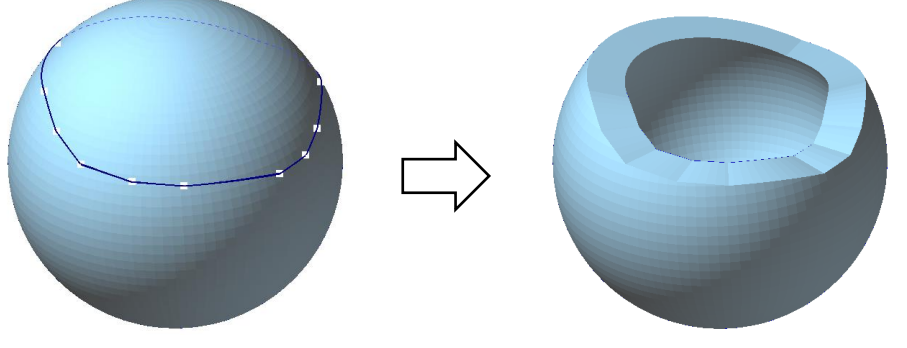

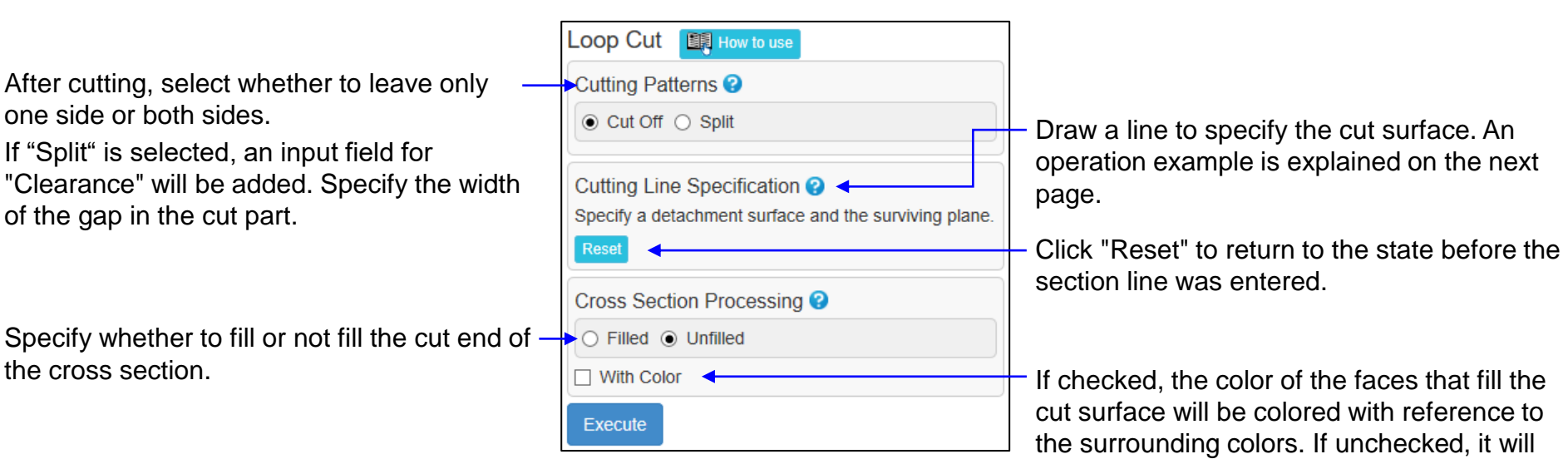

not be colored.

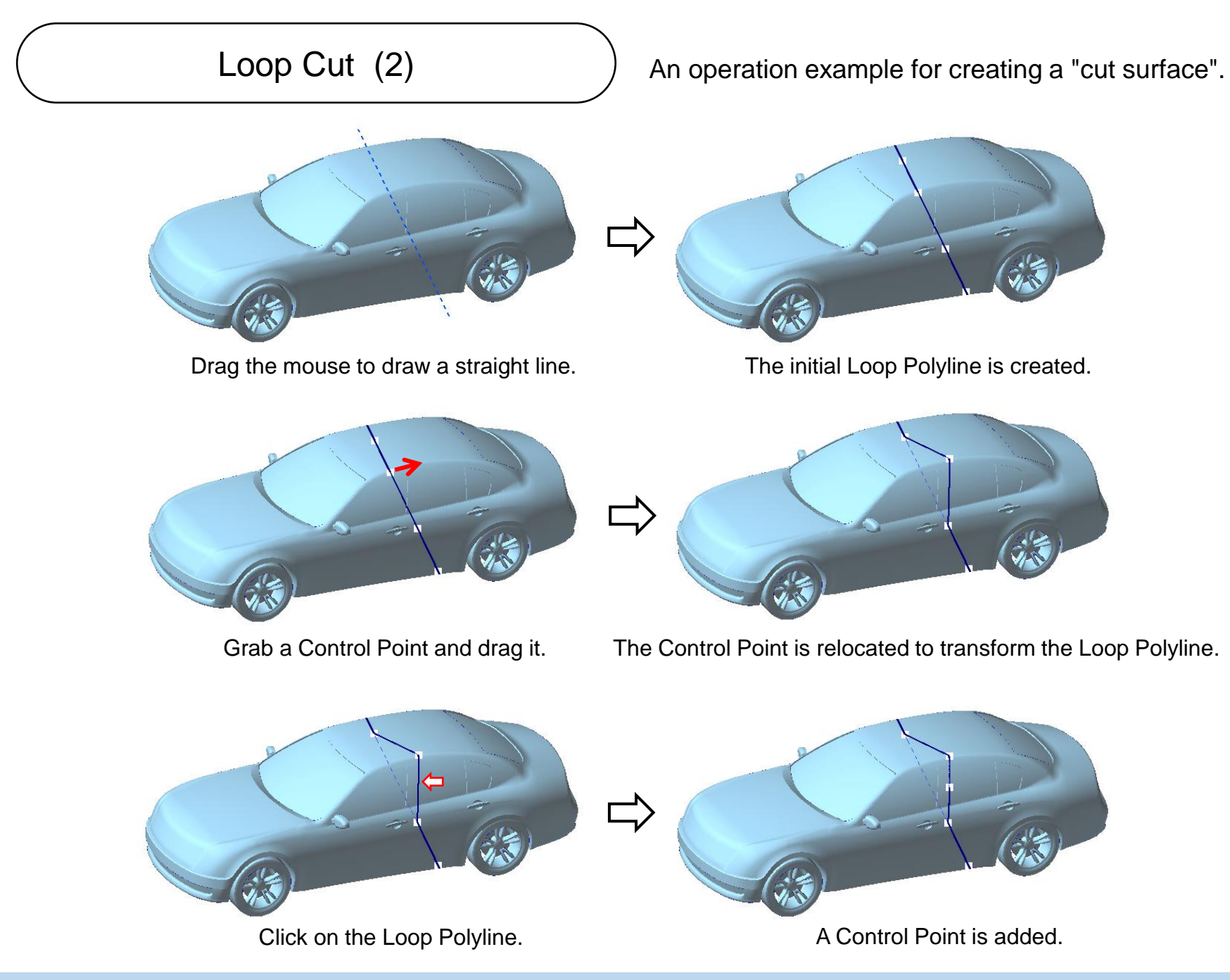

### Sharpen

This command makes the rounded ridge area a sharp edge.

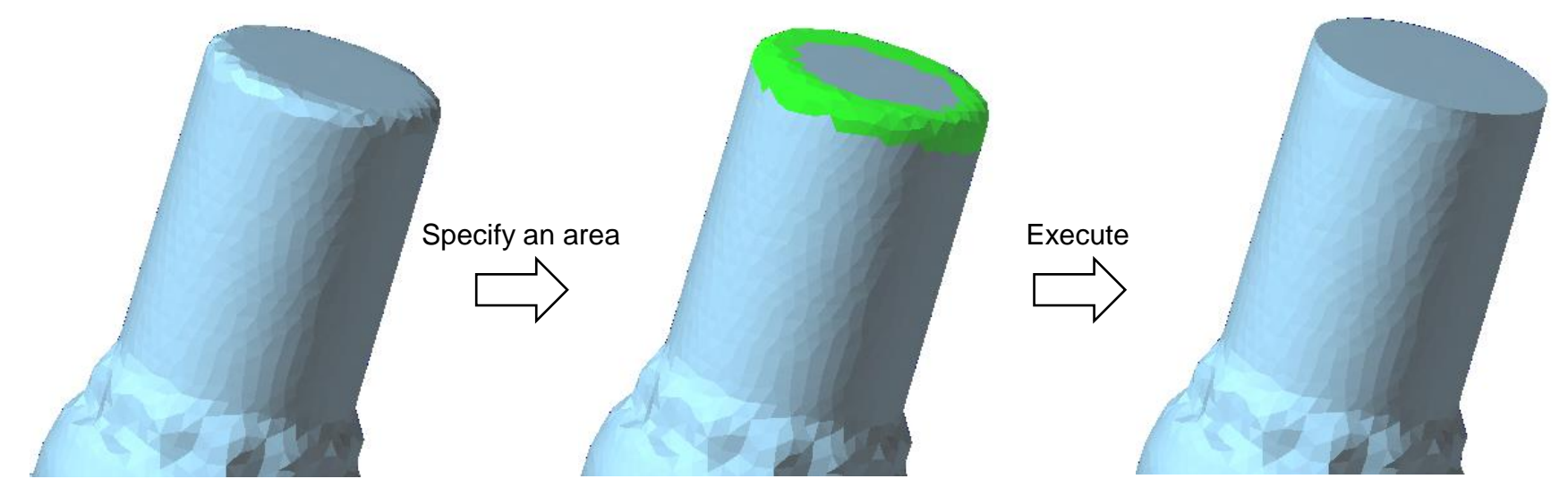

Draw a line by dragging the center of the  $$ area to be sharpened. Faces within the "Width from the area indicator" from the drawn line are displayed in green. This area is the target of "Sharpen" process.

If checked, the ridgeline will not be sharp  $$ corners, but will be slightly rounded.

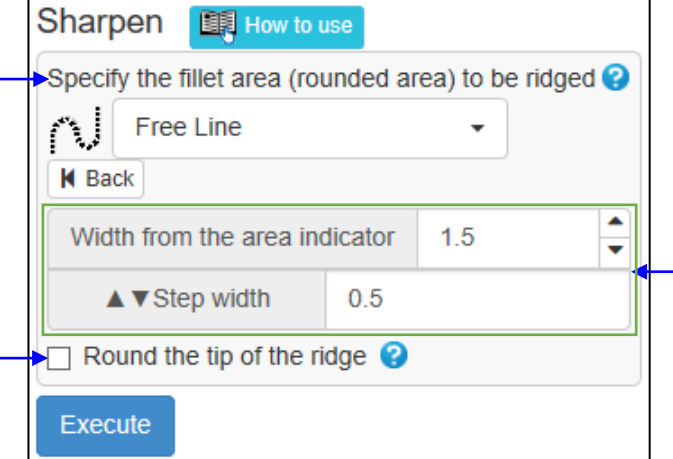

- You can directly enter a value in "Width from the area indicator", or you can increase or decrease the width by the amount of " ▲▼Step width" by clicking "▲" or "▼".

### Delete Boundary Faces (1)

Delete faces around shell boundaries. The range to be deleted can be specified by an amount such as the distance from the shell boundary.

Meshes derived from optical measurements can have unwanted irregularities near the shell boundary. This command is useful for deleting faces near shell boundaries like this.

Method to specify end range = [Shell Boundary] (The entire area of the specified shell boundary is targeted)

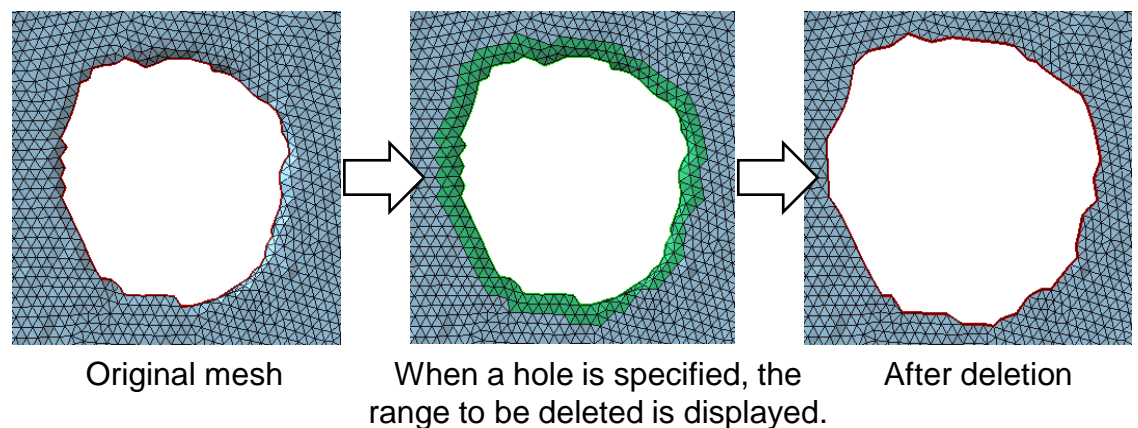

Method to specify end range = [Specify Range] (Targets the shell boundary between the two specified vertices)

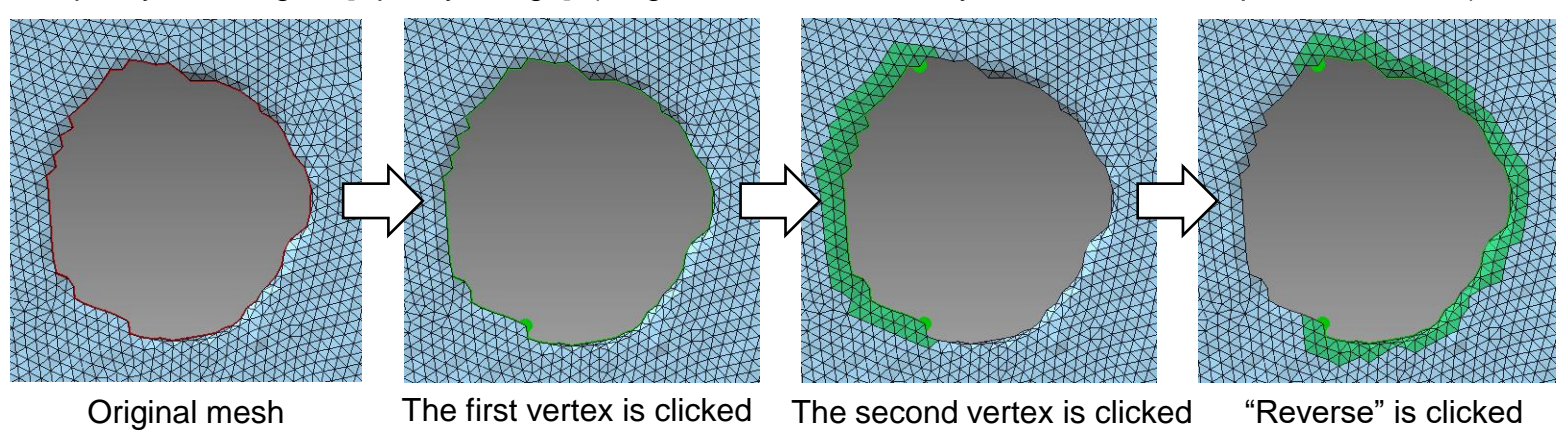

# Delete Boundary Faces (2)

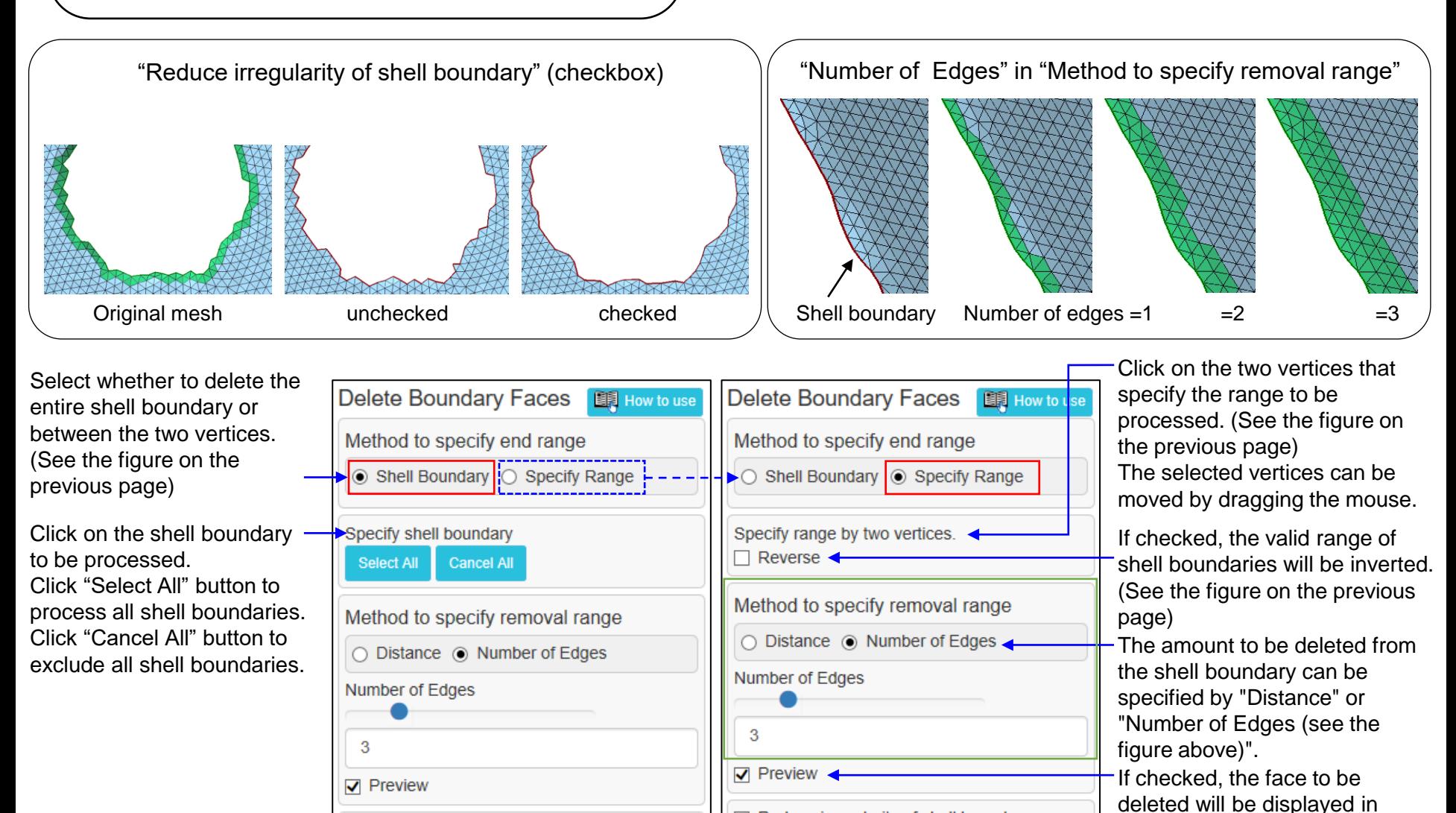

Execute

Click to smooth the shell  $\overline{\mathbf{y}}$  Reduce irregularity of shell boundary and  $\mathbf{y}$  and  $\mathbf{y}$  are en. boundaries after deletion. (See the figure above)

Execute

### Extension

This command extends the mesh smoothly at shell boundaries.

It is possible to extend the entire specified shell boundary or the specified range of shell boundaries.

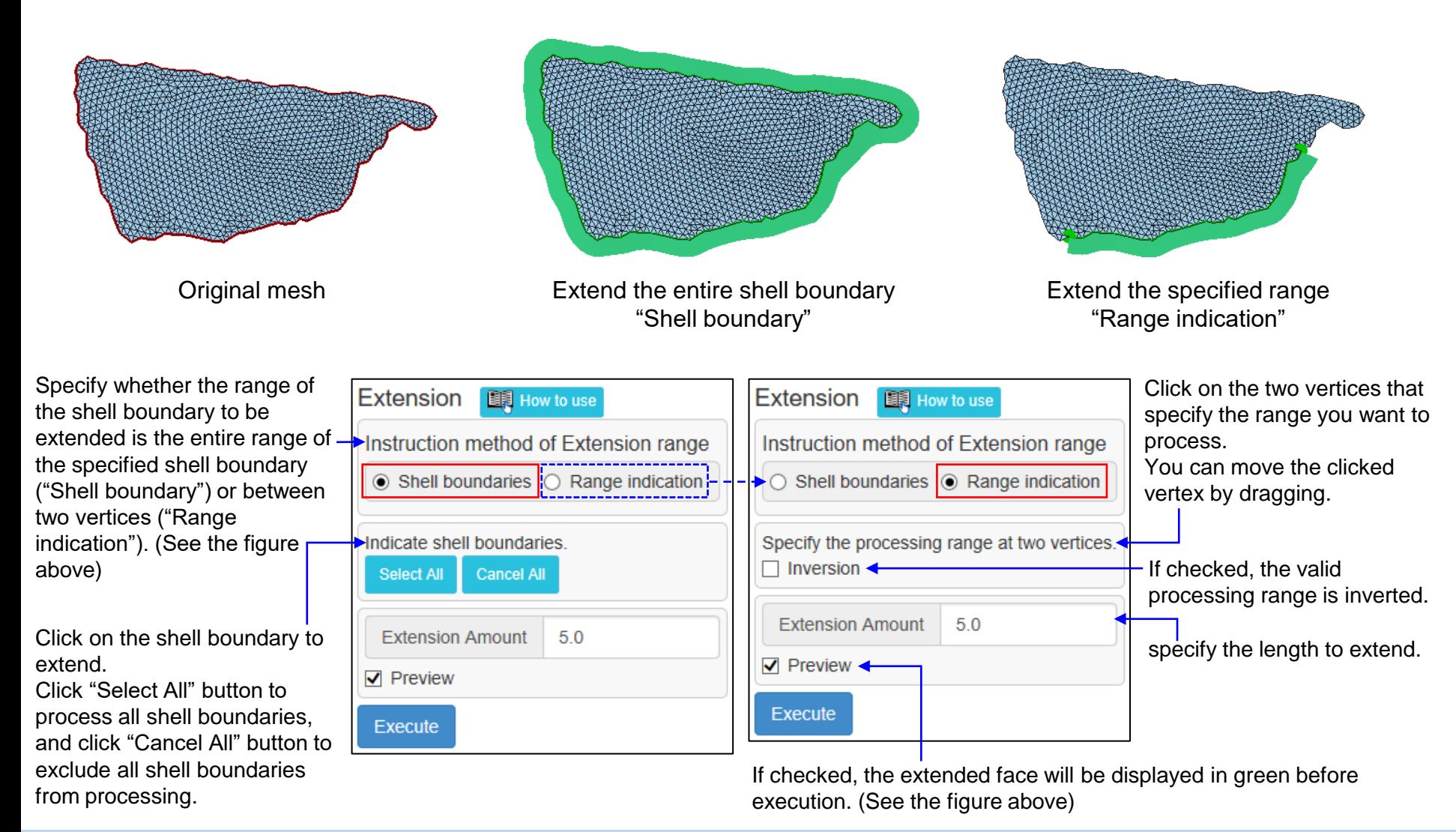

# Flip Edge

Imagine a quadrilateral made up of triangles on either side of the specified edge. This quadrilateral has two diagonals, one of which is the specified edge. Deletes the specified edge and makes the other diagonal an edge.

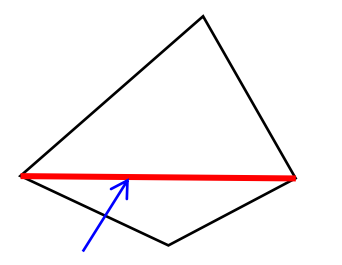

Specified edge A quadrilateral made up of triangles on both sides of the edge and its diagonal

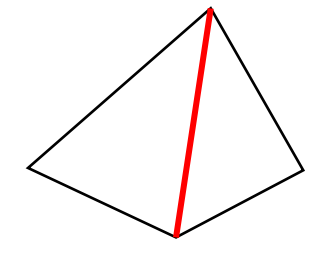

Result of edge replacement

Example of replacing the edge connecting vertices A and B with the edge connecting vertices C and D

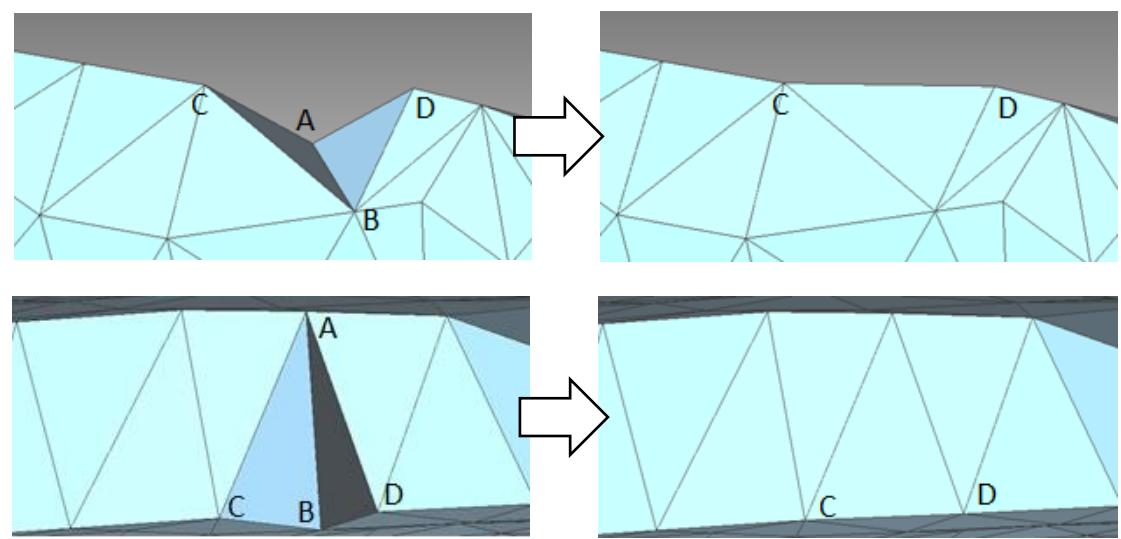

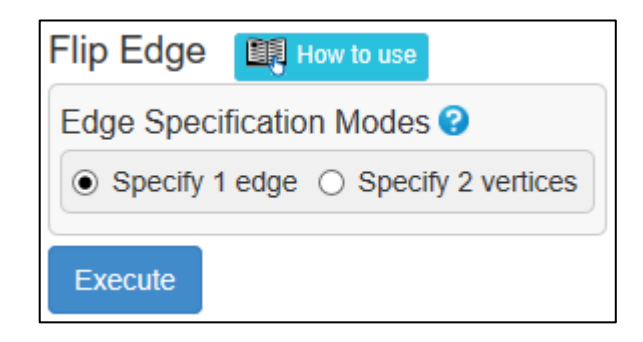

Click an edge to be replaced.

If it is difficult to click the edge because it is behind faces, you can select "Specify 2 vertices" to specify the two vertices at both ends of the edge.

### Merge Vertices

This command moves the specified vertex to the position of one of the vertices adjacent to the vertex and combines them into a single vertex.

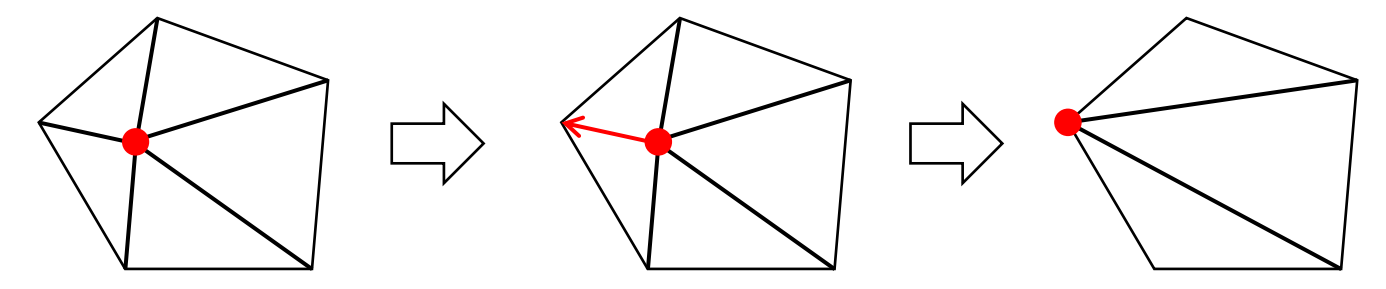

An example of moving vertex A to vertex B and making it one vertex.

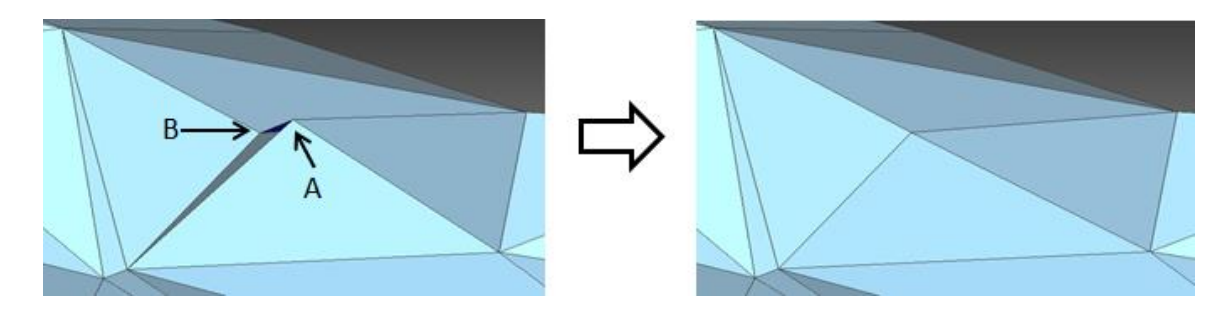

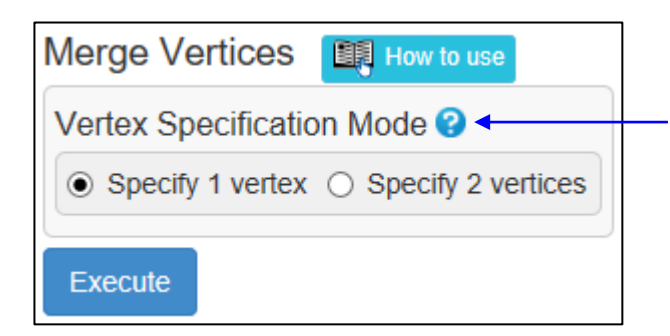

If "Specify 1 vertex" is selected, the clicked vertex will be moved to the position of the nearest vertex among the vertices adjacent to that vertex, and will be combined into one vertex.

If "Specify 2 vertices", the first clicked vertex will be moved to the position of the next clicked vertex and combined into one vertex. However, the two vertices have to be adjacent.
# Align Vertices

Adjust the position of the vertices so that the edge line connecting the specified two vertices connects smoothly.

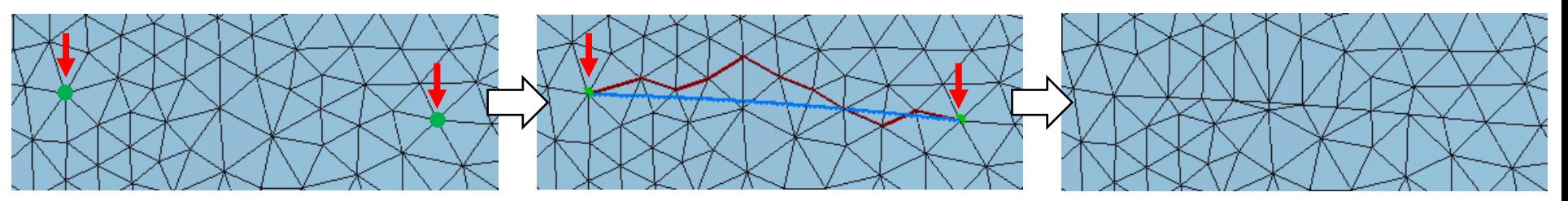

Click on two vertices. The clicked vertex (the tip of the red arrow on the left in the above figure) is displayed in green, the edge line connecting the two vertices is displayed in red, and the position of the edge line after alignment processing is displayed in blue.

Click Execute to move the vertices to the position of the blue line.

The path connecting the specified two vertices (red edge line) can be changed as follows.

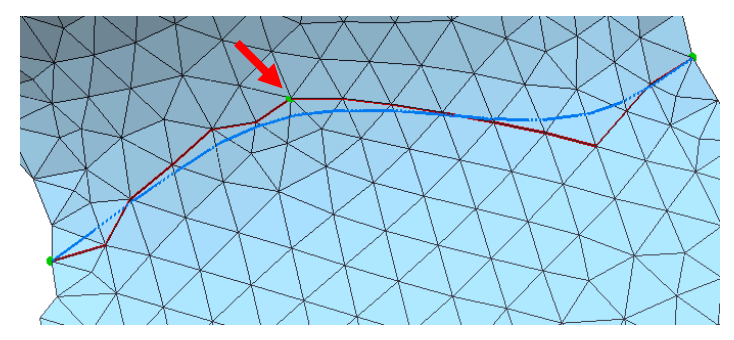

Click on the vertex at the position you want to change on the red edge line. The vertices (the tip of the red arrow) are displayed in green.

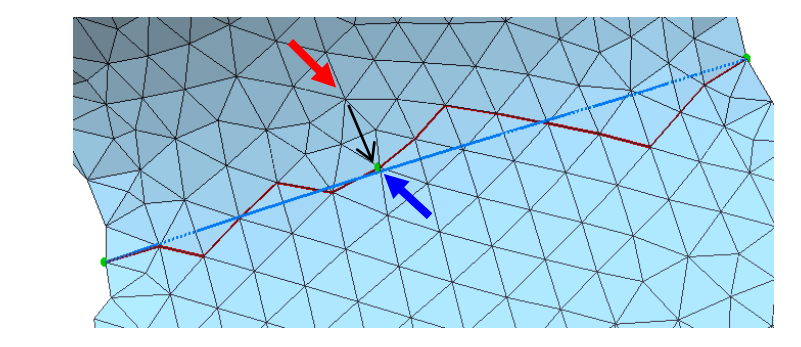

You can change the red edge line by dragging the green vertex (from the position of the red arrow to the position of the vertex of the blue arrow). The blue edge line will change accordingly.

### Divide Faces

This command divides faces at the intersections of the drawn line and the edges. (Use the "Subdivide" command if you want to divide the surface in consideration of the bulge.)

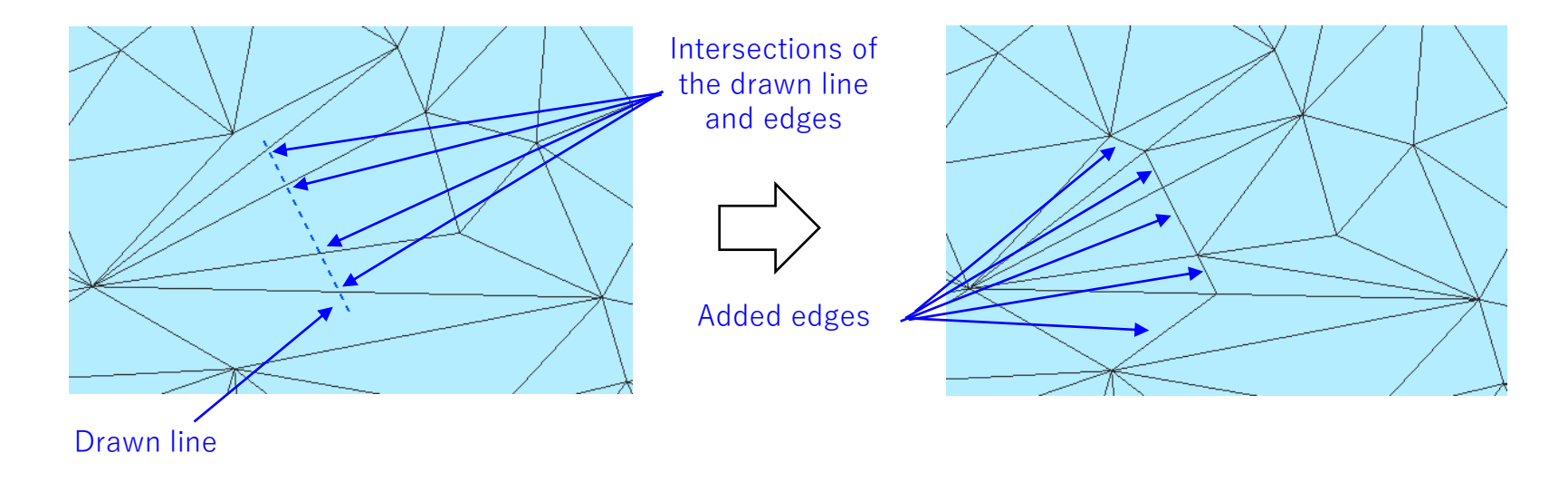

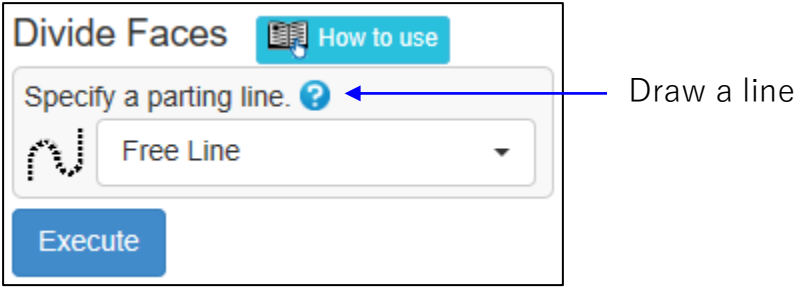

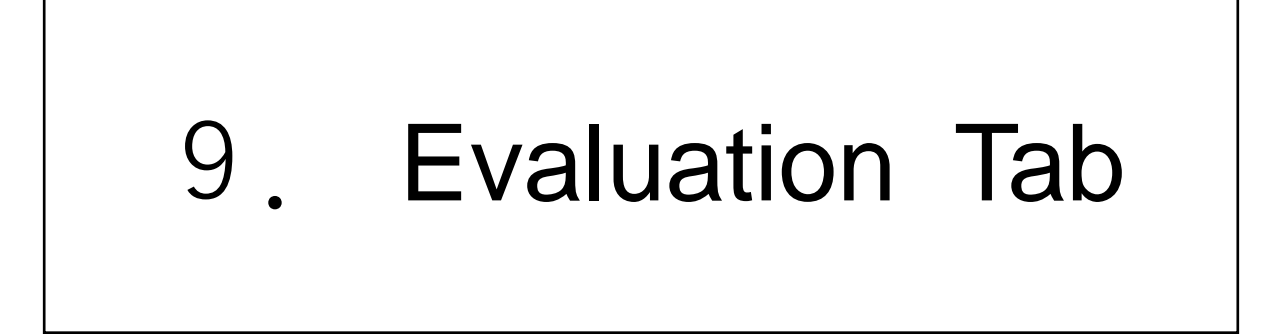

**Property** 

This command displays the properties of the entire mesh or subregion, and display a list of properties for each shell and output a CSV file. In the figure display area, the box containing the mesh and the center of gravity are temporarily displayed in red.

The center of gravity of an open shell is the center of gravity of the faces that compose the shell.

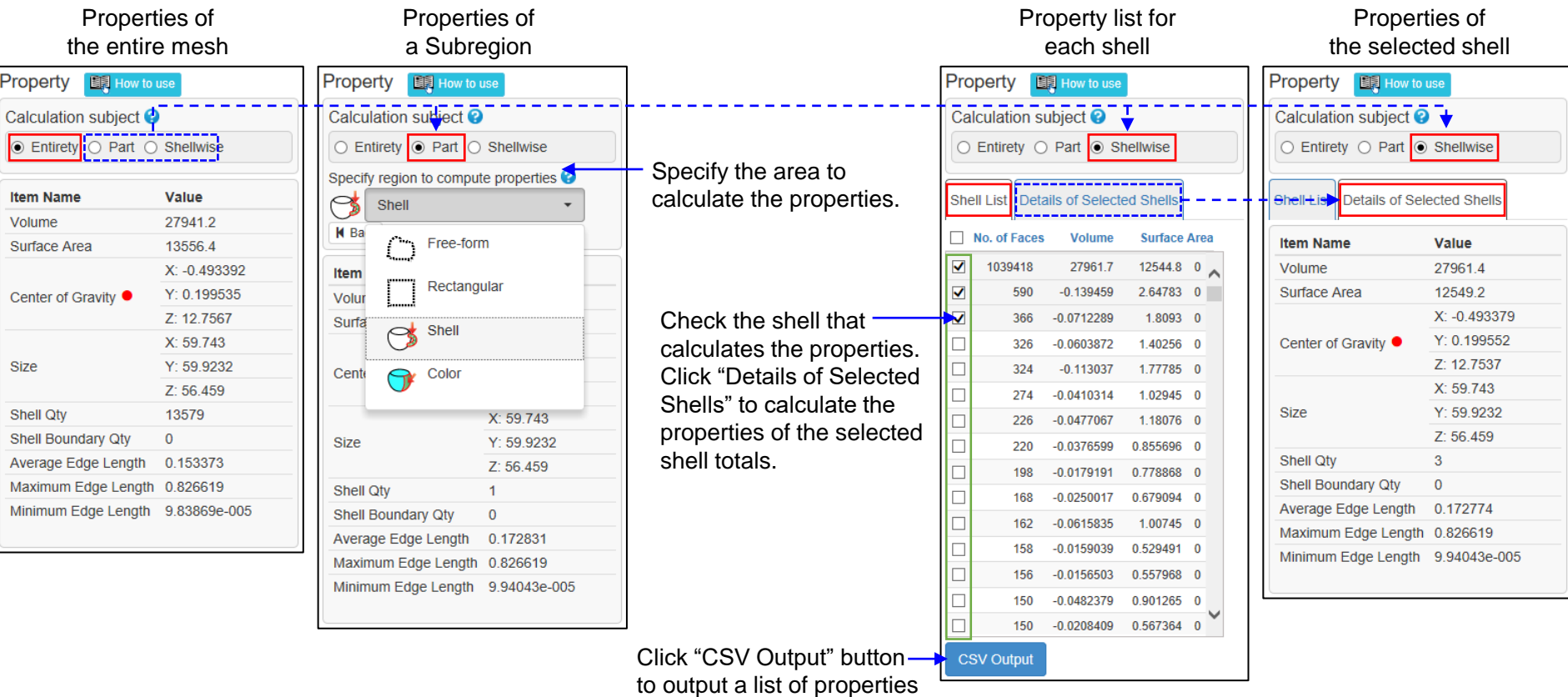

for all shells to a CSV file.

#### **Distance**

Measure the distance between the two vertices.

It is also possible to find the distance of the polygonal line by connecting the clicked vertices in order.

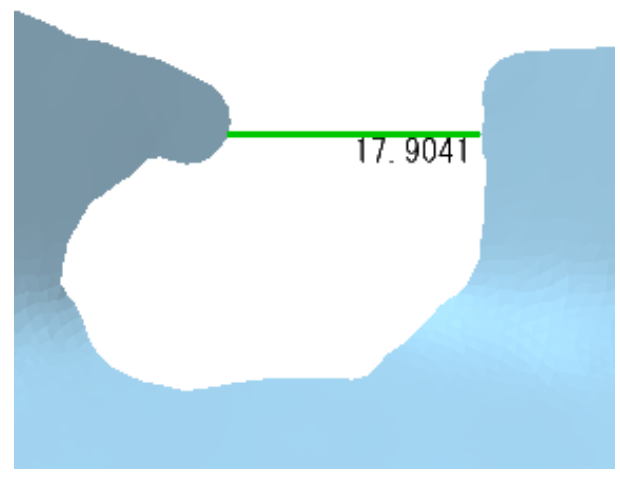

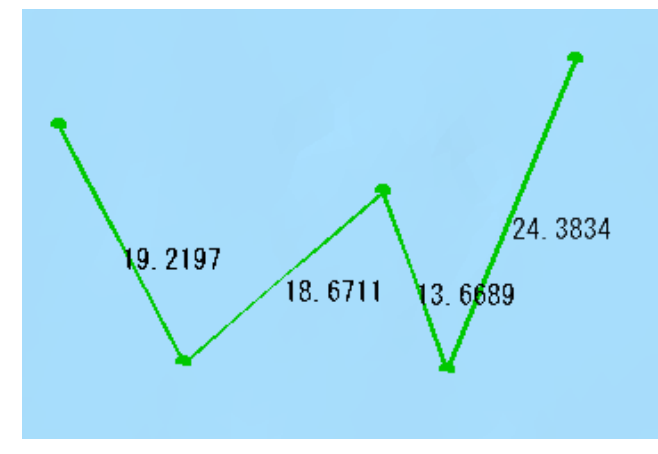

Distance between two vertices **Length of polygonal line (each line segment)** 

If unchecked, the distance between the two vertices clicked willbe displayed in both the figure display area and the command dialog.

When checked, the length of each line segment connecting the clicked vertices is displayed in the figure display area, and the total value of the lengths (polygonal line length) is displayed in the command dialog.

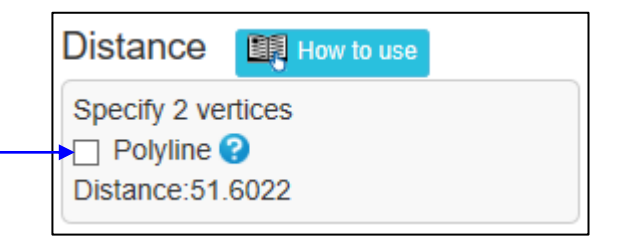

# **Coordinates**

Displays the coordinate values of the specified vertices in the command dialog and the figure display area .

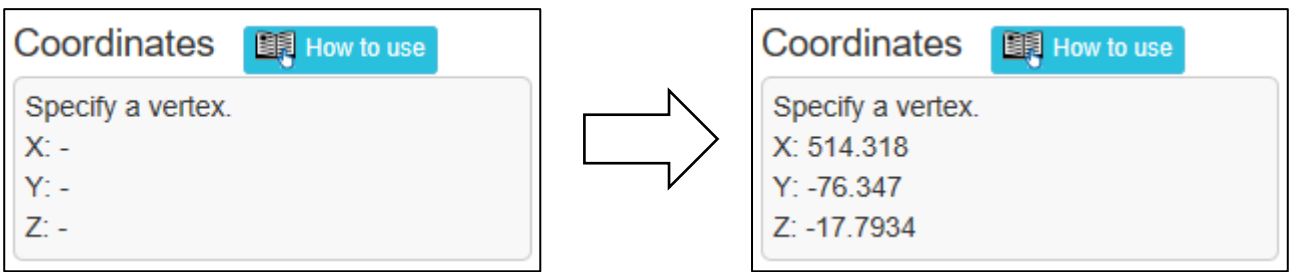

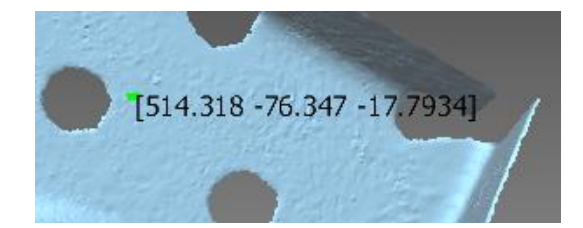

## Circle radius

The radius, diameter, and center coordinate values of the circle passing through the specified three vertices are calculated and displayed in the command dialog and the figure display area.

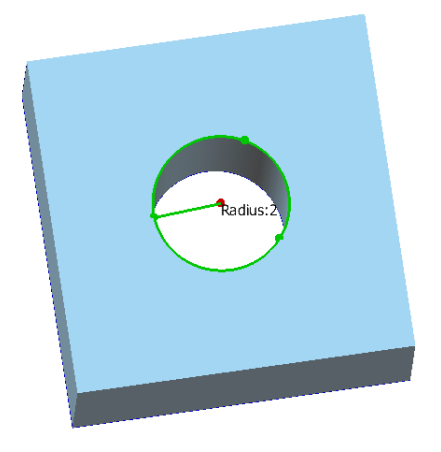

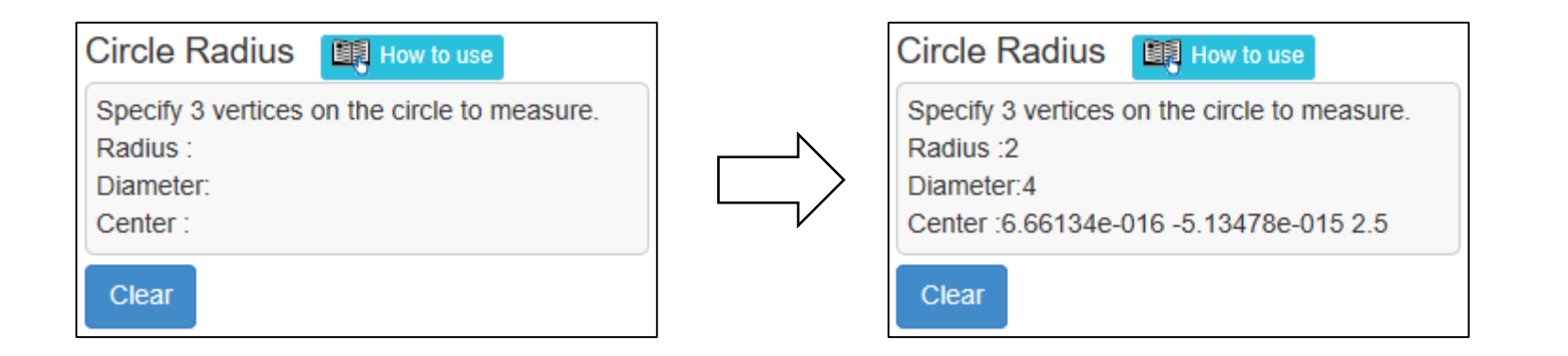

# Distance Contour (1)

The difference between the following two shapes is filled in with a color according to the degree of separation.

- Difference between the mesh before processing the command and the mesh after processing
- Difference between mesh and mesh of external file
- Difference between two shells

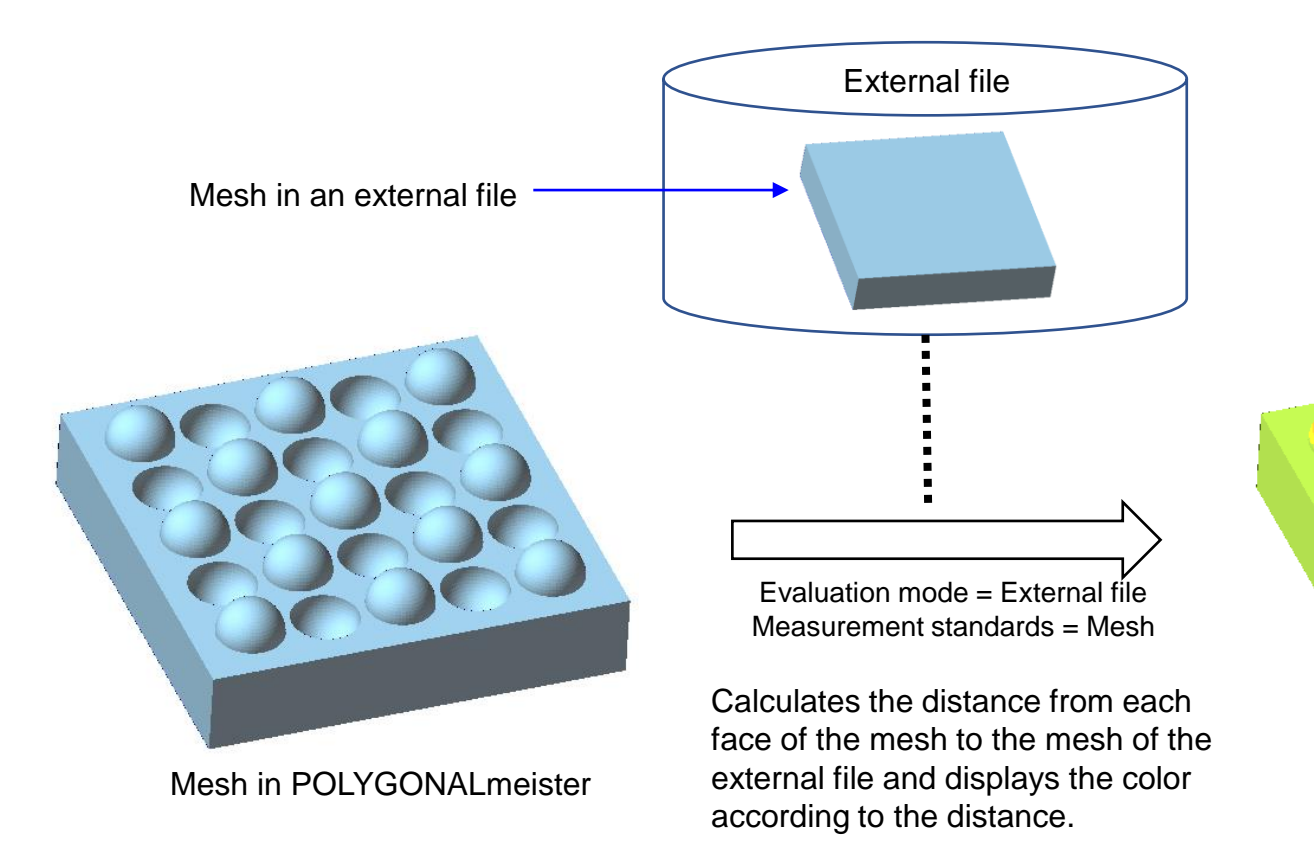

Distance Contour (2) (Pre-execution parameter settings)

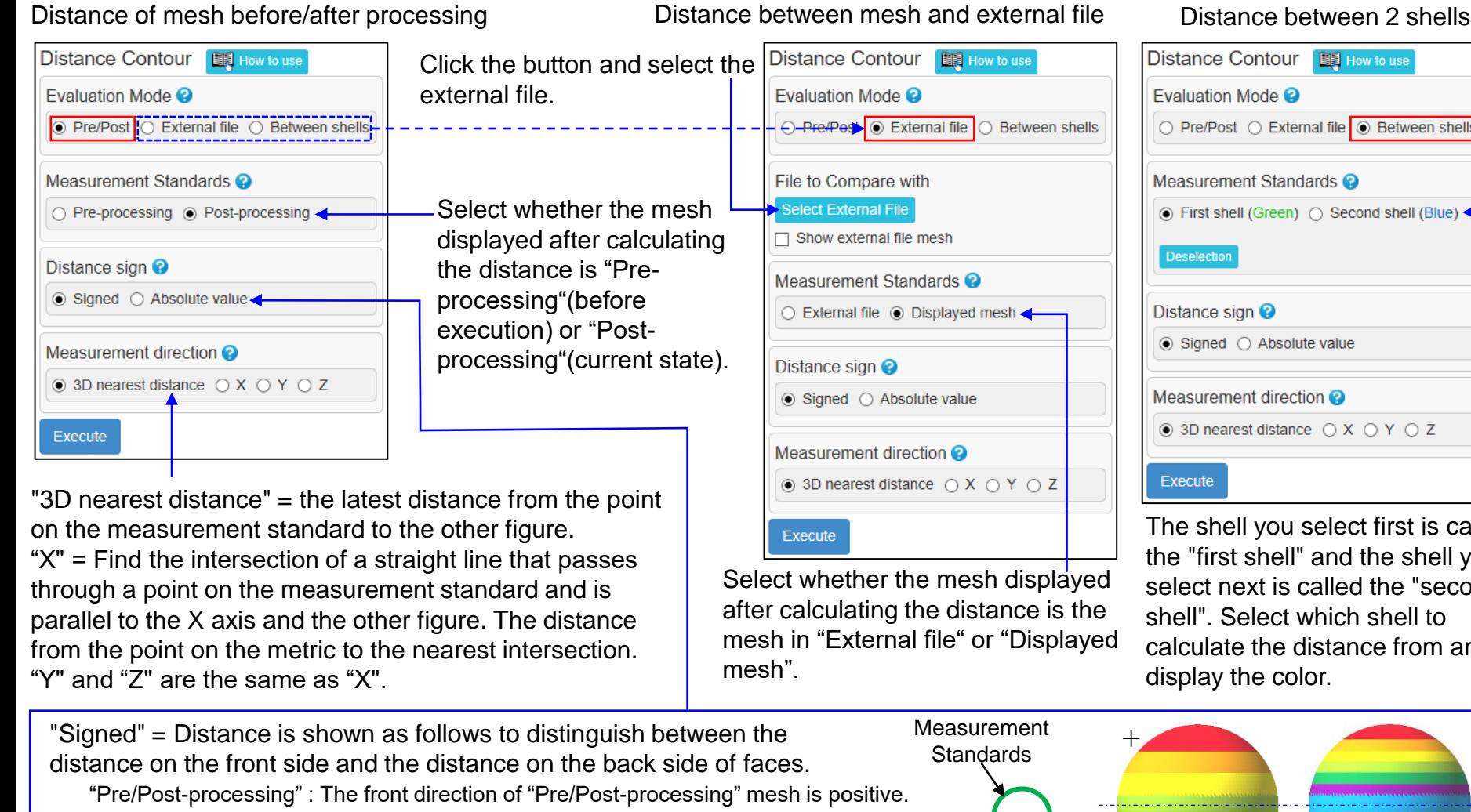

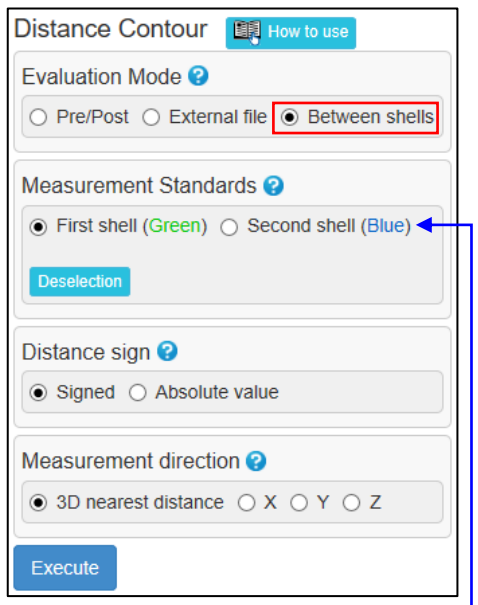

The shell you select first is called the "first shell" and the shell you select next is called the "second shell". Select which shell to calculate the distance from and display the color.

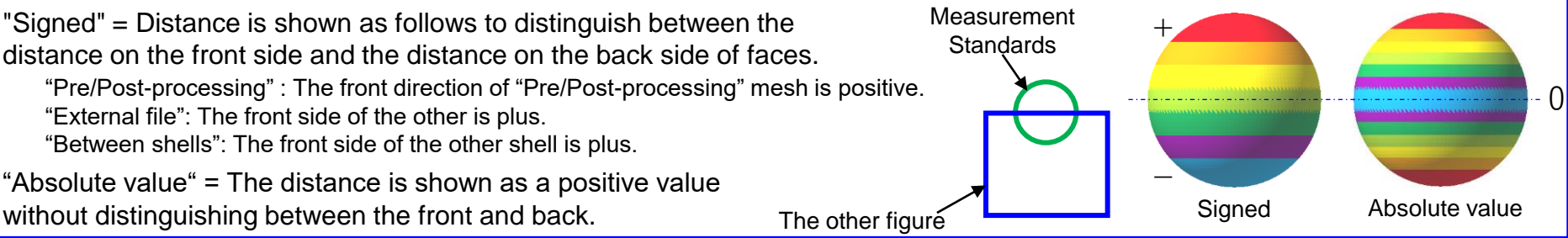

Click to change the color.

- Shows the correspondence between the distance range and the colors painted on the colormap.
- You can change the value of "Lower limit". Click the "Apply to Contour" button to recreate the colormap with the changed values.
- "Ratio" is the ratio of the sum of the surface areas of the faces belonging to the distance area to the surface area of the measurement standard.
- If checked, a red mark is displayed on the color map for the vertex with the maximum value, and a blue mark is displayed for the vertices with the minimum value.
- Click the mesh to see the distance at the clicked position (not the face distance). Click the " Clear distance display" button to turn off the distance display.

The maximum, minimum, mean, standard deviation of the distance at each vertex of the metric and the number of vertices for which the distance was calculated are displayed.

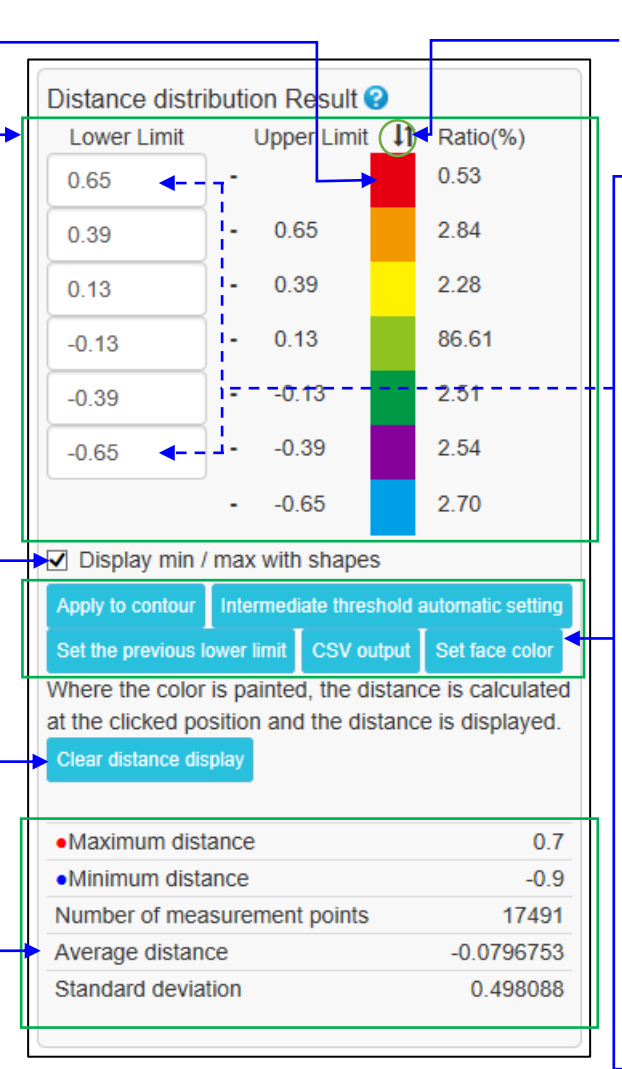

Click this icon to turn the color of the color bar upside down.

"Apply to contour" = Click to recreate the colormap with the values and colors you set for the distance range.

"Intermediate threshold automatic setting"= Click to distribute the middle thresholds at equal intervals based on the top and bottom thresholds.

"Set the previous lower limit" = Click to change the range of the interval so that it is the same as the threshold used last time.

"CSV output" = Click to output a CSV file in which the coordinate values and distances are written for each vertex. (x, y, z, distance of one vertex per line)

"Set face color" = Click to save the color map as a face color. This button does not appear if the "Measurement Standards" are "Pre-processing" or "External File".

Display Section Lines

This command shows the line of intersection between the mesh and planes. There are two ways to set the planes.

(1) Arbitrary section: A plane that includes a straight line to be dragged and the line-of-sight direction (direction perpendicular to the screen).

(2) Equidistant section: Equally spaced planes perpendicular to the specified coordinate axis.

In case of (1), the length of the cross section can be displayed. You can export the section line as polyline to an IGES file.

(1) Arbitrary section (2) Equidistant section

Draw a straight line while holding down the left mouse button at the position where you want the section line.

If checked, the length of the section line will be displayed.

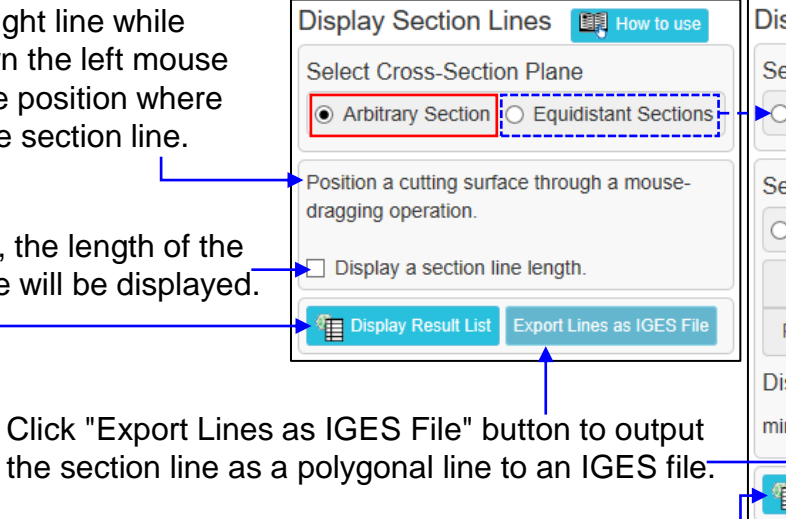

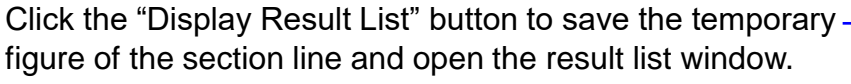

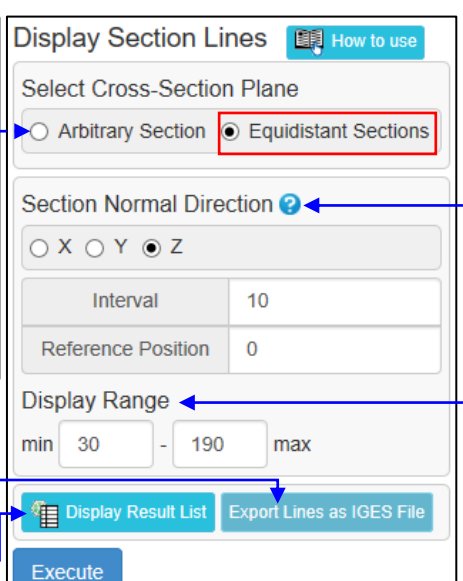

Shows the line of intersection between the mesh and the evenly spaced planes perpendicular to the axis. Select the axis and specify the plane interval and reference position. Planes are created at a position that is a multiple of the "Interval" from the position of the coordinate value of the "Reference Position".

If the shell has a single face color, the section line will also appear in the same color. (Shell without color is displayed

in red)

The range for displaying the section line. Enter the coordinate values for " Section Normal Direction ".

# Find Path

This command displays the path (edge string) that connects the two specified vertices by tracing edges. There are many routes connecting two vertices, but the route with the shortest route length (edge string length) is displayed. The route length can be displayed.

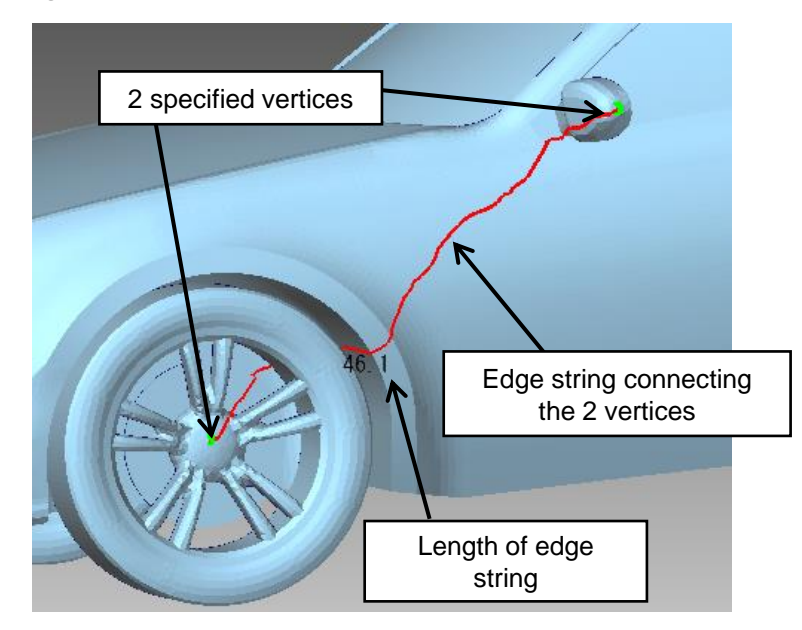

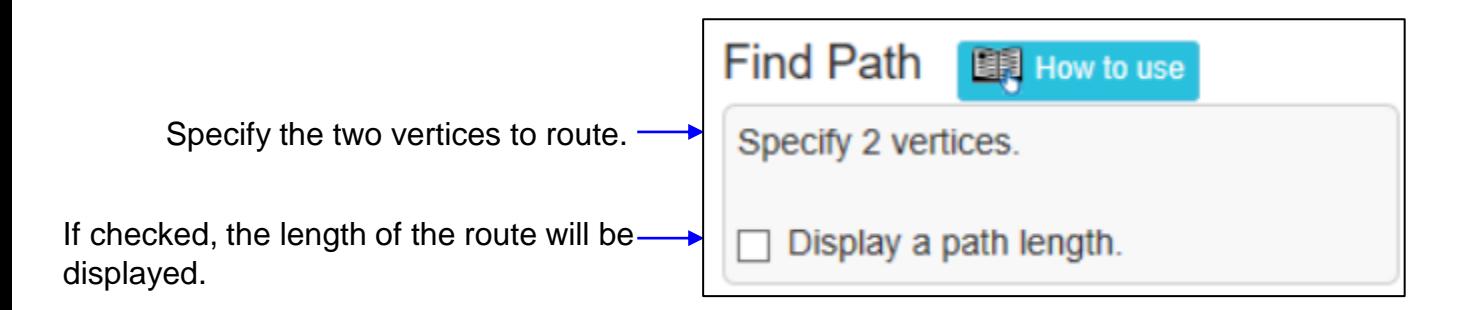

Crease Detection

This command detects bent edges and displays them in red. Also, the number of detected edges is displayed in the command dialog.

It detects edges where the angle between the ostensibly normal vectors of both faces is greater than or equal to the specified value.

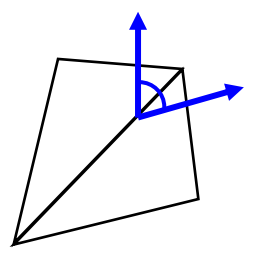

The angle between the two normal vectors

[ Detection examples ]

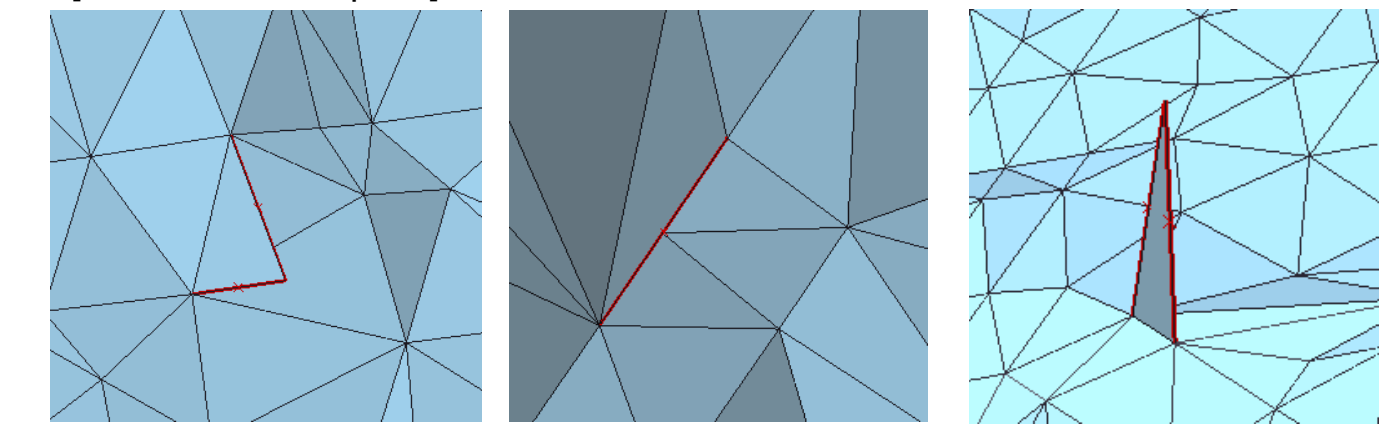

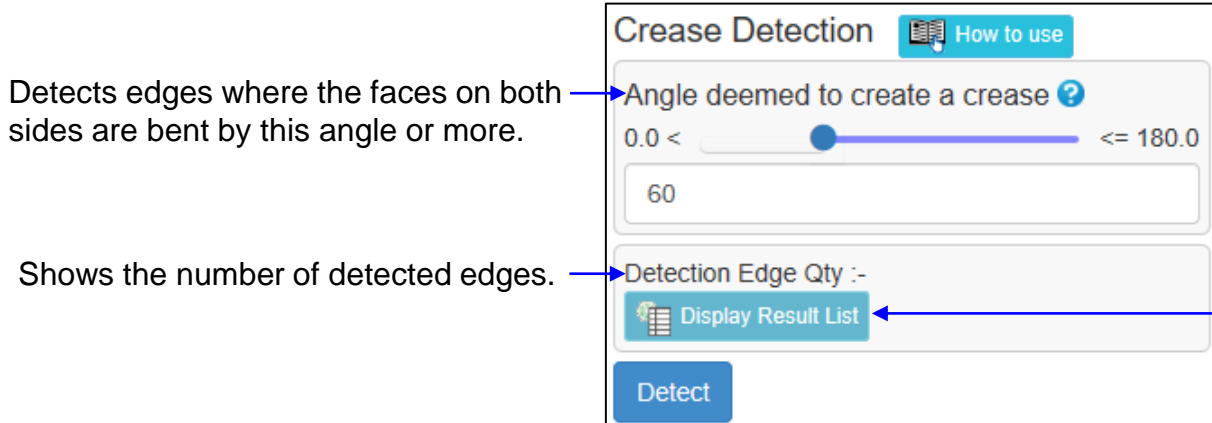

Click the "Display Result List" button to save the temporary figure of the detected edges and open the result list window.

# Thickness Inspection (1)

This command detects where the mesh thickness is less than or equal to the specified value. The detected part is painted with colors according to the thickness of 4 steps (displays a color map). The threshold of the color to be painted can be changed after the color map is displayed.

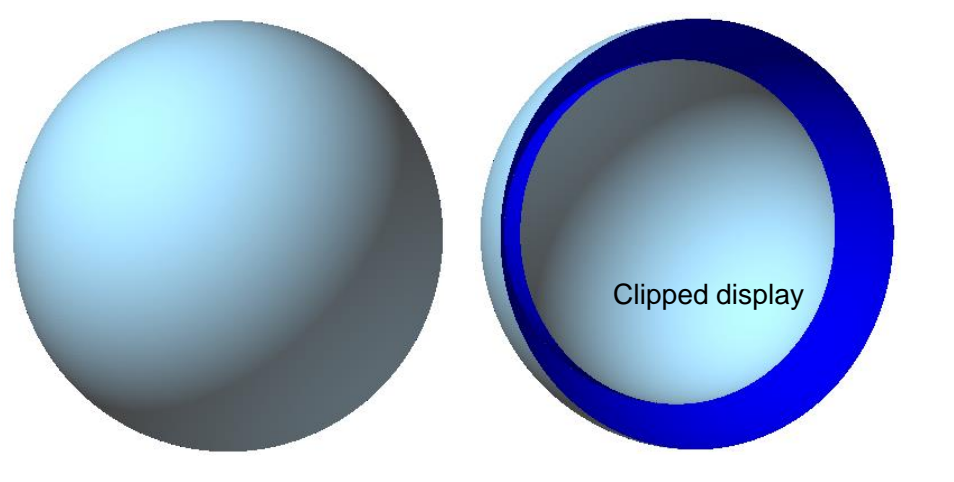

This is an example of a mesh with a hollow. Detects thin areas and paints with a color according to the thickness.

If you click on the detected area, the thickness value of the clicked position will be displayed.

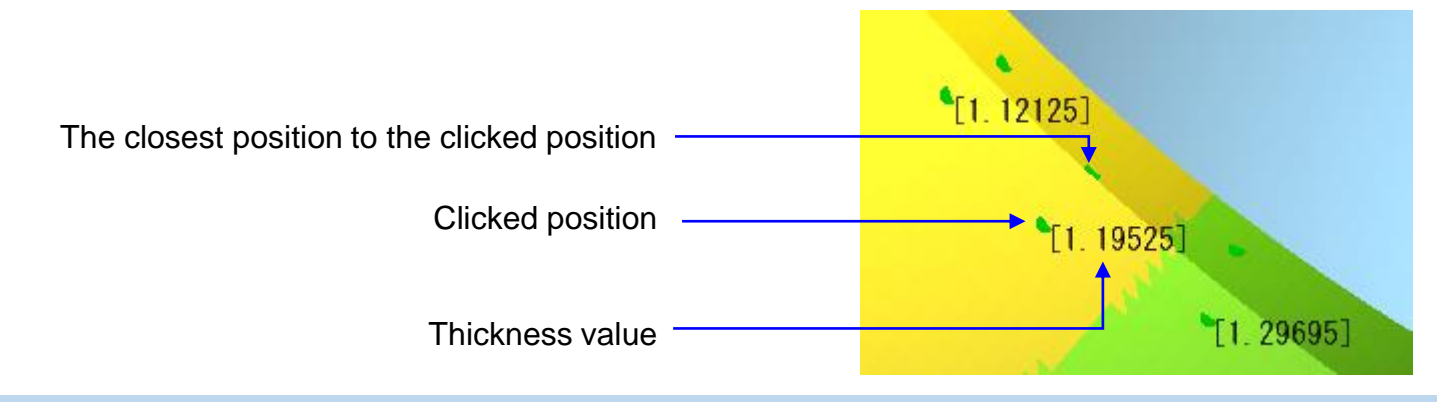

Copyright ©2022 UEL Corporation All Rights Reserved. 121 All 2008 121 All 2008 121

Clipped display

# Thickness Inspection (2)

There are two ways to find the distance between one face and the others.

With the center of gravity of the face as the end point, make a half straight line perpendicular to the face toward the back side of the face.

"Cone method" = Find the face group located inside the cone with the specified value as the apex angle, and calculate the recent distance between the center of gravity of the face and the face group. "Ray method" = Find the group of intersections between a half line and another face, and calculate the recent distance between the center of gravity of the face and the group of intersections.

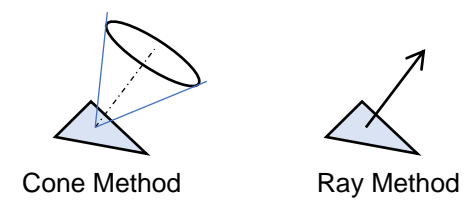

When you click on the mesh in the area where the color map is displayed, the thickness of the clicked position (not the thickness of the face) is displayed, and a green mark is displayed at the clicked position and its nearest point. Click the "Clear Thickness Display" button to remove the thickness and mark display.

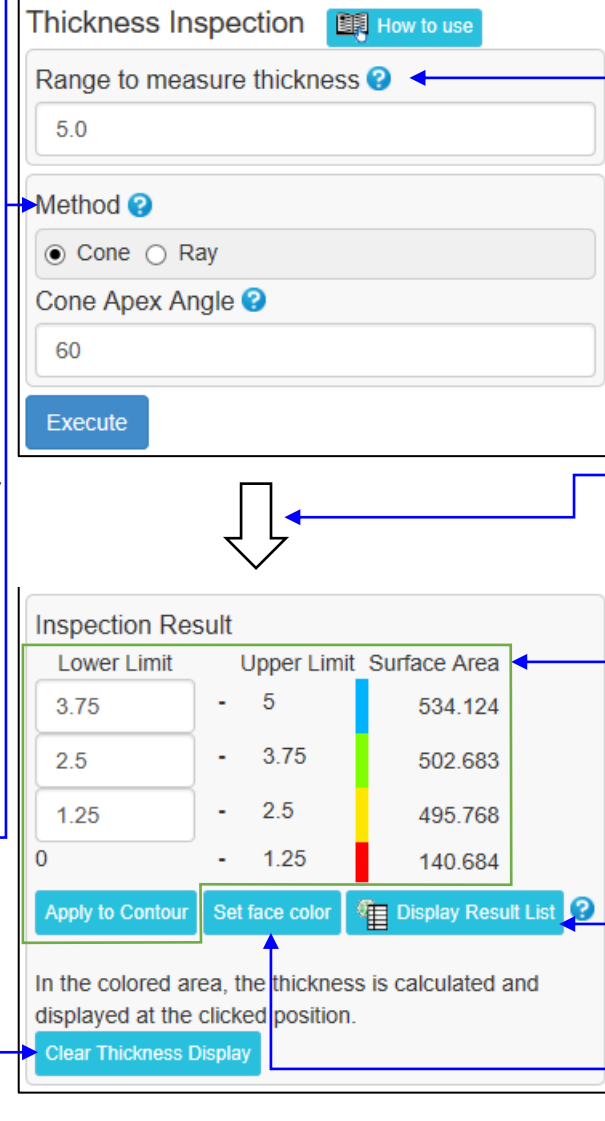

Only the part thinner than the specified value is detected.

After execution, the area shown below will be displayed below the "Execute" button.

Shows the correspondence between thickness and color.

The values of "Lower limit" can be changed. Click "Apply to Contour" button to recreate the color map with the changed values. In addition, the sum of the surface areas of the corresponding faces is displayed at the right end of the table.

Click the "Display Result List" button to save the temporary figure of the color map and open the result list window.

Click the "Set face color" button to save the displayed contour as a face color.

# Unevenness Test (1)

The command approximates a finely-uneven plane or free-form surface (composed of meshes and point clouds) as a smooth plane or free-form surface.

The uneven surface is referred to as a test subject.

The command uses the color distributions below that indicate degrees of fine unevenness of a test subject in accordance with distances between the test subject and an approximate surface shape.

- Color Map (where individual faces are colored in accordance with distances)
- Heat Map (where each cell in a 2D grid composed of x and y coordinates is assigned with a color corresponding to the distance)
- Cloud of colored points (where each cell is assigned with its corresponding color points)

Distances of positive value indicate convex positions.

Distances of negative value indicate concave positions.

The command enables users to know a distance by indicating a plane at a fixed value of z axis, rather than estimating an approximate surface shape.

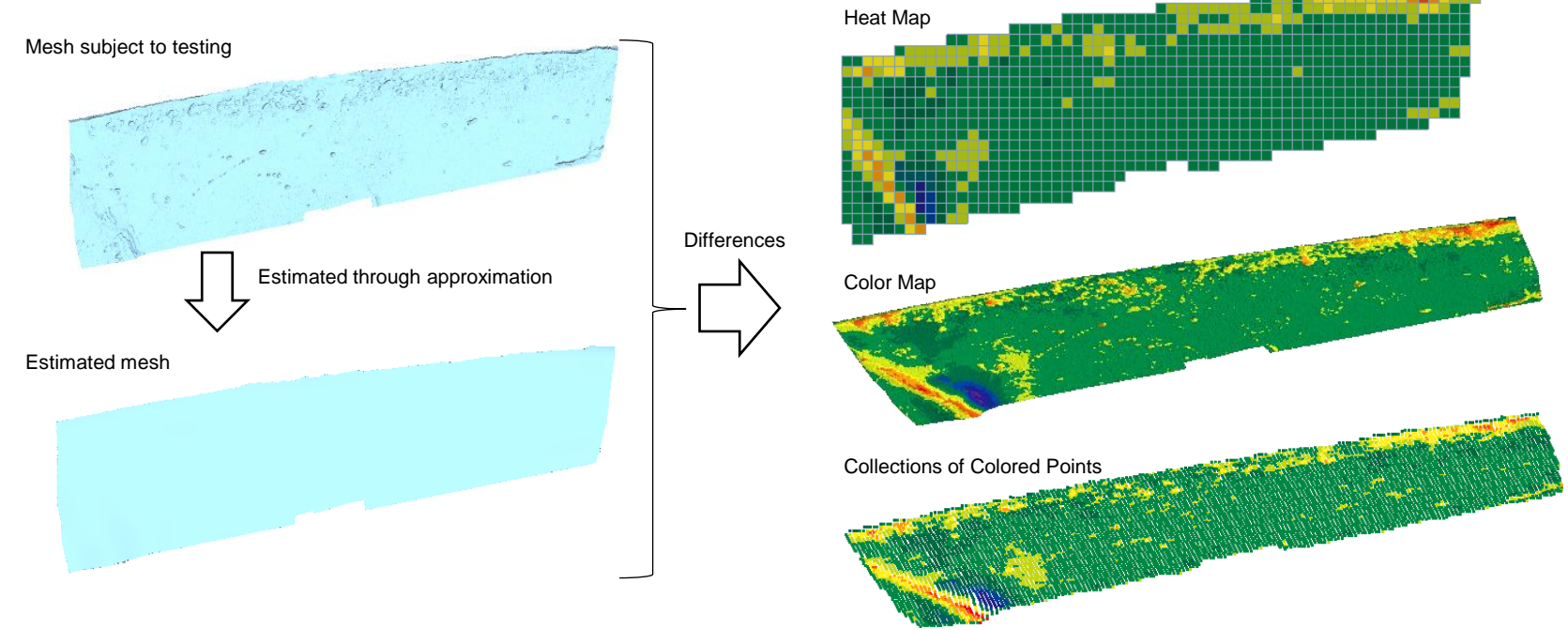

# Unevenness Test (2)

Specify the type of shape subject to testing, '(imported) Mesh' or 'Point Clouds'.

Choose 'Point Clouds' in order to show the field below. Click the button 'Choose File' in order to specify a file subject to testing.

Tick 'Display Data of Point Clouds' in order to display imported point clouds.

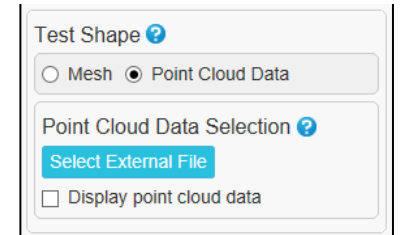

If you choose 'Mesh', further choose the 'Entirety' or 'Part' of mesh. If you choose 'Part', please specify an area subject to testing.

The system creates an evaluation point in a cell and estimates a standard shape at the evaluation point. The system calculates the distance between the standard shape and the test-subject shape. The system uses the distance in order to calculate a Cell Distance (distance between a cell and the standard shape), as indicated below. It assigns a color to each cell depending upon the Cell Distance.

Tick 'Average in the Cell' in order to use the distance average as the Cell Distance.

Tick 'Maximum in the Cell' in order to use the maximum absolute value of distance as the Cell Distance.

Tick 'Minimum in the Cell' in order to use the minimum absolute value of distance as the Cell Distance.

Tick 'Left Upper Corner of the Cell' in order to use a distance at the left upper corner of a cell (X: min., Y: max.) as the Cell Distance.

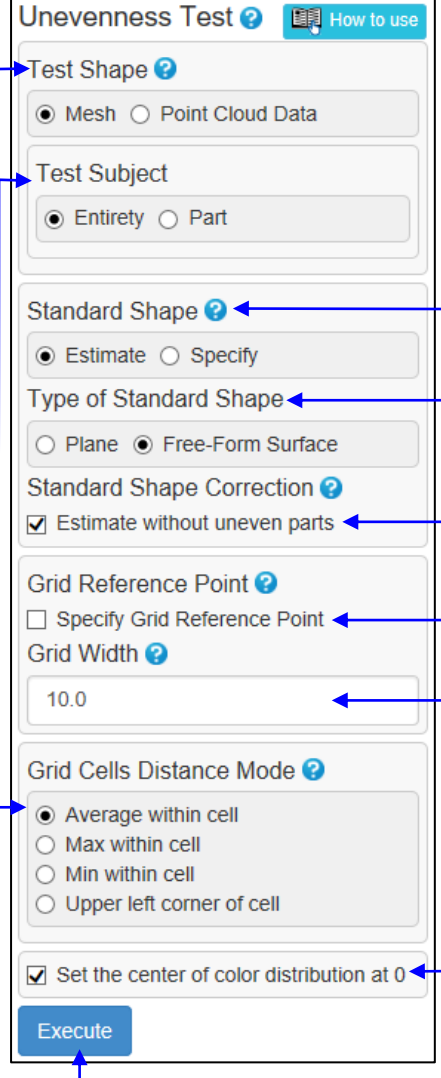

Choose either 'Estimate' or 'Specify' in the section of a standard shape (shape without unevenness on the surface). 'Estimate' means to use approximation. 'Specify' means to specify a position of plane.

If you choose 'Estimate', further choose a 'Plane' or 'Freeform Surface' as the estimation subject.

If you choose 'Specify', the system enables a standard shape as a plane that has a fixed z value. Specify a z value in the field below that appears.

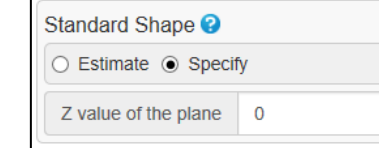

Tick in order to prevent uneven portions from meddling with a standard shape estimation.

Tick in order to specify x coordinate value and y coordinate value that indicate a Grid Passing Point (a point at a corner of the cell).

Specify a cell width (Cell Size) of Heat Map.

If 'Assign 0 to the center of color distribution' is unticked, the system equally divides a Cell Distance (from the Value Max. to the Value Min.) and assigns a color to each segment.

Tick the option in order to equally divide a distance between a Cell Distance (an absolute value Max. or an absolute value Min. whichever is the larger) and the negative absolute value commensurate with the positive absolute value. The center of the distance is set to be zero.

Click the button 'Enter' in order to begin computation. A specified mode of color distribution appears after a computation is finished. The field (on the next page) appears under the button 'Enter'.

# Unevenness Test (3)

Click  $\bullet$  in order to show the figure below.

This shows average value, maximum value, minimum value, and standard deviation of evaluation point, as well as colored cell quantity.

**Basic Statistics Q'tv** Average Distance -0.0481345 **Max Distance** 0.184739 Min Distance  $-0.545161$ Standard Deviation 0.0706502 Number of Cells 149

The scale indicates Cell Distances corresponding to cell colors.

Cells are assigned with colors corresponding to a range segment of Cell Distances.

Percentages of cells belonging to each range segment are indicated at the right edge.

Faces that constitute a Color Map are assigned with colors corresponding to how far they are positioned from the standard shape.

The system accepts revisions in the maximum threshold value and the minimum threshold value. Threshold values in -between are automatically equally re -divided.

Click the button 'Apply to Contour' if the values are changed.

The changes will be reflected onto color distributions (heat map, color map, or clouds of colored points).

Tick or untick in order to display or hide a Heat-Map and its grids as well as a Color Map. If Point Clouds are the test subjects, the checkbox 'Display Point Clouds' appears.

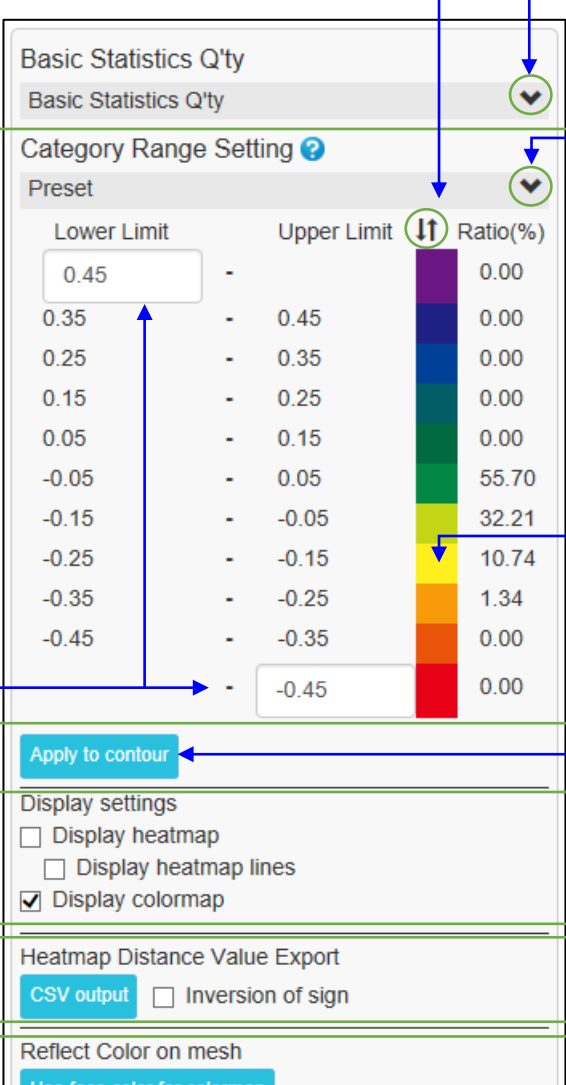

Paste heatmap as texture

Click  $\prod$  in order to flip vertically colors of the color scale.

It is necessary to click the button 'Reflect on the Contour Map' in order to reflect the change onto color distributions (heat map, color map, or clouds of colored points).

Click  $\bullet$  in order to display the Command Window below.

Edit preset contents and save threshold values and colors in the Command Window as needed.

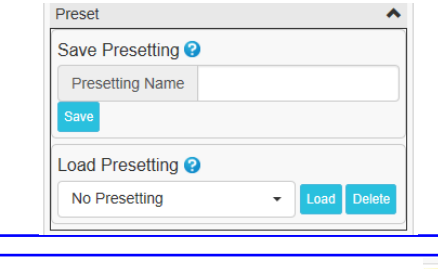

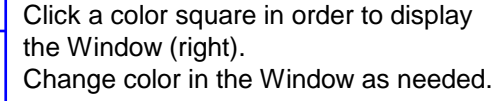

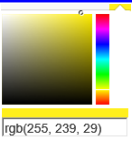

Click the button 'Apply to Contour' in order to re create color distributions through the use of values and colors set for segments of a Cell Distance (distance between a cell and the standard shape).

Click the button 'CSV output' in order to output in a CSV file Cell Distance values of Heat Map in the same sequence as of Heat Map. Tick 'Invert Sign' in order to invert Distance Value from positive to negative or vice versa.

Click the button 'Use face color for colormap' in order to assign faces with colors indicated by the temporary figures of color map.

Click the button 'Paste heatmap as texture' in order to paste a Heat Map as a texture on a mesh.

# Display Enlarged Section Lines (1)

This command computes and identifies Section Lines of a finely uneven mesh (test subject) and Section Lines of a smooth mesh of close shape (standard shape). Zoom in differences (or discrepancies between the two).

A test subject (mesh) is imported.

Choose as a standard shape, a smooth shape (plane, free-form surface, or cylindrical surface) computationally estimated on the basis of a test-subject shape, a plane of a fixed Z axis value, a mesh of external file and a cylindrical surface of a specified radius.

Calculate Section Lines by using planes positioned at even intervals perpendicular to a coordinate axis.

An area subject to calculating Section Lines can be changed after drawing Section Lines.

Section Lines can be converted into lines composed of polygonal lines. The conversion results can be exported into IGES files.

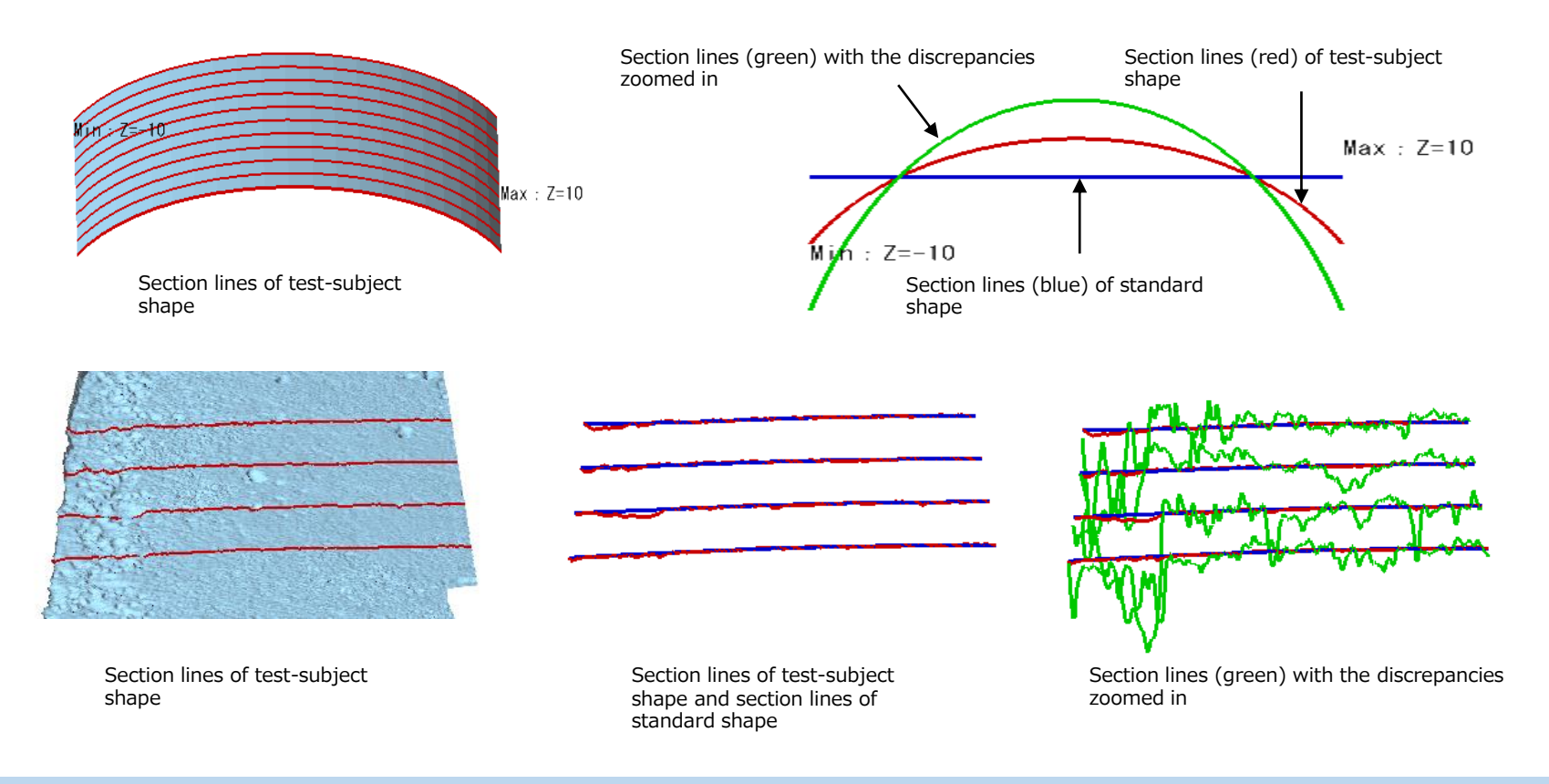

# Display Enlarged Section Lines (2)

Choose a standard shape (see previous page).

Specify a direction of a group of planes including the subject planes (cross-sections) where Section Lines will be drawn. Also, specify at what intervals the planes are arrayed and a position of the subject planes (cross-sections).

'Perpendicular Direction' refers to a direction of normal line of planes including the subject planes (cross-sections). Choose a direction of coordinate axis.

A 'Reference Position' will be set at the value null (0) of the coordinate axis chosen at the section 'Perpendicular Direction'.

A group of planes will be arrayed at intervals of a value specified at the section 'Intervals' from the Reference Position.

The subject planes (cross-sections) will be created within the 'Creation Range' to the extent that the value of a coordinate axis (specified in the section 'Perpendicular Direction') attributable to each of the subject planes falls in the Range.

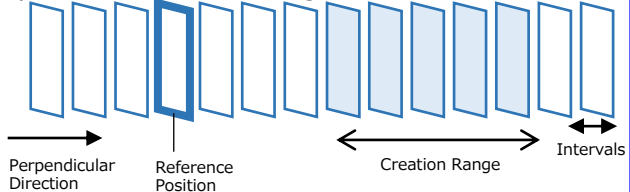

Change a magnification rate, and click the button $\rightarrow$ Magnifying factor 'Use magnifying factor', in order to revise a magnification rate of differences and re-create a green line.

Click the button in order to save a temporary figure of Section Lines and open a Window that indicates a results list.

Display Enlarged Section Lines **Bill How to use Standard Shape**  $\bigcirc$  Estimate on the basis of mesh  $\bigcirc$  Specify plane ◯ Specify cylinder ⓒ External file **Select External File Select File**  $\Box$  Display meshes of external file Cross-Section Setting @ Perpendicular Direction  $\circ x \circ y \circ z$ **Intervals** 10  $\Omega$ Reference Position **Creation Range**  $min 0$ 100 max Execute  $\sqrt{\phantom{a}}$  . Display section lines with the mesh  $\nabla$  . Display section lines with the standard shape ○ • Display enlarged section lines **Display Range** min max  $10<sup>10</sup>$ Use magnifying facto Display Result List **Export Lines as IGES File** 

If you choose 'Estimate on the basis of mesh', choose as the estimation subject Plane, or Smooth Free-form Surface, or Cylinder. (See Figure A below)

If you choose 'Specify plane', specify a Z value for a plane that has a fixed value of Z axis. (See Figure B below)

If you choose 'Specify cylinder', specify a radius value and a cylindrical axis. (See Figure C below) If you choose 'External file', specify an external file. Tick the option 'Display meshes of external file' in order to display a specified mesh. (Left Figure)

**Estimated Shape** 

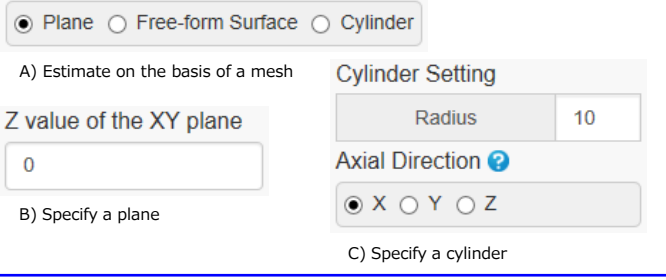

Click the button 'Execute' in order to display Section Lines and the fields below under the button 'Execute'.

Tick/untick the checkboxes in order to display/hide individual Section Lines.

Drag the circle ● of the sliding scale in order to limit the display area of Section Lines.

Click the button 'Export Lines as IGES File' in order to export individual Section Lines into IGES files.

Copyright ©2022 UEL Corporation All Rights Reserved. 127

# 10. Color Tab

# Fill Color (1)

This command performs the following coloring operations on the faces.

- Apply texture
- Add face color
- Add a vertex color (to the vertices of the face group)
- Delete color information

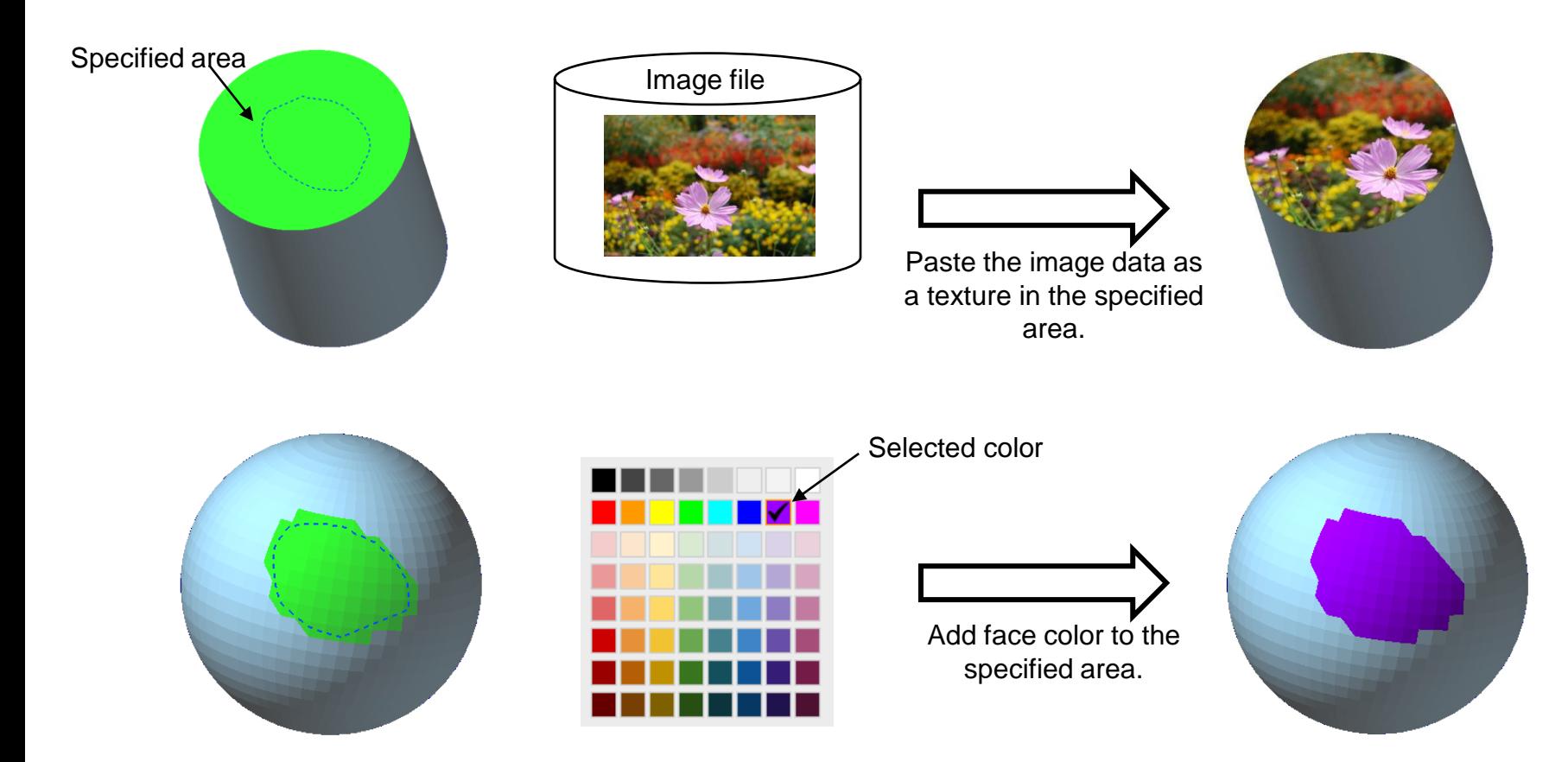

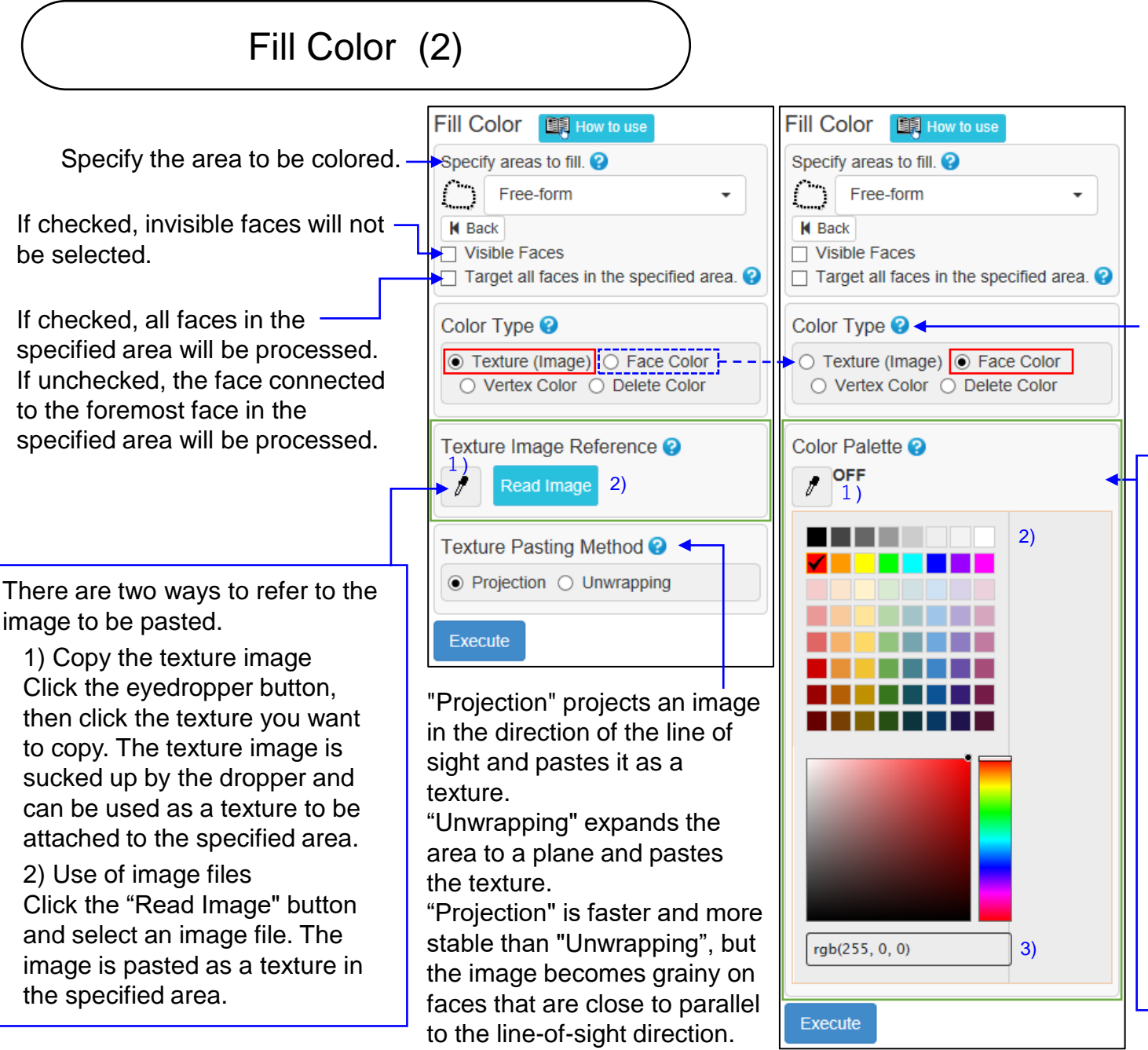

Select the type of color painting. "Delete Color" leaves the color uncolored.

There are three ways to select the color to paint on the area.

1) Copy of color on mesh Click the eyedropper button, then click the dot on the colored mesh. The color of the clicked position is sucked up by the dropper and can be used as the face color of the specified area.

3) RGB input Enter the RGB value directly 2) Use of color palette Click the color to paint from the palette.

in parentheses.

# Texture Alignment (1)

Changes the area of the texture image referenced by the faces.

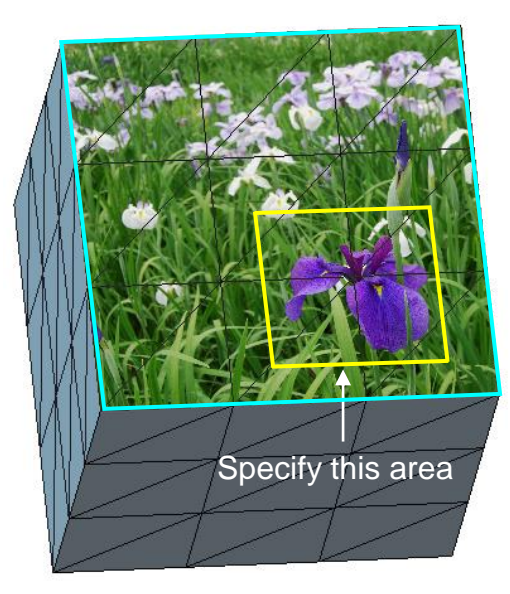

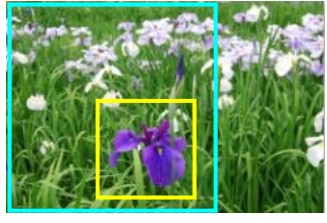

Referenced image data

Change the reference range within the yellow frame

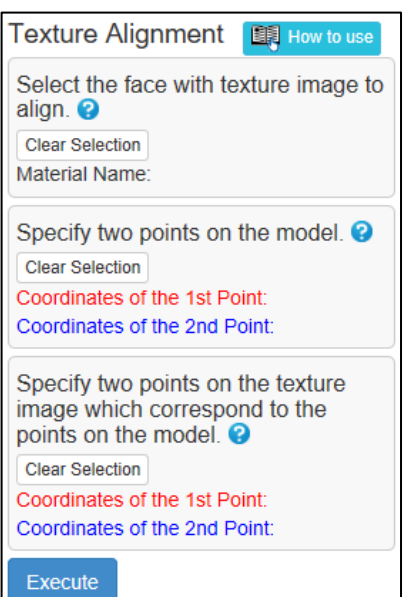

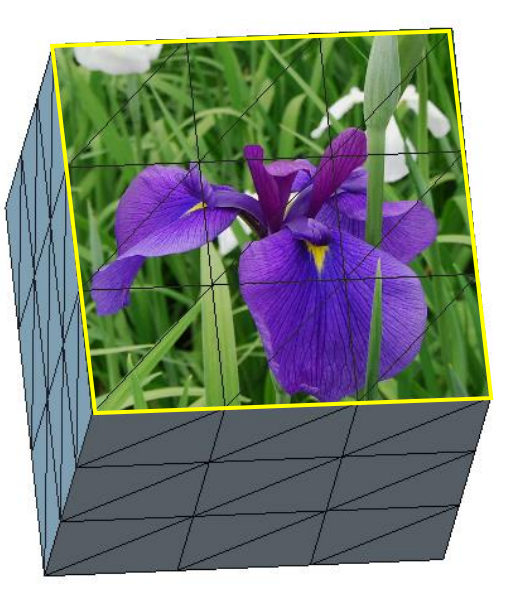

The operation method is explained on the next page.

Copyright ©2022 UEL Corporation All Rights Reserved. 131 All 2008 2009 12:00 131 All 2009 131 All 2009 131 All 2009 131

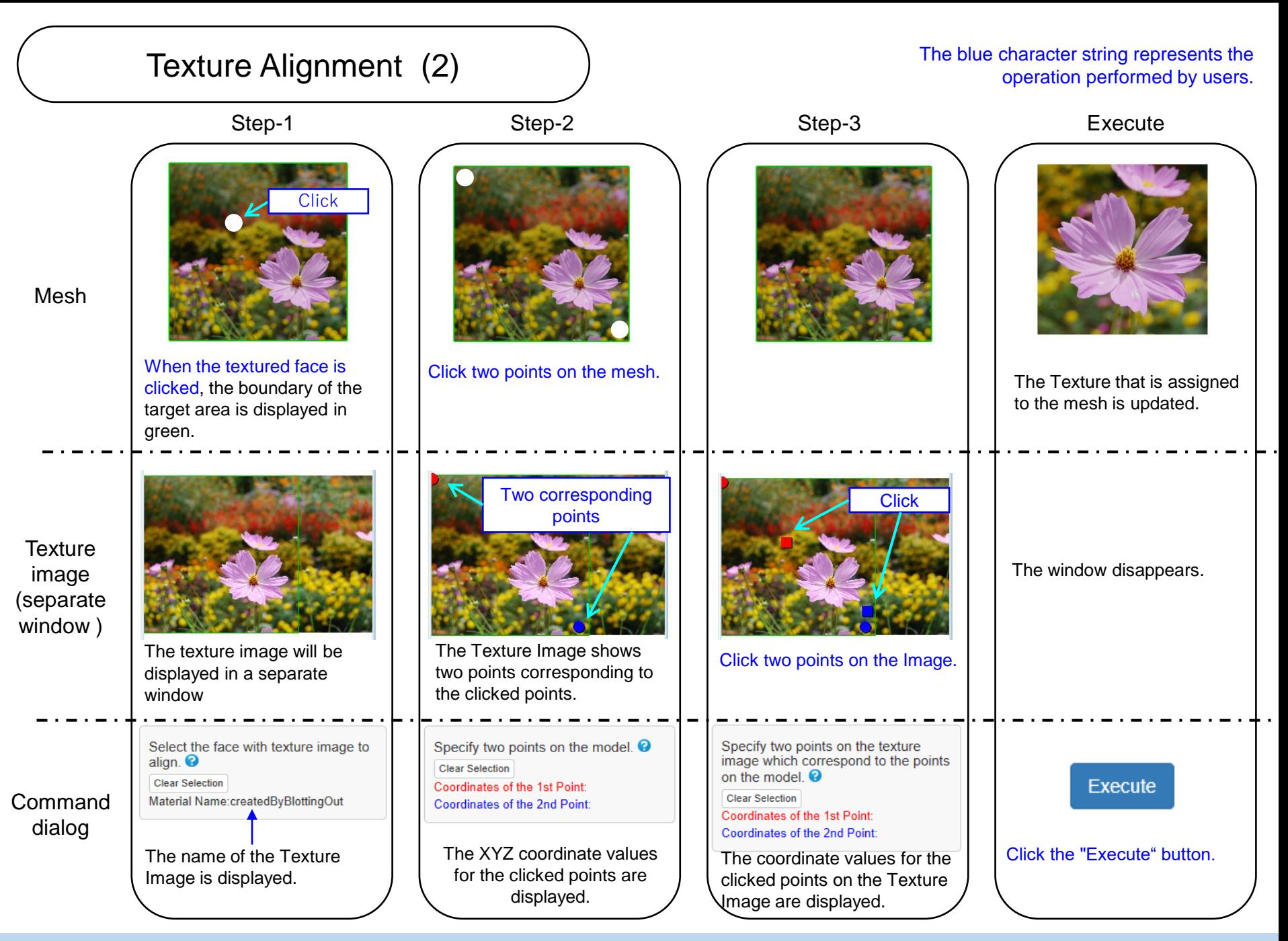

Copyright ©2022 UEL Corporation All Rights Reserved. 132

# Transfer Color

If the external file has a mesh that has almost the same shape and position as the mesh in POLYGONALmeister, by referring to the mesh color of the external file, the mesh being operated is colored (texture or vertex color).

[Example] Faces without texture may be created by correcting the cleaning error part, etc. It is possible to paste the texture by referring to the texture of the mesh before correction.

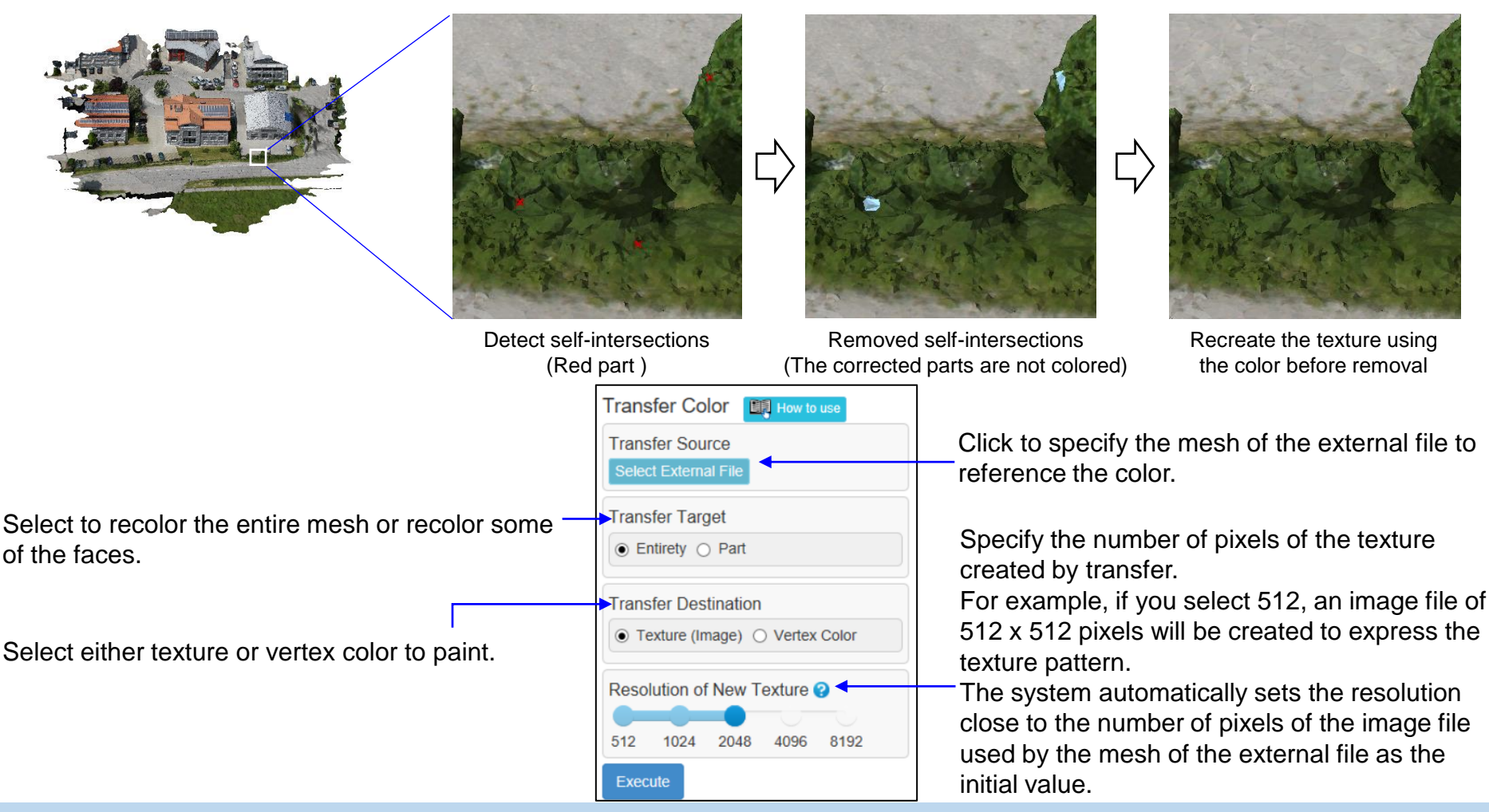

Copyright ©2022 UEL Corporation All Rights Reserved. 133

# Texture Reconstruction

This command ensures that there are no discontinuous texture boundaries inside the specified area (the adjacency of faces and the adjacency of the corresponding triangles in the texture image are the same).

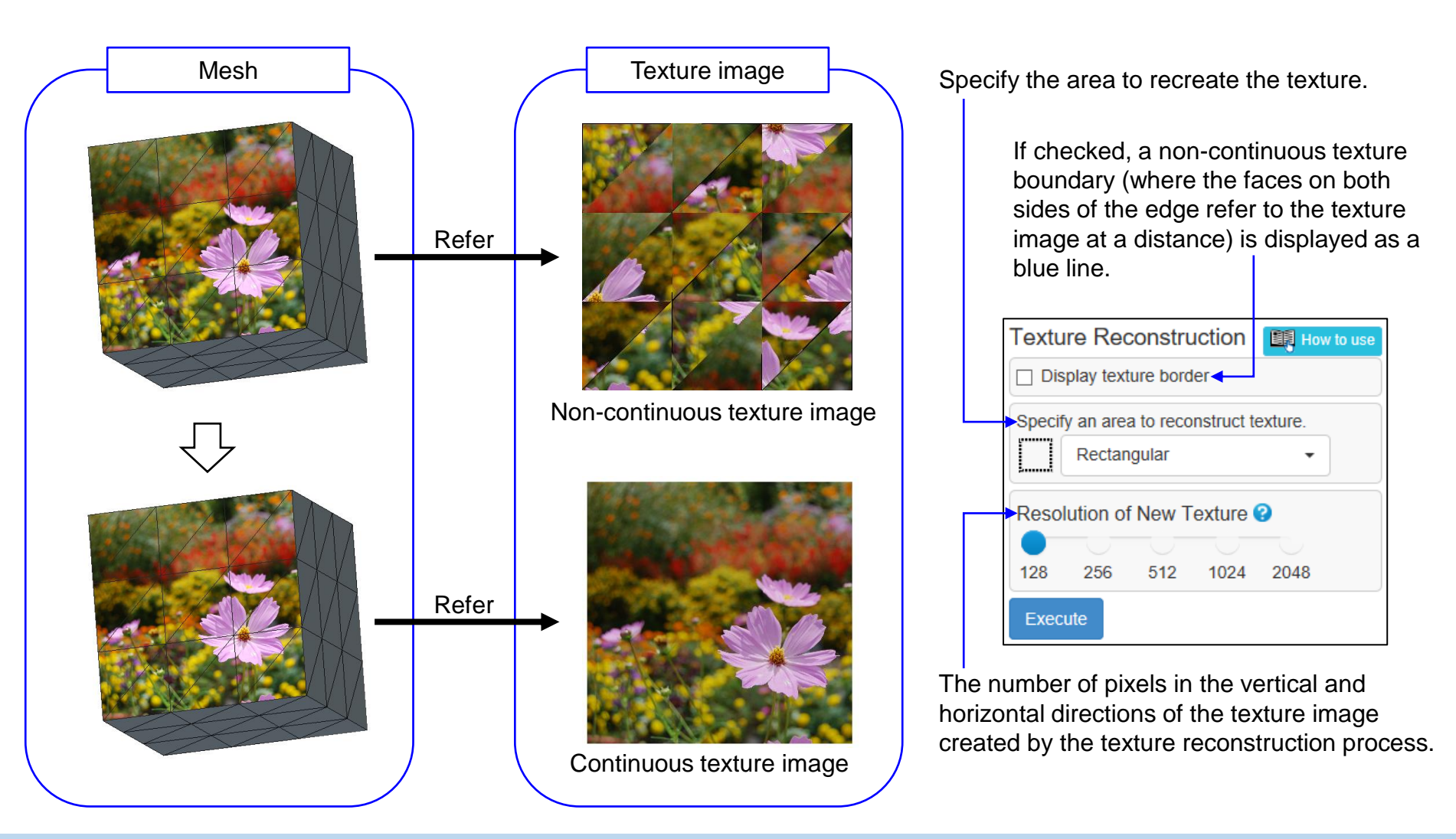

# Convert to Vertex Color

Recolor the mesh colored with "Texture" or "Face color" with "Vertex color". This function is effective when the software in the post-process doesn't handle textures. (There are no parameters to set in the command dialog)

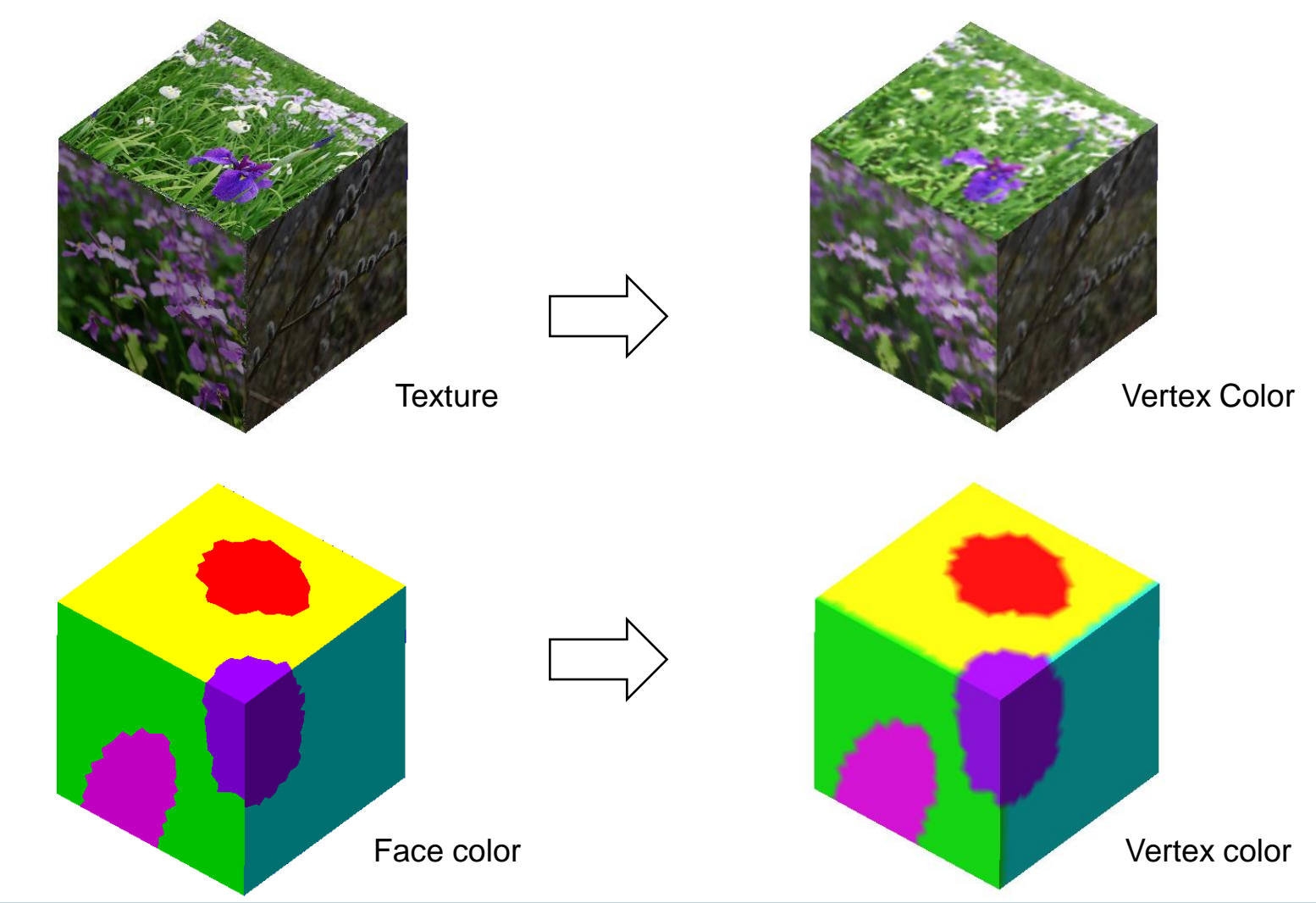

Copyright ©2022 UEL Corporation All Rights Reserved. 135 and 2012 135 and 2012 135 and 2012 135

## **Segmentation**

The mesh is automatically divided into plural areas(called segments) based on the shape characteristics, and the face color is set for each area.

If you set "Color" to the area specification method with various commands, you can select the faces for each segment.

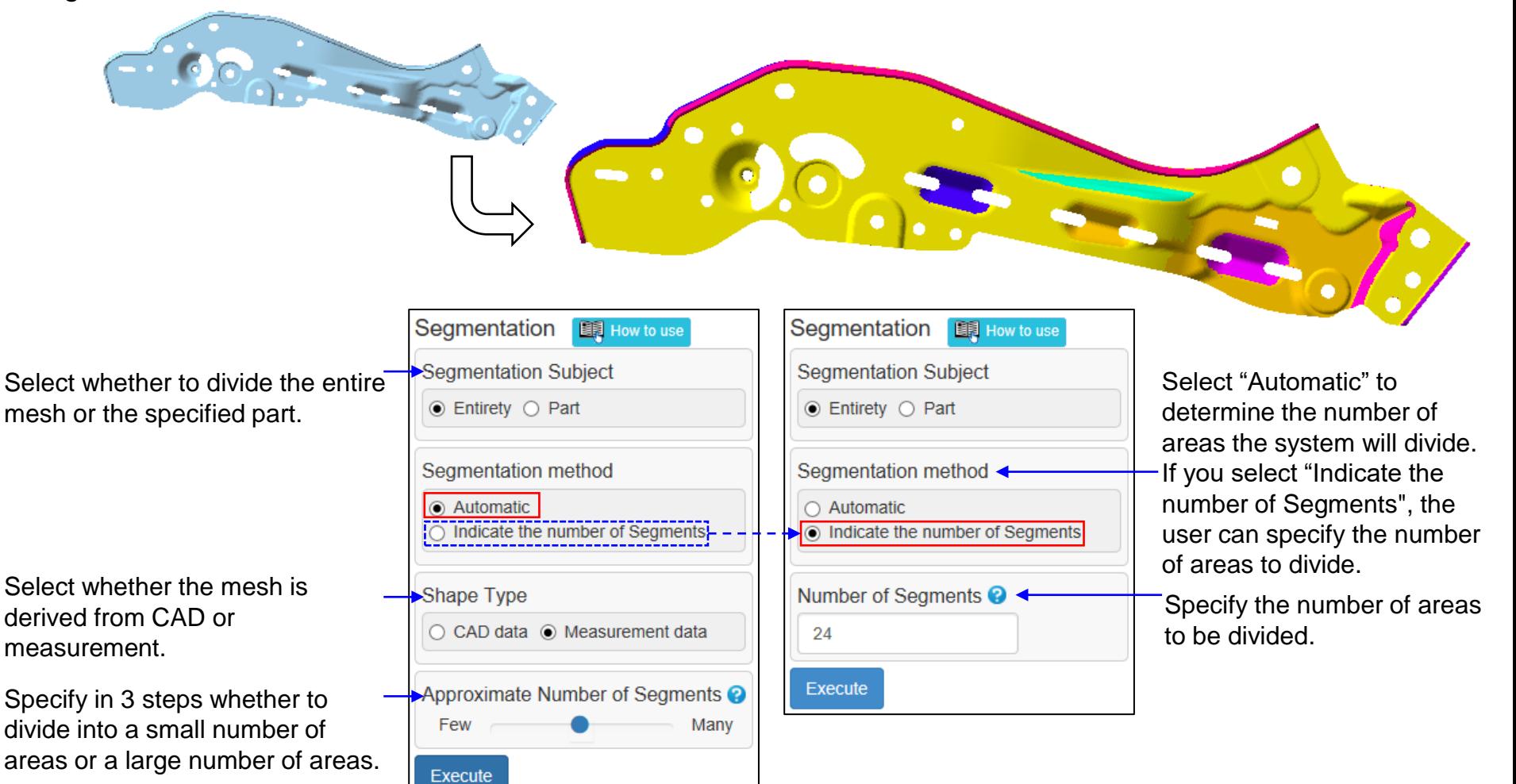

# Edit Segment Boundary (1)

You can do the following for segments (a segment is an area divided by the "Segmentation" command):

- Edit: Smooths the edge row of the segment boundary. You can automatically smooth all boundaries, smooth only the specified boundary, or change the position of the specified boundary.
- Area Integration: Combine plural adjacent segments into one. (You can also combine segments using the eyedropper function with the "Fill Color" command.)
- Area Division: One segment is divided into two at the specified position.

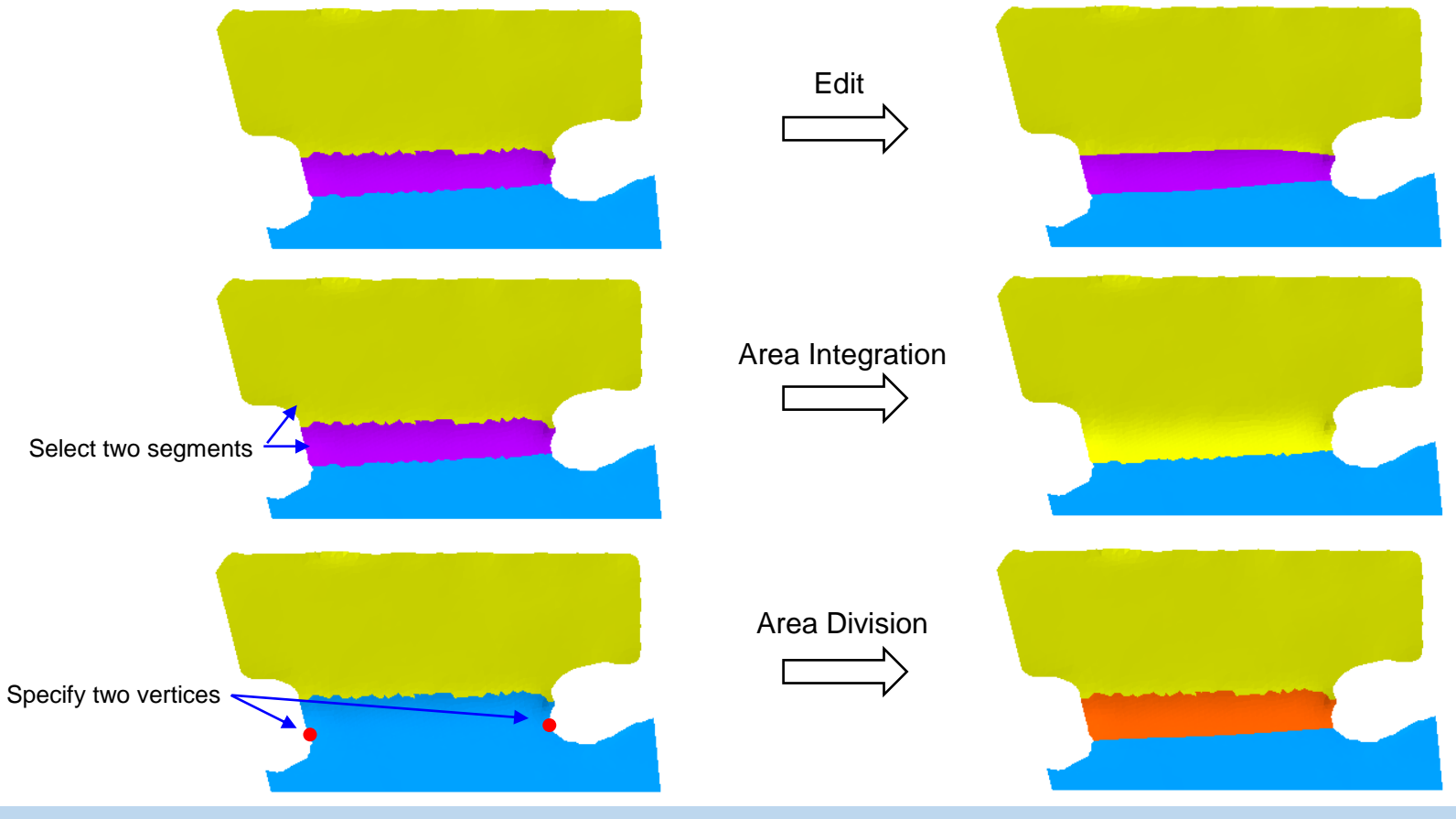

Copyright ©2022 UEL Corporation All Rights Reserved. 137

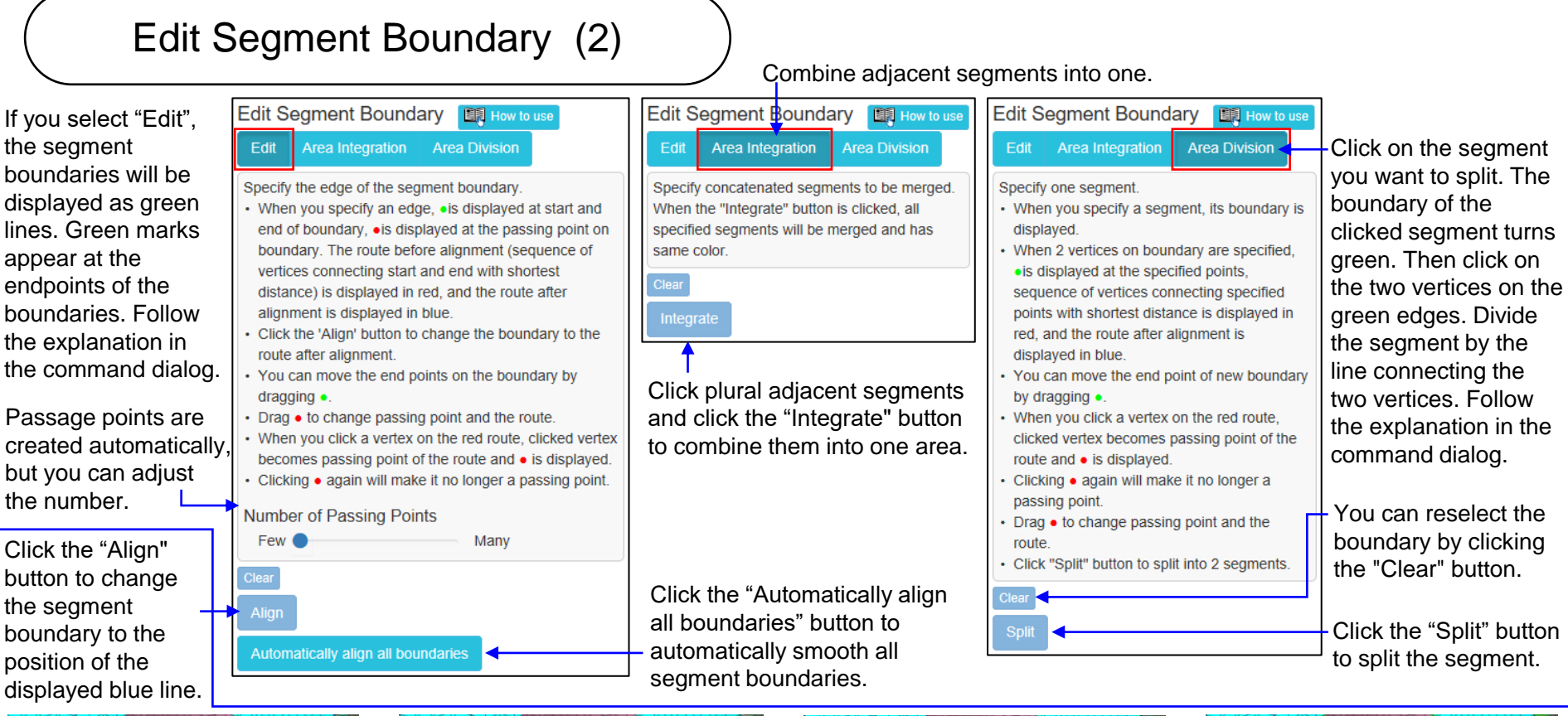

Operation Example

Click on a segment boundary to see a red edge row and a blue line. The blue line is the edge row after alignment. Smooth the red line to create a blue line.

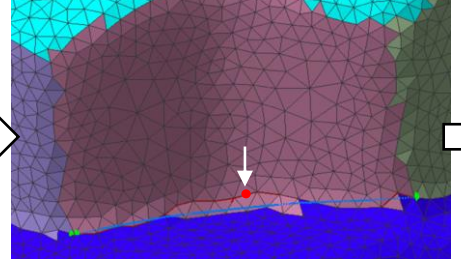

To change the shape of the blue line, change the path of the red edge row connecting the green vertices (end points of the segment boundary). Click a vertex of the red edge row to add a red mark.

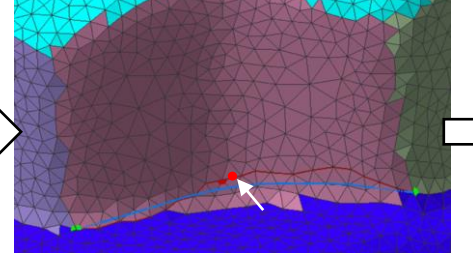

Dragging the red mark changes the path of the red edge row and changes the shape of the blue line.

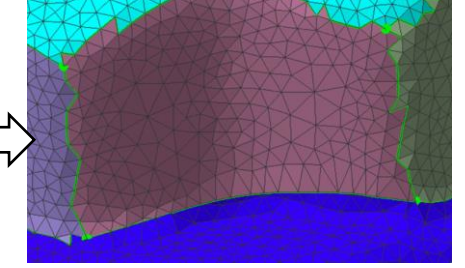

Click the "Align" button to move the segment boundary to the position of the blue line.

# 11. 3D Print Tab

# Display Forming Table

This command displays the image of the 3D printer's forming table in the figure display area (right figure).

**Display Forming Table** 

Display Edit Settings

Preset Selection <sup>@</sup>

Printing Space Size

X:200.000000

Default

You can register a forming table that matches the specifications of your 3D printer.

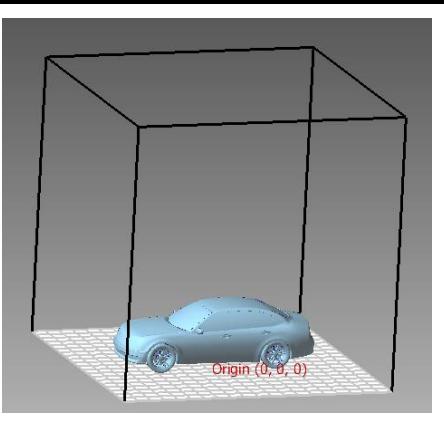

The preset name of the registered modeling space is set in the pulldown menu. Select the preset to use.

The size of the forming space selected in "Preset Selection".

If checked, the grid will be displayed on the forming table.

The spacing between the grid lines<sup>-</sup> displayed on the forming table. The registered value is displayed, but change it if necessary.

Y:200.000000 Z:200.000000 Display Grid <sup>O</sup> Srid Spacing  $10$ **Display** Hide

Click the button to show / hide the forming table.

The spacing between the grid lines displayed on the forming table.

Click to change the parameters of the forming table registered in the preset to the displayed contents. If it is an unregistered preset name, it will be additionally registered.

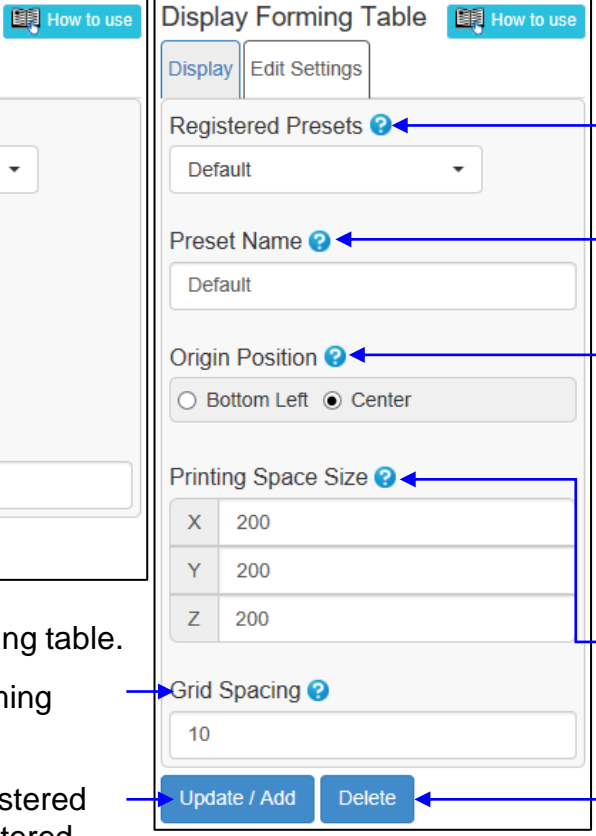

When changing / deleting the forming table registered in the preset, select the forming table.

To add a forming table to a preset, enter the forming table name.

Place the forming table so that the next position coincides with the origin of the XYZ coordinate system. "Lower left" = lower left corner of the table "Center" = table center

The vertical and horizontal lengths of the table (X, Y) and the height of the forming space (Z).

Click to remove the selected forming table from the preset.

# Forming Arrangement

This command simply places a mesh or shell on the build table.

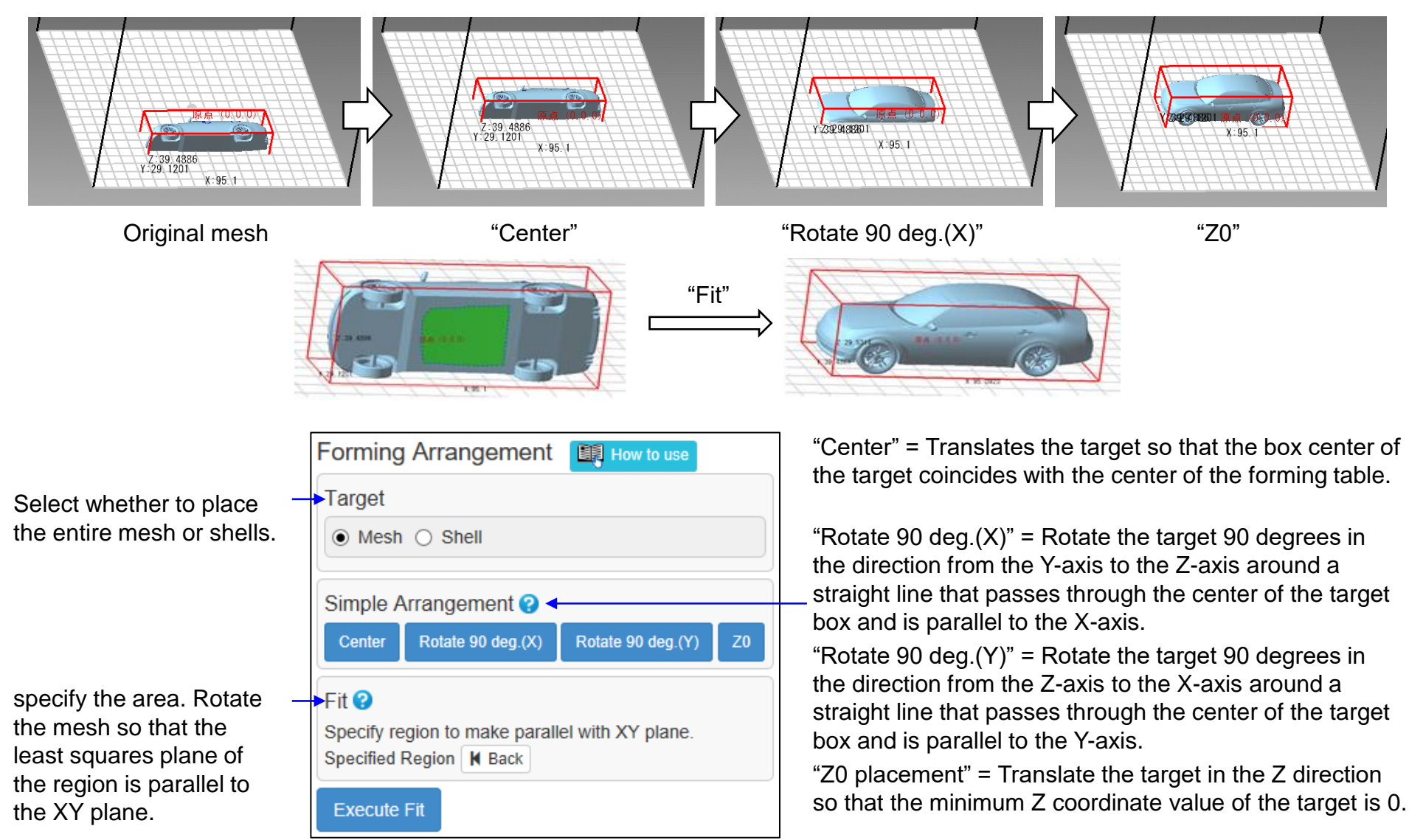

# Pinned Cut (1)

Due to 3D printer restrictions such as the size that can be formed, 3D printing may be performed by dividing into plural parts. In that case, a hole corresponding to a cylindrical protrusion (pin) may be provided on the contact surface to fit the parts together.

This command creates protrusions and holes at the same time as cutting.

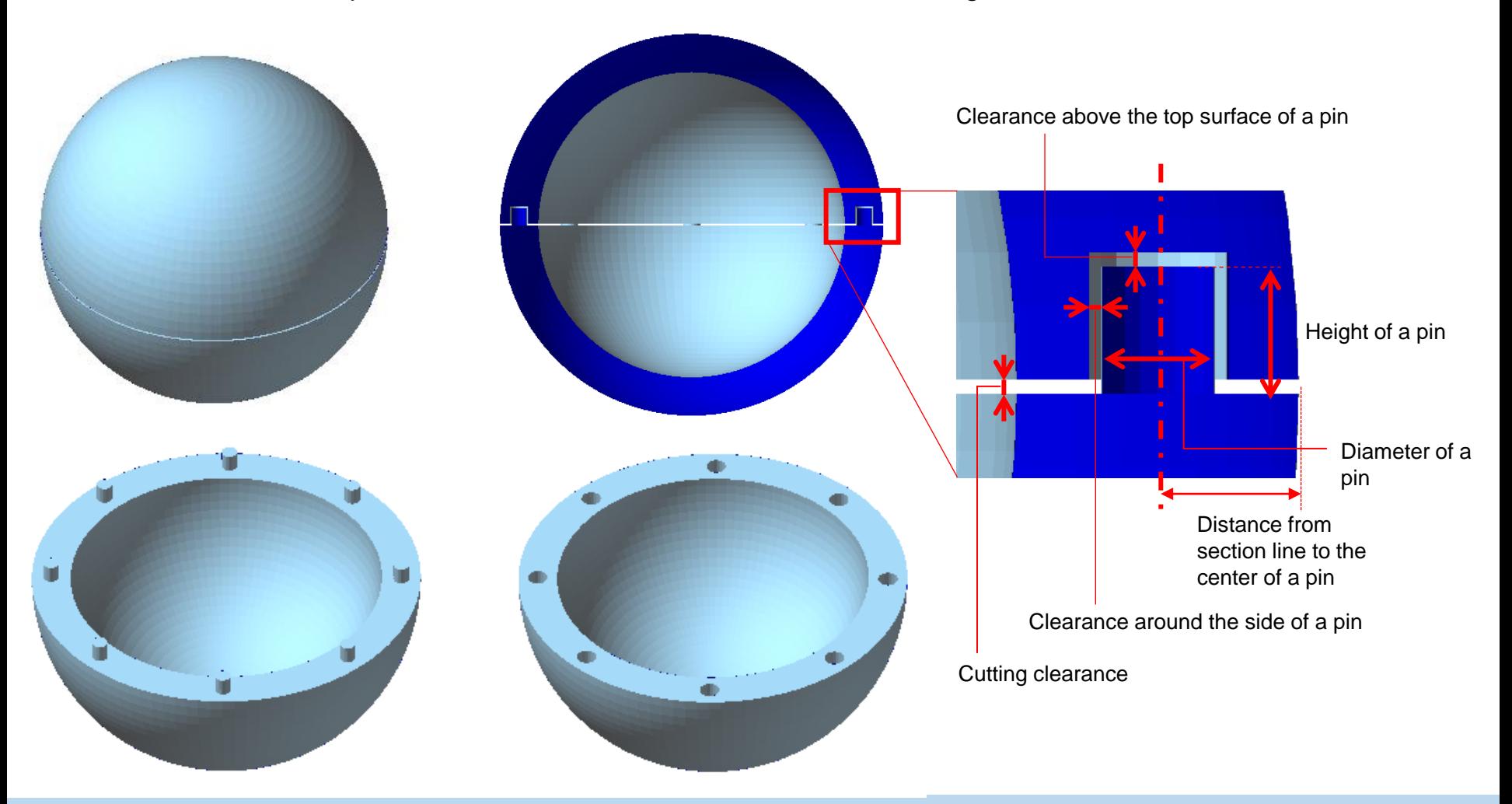

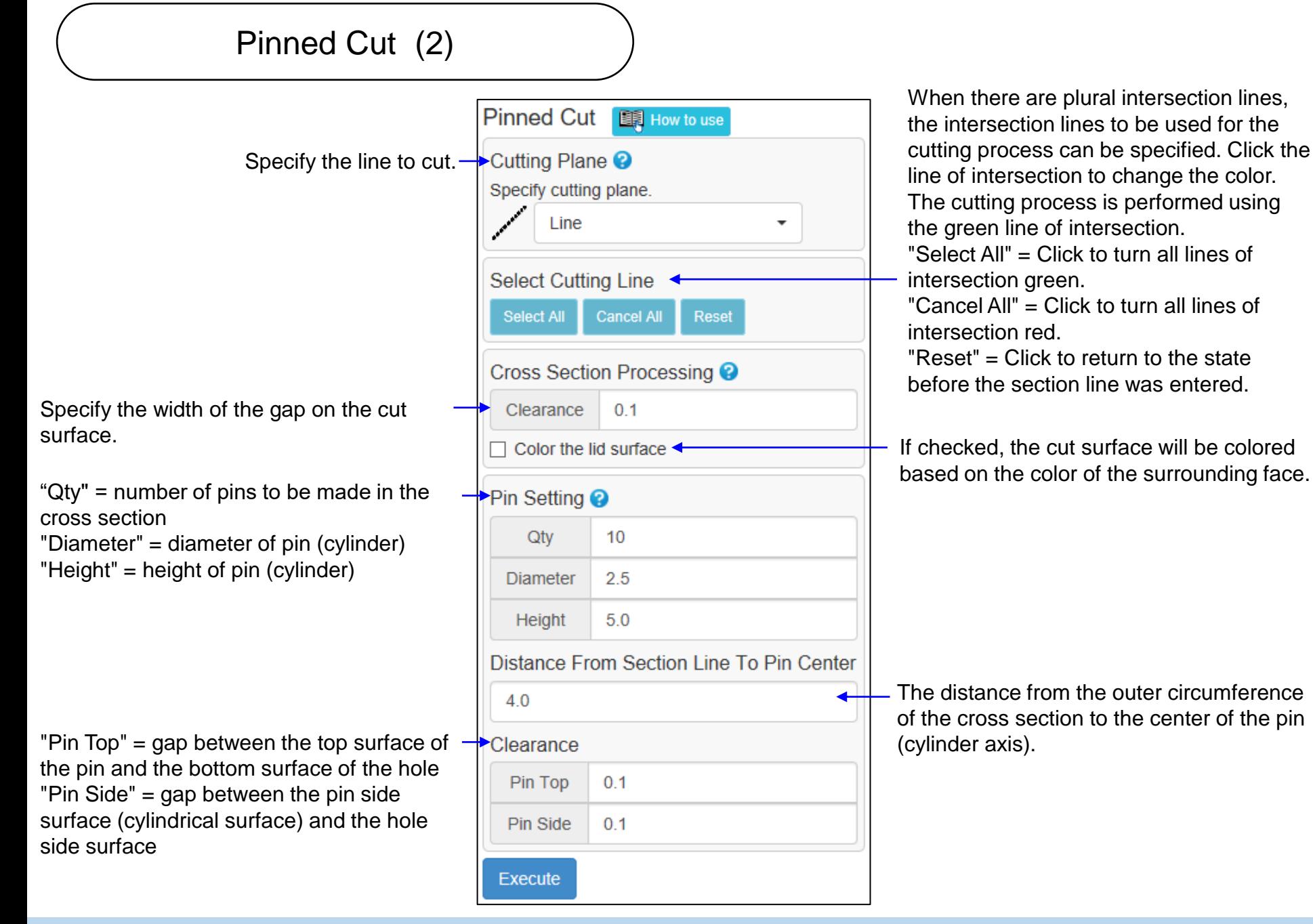
#### Z Correction

This command moves a group of faces on the obverse side in a Z-axis negative direction (as indicated by a normal vector pointing at the obverse direction with a negative z element) into the Z-axis positive direction by a specified amount. This function can predict computationally a 3D printing strain to be applied on a mesh, and previously impart the strain amount to the mesh in the opposite direction in order to offset the strain impact.

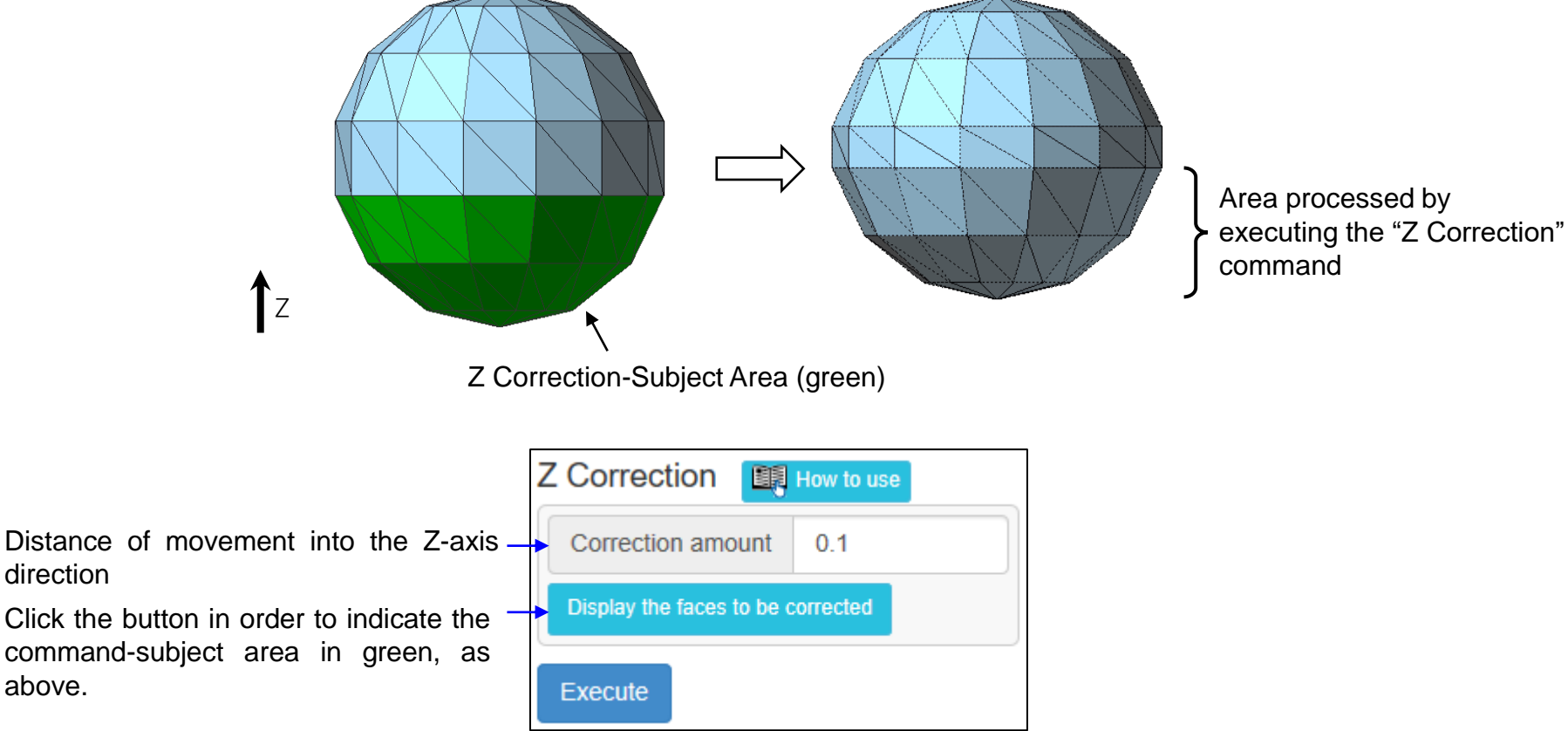

direction

above.

# 12. Geography Tab

#### Terrain Meshing

Read a GeoTIFF file that is widely used as terrain information, and create a mesh with undulations according to the height value. The XY coordinates of the vertices that make up the mesh are arranged in a grid pattern like the GeoTIFF pixel array, and the Z coordinates represent the height.

Height information may be missing in the GeoTIFF file at positions that cannot be measured, such as the water surface. Select whether to create vertices at such heights or not.

"Set the Height to 0.0" = Create a vertex with height 0 at the corresponding position.

"Do not Create" = Do not create a vertex (and faces around the vertex) at the corresponding position.

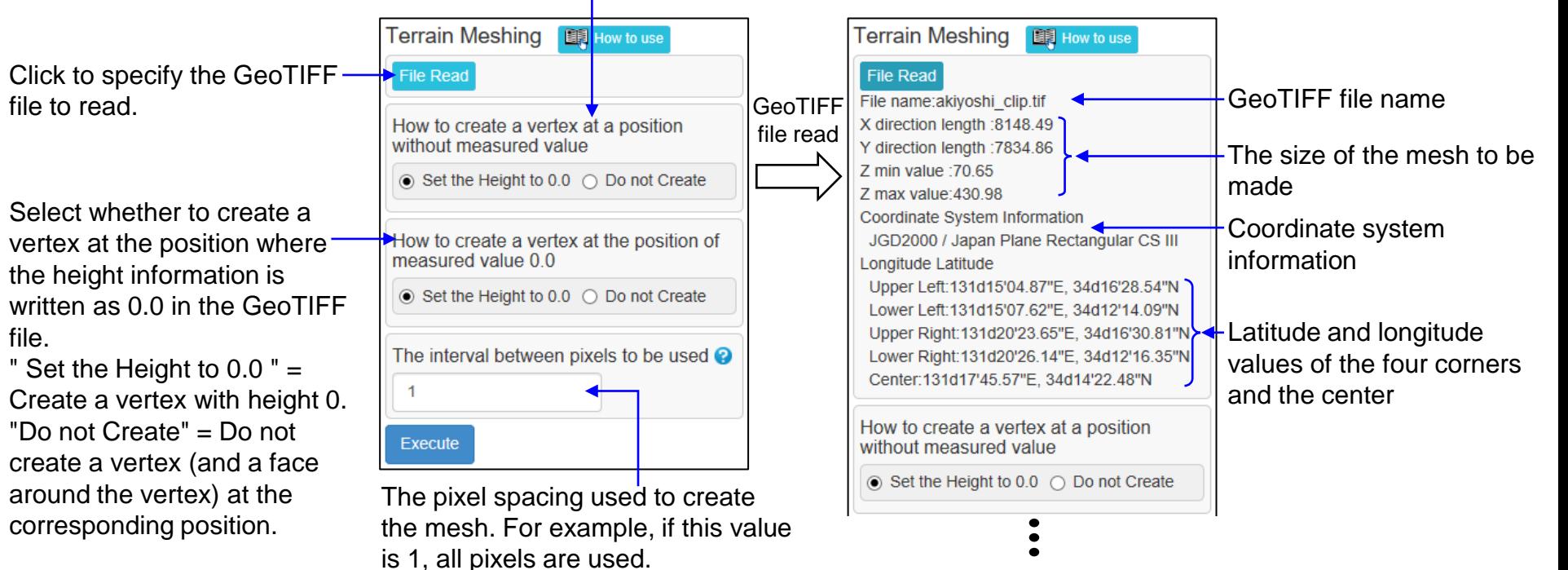

Copyright ©2022 UEL Corporation All Rights Reserved. 146 and 2012 12:00 12:00 12:00 12:00 14:00 14:00 14:00 14:00 14:00 14:00 14:00 14:00 14:00 14:00 14:00 14:00 14:00 14:00 14:00 14:00 14:00 14:00 14:00 14:00 14:00 14:00

GeoTIFF Mesh

### Create Grid Mesh

This command imports a file of point clouds, and creates a mesh composed of vertices arrayed to form a grid as seen from the z axis direction on the basis of data therein.

This command uses vertices of other meshes or vertices drawn in a PLY file used as point clouds, and creates a mesh based on the point clouds.

(The system processes the point clouds on the premise that the points do not make an overhang in the z axis direction.)

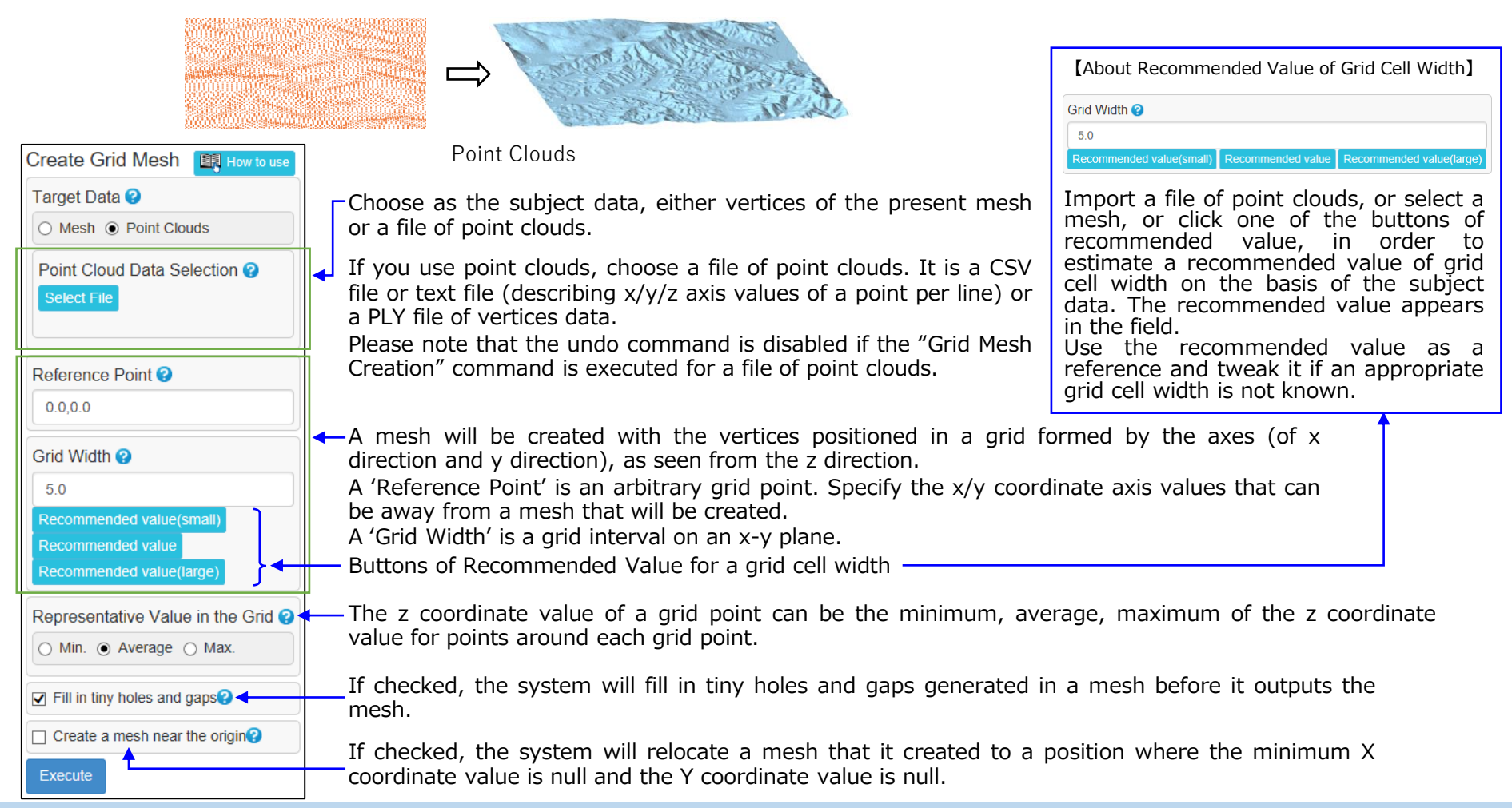

### Display Contour Lines

This command displays the contour lines in the specified axis in red. Click the displayed contour line to display the height value.

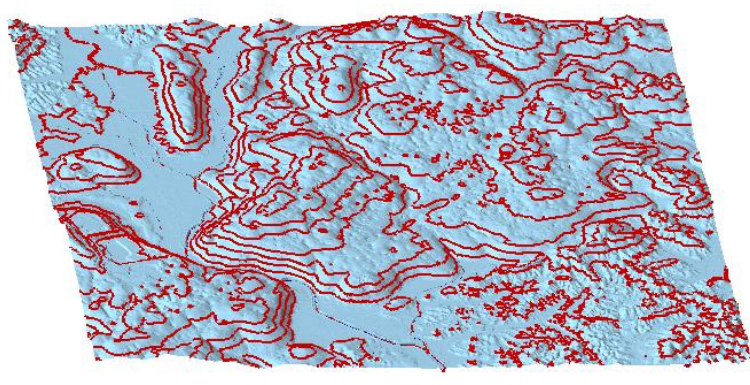

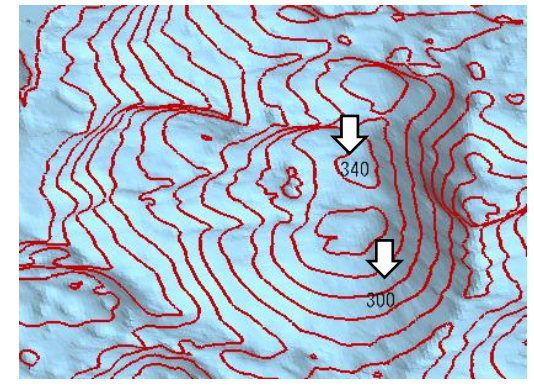

Display contour lines Display height at clicked position

Select the height direction of the contour line from "X", "Y", and "Z".

display contour lines. Use this to limit the height range and display contour lines.

Click the "Display Result List" button to save the contour lines and open the result list window.

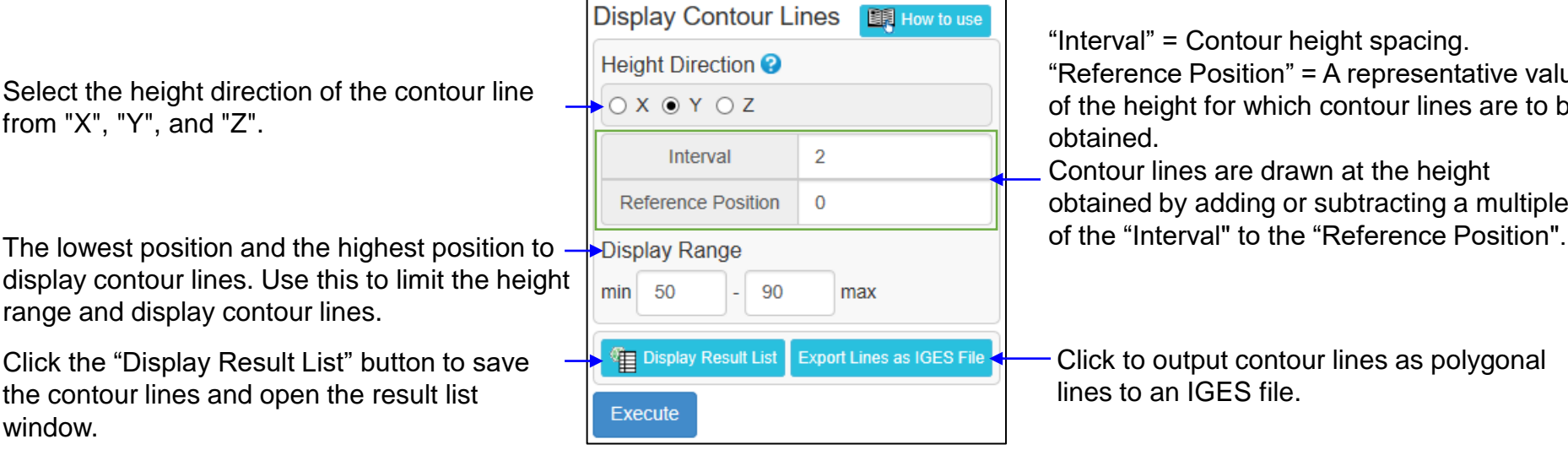

"Interval" = Contour height spacing. "Reference Position" = A representative value of the height for which contour lines are to be obtained.

Contour lines are drawn at the height obtained by adding or subtracting a multiple

- Click to output contour lines as polygonal lines to an IGES file.

### Soil / Space Volume

This command displays the amount of soil or space volume (volume required to fill soil, etc.) in the specified area. It also displays the surface area and the projected area in the Z direction.

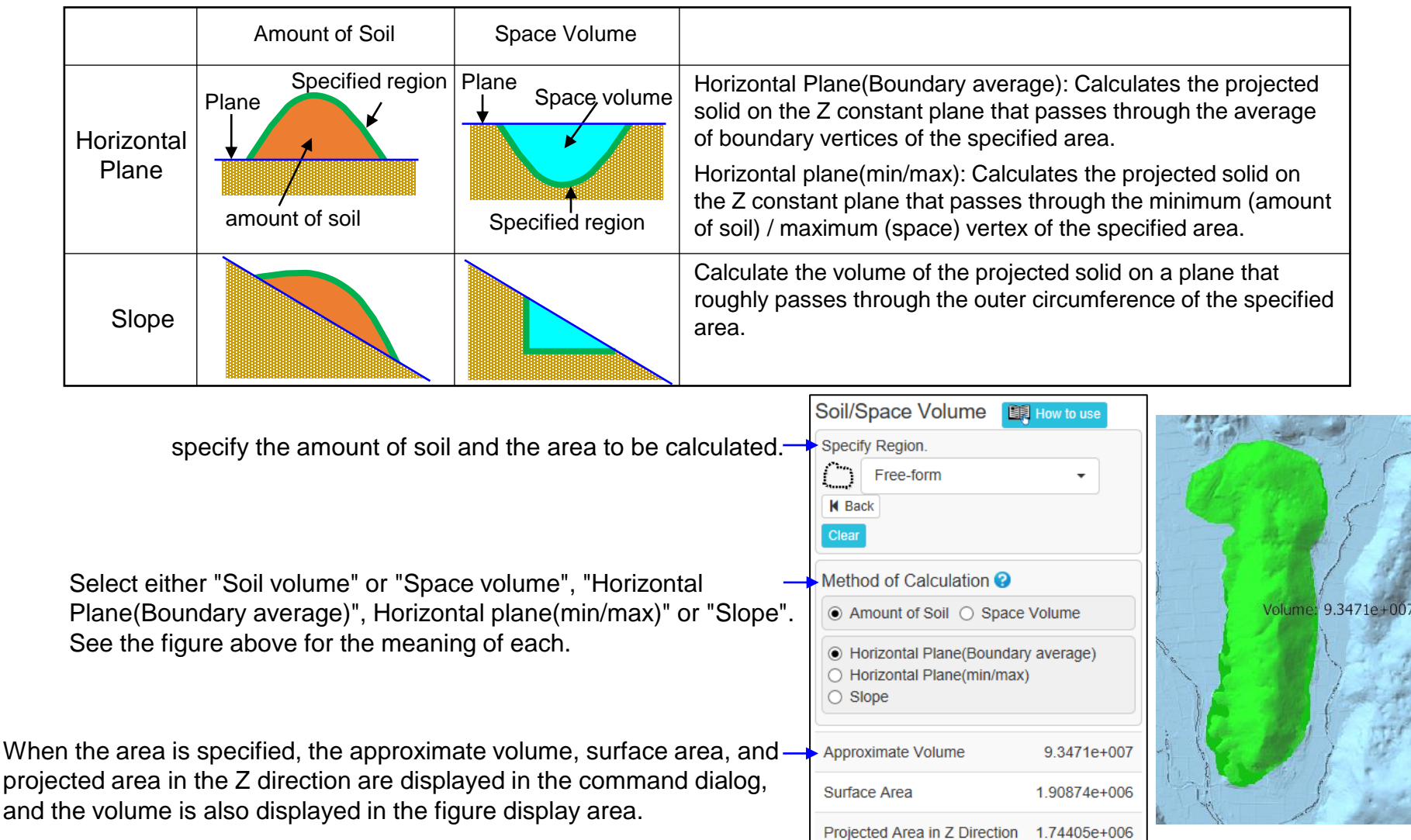

## GPS Track Log Display (1)

The command imports a GPS track data file and delivers temporary figures composed of line arrays or point sequences.

The command accepts GPX, KML, CSV and TXT files.

A CSV file contains comma-separated data of longitude, latitude and altitude for one point per line.

A TXT file contains space-separated data of the same contents.

Choose the "GPS Track Log Display" command in order to show the command dialogue below. Use the "Choose File" button and choose a GPS Track Log data file, subject for view on the display. Choose a coordinate system in the pull-down menu "Projection Coordinate System" and click the button "Enter". (The Projection Coordinate System will be described later.)

A temporary figure will show track data.

After the temporary figure appears on the display, click on it in order to display values selected by using a radio button.

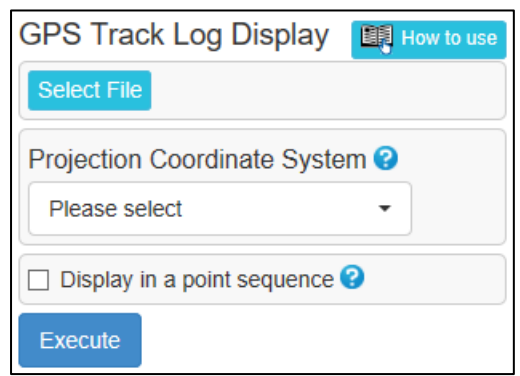

#### 【Before Executing the Command】 【Display after Executing the Command 】

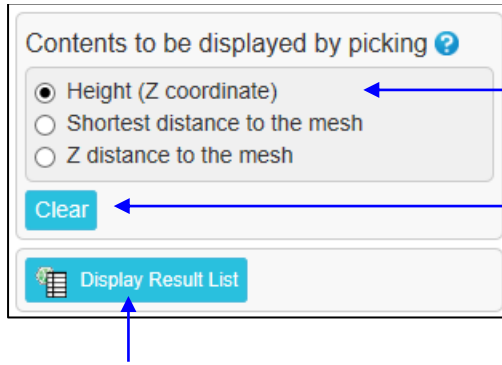

Choose which contents need to be displayed by picking a position on the track data.

If a mesh exists, it is possible to choose the shortest distance up to the mesh and distance of the z direction'.

Delete contents displayed by picking

Click the button "Display Result List" in order to save temporary figures of track data, and open a Results List window. (This is possible if there are meshes.)

## GPS Track Log Display (2)

The UTM zones from 51N to 55N or the Japan Plane Rectangular CS from 1 to 19 can be chosen as a Projection Coordinate System.

JGD2011 is the basis for the zones and the systems.

The tables below show standards of areas where the Projection Coordinate Systems can be used. Please confirm the official information published mainly by the Geospatial Information Authority of Japan for details.

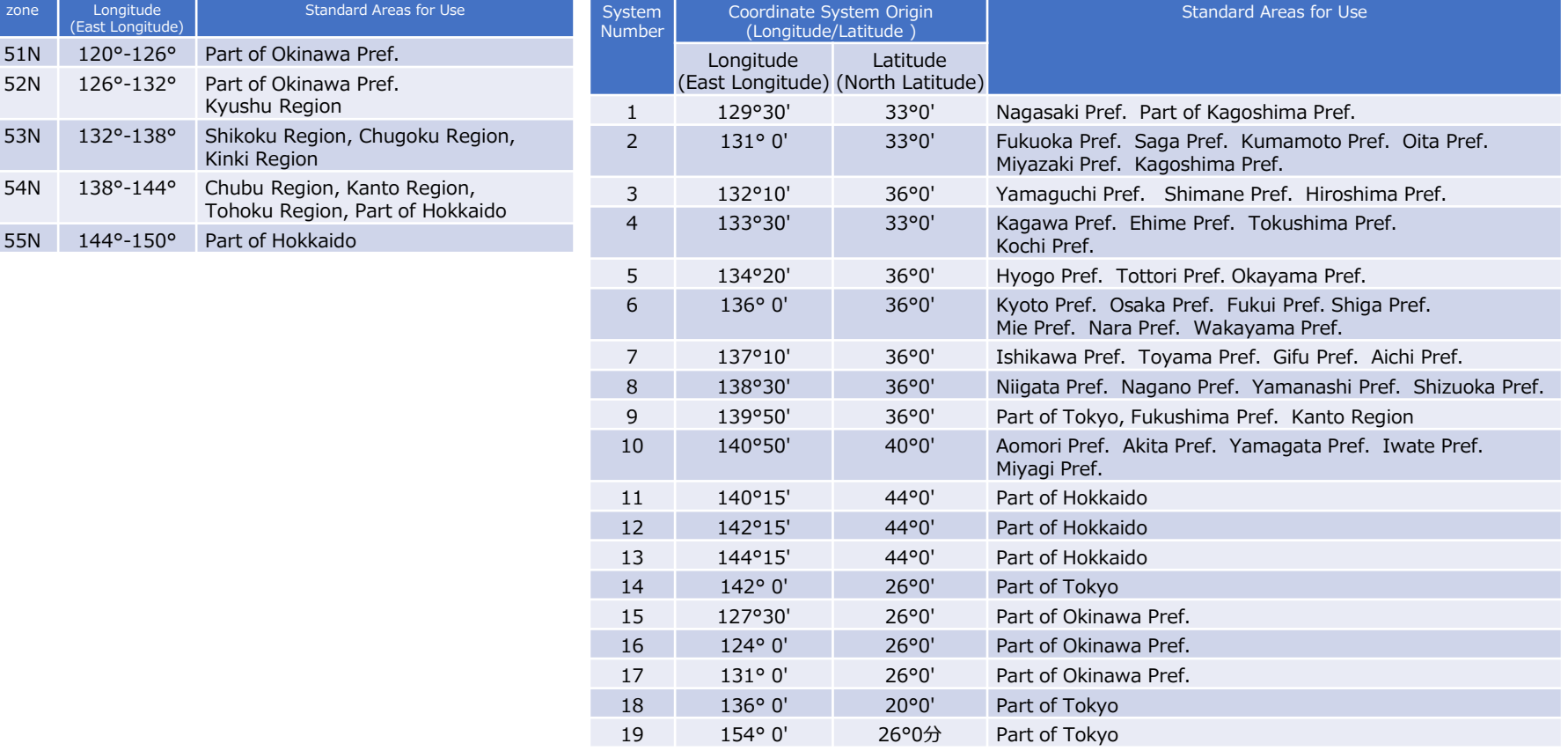

#### 【UTM】 【 Japan Plane Rectangular CS】

#### Dekigata Heat Map (1)

The difference between the coordinate values in the Z-axis direction between the mesh or point cloud of the external file and the mesh being operated is calculated by the evaluation points arranged in a grid pattern. The calculated difference distribution is displayed as a heat map (a diagram showing the value distribution in colors corresponding to the values of individual cells in the 2D grid). You can also paste the heatmap as a texture on the mesh.

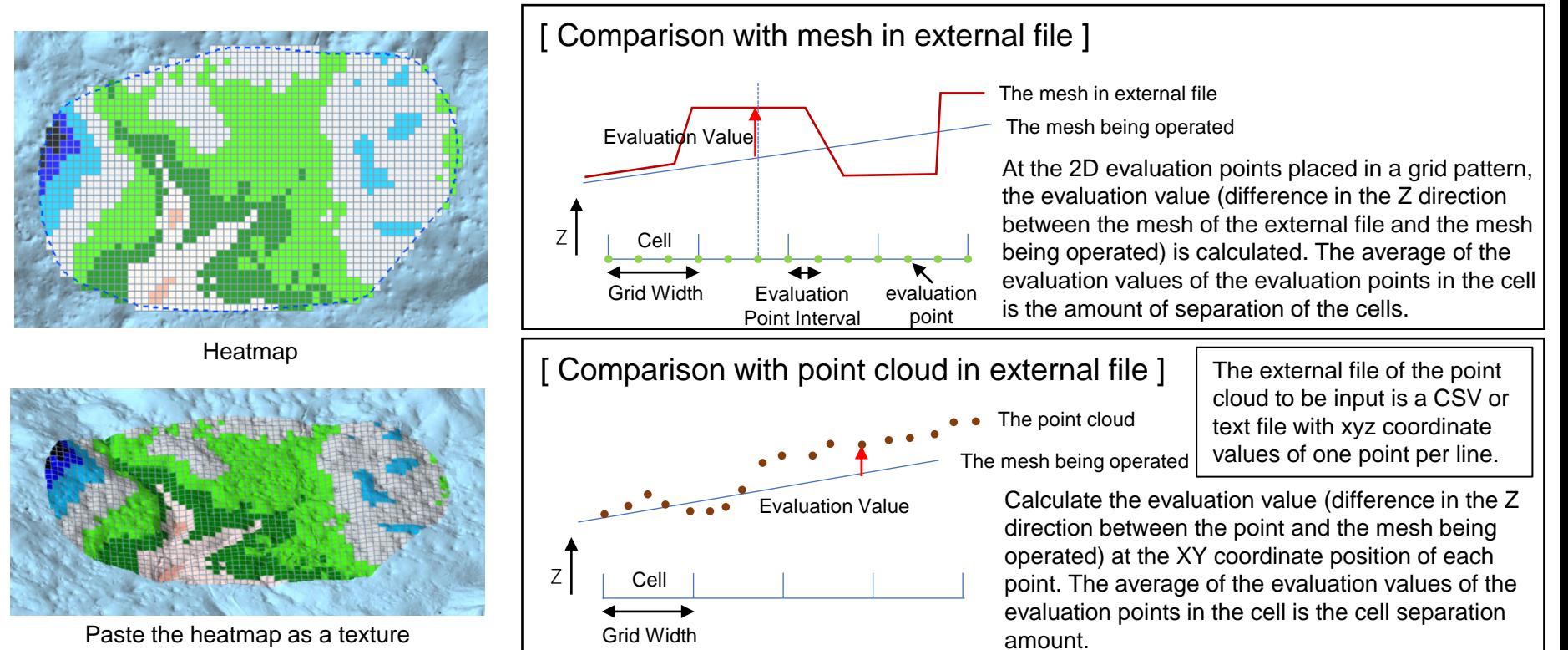

#### [ Cell Color ]

The color to be painted on the cell is determined by whether the ratio of the cell separation amount to the "Distance Reference Value" belongs to the section whose threshold 0%,  $\pm 20$ %,  $\pm 50$ %,  $\pm 80$ %, or  $\pm 100$ %.

### Dekigata Heat Map (2)

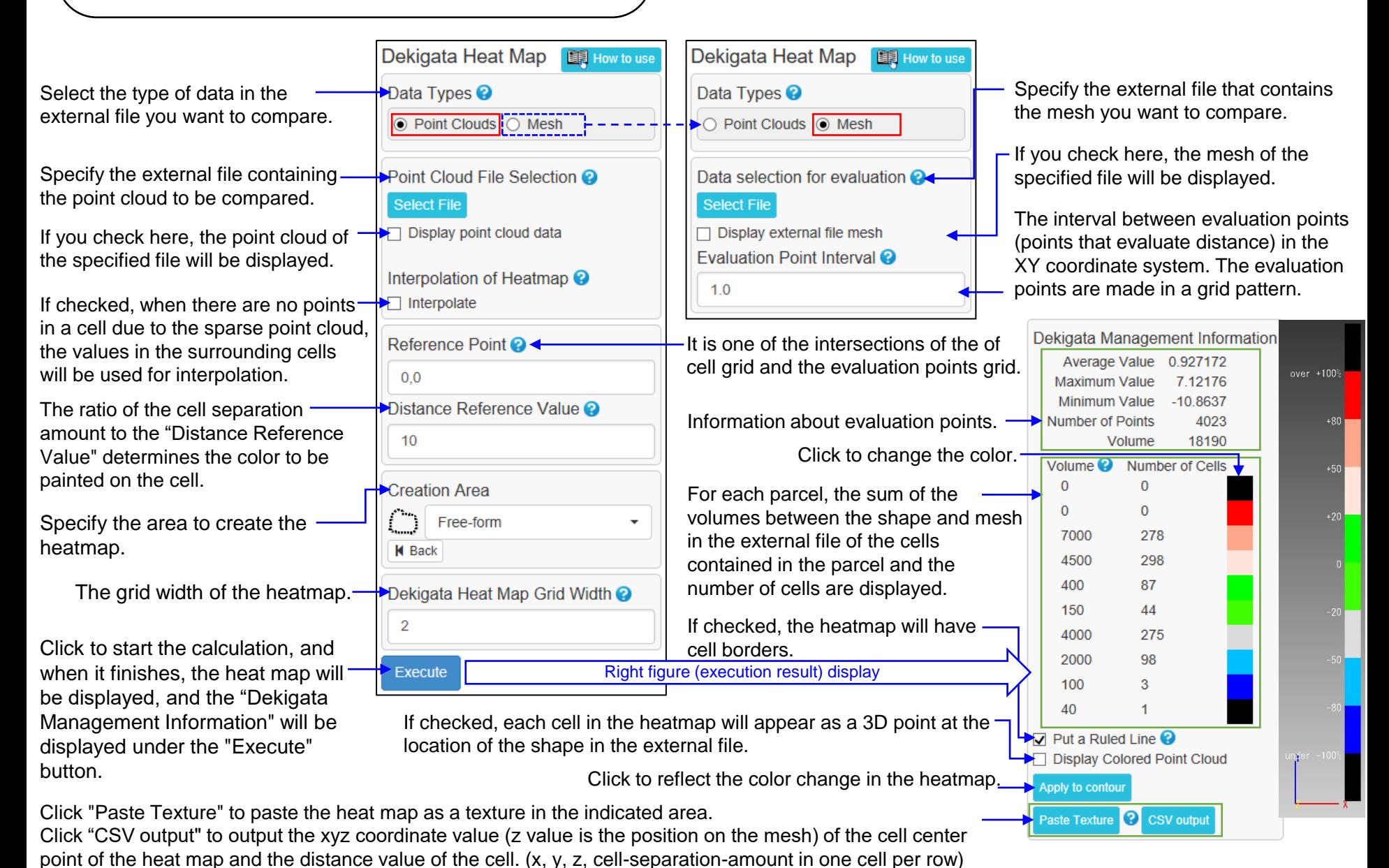

Copyright ©2022 UEL Corporation All Rights Reserved. 153

# 13. Relief Tab

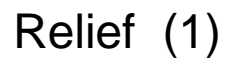

Read the image file and create a relief-shaped 3D mesh with an uneven pattern according to the grayscale value of the image. The read image can be pasted as a texture.

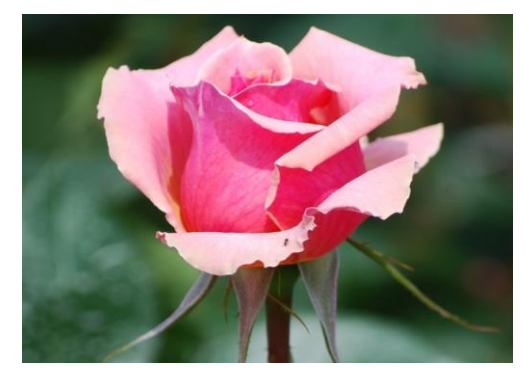

Image file

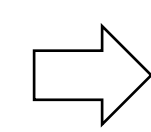

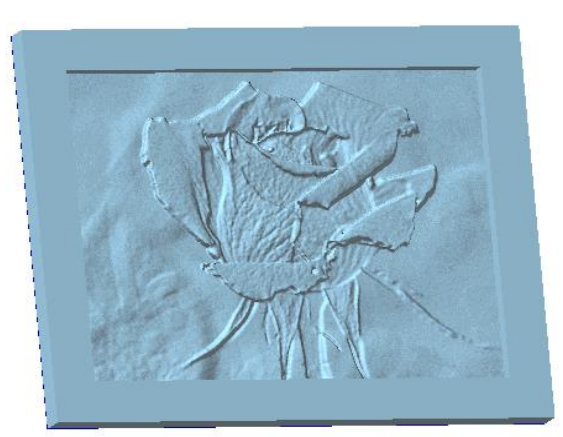

With no texture

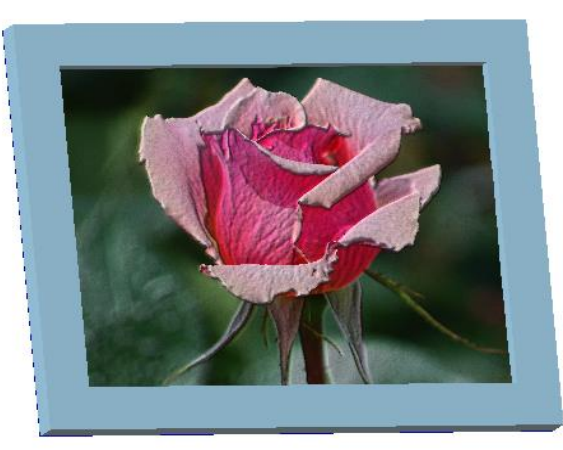

With texture

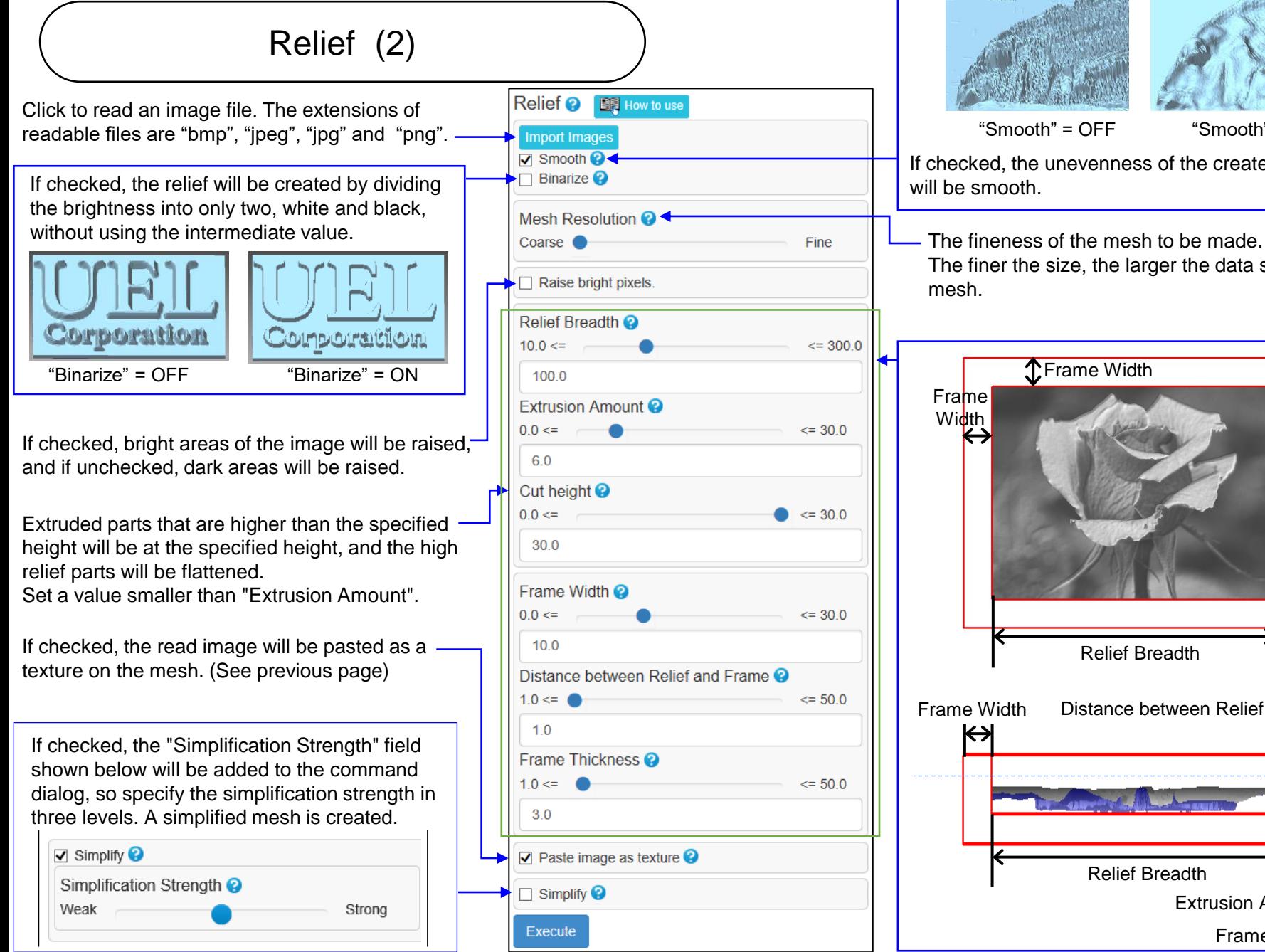

Relief ? **II** How to use  $\leq$  300.0  $= 30.0$  $\leq$  30.0  $= 30.0$ Distance between Relief and Frame  $= 50.0$  $= 50.0$  $\triangledown$  Paste image as texture  $\odot$ 

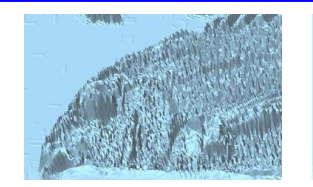

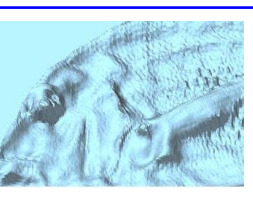

 $"Smooth" = OFF$   $"Smooth" = ON$ 

If checked, the unevenness of the created mesh

The finer the size, the larger the data size of the mesh.

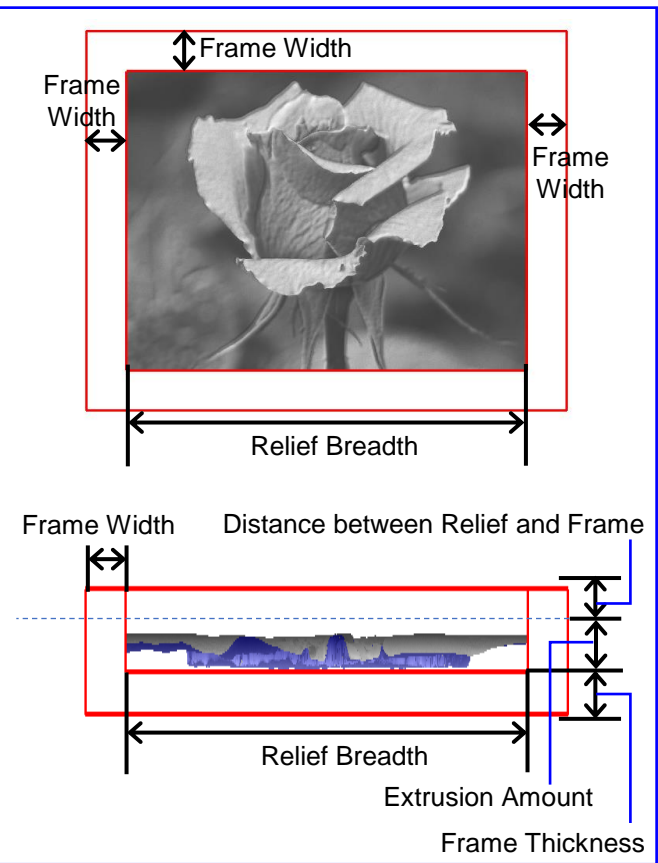

Copyright ©2022 UEL Corporation All Rights Reserved. 156

### Embed Relief (1)

Read the image file and add an uneven pattern according to the grayscale value of the image to the specified area of the mesh. (Move the vertices in the area to be patterned in each normal direction by the amount corresponding to the grayscale value of the image.) You can paste the read image as a texture.

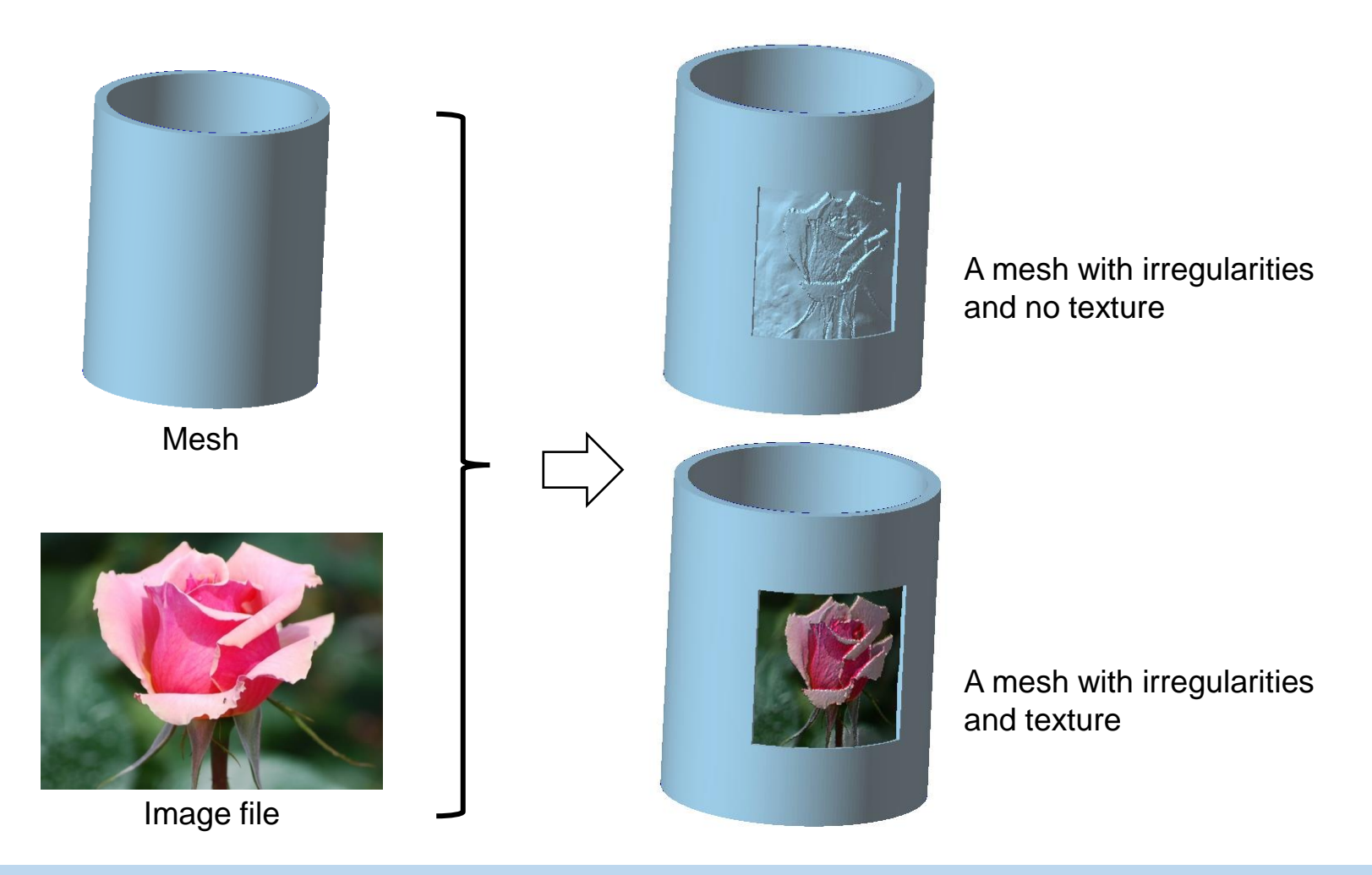

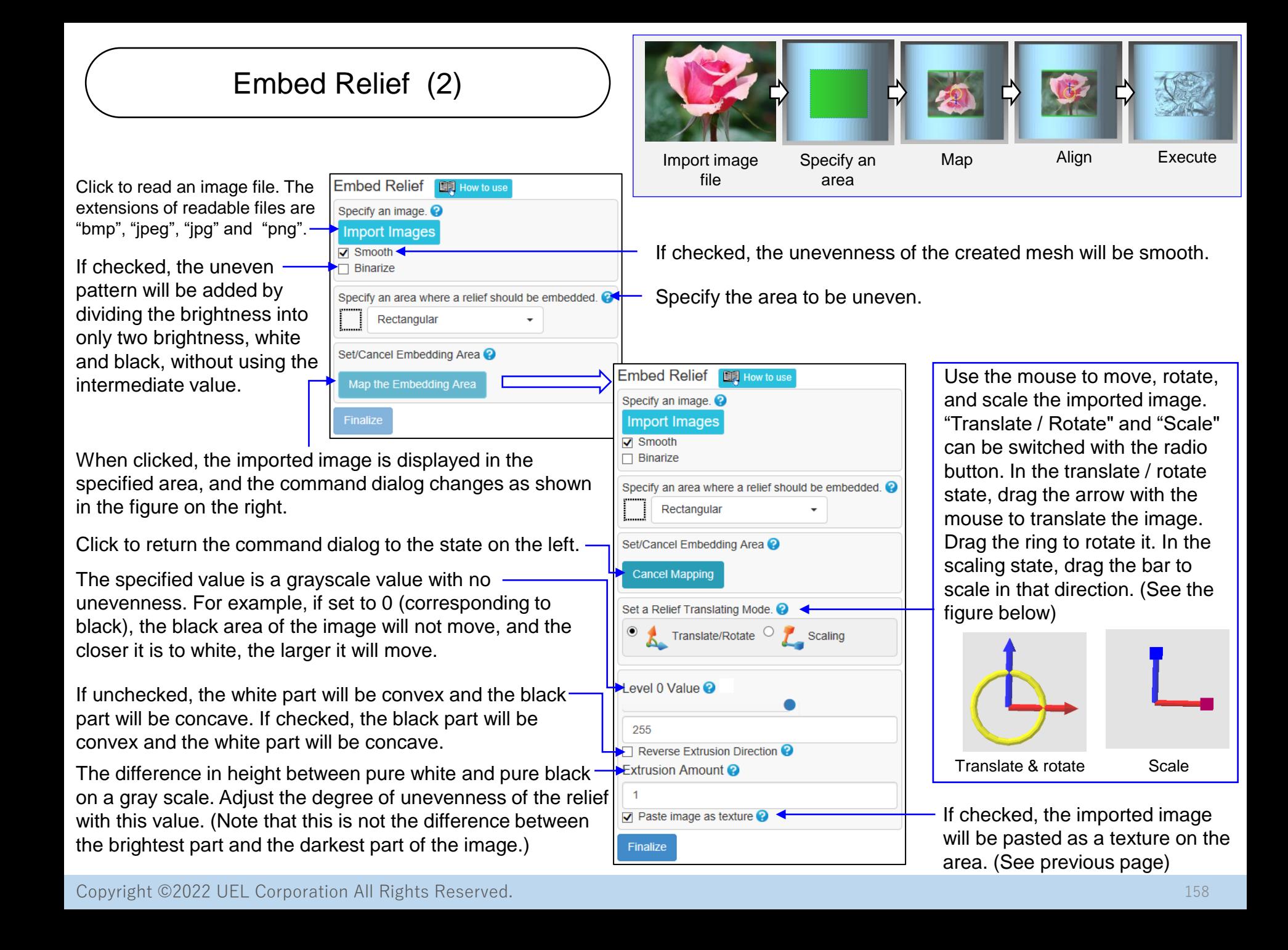

Stamp (1)

Add a pattern to the mesh with input characters or handwritten lines.

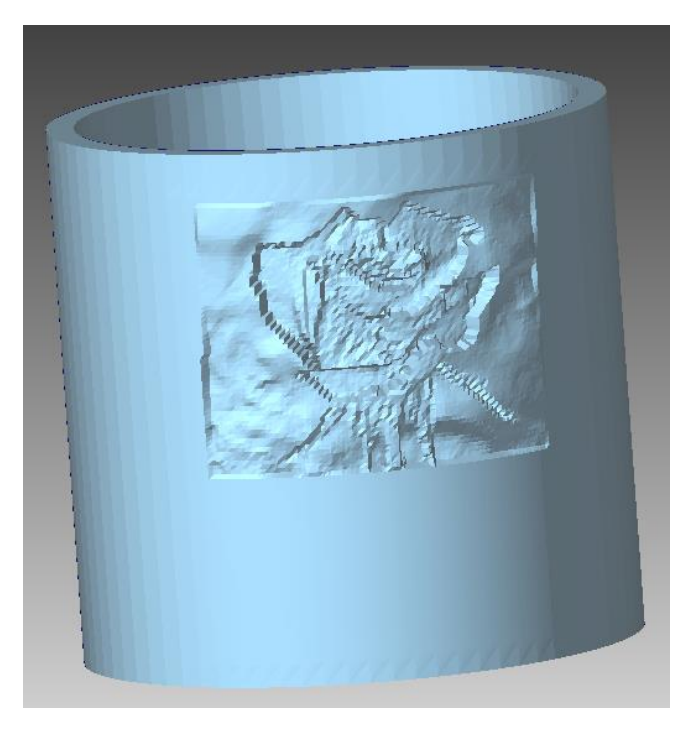

Embed the letters "UEL"

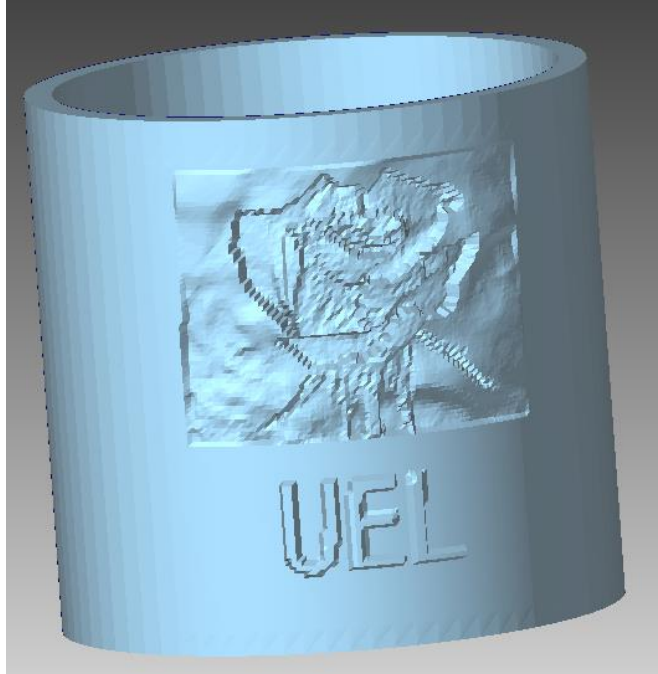

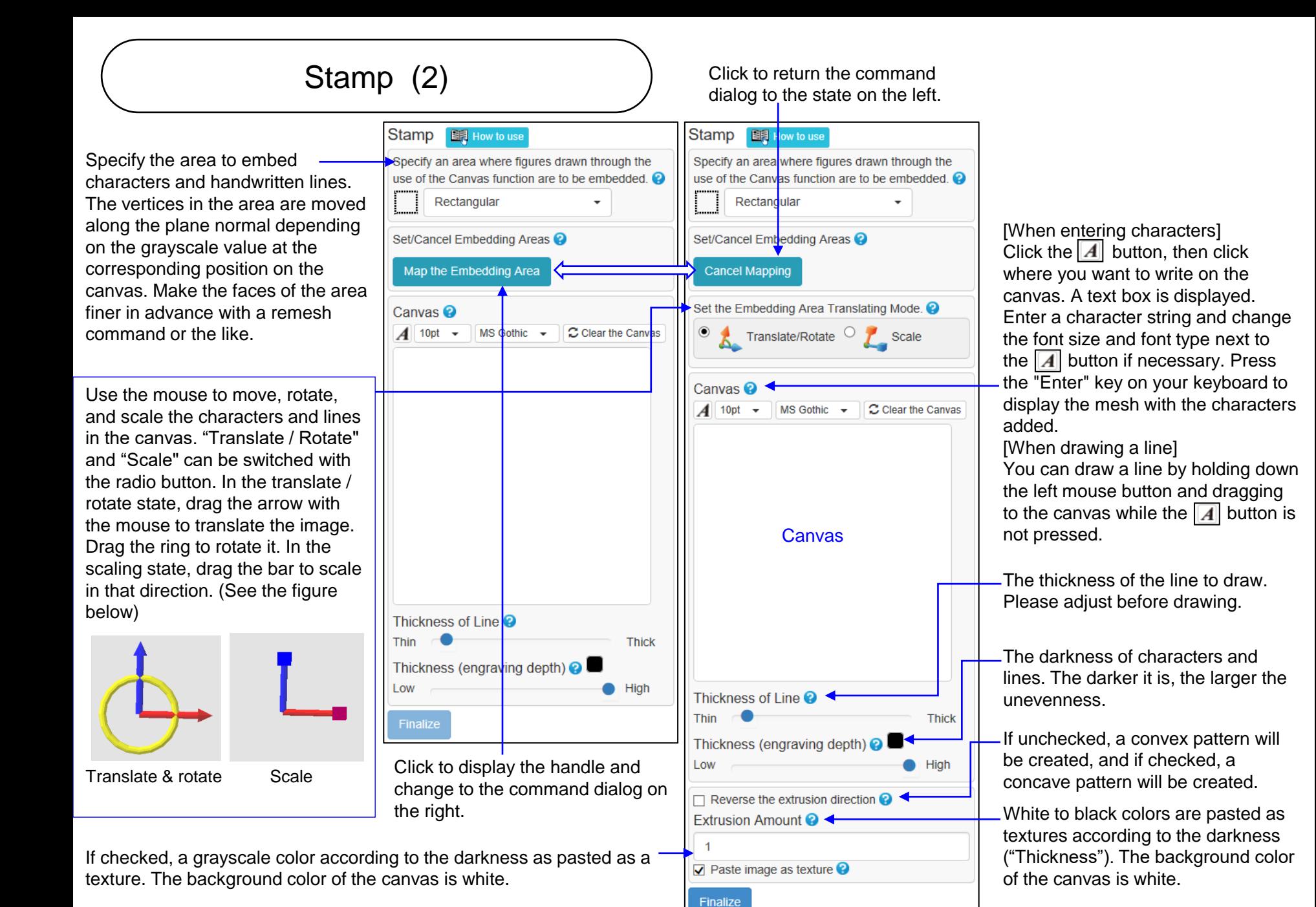

#### Copyright ©2022 UEL Corporation All Rights Reserved. 160 and 2012 160 and 2012 160 and 2013 160

#### Letters Relief

The command embosses letters in a specified area of mesh, even if the area is bent.

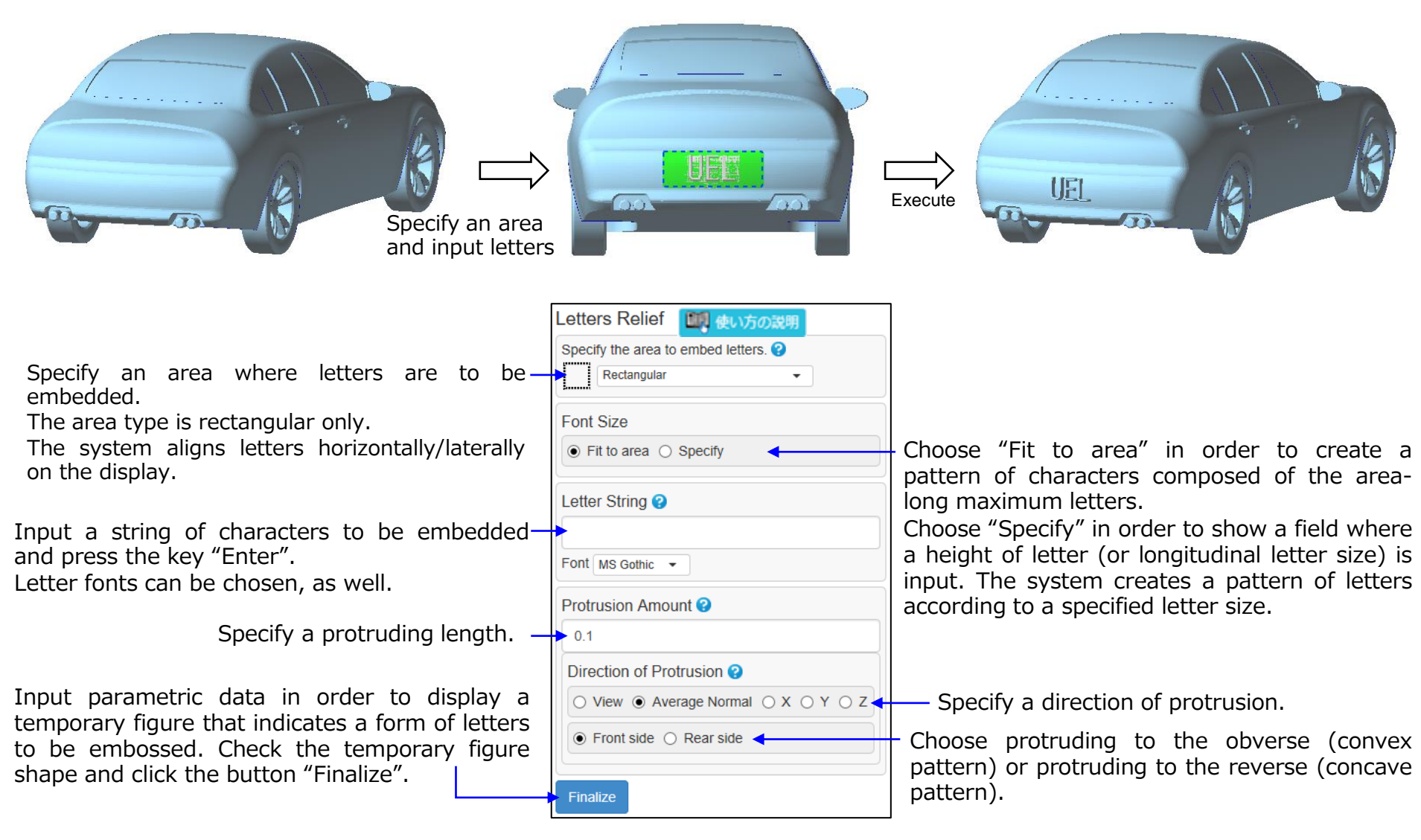

# 14. Beta version Tab

#### Creased Faces Removal

This command detects a crease (where two faces make an angle) more acute than a specified angle, and adjusts it through transformation if the crease is curable.

The command recognizes a concave fold (valley fold) and a convex fold (mountain fold), and displays temporary figures of concave fold in blue or convex fold in red. It also displays the quantity of edges thus detected in a command dialogue.

The command is effective in detecting and curing folds that are found in a mesh made of measurement values.

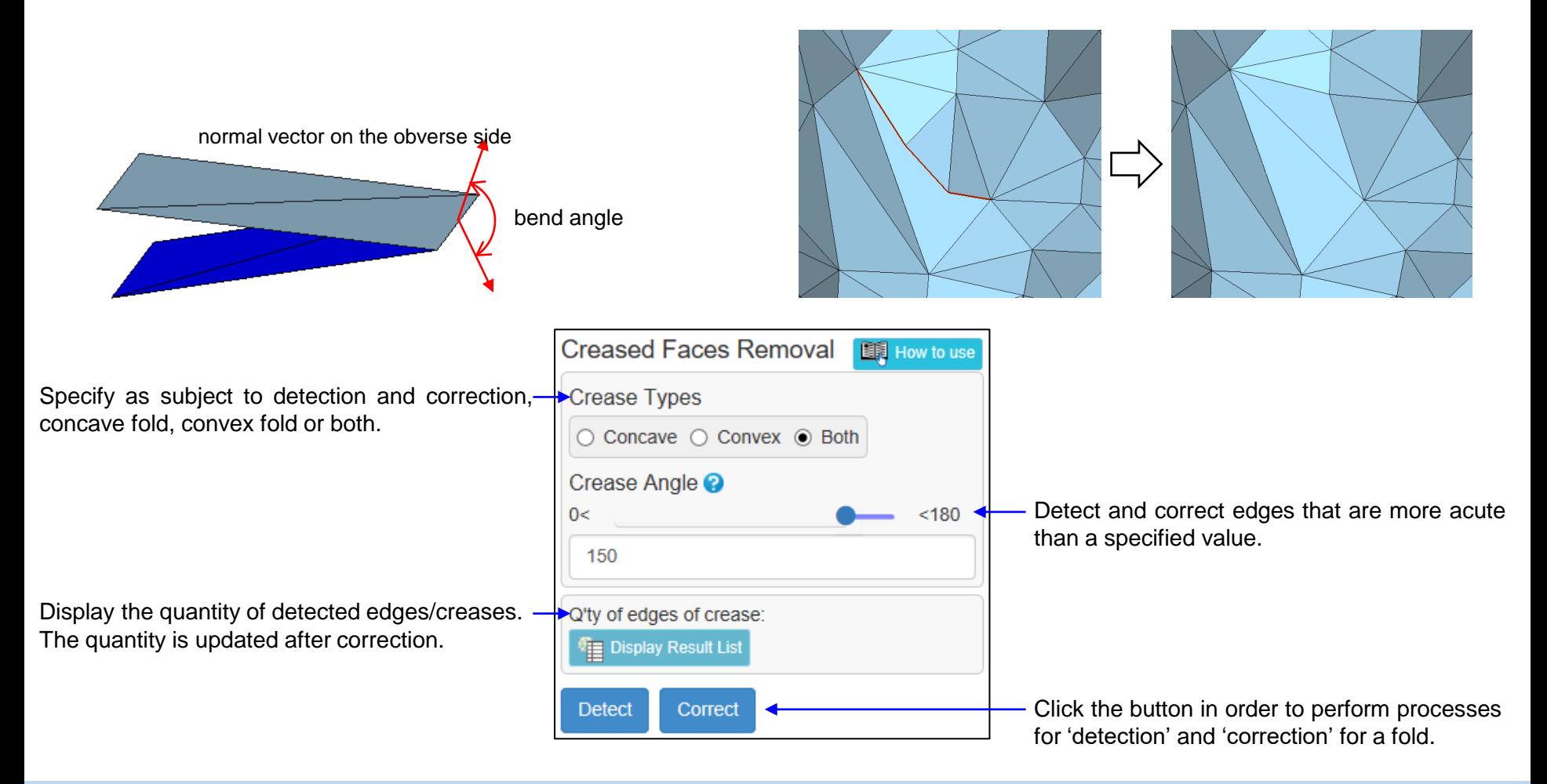

#### Fill Region

This command estimates the curved surface that passes through the shape around the hole and creates faces that fill the hole so that the faces rides on the estimated curved surface.

Since the curved surface that fills the hole is created from the shape around the hole, it fits in the surrounding area.

The range in which the surface to fill the hole is created is determined by the trajectory of dragging the outside of the mesh (inside the hole).

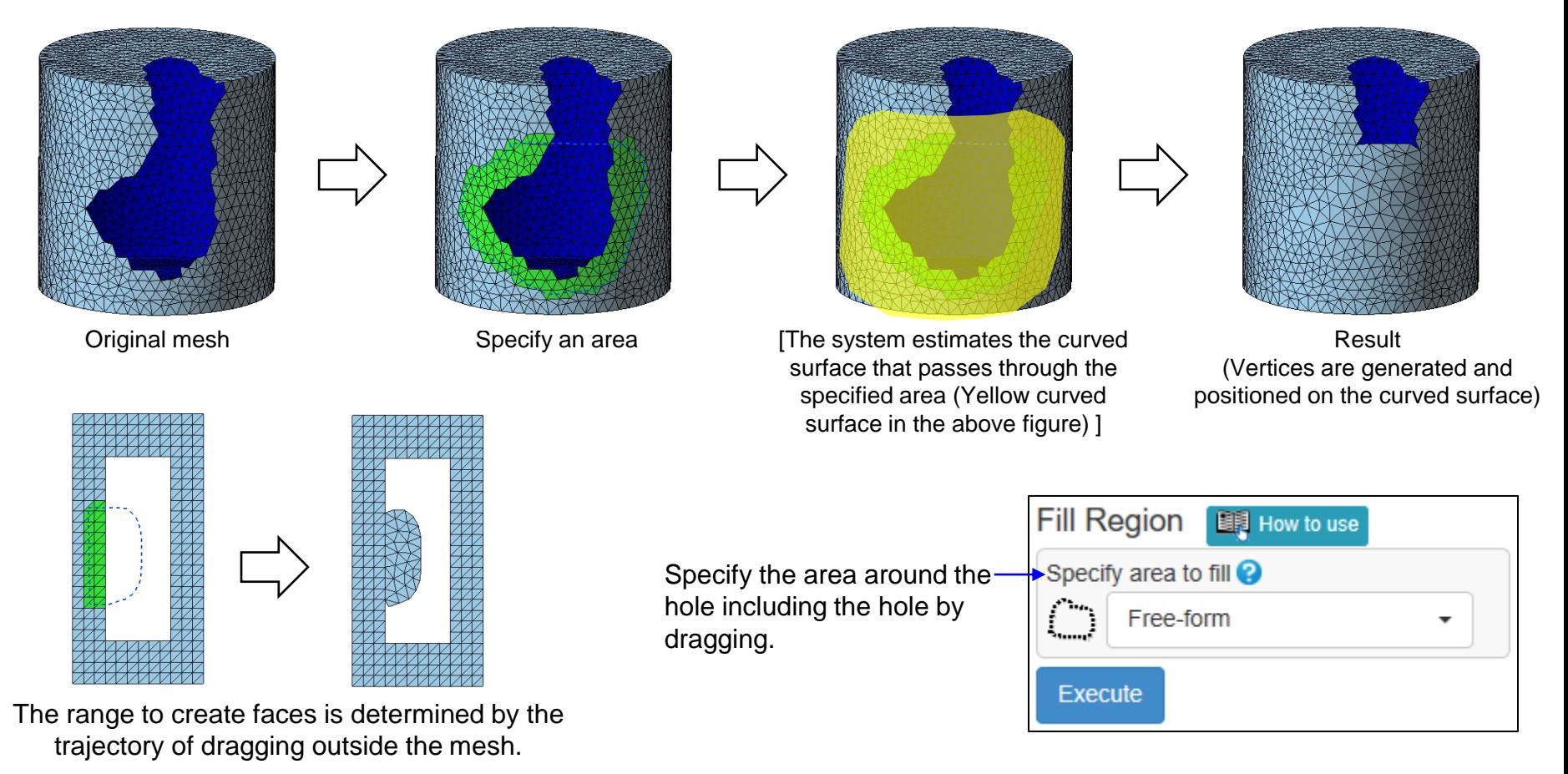

Copyright ©2022 UEL Corporation All Rights Reserved. 164

### Loop Trim (1)

Divide the mesh by the drawn closed lines.

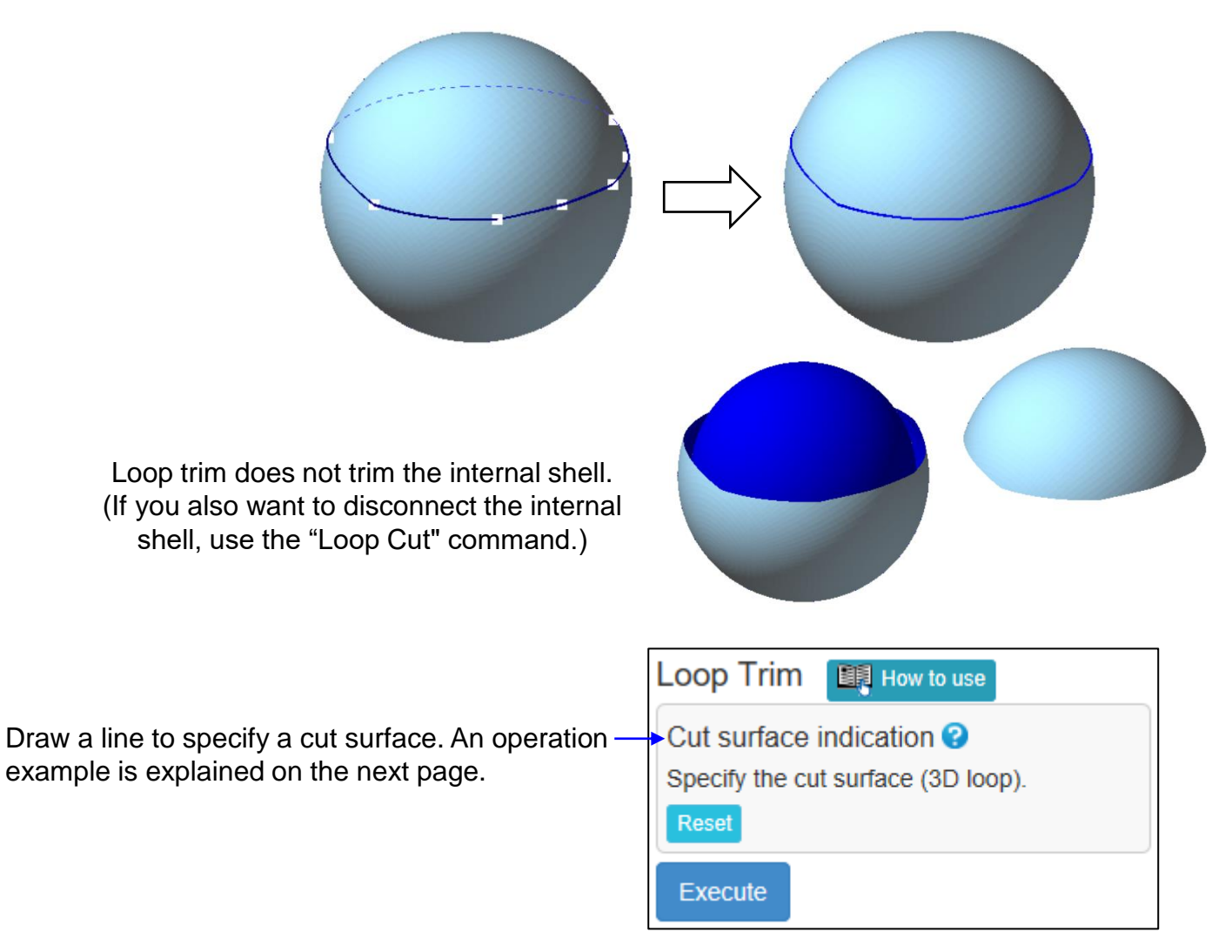

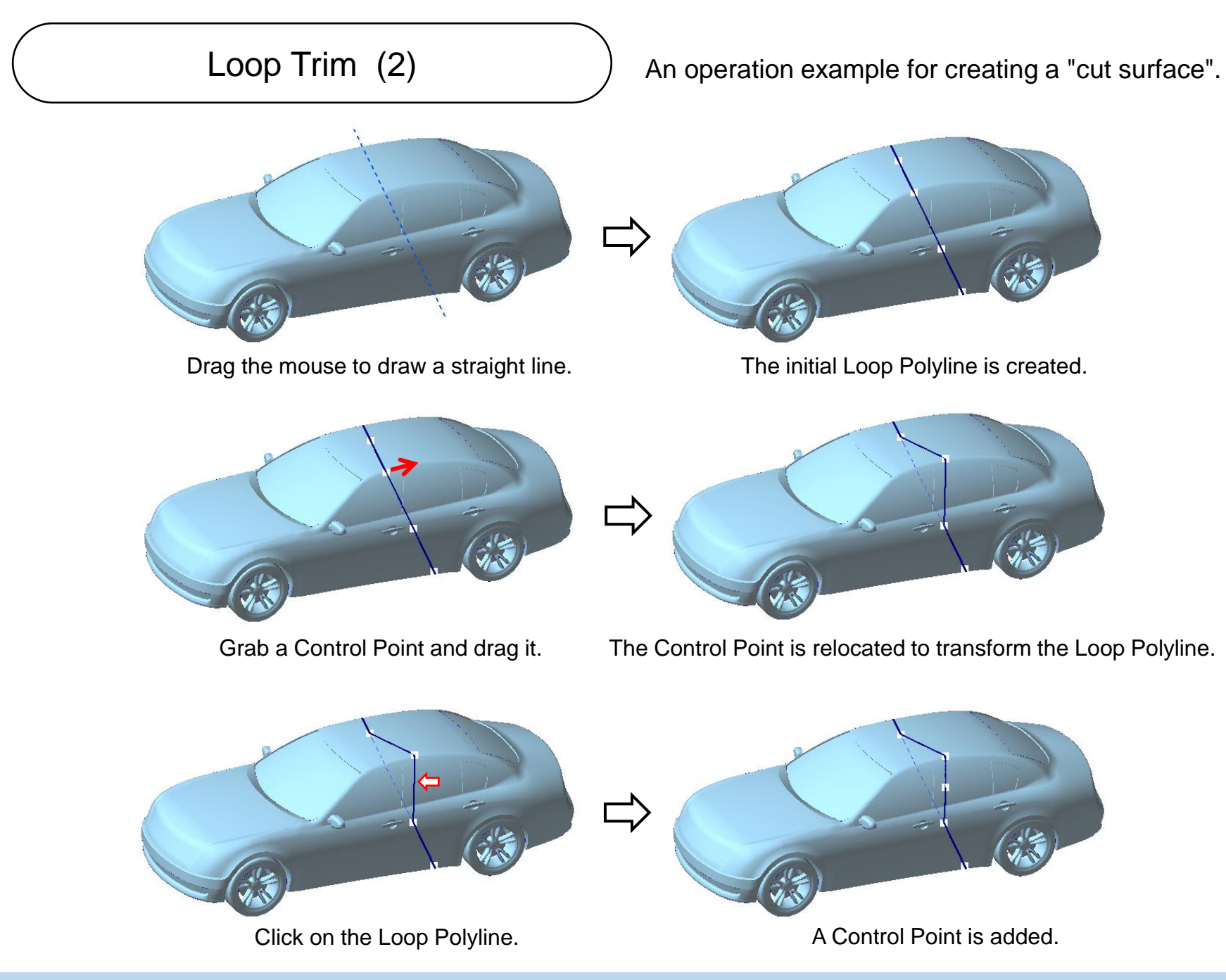

#### **Wrapping**

This command takes only the outside of the mesh and creates a new mesh. This command assumes that the mesh is solid.

An example of extracting only the outside from a mesh consisting of two hollow spheres.

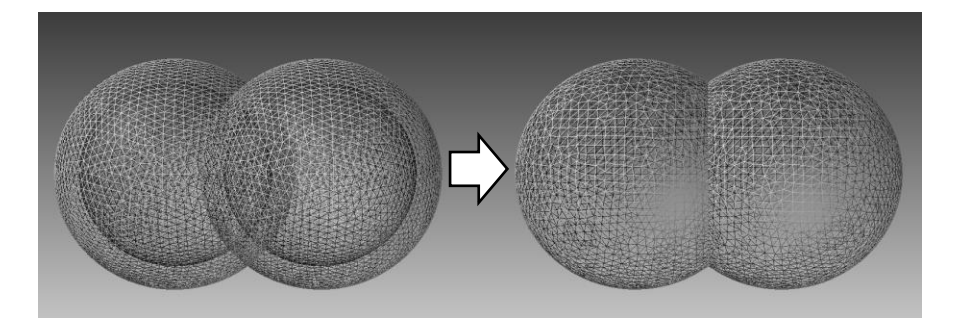

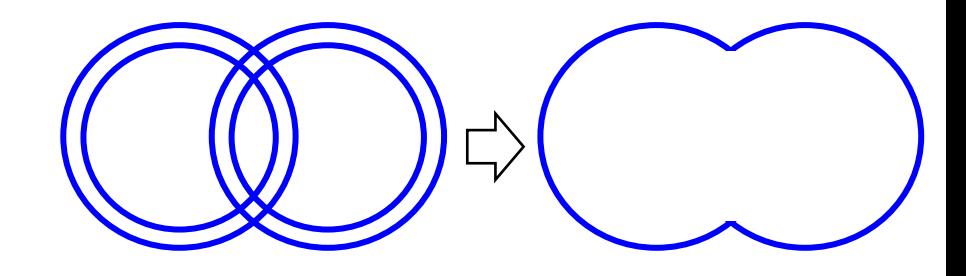

Wrapping **ED** How to use Edge Length<sup>O</sup> Guideline for the average edge length of the mesh created by wrapping. 0.09 Wrapping may round sharp edges. Reproduce sharp edges If "Reproduce sharp edges" is checked, the ridgeline will be made to be a sharp edge.  $\Box$  Run cleaner as post process  $\Box$  If checked, the mesh will be cleaned automatically after wrapping.Execute

# 15. Help Tab

#### **Website**

Show the POLYGONALmeister webpage.

The Japanese web page will be displayed, so switch to English with the button at the top right of the screen.

License

Register the POLYGONALmeister license.

Quick Guide

Show the minimum information required to operate POLYGONALmeister.

Manual

Show the operation manual for POLYGONALmeister.

License Guide

Show the POLYGONALmeister license guide.

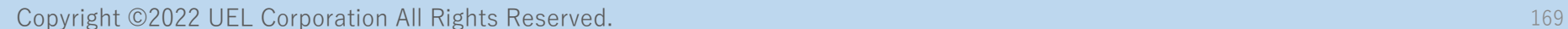

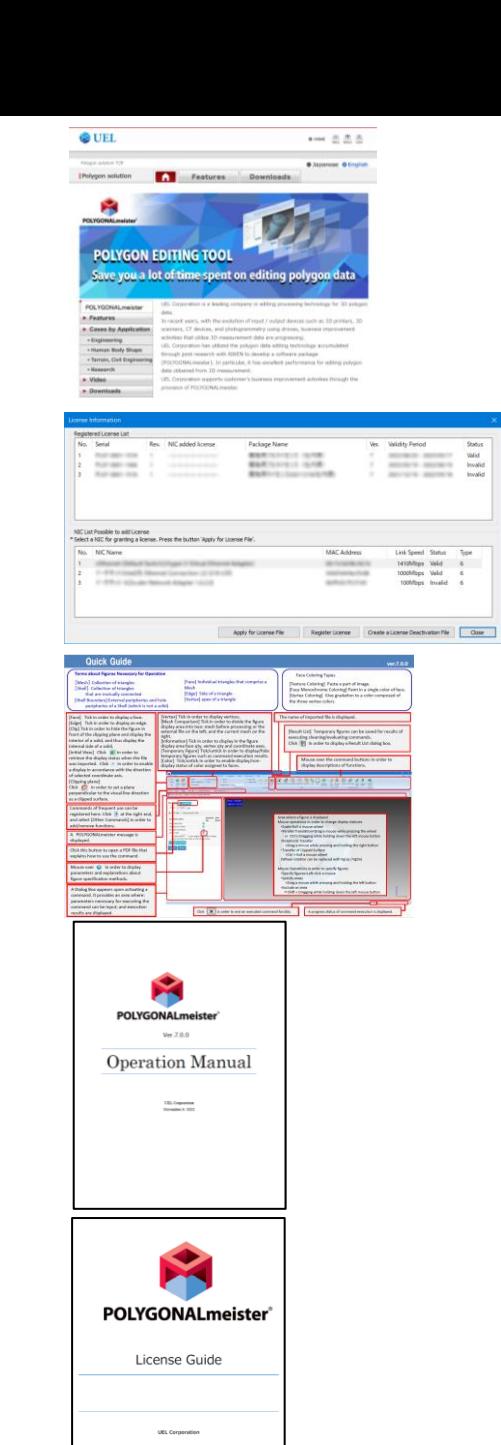

2018/11/01